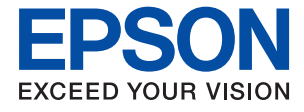

# ET-M3180 / M3180 Series **Användarhandbok**

## *Innehållsförteckning*

### *[Om den här användarhandboken](#page-6-0)*

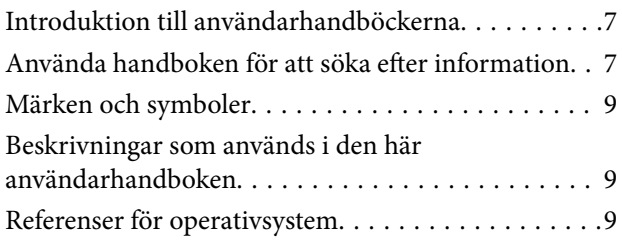

### *[Viktiga instruktioner](#page-10-0)*

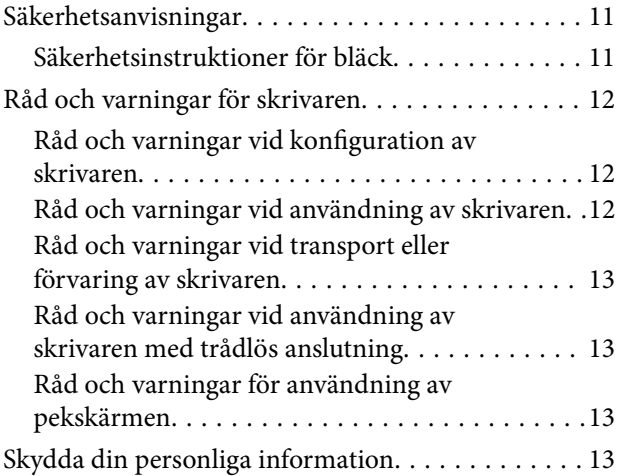

### *[Grundläggande om skrivaren](#page-13-0)*

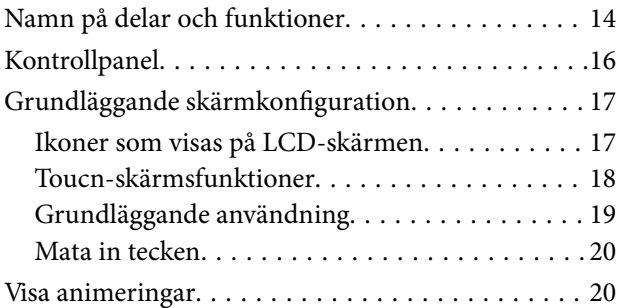

### *[Nätverksinställningar](#page-21-0)*

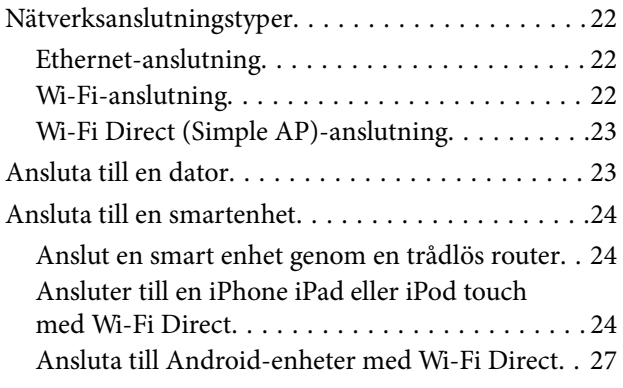

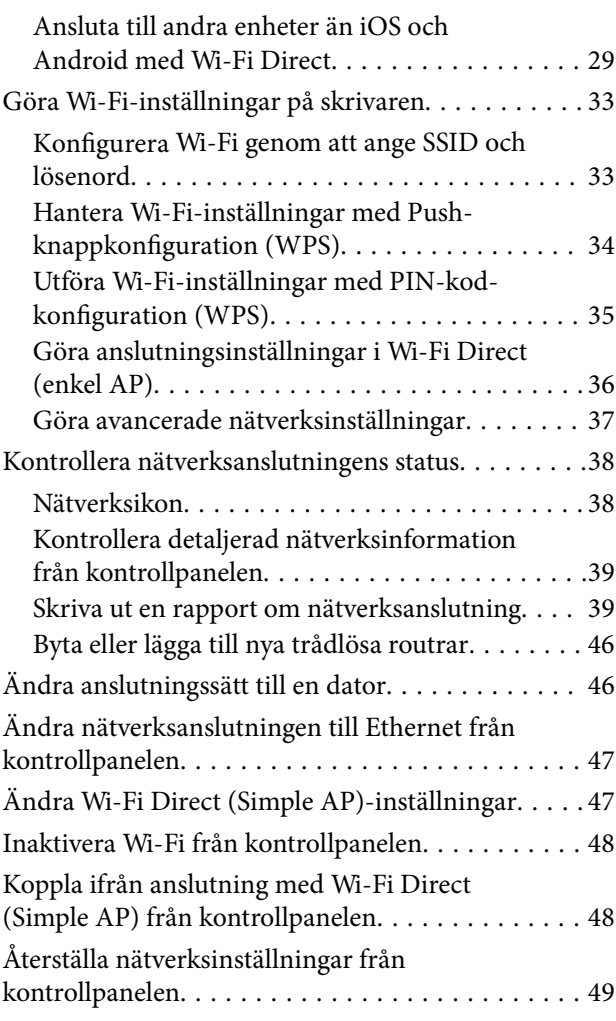

### *[Förbereda skrivaren](#page-49-0)*

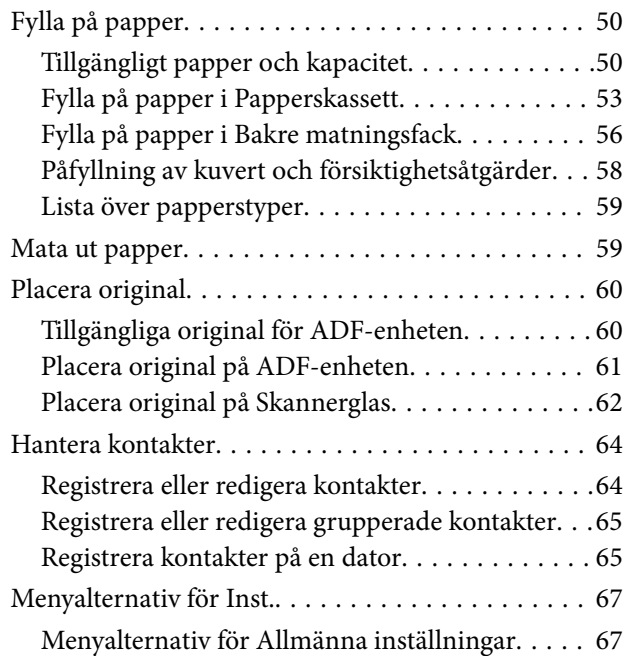

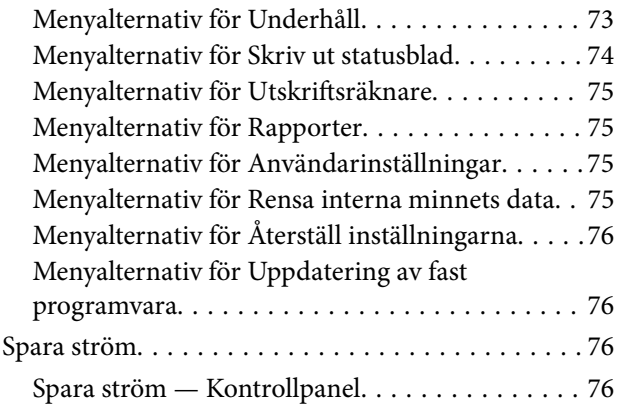

### *[Faxinställningar](#page-77-0)*

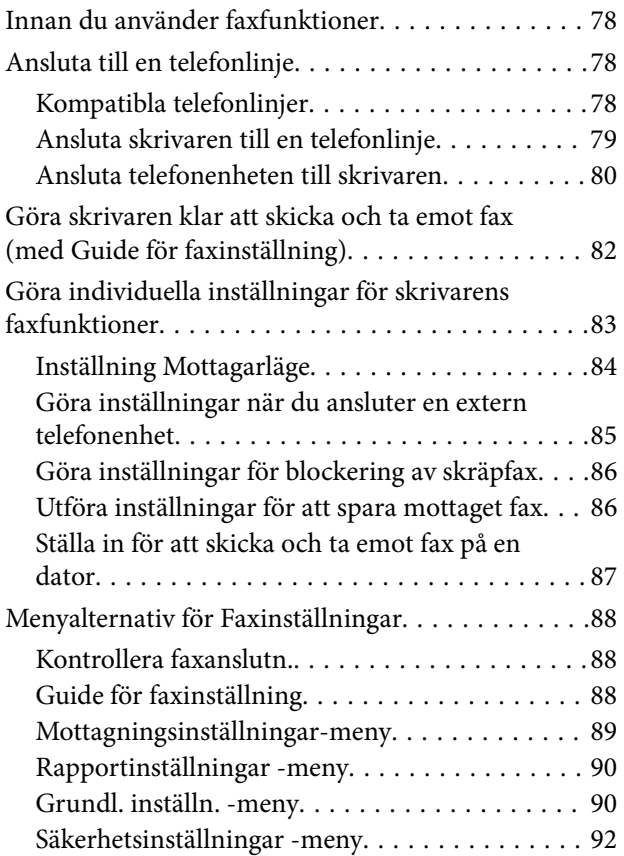

### *[Utskrift](#page-92-0)*

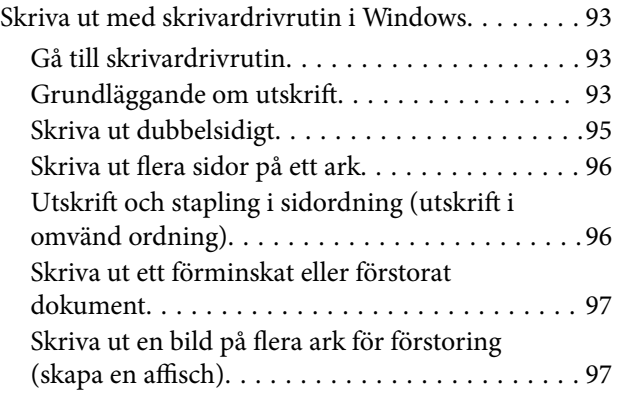

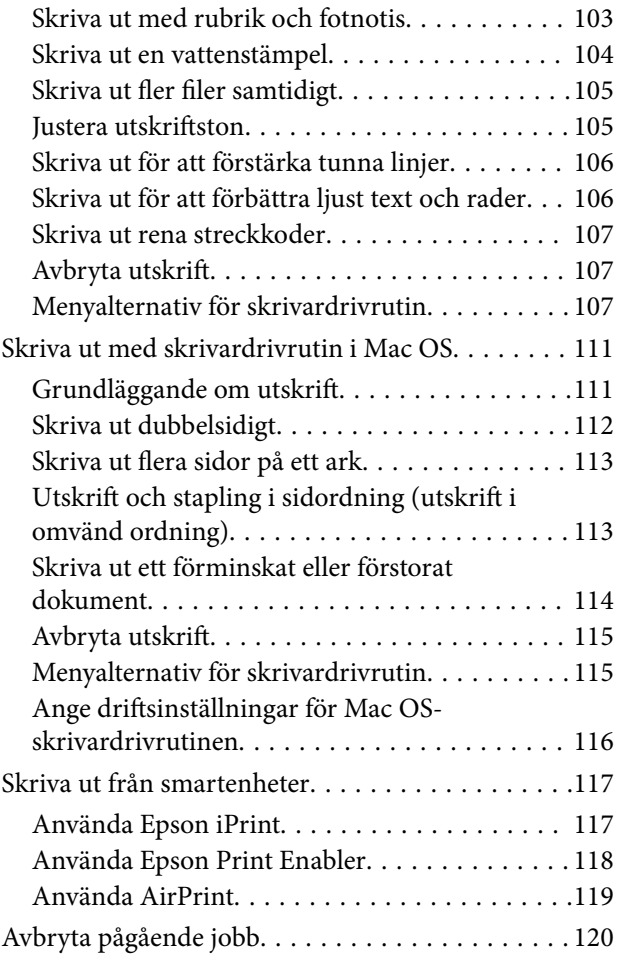

### *[Kopiera](#page-120-0)*

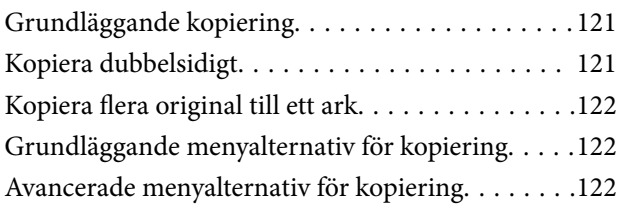

### *[Skanna](#page-124-0)*

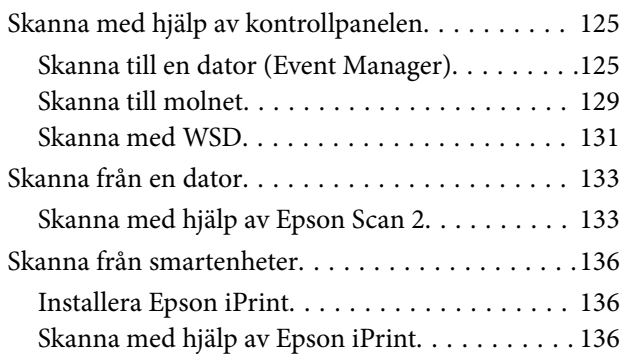

### *[Faxa](#page-137-0)*

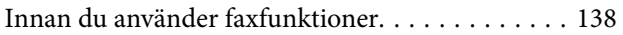

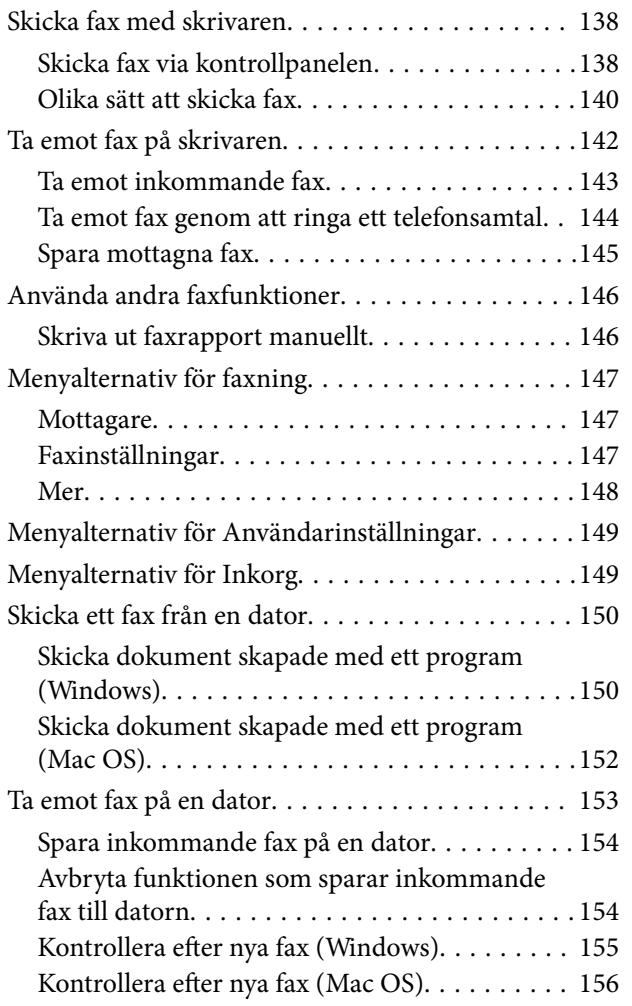

### *[Fylla på bläck och byta](#page-156-0)  [underhållsenheter](#page-156-0)*

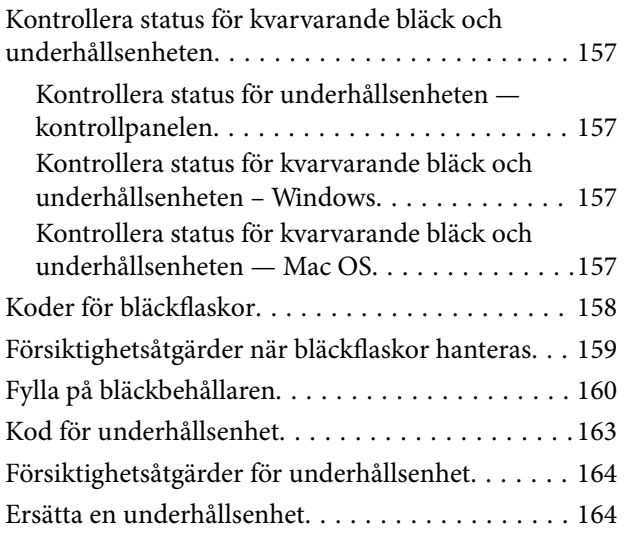

### *[Underhåll av skrivaren](#page-164-0)*

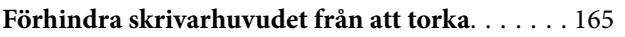

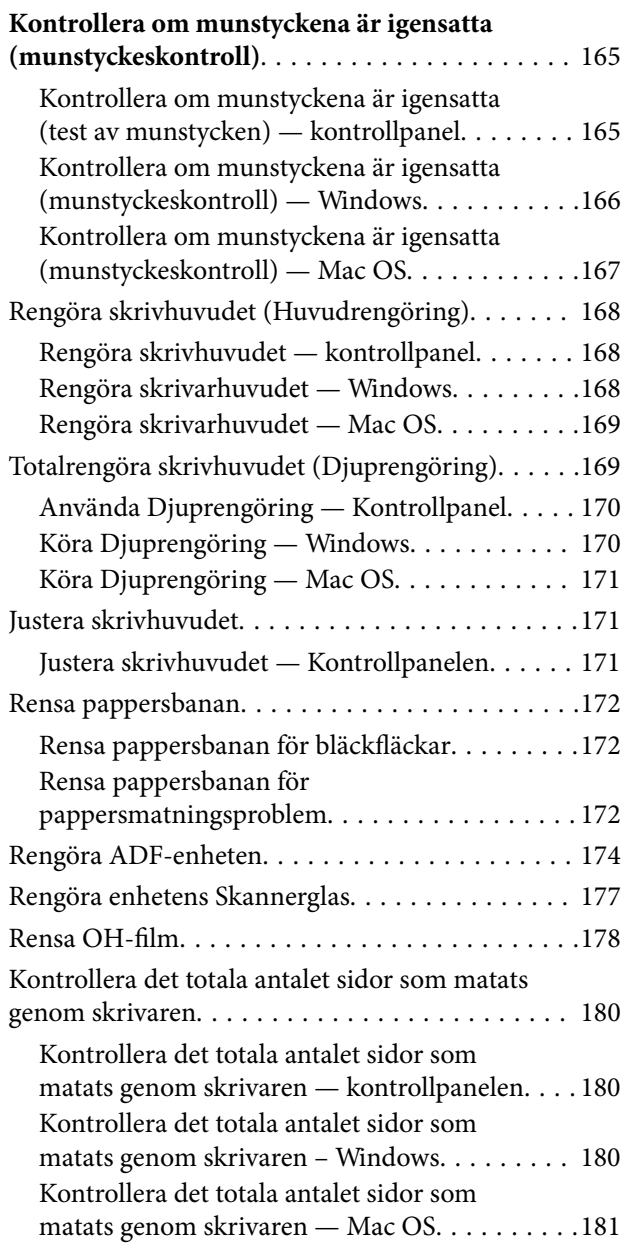

### *[Nätverkstjänst och](#page-181-0)  [programvaruinformation](#page-181-0)*

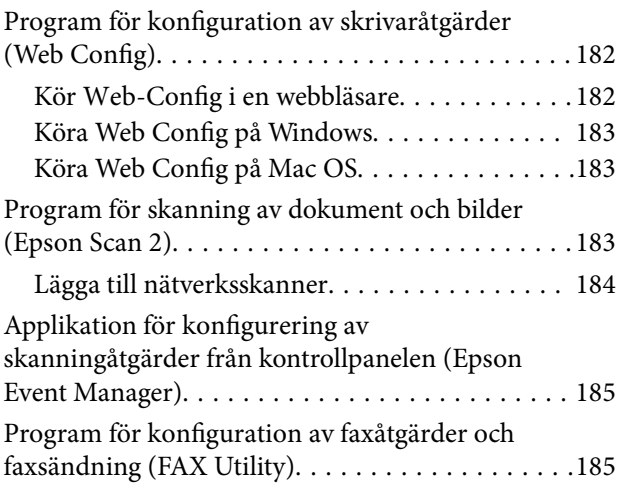

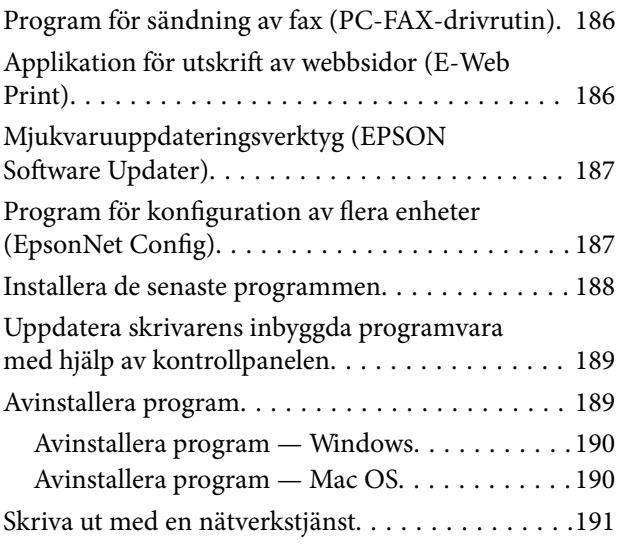

### *[Lösa problem](#page-192-0)*

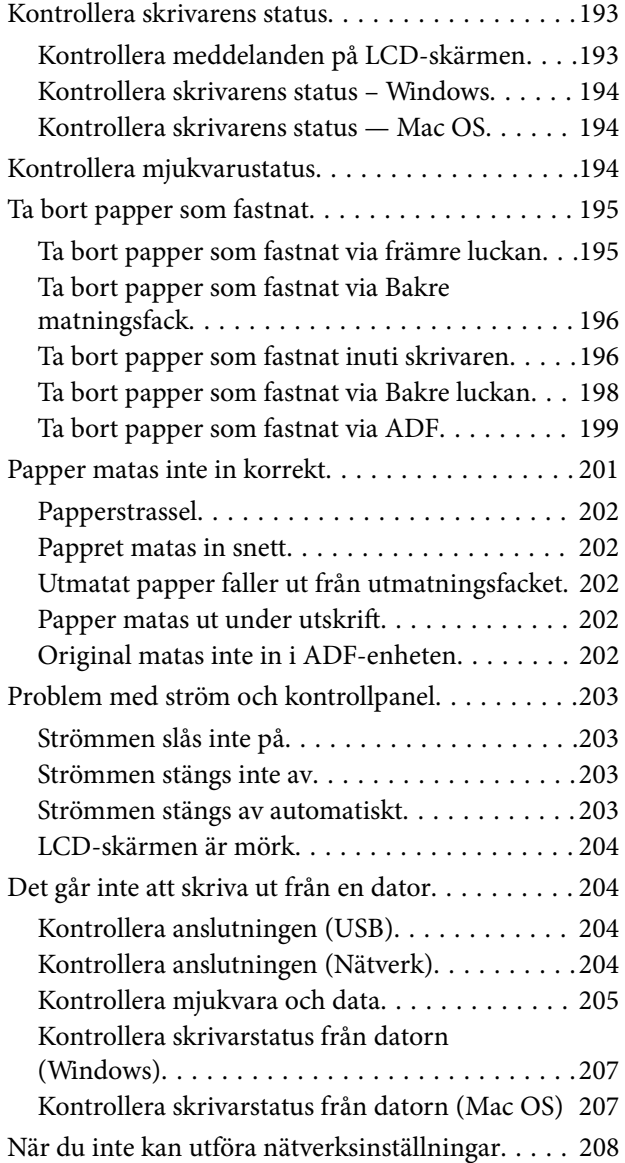

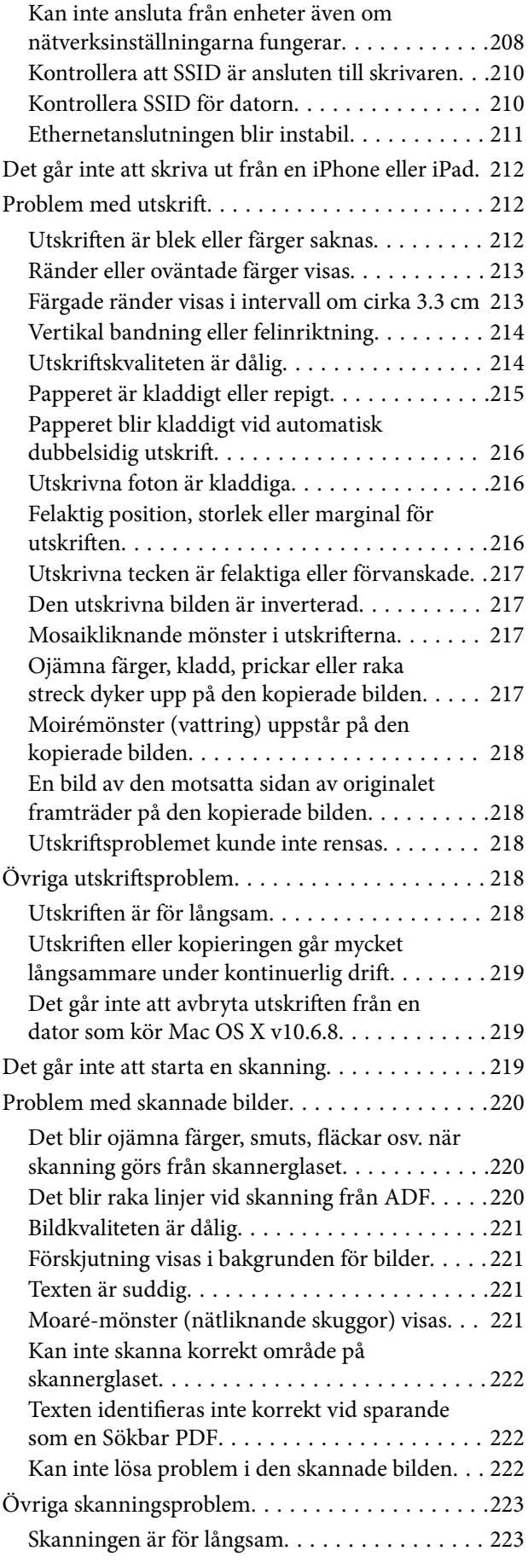

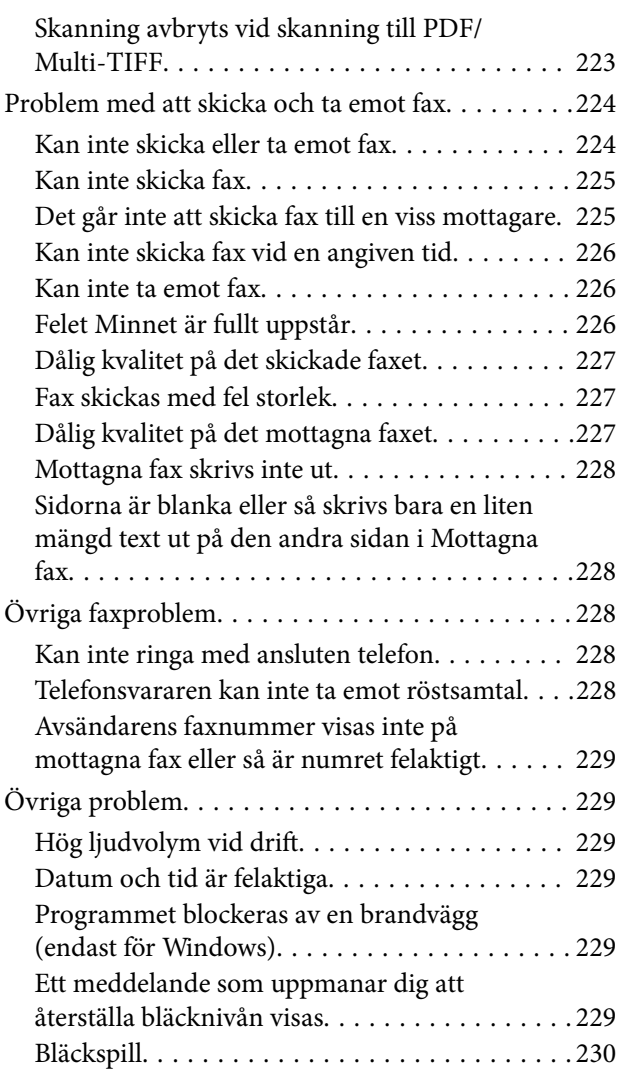

### *[Bilaga](#page-230-0)*

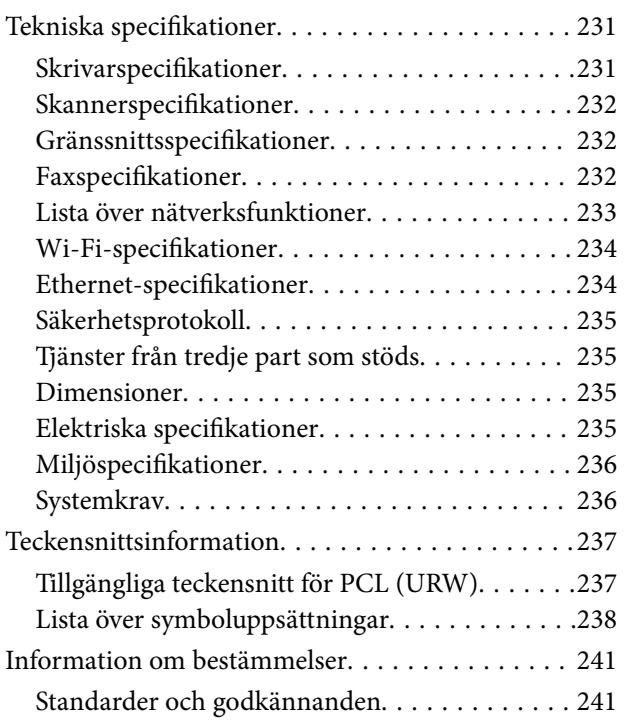

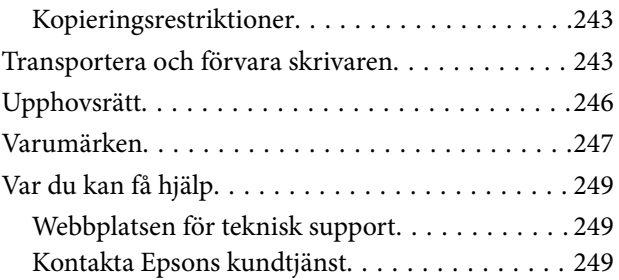

# <span id="page-6-0"></span>**Om den här användarhandboken**

## **Introduktion till användarhandböckerna**

Följande användarhandböcker medföljer Epson-skrivaren. Förutom användarhandböckerna bör du granska tillgänglig hjälpinformation från själva skrivaren eller från Epson-programmen.

❏ Viktiga säkerhetsanvisningar (användarhandbok i pappersformat)

Innehåller anvisningar för säkert användande av den här skrivaren.

❏ Starta här (användarhandbok i pappersformat)

Ger din information skrivarens inställning, installation av programvaran, skrivarens användning och så vidare.

❏ Användarhandbok (digital användarhandbok)

Den här användarhandboken. Ger övergripande information och anvisningar om hur du använder skrivaren, om nätverksinställningar när du använder skrivaren i ett nätverk och hur du löser problem.

Du kan skaffa dig de senaste versionerna av handböckerna ovan med följande metoder.

❏ Användarhandbok i pappersformat

Besök Epson Europe supportwebbplats på [http://www.epson.eu/Support,](http://www.epson.eu/Support) eller Epsons världsomspännande supportwebbplats på<http://support.epson.net/>.

❏ Digital handbok

Starta EPSON Software Updater på datorn. EPSON Software Updater söker efter tillgängliga uppdateringar av Epsons program och digitala handböcker och låter dig hämta de senaste uppdateringarna.

### **Relaterad information**

& ["Mjukvaruuppdateringsverktyg \(EPSON Software Updater\)" på sidan 187](#page-186-0)

## **Använda handboken för att söka efter information**

PDF-handboken möjliggör för dig att söka efter information som du letar efter med sökord, eller gå direkt till specifika avsnitt med hjälp av bokmärken.Du kan också skriva ut endast de sidor du behöver.Detta avsnitt förklarar hur du använder en PDF-handbok som har öppnats i Adobe Reader X på din dator.

#### **Söka med sökord**

Klicka på **Redigera** > **Avancerad sökning**.Ange sökordet (text) för information som du vill hitta i sökfönstret och klicka sedan på **Sök**.Resultat visas som en lista.Klicka på ett av resultaten som visas för att gå till den sidan.

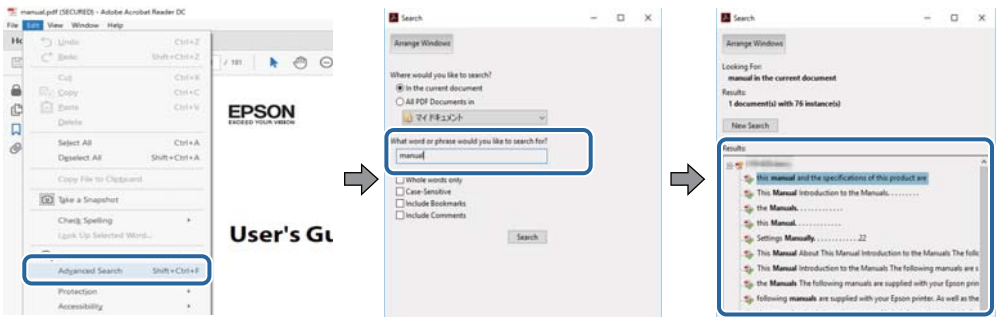

#### **Gå direkt från bokmärken**

Klicka på en rubrik för att gå direkt till den sidan.Klicka på + eller > för att visa rubriker med lägre nivåer i det avsnittet.För att komma till föregående sida, utför följande åtgärd på ditt tangentbord.

- ❏ Windows: Håll ner **Alt** och tryck sedan på **←**.
- ❏ Mac OS: Håll ner kommandoknappen och tryck sedan på **←**.

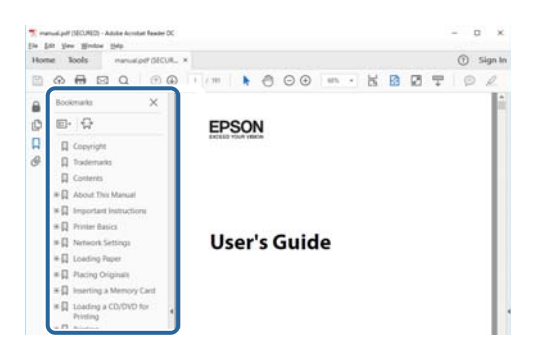

### **Skriva ut endast de sidor du behöver**

Du kan extrahera och skriva ut endast de sidor du behöver.Klicka på **Skriv ut** i menyn **Arkiv** och ange sedan de sidor som du vill skriva ut under **Sidor** under **Sidor att skriva ut**.

❏ För specificera en serie sidor, ange ett bindestreck mellan startsidan och slutsidan.

Exempel: 20-25

❏ För att specificera sidor som inte är en serie, delar sidorna med kommatecken.

Exempel: 5, 10, 15

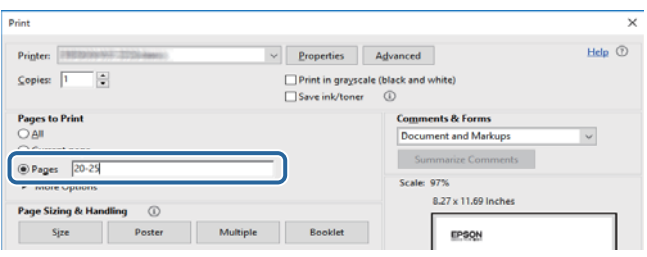

## <span id="page-8-0"></span>**Märken och symboler**

### !*Obs!*

Instruktioner som måste följas noggrant för att undvika kroppsskada.

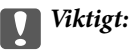

Instruktioner som måste följas för att undvika skada på utrustningen.

#### *Anmärkning:*

Erbjuder kompletterande information och referensinformation.

#### **Relaterad information**

 $\rightarrow$  Länkar till relaterade avsnitt.

## **Beskrivningar som används i den här användarhandboken**

- ❏ Skärmbilder av skrivardrivrutinen och Epson Scan 2 (skannerdrivrutin) är från Windows 10 eller macOS High Sierra. Innehållet som visas på skärmarna varierar beroende på modell och situation.
- ❏ Bilderna som används i den här användarhandboken är endast exempel. Det kan finnas små skillnader mellan modellerna, men driftsättet är det samma.
- ❏ Vissa menyobjekt på LCD-skärmen kan variera beroende på modell och inställningar.
- ❏ Du kan läsa av QR-koden med en dedikerad app.

## **Referenser för operativsystem**

#### **Windows**

I den här användarhandboken syftar termer som "Windows 10", "Windows 8.1", "Windows 8", "Windows 7", "Windows Vista", "Windows XP", "Windows Server 2016", "Windows Server 2012 R2", "Windows Server 2012", "Windows Server 2008 R2", "Windows Server 2008", "Windows Server 2003 R2", och "Windows Server 2003" till följande operativsystem. Dessutom används "Windows" som referens till alla versioner.

- ❏ Microsoft® Windows® 10 operativsystem
- ❏ Microsoft® Windows® 8.1 operativsystem
- ❏ Microsoft® Windows® 8 operativsystem
- ❏ Microsoft® Windows® 7 operativsystem
- ❏ Microsoft® Windows Vista® operativsystem
- ❏ Microsoft® Windows® XP operativsystem
- ❏ Microsoft® Windows® XP Professional x64 Edition operativsystem
- ❏ Microsoft® Windows Server® 2016 operativsystem
- ❏ Microsoft® Windows Server® 2012 R2 operativsystem
- ❏ Microsoft® Windows Server® 2012 operativsystem
- ❏ Microsoft® Windows Server® 2008 R2 operativsystem
- ❏ Microsoft® Windows Server® 2008 operativsystem
- ❏ Microsoft® Windows Server® 2003 R2 operativsystem
- ❏ Microsoft® Windows Server® 2003 operativsystem

#### **Mac OS**

I denna handbok, "Mac OS" används för att referera till macOS High Sierra, macOS Sierra, OS X El Capitan, OS X Yosemite, OS X Mavericks, OS X Mountain Lion, Mac OS X v10.7.x och Mac OS X v10.6.8.

# <span id="page-10-0"></span>**Viktiga instruktioner**

## **Säkerhetsanvisningar**

Läs och följ dessa anvisningar för att försäkra dig om att skrivaren används på ett säkert sätt.Behåll användarhandboken för framtida bruk.Följ dessutom alla varningar och instruktioner som finns på skrivaren.

❏ En del av de symboler som används på din skrivare finns där för att säkerställa säkerheten och rätt användning av skrivaren. Besök följande webbplats för att få veta betydelsen för symbolerna.

<http://support.epson.net/symbols>

- ❏ Använd endast den elsladd som medföljde skrivaren och använd inte sladden med någon annan utrustning. Användning av andra sladdar med denna skrivaren eller användning av den medföljande elsladden med annan utrustning kan resultera i brand eller elstöt.
- ❏ Se till att nätsladden uppfyller tillämplig lokal säkerhetsstandard.
- ❏ Ta aldrig isär, ändra eller försök reparera elsladden, kontakten, skrivarenheten, skannerenheten, eller några tillval själv, utom när det speciellt beskrivs i skrivarens handböcker.
- ❏ Dra ur kontakten till skrivaren och låt kvalificerad servicepersonal utföra service i följande situationer:

Elsladden eller kontakten är skadad, det har kommit in vätska i skrivaren, du har tappat skrivaren eller höljet har skadats, skrivaren fungerar inte normalt eller uppvisar en klart försämrad prestanda. Justera inte reglage som inte täcks i bruksanvisningen.

- ❏ Placera produkten nära ett vägguttag där kontakten enkelt kan dras ut.
- ❏ Placera eller förvara inte produkten utomhus, i närheten av smutsiga eller dammiga platser, vatten, värmekällor eller platser som utsätts för stötar, vibrationer, höga temperaturer eller hög luftfuktighet.
- ❏ Var noggrann med att inte spilla vätska på produkten och hantera inte produkten med våta händer.
- ❏ Denna produkt måste ha ett avstånd på minst 22 cm till en pacemaker. Radiovågor från denna skrivaren kan ha negativ inverkan på pacemakers.
- ❏ Kontakta återförsäljaren om LCD-skärmen är skadad. Tvätta händerna noga med tvål och vatten om du får flytande kristallösning på händerna. Skölj ögonen omedelbart med vatten om du får flytande kristallösning i ögonen. Kontakta genast läkare om du känner obehag eller får problem med synen trots att du har sköljt noggrant.
- ❏ Undvik att använda en telefon under ett åskväder. Det kan finnas en liten risk för elstöt genom ett blixtnedslag.
- ❏ Använd inte en telefon för att rapportera en gasläcka i närheten av läckan.

### **Säkerhetsinstruktioner för bläck**

- ❏ Var försiktig så att du inte kommer i kontakt med bläck när du hanterar bläcktankar, bläcklock och öppna bläckflaskor eller lock till bläckflaskor.
	- ❏ Om du får bläck på huden bör du genast tvätta området noga med tvål och vatten.
	- ❏ Om du får bläck i ögonen ska du genast skölja dem med vatten. Om du känner obehag eller får problem med synen efter noggrann sköljning bör du omedelbart kontakta läkare.
	- ❏ Om du får bläck i munnen söker du upp en läkare direkt.
- ❏ Ta inte isär underhållsenheten; om det görs kan bläck hamna i ögonen eller på huden.
- <span id="page-11-0"></span>❏ Skaka inte bläckflaskan för mycket och utsätt den inte för slag, eftersom det kan göra att bläcket läcker ut.
- ❏ Förvara bläckflaskan, bläcktanksenheten och underhållsenheten utom räckhåll för barn. Se till att barn inte sväljer bläck och låt dem inte hantera bläckflaskan eller bläckflaskans lock.

## **Råd och varningar för skrivaren**

Läs och följ dessa instruktioner för att undvika att skada skrivaren eller din egendom. Behåll den här användarhandboken för framtida referens.

### **Råd och varningar vid konfiguration av skrivaren**

- ❏ Blockera inte och täck inte över skrivarens fläktar och öppningar.
- ❏ Använd endast den typ av strömkälla som anges på skrivarens etikett.
- ❏ Undvik att använda uttag på samma krets som kopiatorer eller luftregleringssystem som slås av och på med jämna mellanrum.
- ❏ Undvik eluttag som styrs av strömbrytare eller automatiska timers.
- ❏ Håll hela datorsystemet borta från potentiella källor till elektromagnetisk störning, t.ex. högtalare eller basenheter till sladdlösa telefoner.
- ❏ Nätsladdar ska alltid placeras så att de skyddas från slitage, skador, hack, veck och knutar. Placera inte föremål ovanpå nätsladdar. Se även till att nätsladdar inte ligger så att någon kan trampa på eller köra över dem. Se speciellt till att sladdarna ligger rakt där de ansluter till transformatorn.
- ❏ Om du använder en förlängningssladd till produkten måste du kontrollera att den totala märkströmmen för enheterna som är kopplade till förlängningssladden inte överstiger sladdens märkström. Se också till att den totala märkströmmen för alla enheter som är anslutna till vägguttaget inte överstiger vägguttagets märkström.
- ❏ Om produkten ska användas i Tyskland måste den elslinga som produkten är ansluten till vara säkrad med en säkring på 10 A eller 16 A för att ge ett tillräckligt kortslutnings- och överslagsskydd för skrivaren.
- ❏ Vid anslutning av skrivaren till en dator eller annan enhet med en sladd bör du se till att kontakterna är vända åt rätt håll. Alla kontakter går endast att sätta i på ett sätt. Om en kontakt sätts in i fel riktning kan enheterna som kopplas till varandra med kabelns hjälp skadas.
- ❏ Placera skrivaren på en plan, stabil yta som är större än skrivarens bottenplatta i alla riktningar. Skrivaren fungerar inte korrekt om den lutar.
- ❏ Se till att det finns utrymme ovanför skrivaren så att skrivarluckan kan lyftas upp helt.
- ❏ Lämna tillräckligt med utrymme framför skrivaren så att pappret kan matas ut helt och hållet.
- ❏ Undvik platser där temperatur och luftfuktighet kan förändras snabbt. Utsätt inte skrivaren för direkt solljus, starkt ljus eller värmekällor.

### **Råd och varningar vid användning av skrivaren**

- ❏ För inte in några föremål i öppningarna på skrivaren.
- ❏ Stoppa inte in handen i skrivaren vid utskrift.
- ❏ Ta inte på den platta, vita kabeln eller bläckrören inuti skrivaren.
- ❏ Använd inte sprej som innehåller lättantändlig gas i eller i närheten av skrivaren. Det kan orsaka brand.
- <span id="page-12-0"></span>❏ Flytta inte skrivarhuvudet för hand, eftersom det kan skada skrivaren.
- ❏ Kläm inte fingrarna när du stänger skannerenheten.
- ❏ Tryck inte för hårt på skannerglas när du placerar originalen.
- ❏ Stäng alltid av skrivaren med P-knappen. Dra inte ur skrivarens nätsladd och stäng inte av strömmen vid eluttaget förrän  $\mathcal{O}$ -lampan slutat blinka.
- ❏ Om du inte ska använda skrivaren under en längre tid ser du till att dra ur skrivarens elsladd från eluttaget.

### **Råd och varningar vid transport eller förvaring av skrivaren**

- ❏ När skrivaren förvaras eller transporteras ska du undvika att luta den, placera den vertikalt eller vända den upp och ned eftersom det kan göra att bläck läcker ut.
- ❏ Innan du transporterar skrivaren bör du kontrollera att skrivarhuvudet är i ursprungsläget (längst åt höger).

### **Råd och varningar vid användning av skrivaren med trådlös anslutning**

- ❏ Radiovågor från skrivaren kan påverka funktionen hos medicinska utrustningar negativt vilket kan göra att de fungerar på fel sätt. När skrivaren används på vårdinrättningar eller i närheten av medicinska utrustningar ska du följa eventuella instruktioner från behörig personal på anläggningen samt alla varningar och instruktioner på den medicinska utrustningen.
- ❏ Radiovågor från skrivaren kan negativt påverka funktionen hos automatiskt styrda enheter som automatiska dörrar eller brandlarm vilket kan leda till olyckor på grund av fel. Följ alla varningar och anvisningar på enheterna när skrivaren används i närheten av automatiskt styrda enheter.

### **Råd och varningar för användning av pekskärmen**

- ❏ Det kan finnas några få små ljusa eller mörka prickar på LCD-skärmen och ljusstyrkan kan vara ojämn på grund av skärmens funktioner. Det är normalt och tyder inte på att den är skadad på något sätt.
- ❏ Använd bara en torr och mjuk trasa vid rengöring. Använd inte flytande rengöringsmedel eller kemikalier.
- ❏ Det yttre höljet på pekskärmen kan gå sönder om det utsätts för hårda stötar. Kontakta din återförsäljare om det går en flisa ur panelytan eller om det spricker. Rör eller försök inte ta bort trasiga bitar.
- ❏ Tryck försiktigt på pekskärmen med fingret. Tryck inte för hårt och undvik att använda naglarna.
- ❏ Använd inte vassa föremål som kulspetspennor för att utföra dessa åtgärder.
- ❏ Kondens på insidan av pekskärmen till följd av plötsliga förändringar i temperatur eller luftfuktighet kan ge upphov till att prestandan försämras.

## **Skydda din personliga information**

Om du överlämnar skrivaren till någon annan eller kasserar den ska du radera all personlig information som lagras på skrivarminnet genom att välja **Inst.** > **Återställ inställningarna** > **Rensa all data och alla inställningar** på kontrollpanelen. Se också till att du raderar skrivarens interna minnesdata genom att välja **Inst.** > **Rensa interna minnets data** på kontrollpanelen.

# <span id="page-13-0"></span>**Grundläggande om skrivaren**

## **Namn på delar och funktioner**

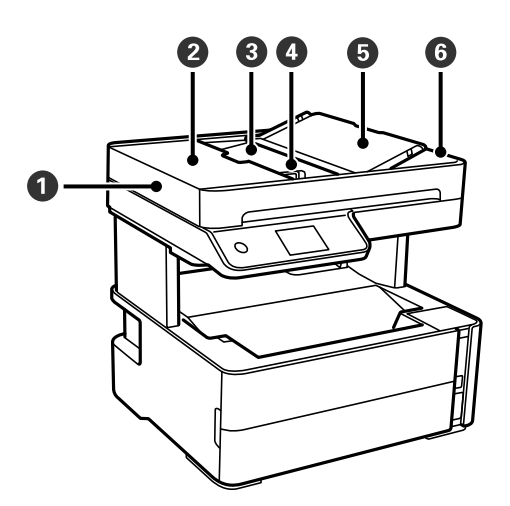

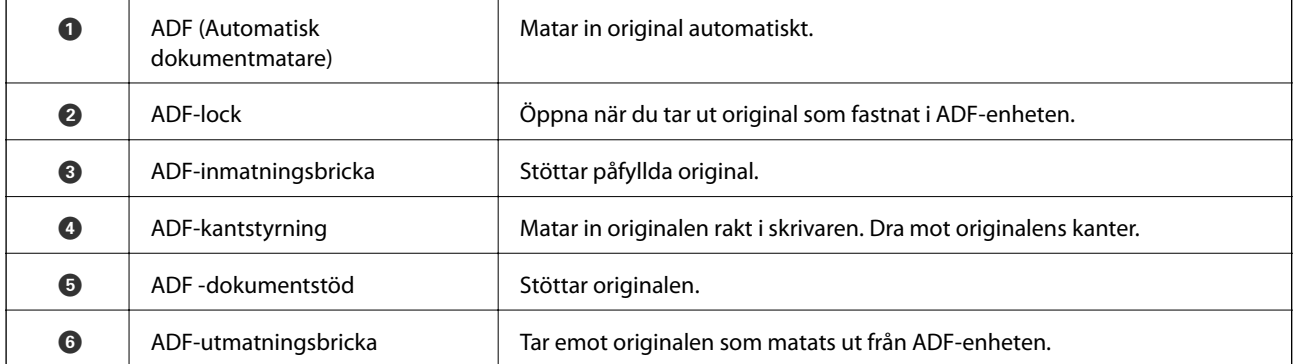

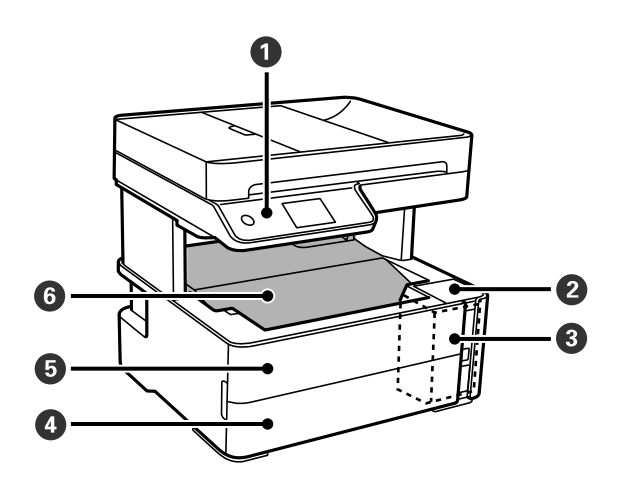

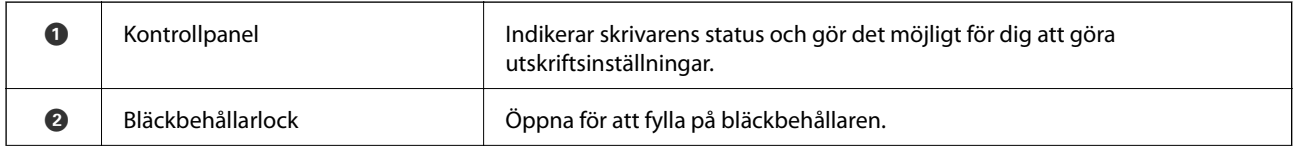

### **Grundläggande om skrivaren**

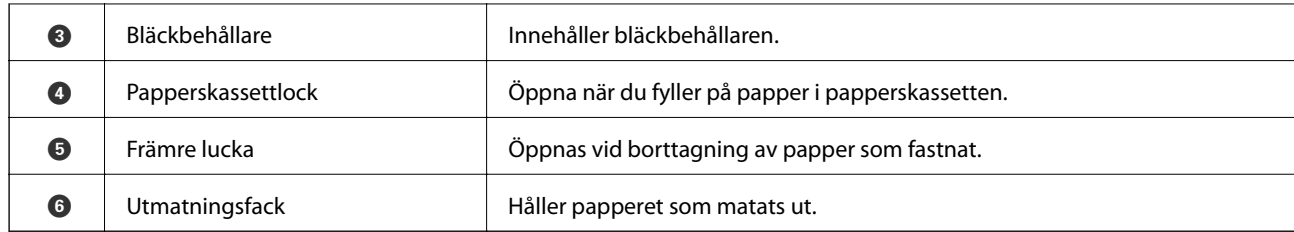

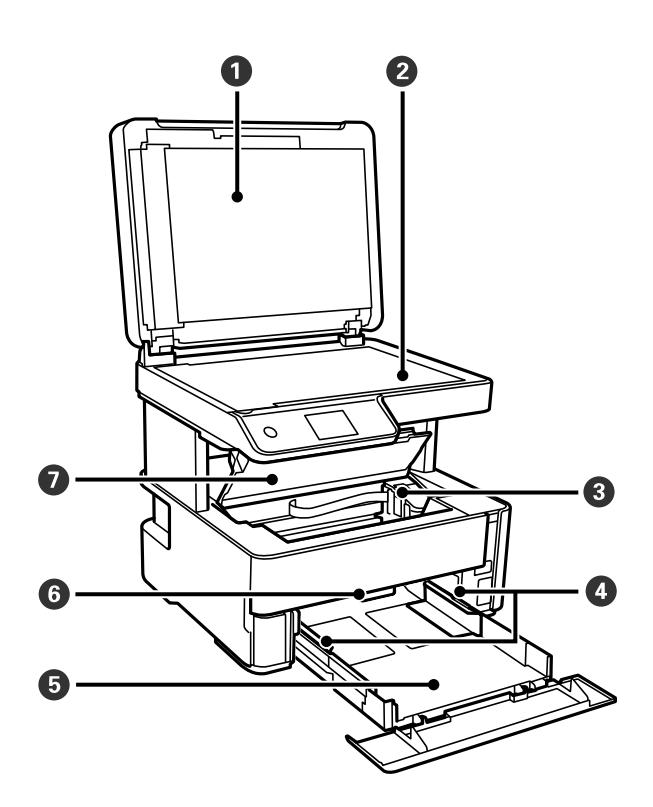

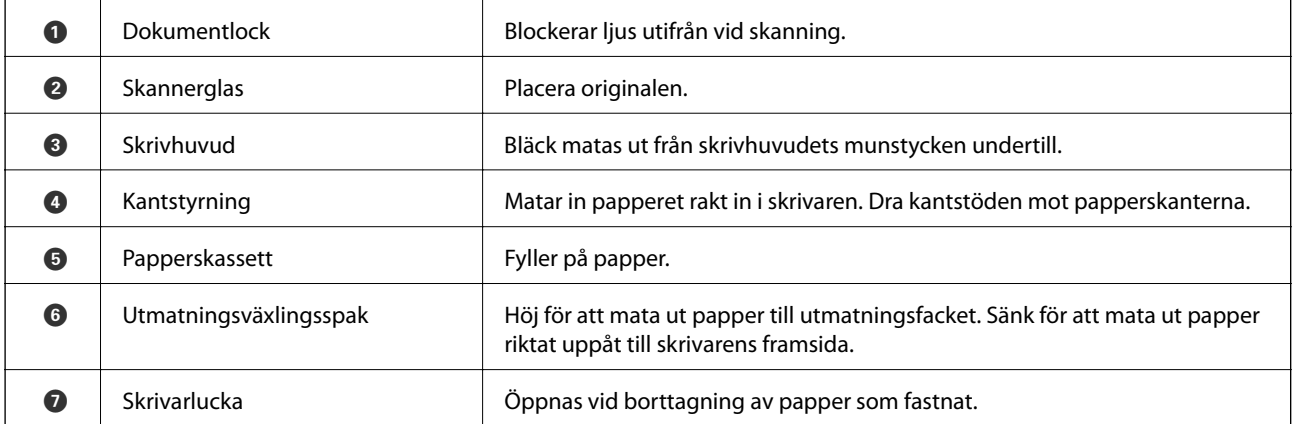

<span id="page-15-0"></span>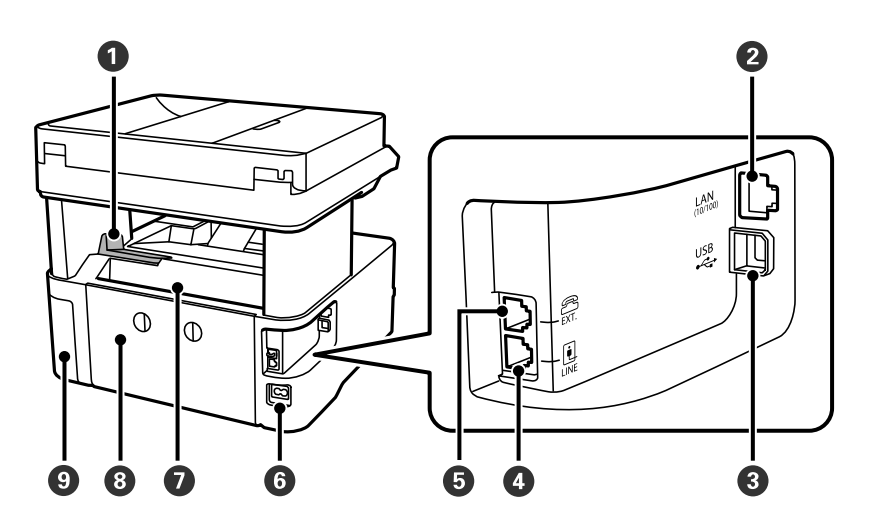

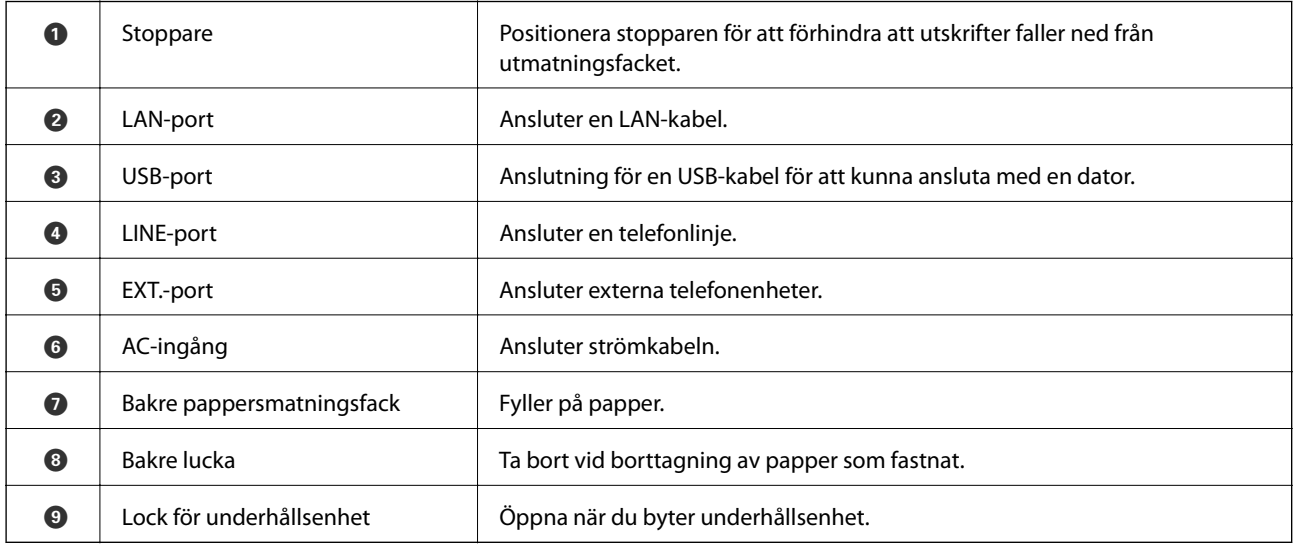

### **Relaterad information**

 $\blacktriangleright$ "Kontrollpanel" på sidan 16

## **Kontrollpanel**

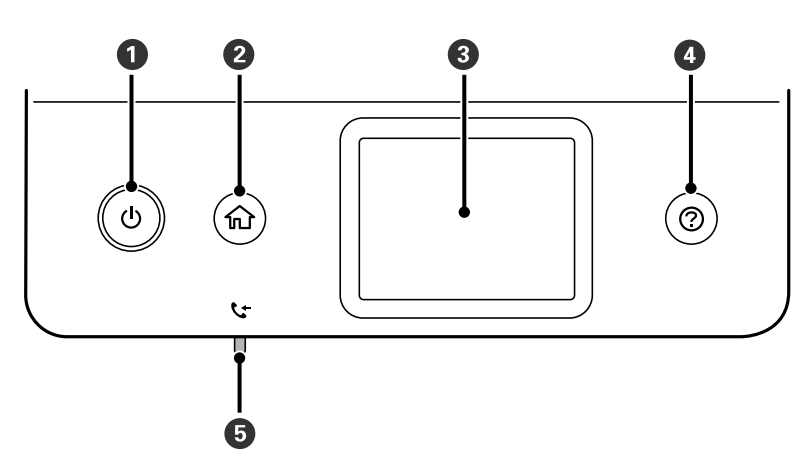

<span id="page-16-0"></span>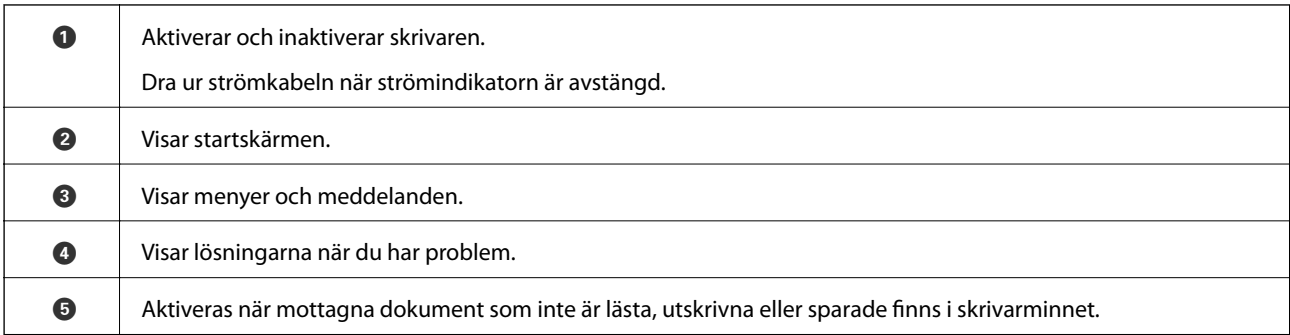

## **Grundläggande skärmkonfiguration**

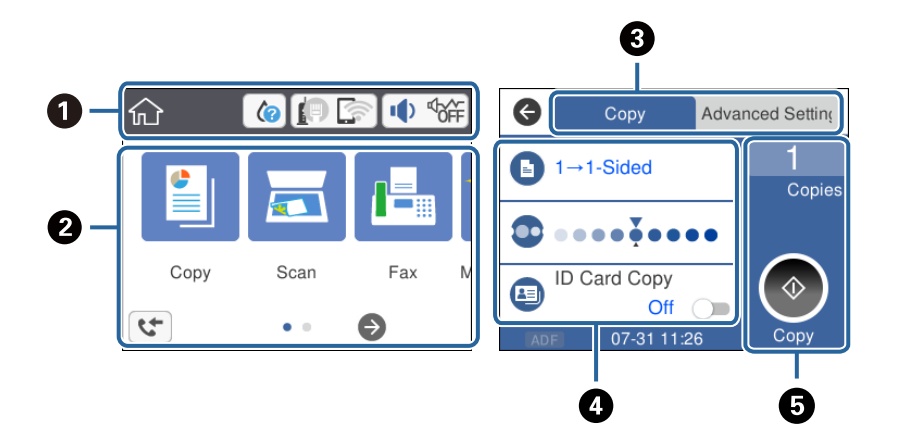

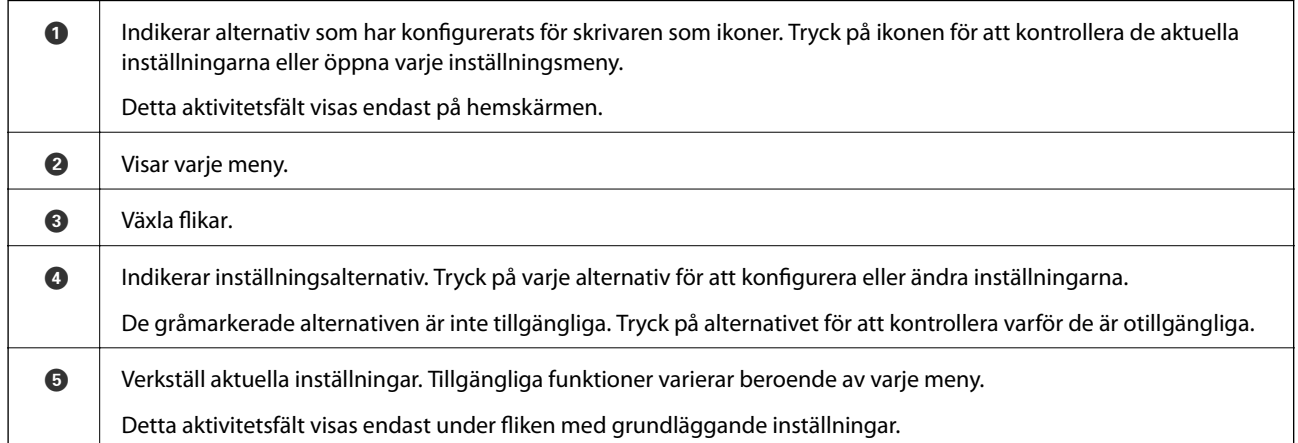

### **Ikoner som visas på LCD-skärmen**

Följande ikoner visas på LCD-skärmen beroende på skrivarens status.

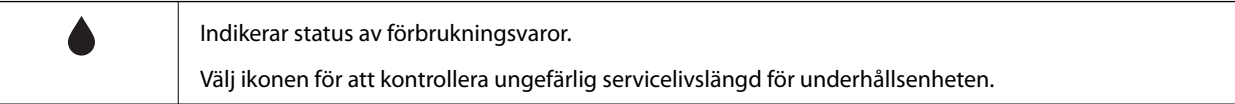

<span id="page-17-0"></span>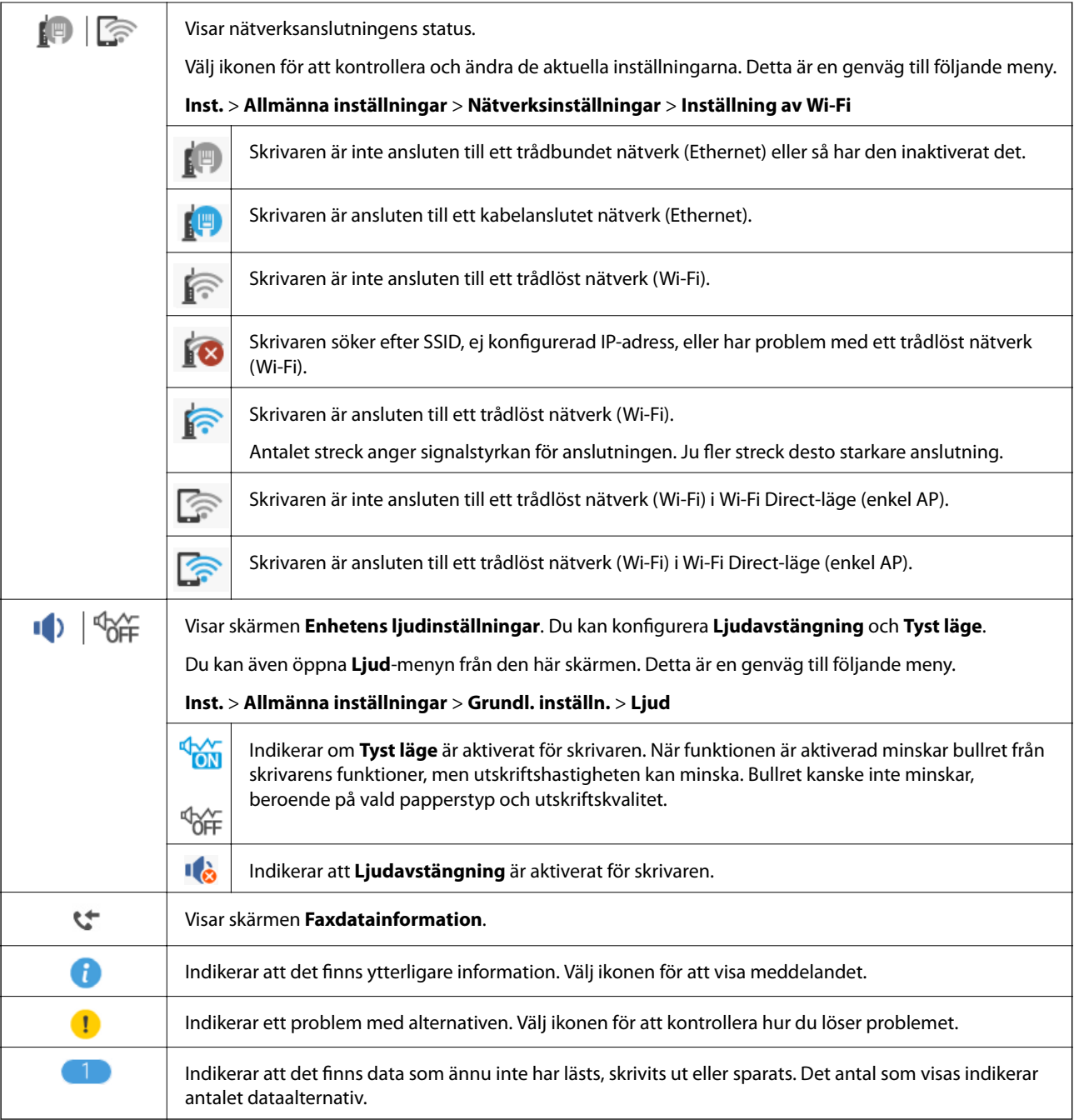

### **Relaterad information**

- $\blacktriangleright$ ["Nätverksinställningar" på sidan 71](#page-70-0)
- & ["Grundl. inställn." på sidan 67](#page-66-0)

### **Toucn-skärmsfunktioner**

Touch-skärmen är kompatibel med följande funktioner.

<span id="page-18-0"></span>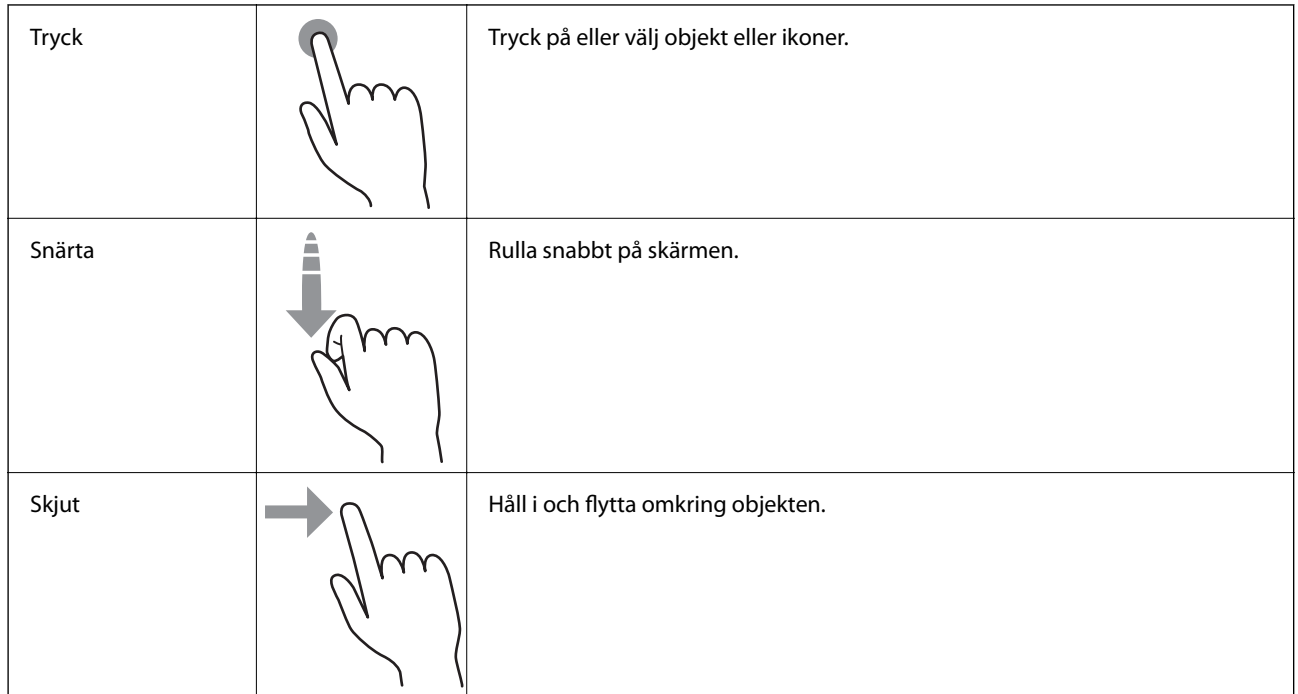

### **Grundläggande användning**

Tryck var som helst på inställningsobjektet för att aktivera och inaktivera det.

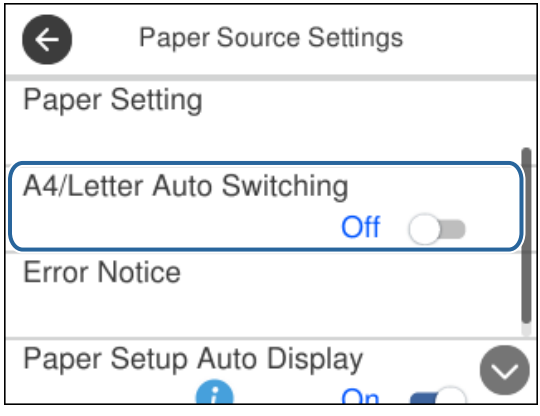

Tryck på inmatningsfältet för att ange värde, namn och så vidare.

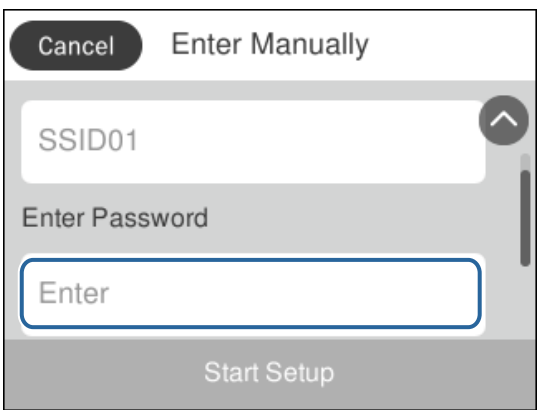

### <span id="page-19-0"></span>**Mata in tecken**

Du kan ange tecken och symboler genom att använda skärmtangentbordet när du registrerar en kontakt, anger nätverksinställningar och så vidare.

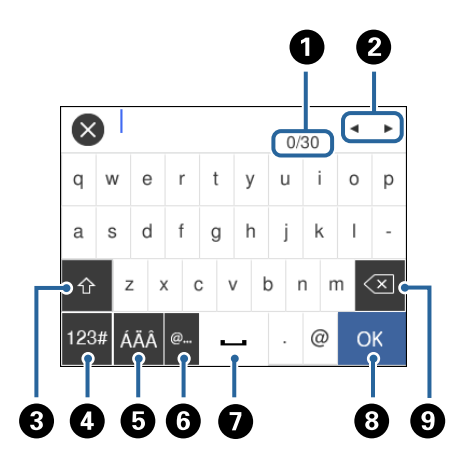

### *Anmärkning:*

Tillgängliga ikoner varierar beroende på inställningsalternativ.

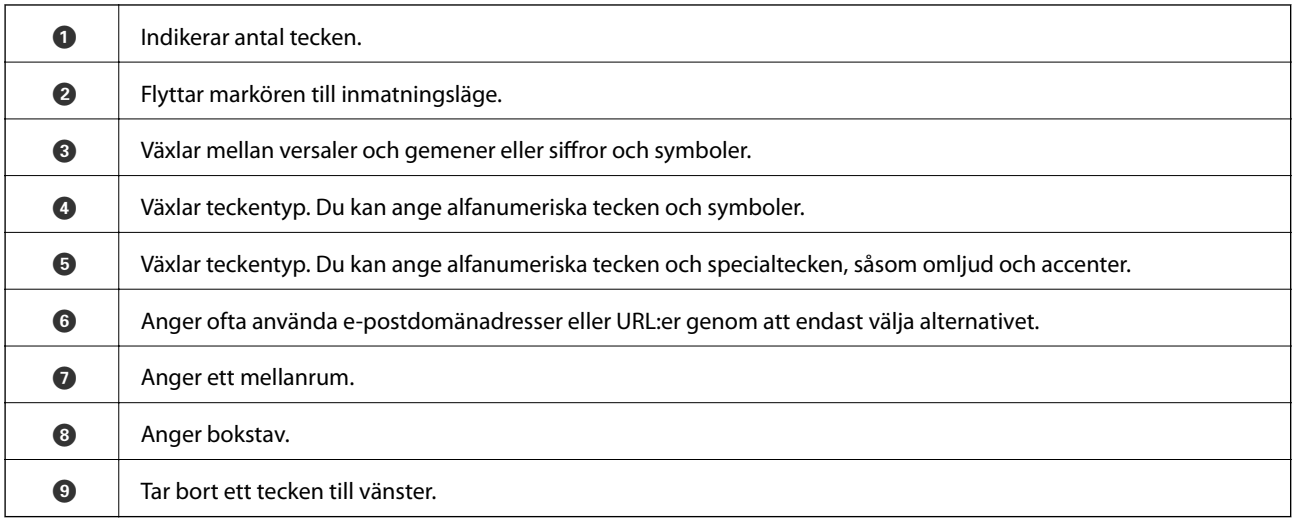

## **Visa animeringar**

Du kan visa animeringar av driftsinstruktioner, såsom påfyllning av papper eller borttagning av igensatt papper på LCD-skärmen.

❏ Tryck på knappen : Visar hjälpskärmen. Tryck på **Hur** och välj sedan de objekt du vill visa.

❏ Tryck på **Hur** längst ned på driftsskärmen: Visar kontextkänslig animering.

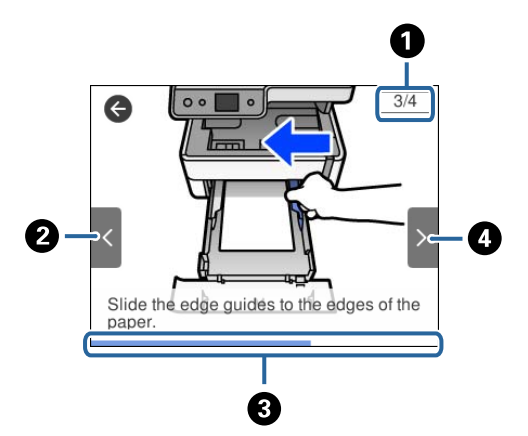

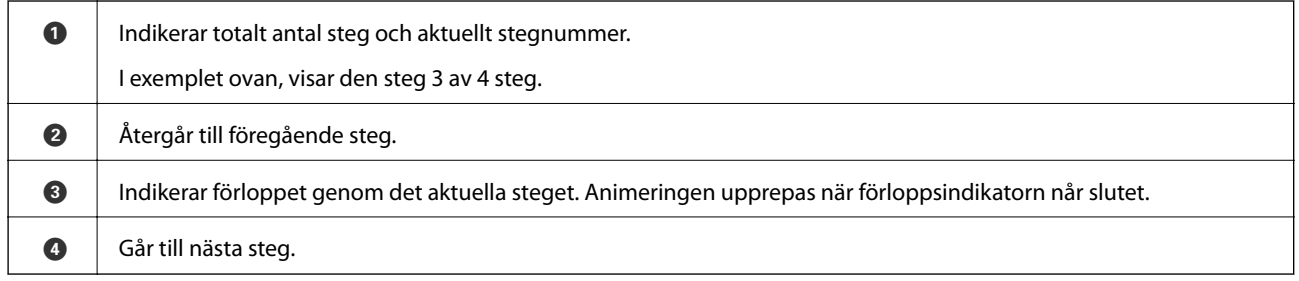

# <span id="page-21-0"></span>**Nätverksinställningar**

## **Nätverksanslutningstyper**

Du kan använda följande anslutningssätt.

### **Ethernet-anslutning**

Anslut skrivaren till ett nav med en Ethernet-kabel.

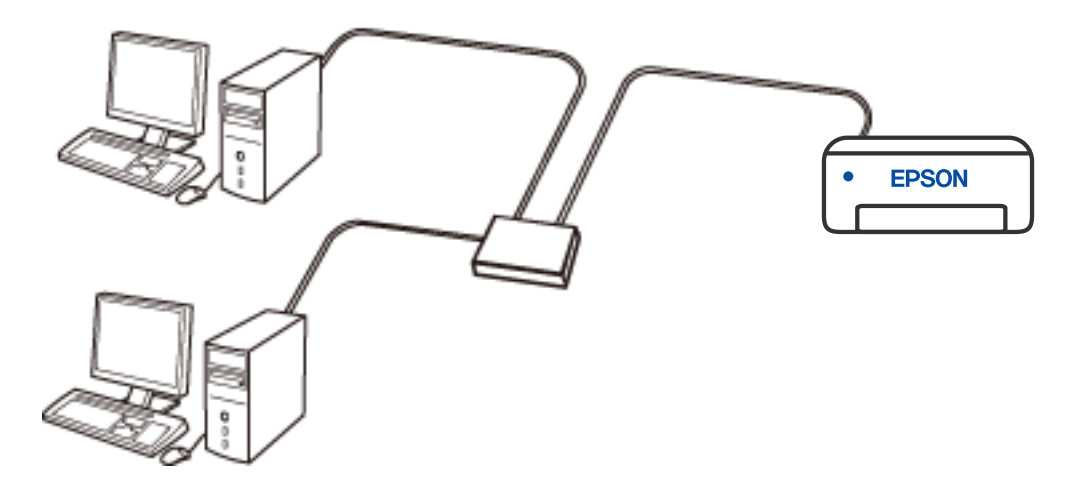

### **Relaterad information**

& ["Göra avancerade nätverksinställningar" på sidan 37](#page-36-0)

### **Wi-Fi-anslutning**

Anslut skrivaren och datorn eller den smarta enheten till den trådlösa routern. Detta är den vanliga anslutningsmetoden för hem- eller företagsnätverk där datorer ansluts med Wi-Fi via en trådlös router.

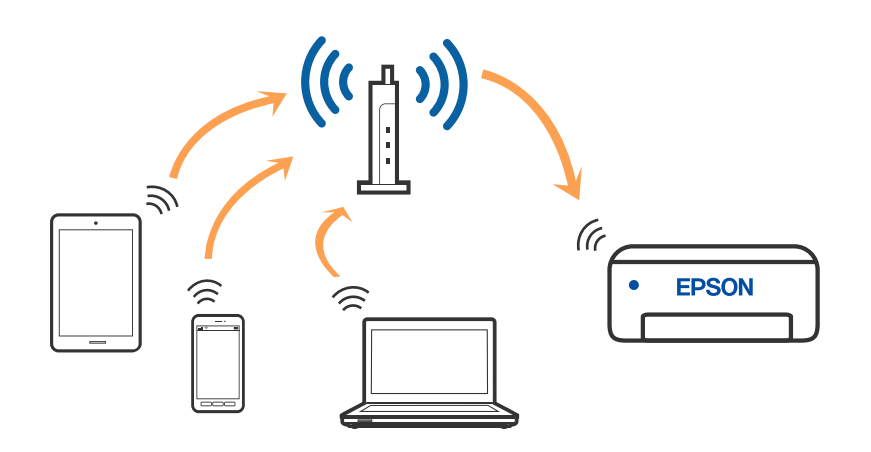

#### <span id="page-22-0"></span>**Relaterad information**

- & "Ansluta till en dator" på sidan 23
- & ["Ansluta till en smartenhet" på sidan 24](#page-23-0)
- & ["Göra Wi-Fi-inställningar på skrivaren" på sidan 33](#page-32-0)

### **Wi-Fi Direct (Simple AP)-anslutning**

Använd den här metoden när du inte använder Wi-Fi hemma eller på kontoret, eller när du vill ansluta skrivaren och den smarta enheten direkt. I det här läget fungerar skrivaren som trådlös router och du kan ansluta enheter till skrivaren utan att använda en vanlig trådlös router. Enheter som är direkt anslutna till skrivaren kan dock inte kommunicera med varandra via skrivaren.

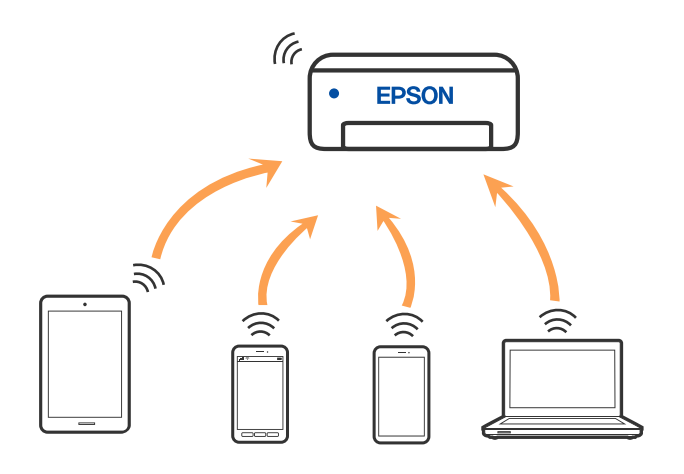

Skrivaren kan anslutas med Wi-Fi eller Ethernet och Wi-Fi Direct (Simple AP)-anslutning samtidigt. Men om du startar en nätverksanslutning i Wi-Fi Direct (Simple AP)-anslutning nör skrivaren är ansluten med Wi-Fi, kopplas Wi-Fi temporärt bort.

### **Relaterad information**

& ["Göra anslutningsinställningar i Wi-Fi Direct \(enkel AP\)" på sidan 36](#page-35-0)

## **Ansluta till en dator**

Vi rekommenderar att du använder installationsprogrammet för att ansluta skrivaren till en dator. Du kan köra installationsfilen med en av metoderna nedan.

❏ Ställa in via webbplatsen

Gå till följande webbplats och ange produktens namn. Gå till **Inställning** och starta konfigurationen.

[http://epson.sn](http://epson.sn/?q=2)

❏ Konfigurera med mjukvaruskivan (endast för modeller som levereras med en mjukvaruskiva och användare med Windows-datorer med skivenheter).

Sätt i mjukvaru-CD-skivan i datorn och följ sedan instruktionerna på skärmen.

#### **Välja anslutningssätt**

Följ instruktionerna på skärmen tills följande skärm visas och välj sedan anslutningssätt för skrivaren till datorn.

<span id="page-23-0"></span>Välj anslutningstyp och klicka sedan på **Nästa**.

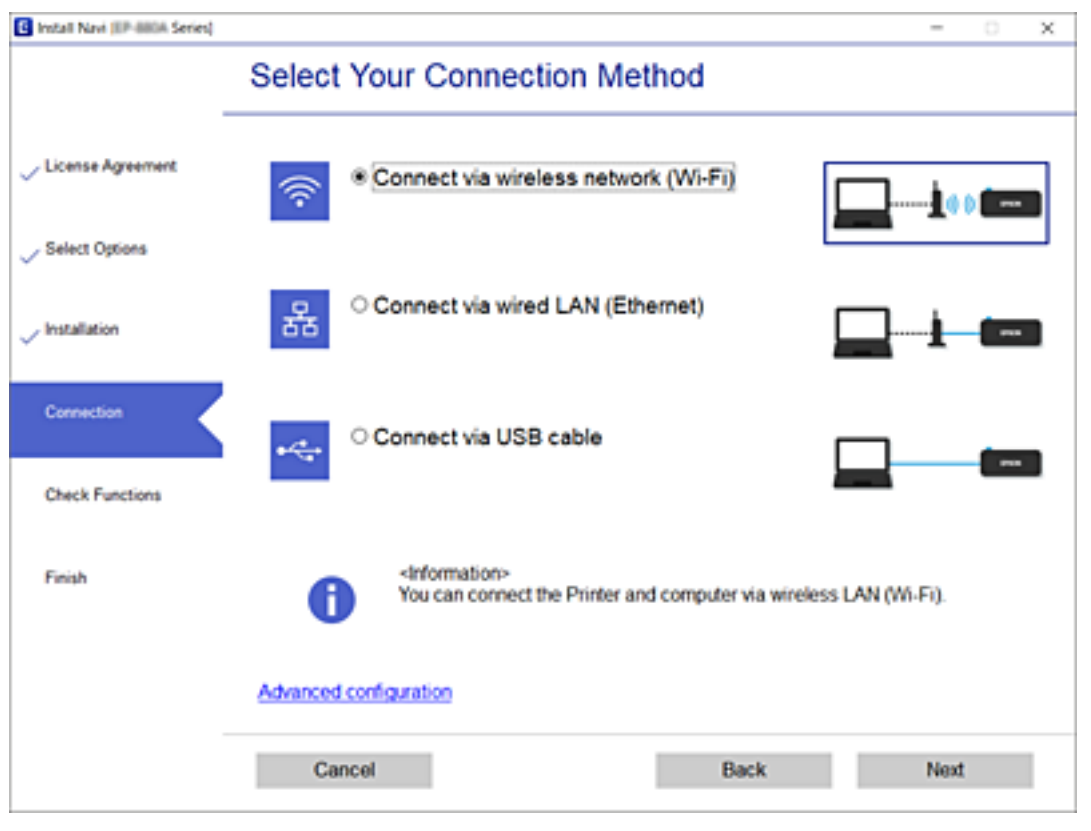

Följ instruktionerna på skärmen.

## **Ansluta till en smartenhet**

### **Anslut en smart enhet genom en trådlös router**

Du kan använda skrivaren från en smartenhet, om du ansluter skrivaren till samma Wi-Fi-nätverk (SSID) som smartenheten. För att använda skrivaren från en smartenhet, konfigurera den från följande webbplats. Åtkomst till webbplatsen från smartenheten som du vill ansluta till skrivaren.

#### [http://epson.sn](http://epson.sn/?q=2) > **Inställning**

#### *Anmärkning:*

Om du vill ansluta en dator och en smartenhet till skrivaren samtidigt, rekommenderar vi att du gör inställningarna från datorn först genom att använda installationsprogrammet.

### **Ansluter till en iPhone iPad eller iPod touch med Wi-Fi Direct**

Med den här metoden kan du ansluta skrivaren direkt till en iPhone, iPad eller iPod touch utan en trådlös router. Följande villkor krävs för att använda denna funktion. Om din miljö inte uppfyller dessa villkor kan du ansluta genom att välja **Övriga OS-enheter**. Se länken till relaterad information nedan för mer information om anslutning.

❏ iOS 11 eller senare

- ❏ Använda standardkameran för att skanna QR-koden
- ❏ Epson iPrint version 7.0 eller senare

Epson iPrint används för utskrift från en smartenhet. Installera Epson iPrint på smartenheten i förväg.

#### *Anmärkning:*

Du behöver endast konfigurera detta för skrivaren och smartenheten som du vill ansluta till en gång. Oberoende av om du avaktivera Wi-Fi Direct eller återställer nätverksinställningar till standardinställningar behöver du inte konfigurera detta igen.

- 1. Tryck på  $\left| \mathbb{F} \right|$   $\left| \mathbb{F} \right|$  på startskärmen.
- 2. Tryck på **Wi-Fi Direct**.
- 3. Tryck på **Gör inställningar**.
- 4. Tryck på **iOS**.

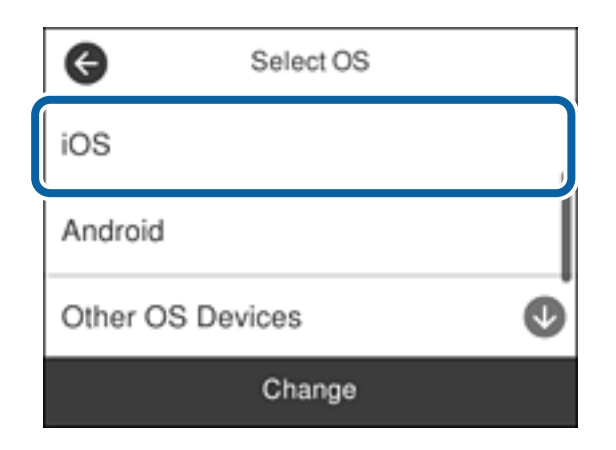

QR-koden som visas på skrivarens kontrollpanel.

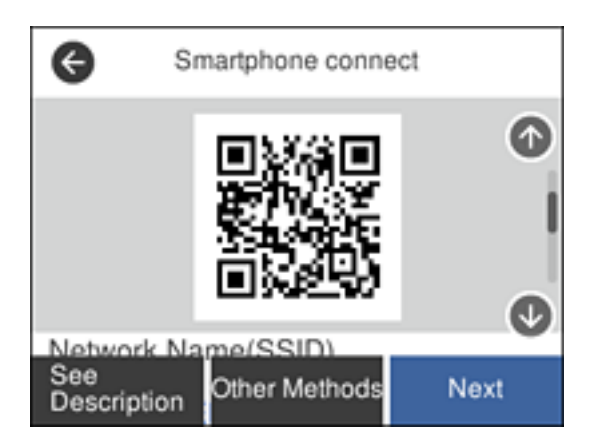

5. Starta kameran på din iPhone, iPad eller iPod touch, och skanna sedan QR-koden som visas på skrivarens kontrollpanel i FOTO-läge.

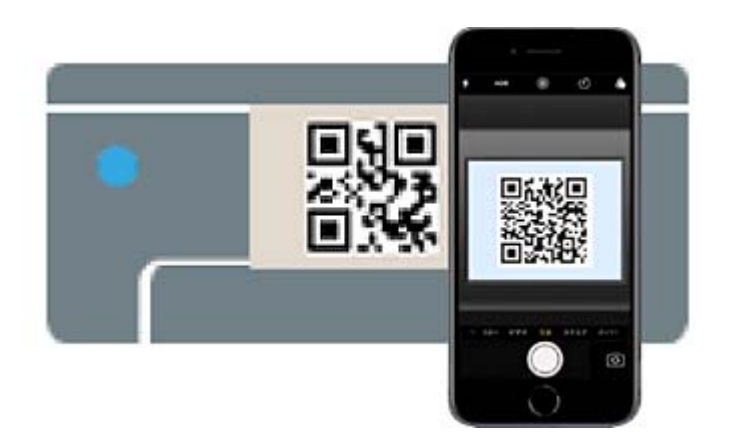

Använd kamera-appen för iOS 11 eller senare. Du kan inte ansluta till skrivaren med kamera-appen för iOS 10 eller tidigare. Du kan heller inte ansluta med en appa för skanning av QR-koder. Om du inte kan ansluta, bläddra ned på skrivarens kontrollpanel och välj sedan **Övriga OS-enheter**. Se länken till relaterad information nedan för mer information om anslutning.

6. Tryck på aviseringen som visas på iPhone iPad eller iPod touch skärm.

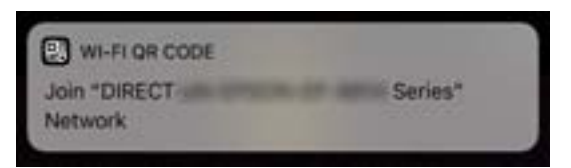

7. Tryck på **Gå med**.

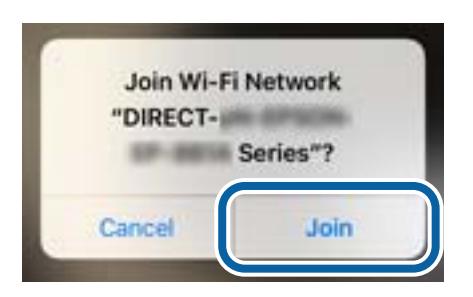

- 8. Välj **Nästa** på skrivarens kontrollpanel.
- 9. Starta Epson-utskriftsappen på iPhone iPad eller iPod touch. Exempel på utskriftsappar från Epson

Print

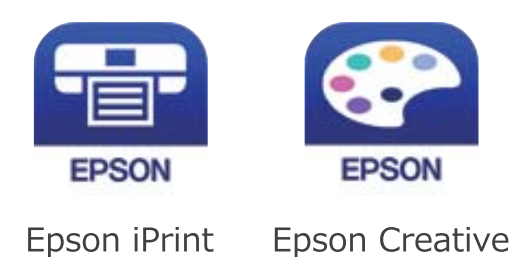

- <span id="page-26-0"></span>10. På Epson-utskriftsappens skärm trycker du på **Printer is not selected.**
- 11. Välj skrivaren som du vill ansluta till.

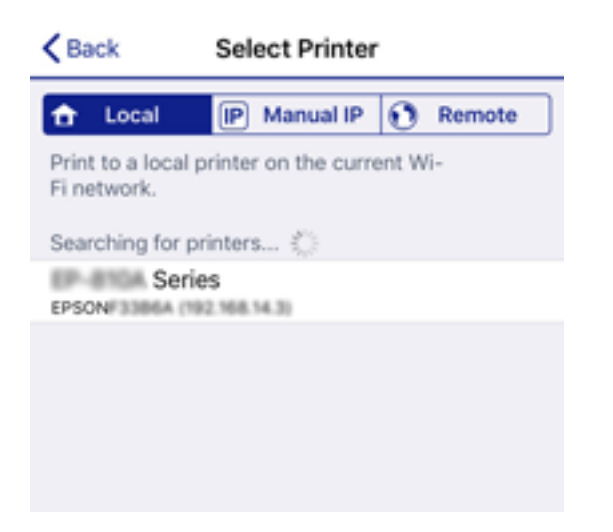

Granska informationen som visas på skrivarens kontrollpanel för att välja skrivaren.

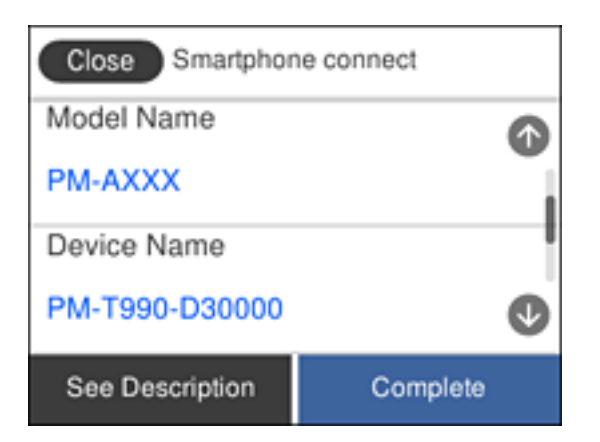

12. Välj **Slutförd** på skrivarens kontrollpanel.

För smartenheter som har varit anslutna till skrivaren tidigare ska du välja nätverksnamnet (SSID) på smartenhetens Wi-Fi-skärm för att ansluta till skrivaren igen.

#### **Relaterad information**

- & ["Ansluta till andra enheter än iOS och Android med Wi-Fi Direct" på sidan 29](#page-28-0)
- & ["Skriva ut från smartenheter" på sidan 117](#page-116-0)

### **Ansluta till Android-enheter med Wi-Fi Direct**

Med den här metoden kan du ansluta skrivaren direkt till dina Android-enheter utan en trådlös router. Följande villkor krävs för att använda denna funktion.

- ❏ Android 4.4 eller senare
- ❏ Epson iPrint version 7.0 eller senare

Epson iPrint används för utskrift från en smartenhet. Installera Epson iPrint på smartenheten i förväg.

#### **Nätverksinställningar**

#### *Anmärkning:*

Du behöver endast konfigurera detta för skrivaren och smartenheten som du vill ansluta till en gång. Oberoende av om du avaktivera Wi-Fi Direct eller återställer nätverksinställningar till standardinställningar behöver du inte konfigurera detta igen.

- 1. Tryck på  $\Box$   $\Box$  på startskärmen.
- 2. Tryck på **Wi-Fi Direct**.
- 3. Tryck på **Gör inställningar**.
- 4. Tryck på **Android**.

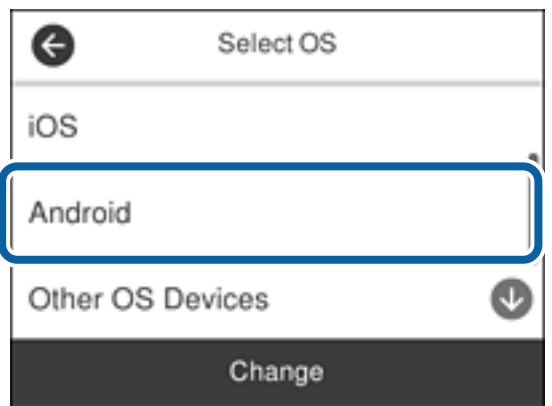

5. Starta Epson iPrint på smartenheten.

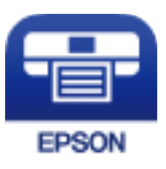

- 6. På skärmen Epson iPrint trycker du på **Printer is not selected.**
- 7. Välj skrivaren som du vill ansluta till.

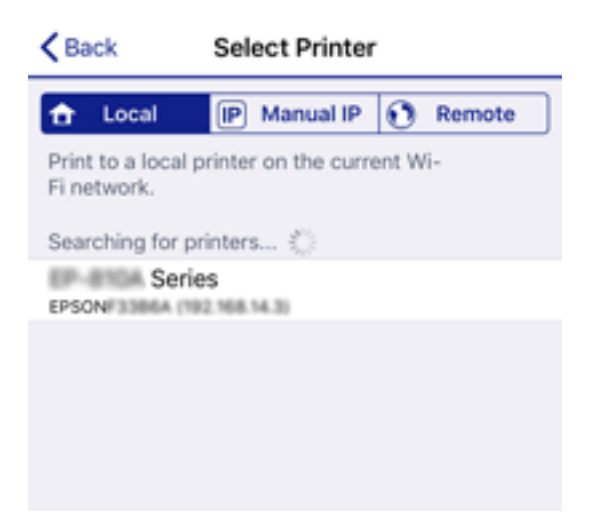

<span id="page-28-0"></span>Granska informationen som visas på skrivarens kontrollpanel för att välja skrivaren.

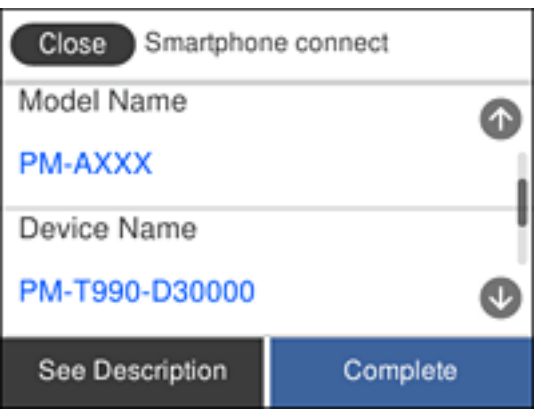

#### *Anmärkning:*

Skrivare kanske inte visas beroende på Android-enheten. Om skrivare inte visa, anslut genom att välja *Övriga OSenheter*. Se länken till relaterad information nedan för mer information om anslutning.

- 8. När skärmen med godkännande av enhetens anslutning visas, välj **Godkänn**.
- 9. När bekräftelseskärmen för enhetens registrering visas ska du välja om du vill registrera den godkända enheten på skrivaren.
- 10. Välj **Slutförd** på skrivarens kontrollpanel.

För smartenheter som har varit anslutna till skrivaren tidigare ska du välja nätverksnamnet (SSID) på smartenhetens Wi-Fi-skärm för att ansluta till skrivaren igen.

#### **Relaterad information**

- & "Ansluta till andra enheter än iOS och Android med Wi-Fi Direct" på sidan 29
- & ["Skriva ut från smartenheter" på sidan 117](#page-116-0)

### **Ansluta till andra enheter än iOS och Android med Wi-Fi Direct**

Med den här metoden kan du ansluta skrivaren direkt till smartenheter utan att använda en trådlös router.

#### *Anmärkning:*

Du behöver endast konfigurera detta för skrivaren och smartenheten som du vill ansluta till en gång. Oberoende av om du avaktivera Wi-Fi Direct eller återställer nätverksinställningar till standardinställningar behöver du inte konfigurera detta igen.

- 1. Tryck på  $\Box$   $\Box$  på startskärmen.
- 2. Tryck på **Wi-Fi Direct**.
- 3. Tryck på **Gör inställningar**.

4. Tryck på **Övriga OS-enheter**.

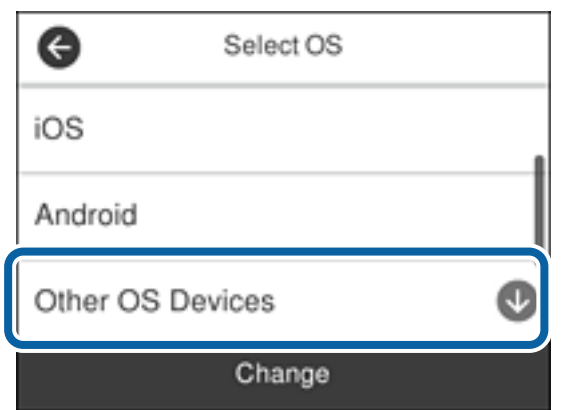

Nätverksnamn(SSID) och Lösenord för skrivarens Wi-Fi Direct visas.

5. Välj SSID som visas på skrivarens kontrollpanel på smartenhetens Wi-Fi-skärm och ange sedan lösenordet.

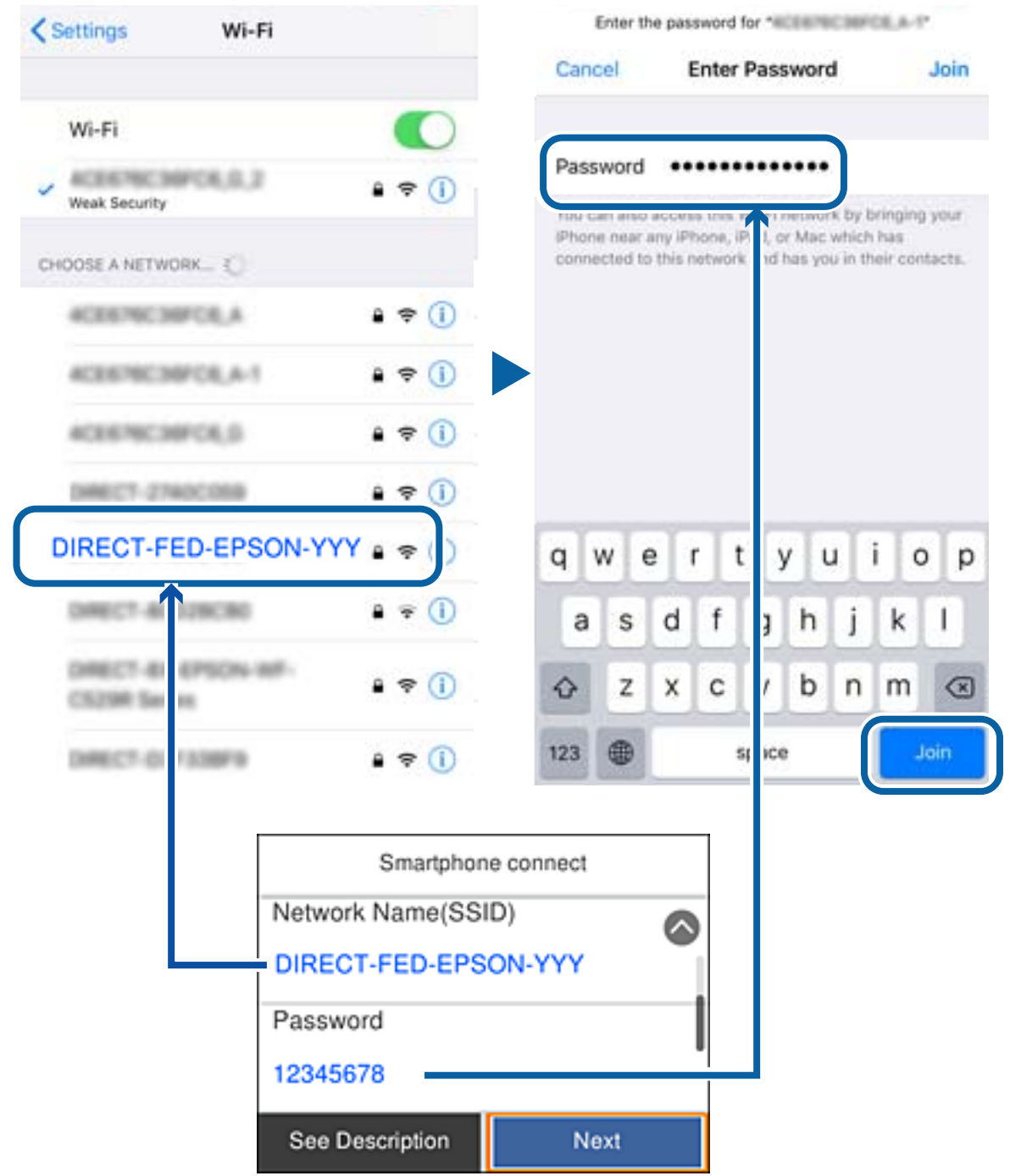

6. Välj **Nästa** på skrivarens kontrollpanel.

7. Starta Epson-utskriftsappen på den smarta enheten.

Exempel på utskriftsappar från Epson

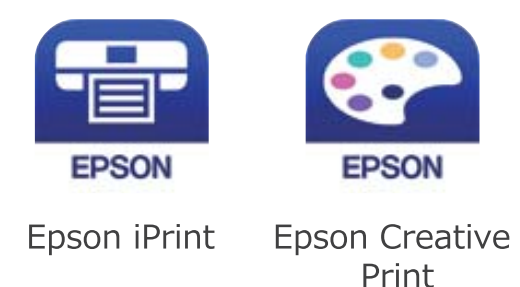

- 8. På Epson-utskriftsappens skärm trycker du på **Printer is not selected.**
- 9. Välj skrivaren som du vill ansluta till.

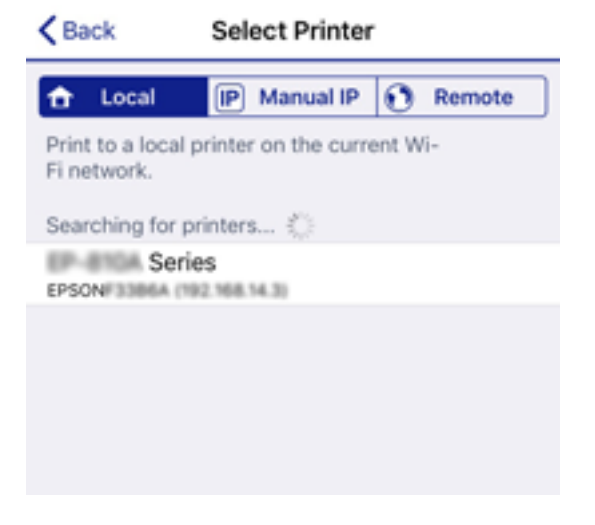

Granska informationen som visas på skrivarens kontrollpanel för att välja skrivaren.

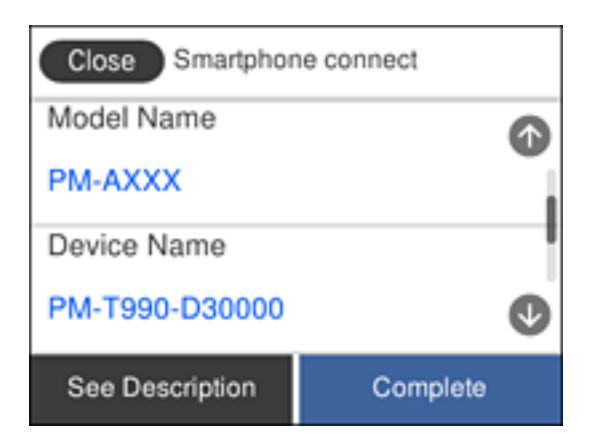

10. Välj **Slutförd** på skrivarens kontrollpanel.

För smartenheter som har varit anslutna till skrivaren tidigare ska du välja nätverksnamnet (SSID) på smartenhetens Wi-Fi-skärm för att ansluta till skrivaren igen.

#### <span id="page-32-0"></span>**Relaterad information**

& ["Skriva ut från smartenheter" på sidan 117](#page-116-0)

## **Göra Wi-Fi-inställningar på skrivaren**

Du kan göra nätverksinställningarna från skrivarens kontrollpanel på flera sätt. Välj den anslutningsmetod som matchar miljön och villkoren som du har.

Om du känner till informationen för den trådlösa routern, såsom SSID och lösenord, kan du göra inställningarna manuellt.

Om den trådlösa routern stöder WPS kan du göra inställningarna genom att använda tryckknappskonfigurationen.

Efter att skrivaren anslutits till nätverket ansluter du skrivaren från enheten som du vill använda (dator, smart enhet, surfplatta och så vidare).

Utför avancerade nätverksinställningar för att använda en statisk IP-adress.

#### **Relaterad information**

- & "Konfigurera Wi-Fi genom att ange SSID och lösenord" på sidan 33
- & ["Hantera Wi-Fi-inställningar med Push-knappkonfiguration \(WPS\)" på sidan 34](#page-33-0)
- & ["Utföra Wi-Fi-inställningar med PIN-kod-konfiguration \(WPS\)" på sidan 35](#page-34-0)
- & ["Göra anslutningsinställningar i Wi-Fi Direct \(enkel AP\)" på sidan 36](#page-35-0)
- & ["Göra avancerade nätverksinställningar" på sidan 37](#page-36-0)

### **Konfigurera Wi-Fi genom att ange SSID och lösenord**

Du kan konfigurera ett Wi-Fi-nätverk genom att ange den information som behövs för att ansluta till trådlös router från skrivarens kontrollpanel. För att kunna konfigurera på det här sättet behöver du SSID och lösenordet till den trådlösa routern.

#### *Anmärkning:*

Om du använder den trådlösa routern med standardinställningarna anges SSID och lösenord på dess dekal. Om du inte känner till SSID och lösenord, se dokumentationen som medföljer den trådlösa routern.

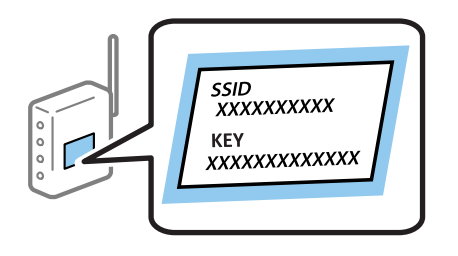

- Tryck på  $\left| \mathbb{F} \right|$   $\left| \mathbb{F} \right|$  på startskärmen.
- 2. Välj **Wi-Fi (rekommenderas)**.

Om skrivaren redan har anslutits via Ethernet, väljer du **Router**.

#### <span id="page-33-0"></span>3. Tryck på **Gör inställningar**.

Om nätverksanslutningen redan konfigurerats visas anslutningsdetaljerna. Tryck på **Ändra inställningar** för att ändra inställningarna.

Om skrivaren redan har anslutits via Ethernet, trycker du på **Ändra till Wi-Fi-anslutning.**, och väljer sedan **Ja** efter att du har kontrollerat meddelandet.

#### 4. Välj **Wi-Fi guide till inställningar**.

5. Välj SSID till den trådlösa routern.

#### *Anmärkning:*

- ❏ Om det SSID som du vill ansluta till inte visas på skrivarens kontrollpanel ska du trycka på *Sök igen* och uppdatera listan. Om det fortfarande inte visas, tryck på *Ange manuellt* och ange sedan SSID direkt.
- ❏ Om du inte känner till nätverksnamnet (SSID) kan du se efter om det anges på den trådlösa routerns dekal. Om du använder den trådlösa routern med standardinställningarna ska du använda det SSID som anges på dekalen. Om du inte hittar någon information kan du granska dokumentationen som medföljde den trådlösa routern.
- 6. Tryck på **Ange Lösenord** och ange sedan lösenordet.

#### *Anmärkning:*

❏ Lösenordet är skiftlägeskänsligt.

- ❏ Om du inte känner till lösenordet kan du se efter om det anges på den trådlösa routerns dekal. Lösenordet kan anges som "Network Key", "Wireless Password" o.s.v. på dekalen. Om du använder den trådlösa routern med standardinställningarna ska du använda det lösenordet som anges på dekalen.
- 7. När du är klar, tryck på **OK**.
- 8. Kontrollera inställningarna och tryck sedan på **Börja konfiguration**.
- 9. Tryck på **OK** för att slutföra.

#### *Anmärkning:*

Om det inte går att ansluta ska du fylla på vanligt A4-papper och sedan välja *Rapport för utskriftskontroll* för att skriva ut en anslutningsrapport.

10. Stäng **Nätverkets anslutningsinställningar**-skärmen.

### **Relaterad information**

- & ["Mata in tecken" på sidan 20](#page-19-0)
- & ["Kontrollera nätverksanslutningens status" på sidan 38](#page-37-0)
- & ["När du inte kan utföra nätverksinställningar" på sidan 208](#page-207-0)

### **Hantera Wi-Fi-inställningar med Push-knappkonfiguration (WPS)**

Du kan automatiskt ställa in ett Wi-Fi-nätverk genom att trycka på en knapp på den trådlösa routern. Du kan använda den här inställningsmetoden när följande villkor uppfylls.

- ❏ Den trådlösa routern är kompatibel med WPS (Wi-Fi-skyddad konfiguration).
- ❏ Den befintliga Wi-Fi-anslutningen upprättades med en knapptryckning på den trådlösa routern.
- 1. Tryck på  $\left| \mathbb{P} \right|$   $\left| \mathbb{P} \right|$  på startskärmen.

#### <span id="page-34-0"></span>2. Välj **Wi-Fi (rekommenderas)**.

Om skrivaren redan har anslutits via Ethernet, väljer du **Router**.

#### 3. Tryck på **Gör inställningar**.

Om nätverksanslutningen redan konfigurerats visas anslutningsdetaljerna. Tryck på **Ändra inställningar** för att ändra inställningarna.

Om skrivaren redan har anslutits via Ethernet, trycker du på **Ändra till Wi-Fi-anslutning.**, och väljer sedan **Ja** efter att du har kontrollerat meddelandet.

#### 4. Välj **Tryckknappsinst(WPS)**.

5. Håll [WPS]-knappen på den trådlösa routern nedtryckt tills säkerhetslampan blinkar.

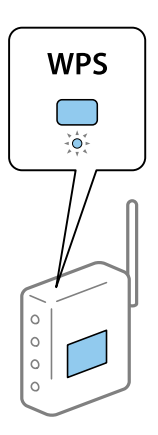

Om du inte vet var [WPS]-knappen sitter eller om det inte finns knappar på den trådlösa routern ska du läsa dokumentationen som medföljde den trådlösa routern för mer information.

- 6. Klicka på **Börja konfiguration** på skrivaren.
- 7. Stäng skärmen.

Fönstret stängs automatiskt efter en viss tid.

#### *Anmärkning:*

Om det inte går att ansluta, startar du om den trådlösa routern, flyttar den närmare skrivaren och försöker igen. Om det fortfarande inte fungerar kan du skriva ut en nätverksanslutningsrapport och kontrollera lösningen.

8. Stäng **Nätverkets anslutningsinställningar**-skärmen.

### **Relaterad information**

- & ["Kontrollera nätverksanslutningens status" på sidan 38](#page-37-0)
- & ["När du inte kan utföra nätverksinställningar" på sidan 208](#page-207-0)

### **Utföra Wi-Fi-inställningar med PIN-kod-konfiguration (WPS)**

Du kan ansluta automatiskt till en trådlös router med en PIN-kod. Du kan använda den här metoden när den trådlösa routern har stöd för WPS (Wi-Fi Protected Setup). Ange en PIN-kod på den trådlösa routern via en dator.

1. Tryck på  $\Box$   $\Box$  på startskärmen.

#### <span id="page-35-0"></span>2. Välj **Wi-Fi (rekommenderas)**.

Om skrivaren redan har anslutits via Ethernet, väljer du **Router**.

#### 3. Tryck på **Gör inställningar**.

Om nätverksanslutnignen redan konfigurerats visas anslutningsdetaljerna. Tryck på **Ändra inställningar** för att ändra inställningarna.

Om skrivaren redan har anslutits via Ethernet, trycker du på **Ändra till Wi-Fi-anslutning.**, och väljer sedan **Ja** efter att du har kontrollerat meddelandet.

#### 4. Välj **Övriga** > **PIN-kodsinst. (WPS)**.

5. Ange PIN-koden (ett åttasiffrigt nummer) som visas på skrivarens kontrollpanel på routern via datorn inom två minuter.

#### *Anmärkning:*

Mer information om hur du anger en PIN-kod finns i dokumentationen som medföljde den trådlösa routern.

- 6. Tryck på **Gör inställningar** på skrivarens kontrollpanel.
- 7. Stäng skärmen.

Fönstret stängs automatiskt efter en viss tid.

#### *Anmärkning:*

Om det inte går att ansluta, startar du om den trådlösa routern, flyttar den närmare skrivaren och försöker igen. Om det fortfarande inte fungerar kan du skriva ut en anslutningsrapport och läsa den rekommenderade lösningen.

8. Stäng **Nätverkets anslutningsinställningar**-skärmen.

### **Relaterad information**

- & ["Kontrollera nätverksanslutningens status" på sidan 38](#page-37-0)
- & ["När du inte kan utföra nätverksinställningar" på sidan 208](#page-207-0)

### **Göra anslutningsinställningar i Wi-Fi Direct (enkel AP)**

Med den här metoden kan du ansluta skrivaren direkt till enheter utan att använda en trådlös router. Skrivaren fungerar som trådlös router.

- 1. Tryck på  $\Box$   $\Box$  på startskärmen.
- 2. Välj **Wi-Fi Direct**.
- 3. Tryck på **Gör inställningar**.

Om du är klar med Wi-Fi Direct (enkel AP)-inställningar, visas detaljerad anslutningsinformation. Gå till steg 5.

- 4. Tryck på **Börja konfiguration**.
- 5. Kontrollera SSID och lösenordet som visas på skrivarens kontrollpanel.

På datorns skärm för nätverksanslutning eller den smarta enhetens Wi-Fi-skärm, väljer du SSID som visas på skrivarens kontrollpanel för att ansluta.
<span id="page-36-0"></span>6. Ange lösenordet som visas på skrivarens kontrollpanel på datorn smartenheten.

#### *Anmärkning:*

När du aktiverar Wi-Fi Direct, förblir den aktiverad om du inte återställer standardnätverksinställningar och inaktiverar Wi-Fi Direct.

- 7. När anslutningen har upprättats trycker du på **OK** på skrivarens kontrollpanel.
- 8. Stäng **Nätverkets anslutningsinställningar**-skärmen.

### **Relaterad information**

- & ["Kontrollera nätverksanslutningens status" på sidan 38](#page-37-0)
- & ["När du inte kan utföra nätverksinställningar" på sidan 208](#page-207-0)

### **Göra avancerade nätverksinställningar**

Du kan ändra namnet på nätverksenheten, TCP/IP-konfiguration, proxyserver och så vidare.Kontrollera nätverksmiljön innan du gör ändringar.

- 1. Välj **Inst.** på startskärmen.
- 2. Välj **Allmänna inställningar** > **Nätverksinställningar** > **Avancerat**.
- 3. Välj menyobjekt för inställningar och välj sedan eller specificera inställningsvärden.

### **Relaterad information**

 $\rightarrow$  "Inställningsalternativ för avancerade nätverksinställningar" på sidan 37

### **Inställningsalternativ för avancerade nätverksinställningar**

Välj menyalternativ för inställningar och välj sedan eller specificera inställningsvärden.

- ❏ Enhetsnamn
	- Du kan ange följande tecken.
	- ❏ Teckengränser: 2 till 15 (du måste ange minst 2 tecken)
	- ❏ Användbara tecken: A till Z, a till z, 0 till 9, -.
	- ❏ Tecken som du inte kan använda överst: 0 till 9, -.
	- ❏ Tecken som du inte kan använda nederst: -

### <span id="page-37-0"></span>❏ TCP/IP

❏ Auto

Välj om du använder en trådlös router i hemmet eller om du tillåter att IP-adressen hämtas automatiskt med DHCP.

❏ Manuell

Välj om du inte vill att skrivarens IP-adress ska ändras. Ange adresser för IP-adress, Subnetmask, och Standardgateway, och gör DNS-server-inställningar enligt din nätverksmiljö.

När du väljer **Auto** för IP-adresstilldelningsinställningar, kan du välja DNS-serverinställningar från **Manuell** eller **Auto**. Om du inte kan hämta DNS-serveradress automatiskt väljer du **Manuell**, och anger sedan primär DNS- och sekundär DNS-serveradress direkt.

- ❏ Proxy-server
	- ❏ Anvnd. inte

Välj när du använder skrivaren i ett hemmanätverk.

❏ Anvnd.

Välj när du använder en proxyserver i nätverksmiljön och du vill ställa in den på skrivaren. Skriv in proxyserverns adress och portnummer.

- ❏ IPv6-adresser
	- ❏ Aktivera

Välj det här alternativet vid användning av en IPv6-adress.

❏ Avaktivera

Välj det här alternativet vid användning av en IPv4-adress.

❏ Linjehastighet och Duplex

Välj lämplig Ethernet-hastighet och duplex-inställning. Om du väljer en annan inställning än Auto, ska du se till att inställningen överensstämmer med inställningarna i hubben du använder.

- ❏ Auto
- ❏ 10BASE-T Halv duplex
- ❏ 10BASE-T Full Duplex
- ❏ 100BASE-TX Halv duplex
- ❏ 100BASE-TX Full Duplex

# **Kontrollera nätverksanslutningens status**

Du kan kontrollera nätverksanslutningsstatus på följande sätt.

### **Nätverksikon**

Du kan kontrollera nätverksanslutningens status och styrka via nätverksikonen på skrivarens startskärm.

<span id="page-38-0"></span>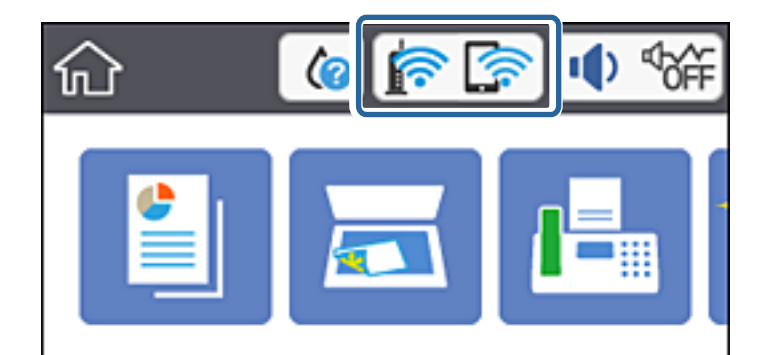

### **Relaterad information**

& ["Ikoner som visas på LCD-skärmen" på sidan 17](#page-16-0)

# **Kontrollera detaljerad nätverksinformation från kontrollpanelen**

Du kan även visa annan nätverksrelaterad information genom att välja nätverksmenyerna som du vill kontrollera när skrivaren är ansluten till nätverket.

- 1. Välj **Inst.** på startskärmen.
- 2. Välj **Allmänna inställningar** > **Nätverksinställningar** > **Nätverksstatus**.
- 3. Om du vill kontrollera annan information ska du välja menyerna du vill kontrollera.
	- ❏ Kabel-LAN/Wi-Fi-status

Visar nätverksinformation (enhetsnamn, anslutning, signalstyrka och så vidare) för Ethernet- eller Wi-Fianslutningar.

❏ Wi-Fi Direct Status

Visar om Wi-Fi Direct är aktiverad eller inaktiverad och lösenordet för SSID, och så vidare för Wi-Fi Directanslutningar.

❏ Status för e-postserver

Visar nätverksinformation för e-postservern.

❏ statusblad

Skriver ut ett statusark för nätverket. Information för Ethernet, Wi-Fi, Wi-Fi Direct, och så vidare trycks på två eller flera sidor.

### **Relaterad information**

& "Kontrollera detaljerad nätverksinformation från kontrollpanelen" på sidan 39

### **Skriva ut en rapport om nätverksanslutning**

Du kan skriva ut en nätverksanslutningsrapport för att kontrollera statusen mellan skrivaren och den trådlösa routern.

1. Lägg i papper.

- 2. Tryck på **Inst.** på startskärmen.
- 3. Tryck på **Rapporter** > **Nätverk**. Anslutningskontrollen startar.
- 4. Tryck på **Rapport för utskriftskontroll**.
- 5. Följ instruktionerna på skrivarens skärm för att skriva ut nätverksanslutningsrapporten. Om ett fel har inträffat kan du läsa nätverkets anslutningsrapport och sedan följa de lösningar som rekommenderas.
- 6. Tryck på **Stäng**.

### **Relaterad information**

& "Meddelanden och lösningar i nätverksanslutningsrapporten" på sidan 40

### **Meddelanden och lösningar i nätverksanslutningsrapporten**

Kontrollera meddelandena och felkoderna i nätverksanslutningsrapporten och följ lösningarna.

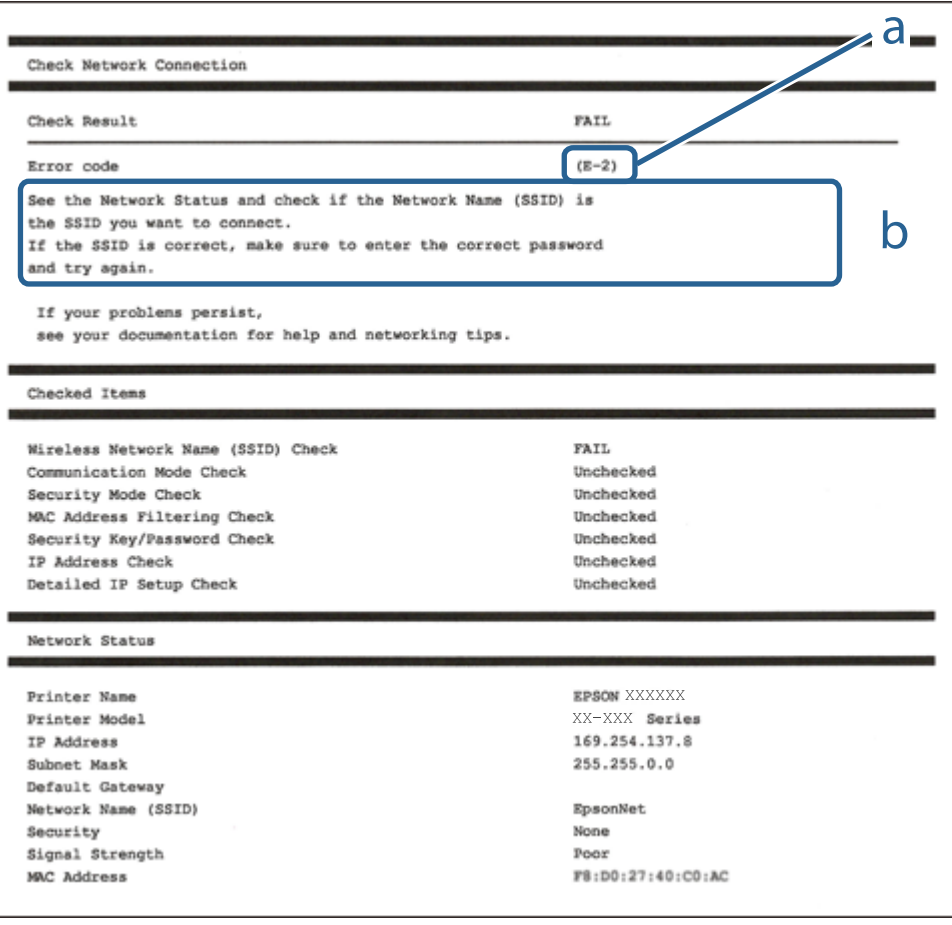

a. Felkod

b. Meddelanden om nätverksmiljön

### **Nätverksinställningar**

### **Relaterad information**

- $\rightarrow$  "E-1" på sidan 41
- $\blacktriangleright$  "E-2, E-3, E-7" på sidan 41
- $\blacktriangleright$  ["E-5" på sidan 42](#page-41-0)
- & ["E-6" på sidan 42](#page-41-0)
- & ["E-8" på sidan 43](#page-42-0)
- & ["E-9" på sidan 43](#page-42-0)
- $\rightarrow$  ["E-10" på sidan 43](#page-42-0)
- $\blacktriangleright$  ["E-11" på sidan 44](#page-43-0)
- $\blacktriangleright$  ["E-12" på sidan 44](#page-43-0)
- $\rightarrow$  ["E-13" på sidan 45](#page-44-0)
- & ["Meddelanden om nätverksmiljön" på sidan 45](#page-44-0)

### **E-1**

### **Lösningar:**

- ❏ Kontrollera att Ethernet-kabeln är ordentligt ansluten till din skrivare och hubb eller till en annan nätverksenhet.
- ❏ Kontrollera att din hubb eller andra nätverksenheter är på.
- ❏ Om du vill ansluta skrivaren med Wi-Fi så anger du Wi-Fi-inställningar för skrivaren igen eftersom de är avaktiverade.

### **E-2, E-3, E-7**

### **Lösningar:**

- ❏ Kontrollera att din trådlösa router är påslagen.
- ❏ Bekräfta att din dator eller enhet är korrekt ansluten till den trådlösa routern.
- ❏ Stäng av den trådlösa routern. Vänta cirka 10 sekunder och slå sedan på den.
- ❏ Placera skrivaren närmare din trådlösa router och ta bort eventuella hinder som finns mellan dem.
- ❏ Om du har angett SSID manuellt, kontrollera då om det är korrekt. Kontrollera SSID i avsnittet **Nätverksstatus** på rapporten om nätverksanslutning.
- ❏ Om en trådlös router har flera SSID väljs det SSID som visas. När SSID använder en frekvens som inte är kompatibel visar skrivaren inte dessa.
- ❏ Kontrollera, vid användning av konfiguration med tryckknapp för att upprätta en nätverksanslutning, att din trådlösa router har stöd för WPS. Du kan inte använda konfiguration med tryckknapp om din trådlösa router inte har stöd för WPS.
- ❏ Kontrollera att ditt SSID endast består av ASCII-tecken (alfanumeriska tecken och symboler). Skrivaren kan inte visa SSID som innehåller tecken som inte är ASCII.
- ❏ Var noga med att ha ditt SSID och lösenord redo innan du ansluter till den trådlösa routern. Om du använder en trådlös router med standardinställningarna så finns SSID och lösenordet på en etikett på den trådlösa routern. Om du inte känner till ditt SSID och lösenord - kontakta den person som installerade den trådlösa routern eller läs den dokumentation som medföljde den trådlösa routern.
- <span id="page-41-0"></span>❏ Om du ansluter till ett SSID som genererats från en smartenhet med sammanlänkade funktion finns SSID och lösenord i den dokumentation som medföljde den smarta enheten.
- ❏ Om din Wi-Fi-anslutning plötsligt kopplar från ska nedanstående förhållanden kontrolleras. Om något av dessa förhållanden stämmer behöver du återställa dina nätverksinställningar genom att hämta och köra programvaran från den följande webbplatsen.

[http://epson.sn](http://epson.sn/?q=2) > **Inställning**

- ❏ En annan smartenhet lades till på nätverket med tryckknappsinställningen.
- ❏ Wi-Fi-nätverket ställdes in på ett annat sätt än med tryckknapps-inställningen.

### **Relaterad information**

- & ["Ansluta till en dator" på sidan 23](#page-22-0)
- & ["Göra Wi-Fi-inställningar på skrivaren" på sidan 33](#page-32-0)

### **E-5**

### **Lösningar:**

Kontrollera att den trådlösa routerns säkerhetstyp har en av följande inställningar. Ändra i annat fall den trådlösa routerns säkerhetstyp och återställ skrivarens nätverksinställningar.

- ❏ WEP-64 bitar (40 bitar)
- ❏ WEP-128 bitar (104 bitar)
- ❏ WPA PSK (TKIP/AES)\*
- ❏ WPA2 PSK (TKIP/AES)\*
- ❏ WPA (TKIP/AES)
- ❏ WPA2 (TKIP/AES)
- : WPA PSK, kallas även WPA Personal. WPA2 PSK kallas även WPA2 Personal.

### **E-6**

### **Lösningar:**

- ❏ Kontrollera att filtrering av MAC-adresser är avaktiverat. Om det är aktiverat, registrera skrivarens MAC-adress så att den inte filtreras. Se den trådlösa routerns medföljande dokumentation för ytterligare information. Du kan kontrollera skrivarens MAC-adress i avsnittet **Nätverksstatus** på rapporten om nätverksanslutning.
- ❏ Om din trådlösa router använder delad autentisering med WEP-säkerhet ska autentiseringsnyckel och index kontrolleras så att de är korrekta.
- ❏ Om antalet anslutna enheter på den trådlösa routern är mindre än det antal nätverksenheter som du vill anslutna finns det inställningar i den trådlösa routern för att öka antalet anslutna enheter. Se den trådlösa routerns medföljande dokumentation för att göra inställningarna.

### **Relaterad information**

& ["Inställningsalternativ för avancerade nätverksinställningar" på sidan 37](#page-36-0)

### <span id="page-42-0"></span>**E-8**

### **Lösningar:**

- ❏ Aktivera DHCP på den trådlösa routern om skrivarens inställning för Erhåll IP-adress är inställd på **Auto**.
- ❏ Om skrivarens inställning för att erhålla IP-adress är inställd på Manuell så är den IP-adress du ställt in manuellt utanför området (till exempel: 0.0.0.0). Ange en giltig IP-adress från skrivarens kontrollpanel eller i Web Config.

### **Relaterad information**

& ["Inställningsalternativ för avancerade nätverksinställningar" på sidan 37](#page-36-0)

### **E-9**

### **Lösningar:**

Kontrollera följande.

- ❏ Enheterna är på.
- ❏ Det går att få åtkomst till internet och andra datorer eller nätverksenheter på samma nätverk från enheterna du vill ansluta till skrivaren.

Om ovanstående kontrollerats och din skrivare och dina nätverksenheter fortfarande inte ansluter är nästa steg att stänga av den trådlösa routern. Vänta cirka 10 sekunder och slå sedan på den. Återställ sedan dina nätverksinställningar genom att hämta och köra installationen från den följande webbplatsen.

[http://epson.sn](http://epson.sn/?q=2) > **Inställning**

### **Relaterad information**

& ["Ansluta till en dator" på sidan 23](#page-22-0)

### **E-10**

### **Lösningar:**

Kontrollera följande.

- ❏ Andra enheter på nätverket är aktiverade.
- ❏ Nätverksadresser (IP-adress, nätmask och standard-gateway) är korrekta om du har ställt in skrivarens Erhålla IP-adress till Manuell.

Återställ nätverksadresserna om de är felaktiga. Du kan kontrollera skrivarens IP-adress, nätmask och standardgateway i avsnittet **Nätverksstatus** i rapporten om nätverksanslutning.

Om DHCP är aktiverad, ändra skrivarens inställning för att erhålla IP-adress till **Auto**. Om du vill ställa in IPadressen manuellt finns skrivarens IP-adress i avsnittet **Nätverksstatus** i rapporten om nätverksanslutning. Välj sedan Manuell på skärmen för nätverksinställningar. Ställ in nätmasken på [255.255.255.0].

Om din skrivare och dina nätverksenheter fortfarande inte ansluter är nästa steg att stänga av den trådlösa routern. Vänta cirka 10 sekunder och slå sedan på den.

### <span id="page-43-0"></span>**Relaterad information**

& ["Inställningsalternativ för avancerade nätverksinställningar" på sidan 37](#page-36-0)

### **E-11**

### **Lösningar:**

Kontrollera följande.

- ❏ Standard-gatewayadressen är korrekt om du ställer in skrivarens TCP/IP-inställning till Manuell.
- ❏ Enheten som är inställd som standard-gateway är påslagen.

Ställ in korrekt adress till standard-gateway. Du kan kontrollera skrivarens standard-gatewayadress i avsnittet **Nätverksstatus** i rapporten om nätverksanslutning.

### **Relaterad information**

& ["Inställningsalternativ för avancerade nätverksinställningar" på sidan 37](#page-36-0)

### **E-12**

### **Lösningar:**

Kontrollera följande.

- ❏ Andra enheter på nätverket är aktiverade.
- ❏ Nätverksadresserna (IP-adress, nätmask och standard-gateway) är korrekta om du anger dem manuellt.
- ❏ Nätverksadresserna för övriga enheter (nätmask och standard-gateway) är likadana.
- ❏ IP-adressen är inte i konflikt med andra enheter.

Om ovanstående kontrollerats och din skrivare och dina nätverksenheter fortfarande inte ansluter är nästa åtgärd att försöka med följande.

- ❏ Stäng av den trådlösa routern. Vänta cirka 10 sekunder och slå sedan på den.
- ❏ Gör om nätverksinställningarna igen med installationsprogrammet. Du kan köra det från den följande webbplatsen.

[http://epson.sn](http://epson.sn/?q=2) > **Inställning**

❏ Du kan registrera flera lösenord på en trådlös router som använder säkerhetstypen WEP. Om flera lösenord är registrerade, kontrollera om lösenordet som registrerades först är inställt på skrivaren.

### **Relaterad information**

- & ["Inställningsalternativ för avancerade nätverksinställningar" på sidan 37](#page-36-0)
- & ["Ansluta till en dator" på sidan 23](#page-22-0)

### <span id="page-44-0"></span>**E-13**

### **Lösningar:**

Kontrollera följande.

- ❏ Nätverksenheter såsom en trådlös router, hubb och router är påslagna.
- ❏ TCP/IP-inställningen för nätverksenheterna har inte ställts in manuellt. (Om skrivarens TCP/IP-inställning ställs in automatisk, medan TCP/IP-inställningen för övriga nätverksenheter utförs manuellt, är det möjligt att skrivarens nätverk skiljer sig från nätverket på andra enheter.)

Prova med följande om det fortfarande inte fungerar efter kontroll av ovanstående.

- ❏ Stäng av den trådlösa routern. Vänta cirka 10 sekunder och slå sedan på den.
- ❏ Utför nätverksinställningarna på datorn som är på samma nätverk som skrivaren med installationsprogrammet . Du kan köra det från den följande webbplatsen.

[http://epson.sn](http://epson.sn/?q=2) > **Inställning**

❏ Du kan registrera flera lösenord på en trådlös router som använder säkerhetstypen WEP. Om flera lösenord är registrerade, kontrollera om lösenordet som registrerades först är inställt på skrivaren.

### **Relaterad information**

- & ["Inställningsalternativ för avancerade nätverksinställningar" på sidan 37](#page-36-0)
- & ["Ansluta till en dator" på sidan 23](#page-22-0)

### **Meddelanden om nätverksmiljön**

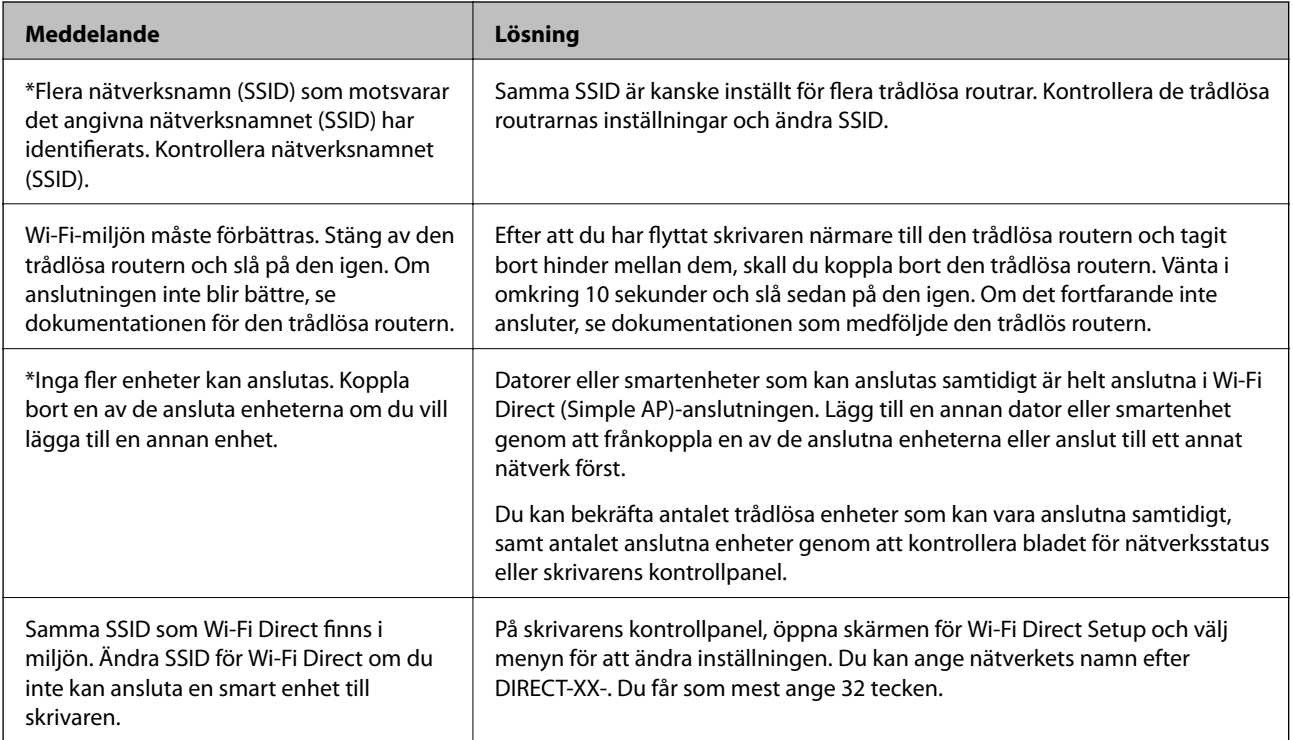

### **Byta eller lägga till nya trådlösa routrar**

Återställ Wi-Fi-inställningarna om SSID ändras på grund av att en trådlös router har bytts ut eller lagts till och en ny nätverksmiljö har skapats.

### **Relaterad information**

& "Ändra anslutningssätt till en dator" på sidan 46

# **Ändra anslutningssätt till en dator**

Använd installationsfilen och konfigurera på nytt med ett annat anslutningssätt.

❏ Ställa in via webbplatsen

Gå till följande webbplats och ange produktens namn. Gå till **Inställning** och starta konfigurationen.

[http://epson.sn](http://epson.sn/?q=2)

❏ Konfigurera med mjukvaruskivan (endast för modeller som levereras med en mjukvaruskiva och användare med Windows-datorer med skivenheter).

Sätt i mjukvaru-CD-skivan i datorn och följ sedan instruktionerna på skärmen.

### **Välja ändrade anslutningssätt**

Följ instruktionerna på skärmen tills följande skärm visas.

Välj **Konfigurera Skrivare-anslutning (för nya nätverksroutrar eller ändra USB till nätverk, etc.)** på Installera programvara på startskärmen och klicka sedan på **Nästa**.

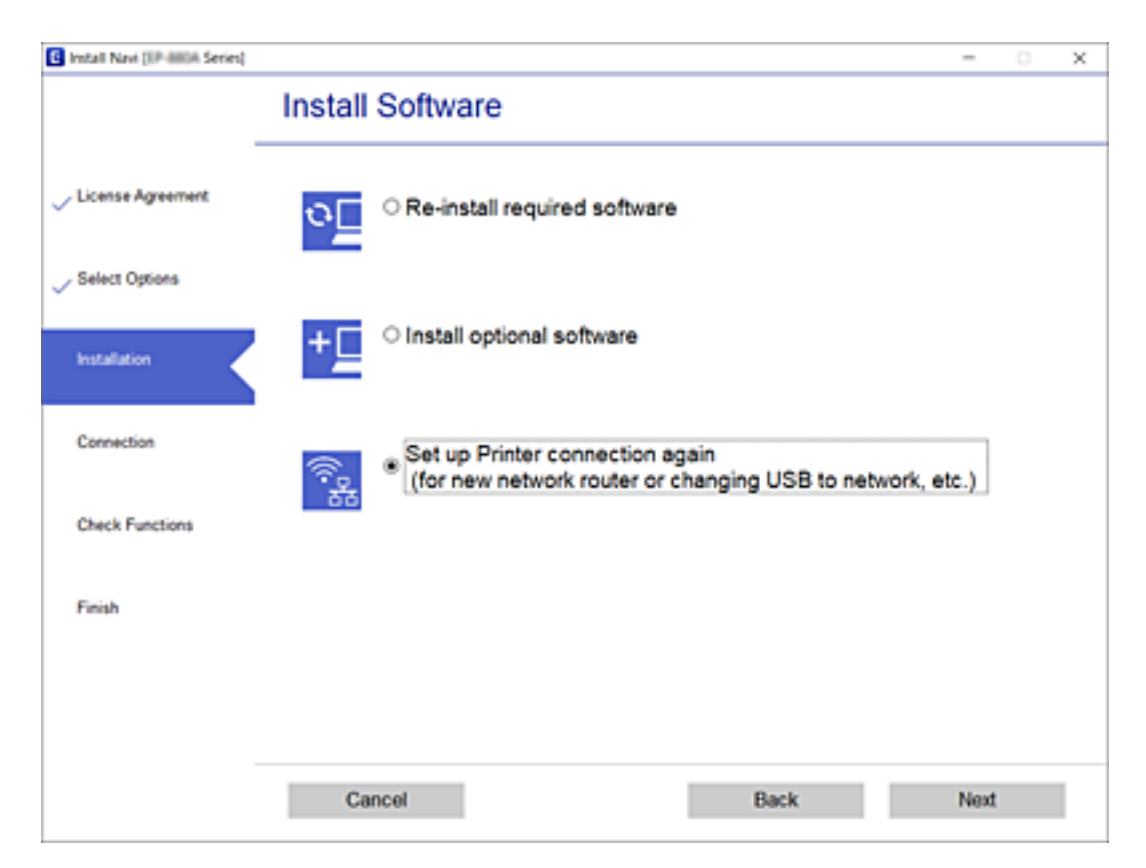

# <span id="page-46-0"></span>**Ändra nätverksanslutningen till Ethernet från kontrollpanelen**

Följ stegen nedan för att ändra nätverksanslutningen till Ethernet från Wi-Fi med kontrollpanelen.

- 1. Välj **Inst.** på startskärmen.
- 2. Välj **Allmänna inställningar** > **Nätverksinställningar** > **Konfiguration av trådbundet LAN**.
- 3. Tryck på **Börja konfiguration**.
- 4. Kontrollera meddelandet och stängs sedan skärmen. Fönstret stängs automatiskt efter en viss tid.
- 5. Anslut skrivaren till en router med en Ethernet-kabel.

# **Ändra Wi-Fi Direct (Simple AP)-inställningar**

Om Wi-Fi Direct (Simple AP)-anslutningen är aktiverad, kan du ändra dessa inställningar via > **Wi-Fi Direct** > **Gör inställningar** > **Ändra**, och följa sedan de alternativ som visas.

### **Ändra nätverksnamn (SSID)**

Ändra Wi-Fi Direct (Simple AP)-nätverksnamn (SSID) som används till att ansluta skrivaren till ditt godtyckliga namn. Du kan ange nätverksnamnet (SSID) med ASCII-tecken som visas på tangentbordet på kontrollpanelen.

När du ändrar nätverksnamnet (SSID) kopplas alla anslutna enheter bort. Använd det nya nätverksnamnet (SSID) om du vi ansluta till enheten igen.

### **Ändra lösenord**

Ändra Wi-Fi Direct (Simple AP)-lösenord för att ansluta till skrivaren med ditt godtyckliga värde. Du kan ange lösenordet med ASCII-tecken som visas på tangentbordet på kontrollpanelen.

När du ändrar lösenordet kopplas alla anslutna enheter bort. Använd det nya lösenordet om du vi ansluta till enheten igen.

### **Inaktivera Wi-Fi Direct (Simple AP)**

Inaktivera skrivarens Wi-Fi Direct (Simple AP)-inställningar. När du inaktiverar de kopplas alla enheter som är anslutna till skrivaren med Wi-Fi Direct (Simple AP)-anslutning bort.

### **Återställa Wi-Fi Direct (Simple AP)-inställningar**

Återställ alla Wi-Fi Direct (Simple AP)-inställningar till fabriksinställningar.

Smartenhetens Wi-Fi Direct (Simple AP)-anslutningsinformation som finns sparade på skrivaren tas bort.

### *Anmärkning:*

Du kan också konfigurera följande inställningar via fliken *Nätverk* > *Wi-Fi Direct* i Web Config.

- ❏ Aktivera eller inaktivera Wi-Fi Direct (Simple AP)
- ❏ Ändra nätverksnamn (SSID)
- ❏ Ändra lösenord
- ❏ Återställa Wi-Fi Direct (Simple AP)-inställningar

# **Inaktivera Wi-Fi från kontrollpanelen**

Wi-Fi-anslutningen inaktiverar när du inaktiverar Wi-Fi.

- 1. Tryck på **på startskärmen**.
- 2. Välj **Wi-Fi (rekommenderas)**. Nätverksstatusen visas.
- 3. Tryck på **Ändra inställningar**.
- 4. Välj **Övriga** > **Avaktivera Wi-Fi**.
- 5. Kontrollera meddelandet och sedan startkonfiguration.
- 6. När ett meddelande om slutförande visas stänger du skärmen. Skärmen stängs av automatiskt efter en viss tid.
- 7. Stäng Nätverkets anslutningsinställningar-skärmen.
- 8. Tryck på  $\bigcap$ -knappen.

# **Koppla ifrån anslutning med Wi-Fi Direct (Simple AP) från kontrollpanelen**

### *Anmärkning:*

Om Wi-Fi Direct (Simple AP)-anslutning är inaktiverad, är alla datorer och smartenheter som är anslutna till skrivaren med Wi-Fi Direct (Simple AP)-anslutning frånkopplade. Om du vill koppla bort en viss enhet ska du koppla bort från den enheten i stället för från skrivaren.

- 1. Tryck på  $\left[\begin{array}{ccc} \bullet & \bullet \\ \bullet & \bullet \end{array}\right]$  på startskärmen.
- 2. Välj **Wi-Fi Direct**.

Wi-Fi Direct-informationen visas.

- 3. Tryck på **Ändra inställningar**.
- 4. Välj **Avaktivera Wi-Fi Direct**.
- 5. Tryck på **Inaktivera inställningarna**.
- 6. När ett meddelande om slutförande visas stänger du skärmen. Skärmen stängs av automatiskt efter en viss tid.
- 7. Stäng **Nätverkets anslutningsinställningar**-skärmen.

# **Återställa nätverksinställningar från kontrollpanelen**

Du kan återställa alla nätverksinställningar till standardinställningarna.

- 1. Välj **Inst.** på startskärmen.
- 2. Välj **Återställ inställningarna** > **Nätverksinställningar**.
- 3. Kontrollera meddelandet och välj **Ja**.
- 4. När ett meddelande om slutförande visas stänger du skärmen. Skärmen stängs av automatiskt efter en viss tid.

# <span id="page-49-0"></span>**Förbereda skrivaren**

# **Fylla på papper**

# **Tillgängligt papper och kapacitet**

### *Anmärkning:*

Pappersstorleken som visas beror på drivrutinen.

### **Originalpapper från Epson**

Epson rekommenderar att du använder originalpapper från Epson för högkvalitativa utskrifter.

### *Anmärkning:*

- ❏ Papperstillgången skiljer sig åt från område till område. Kontakta Epsons support för att få den senaste informationen om papperstillgången i ditt område.
- ❏ De enda inställningarna för utskriftskvalitet som är tillgängliga när du skriver ut på originalpapper från Epson med en användardefinierad storlek är *Standard* eller *Normal*. Trots att vissa skrivardrivrutiner låter dig välja en bättre utskriftskvalitet, skrivs utskrifterna ut med storlekarna *Standard* eller *Normal*.

### **Papper som passar för utskrift av dokument**

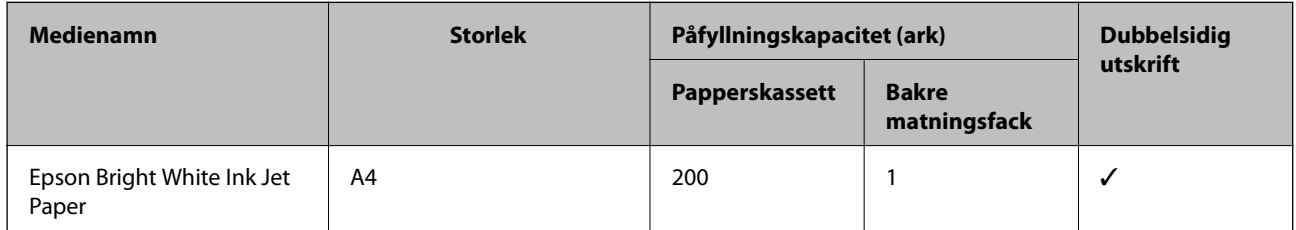

### **Papper som passar för utskrift av dokument och foton**

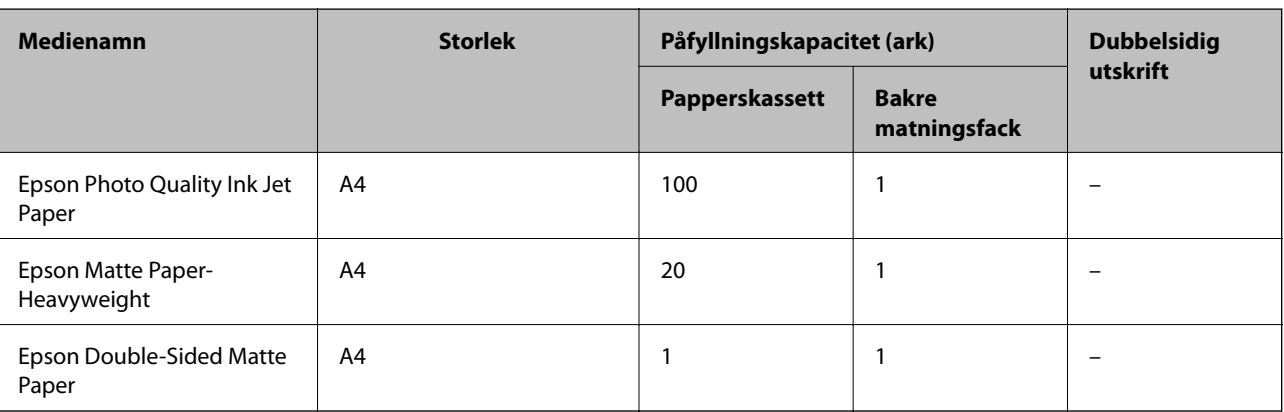

### **Relaterad information**

& ["Namn på delar och funktioner" på sidan 14](#page-13-0)

### **Kommersiellt tillgängliga papper**

### **Vanligt papper**

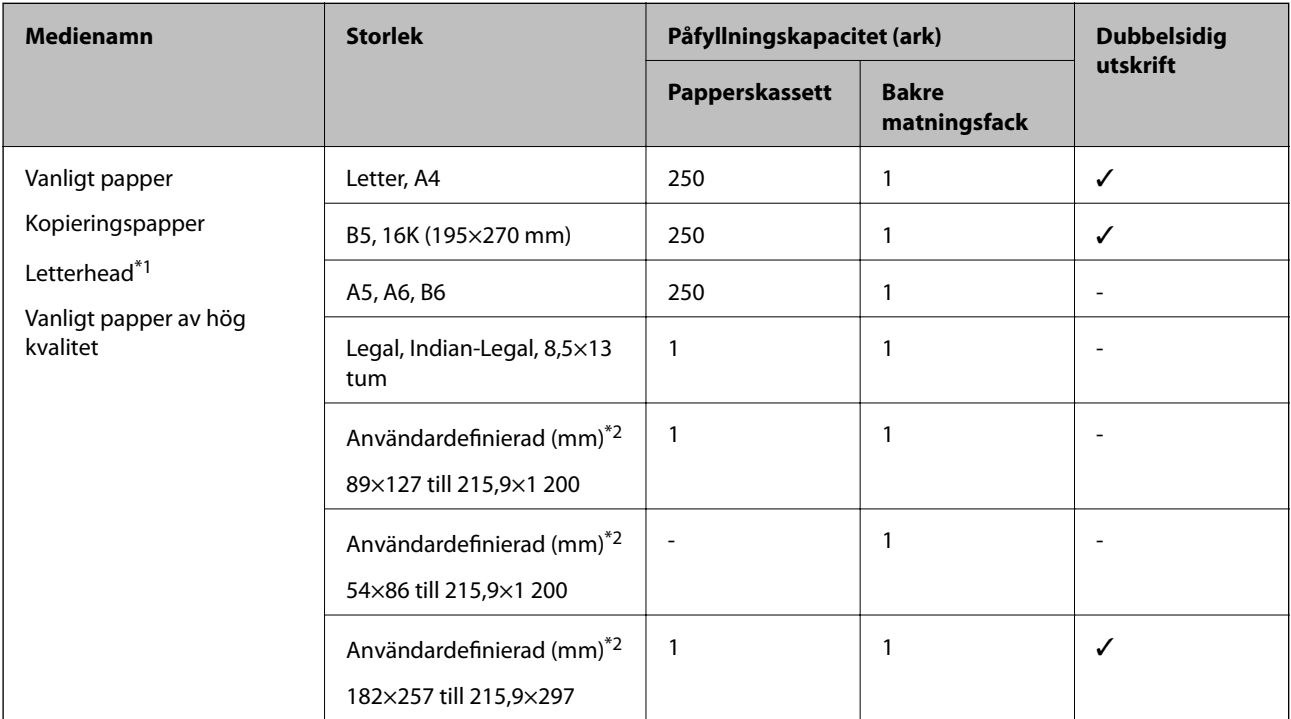

\*1 Papper som innehåller information som sändarens namn eller företagsnamn sätts in i förväg i rubriken. Det måste finnas en marginal på 3 mm eller mer vid papperets övre kant. Dubbelsidig utskrift är inte tillgänglig för letterhead-papper.

\*2 Endast utskrift från en dator är tillgängligt.

### **Tjockt papper**

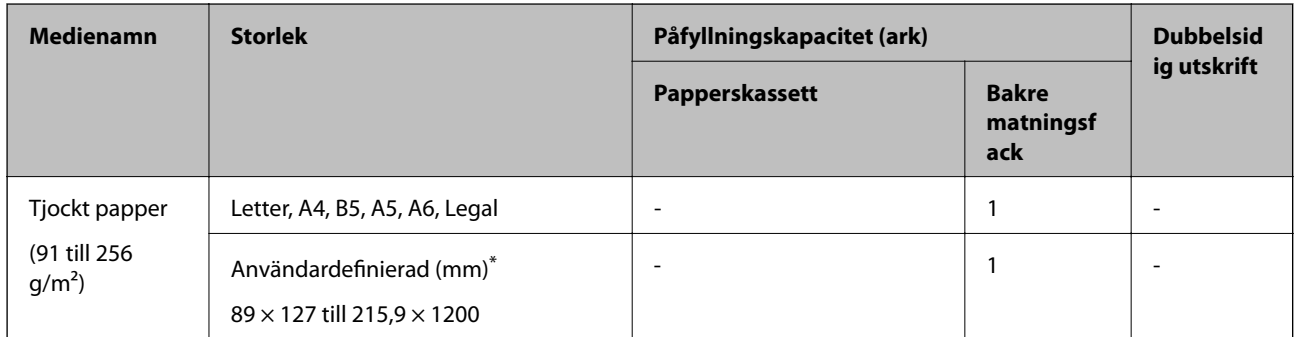

\* Endast utskrift från en dator är tillgängligt.

#### <span id="page-51-0"></span>**Kuvert**

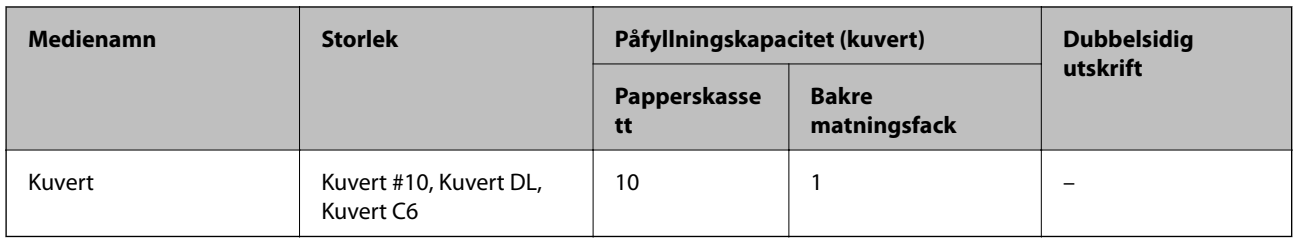

### **Relaterad information**

& ["Namn på delar och funktioner" på sidan 14](#page-13-0)

### **Försiktighetsåtgärder för pappershantering**

- ❏ Läs bruksanvisningarna som följer med pappret.
- ❏ För att uppnå utskrifter av hög kvalitet med äkta Epson-papper ska du använda pappret i den miljö som beskrivs på de ark som medföljer papperet.
- ❏ Separera arken och jämna till kanterna innan du fyller på med dem. Fotopapper ska inte separeras eller rullas. Det kan skada utskriftssidan.

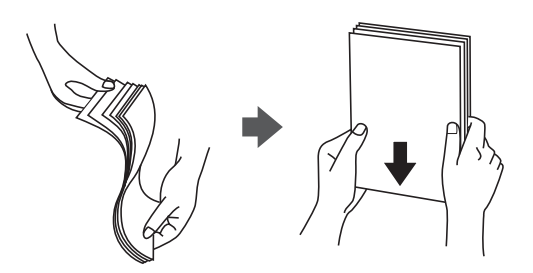

❏ Om pappret har rullats, plattar du till det eller rullar det försiktigt i motsatt riktning innan du fyller på det. Utskrifter på rullade papper kan leda till att pappret fastnar eller att utskrifterna blir kladdiga.

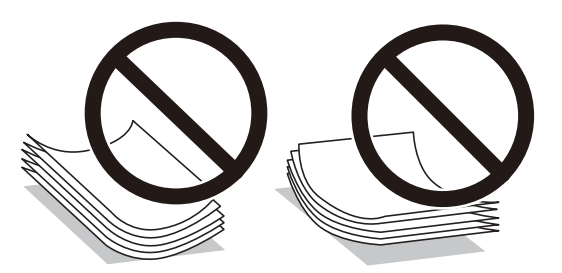

- ❏ Använd inte papper som är vågigt, rivet, klippt, vikt, fuktigt, för tjockt, för tunt, eller papper med klistermärken. Sådant papper kan leda till att pappret fastnar eller att utskrifterna blir kladdiga.
- ❏ Se till att använda papper med längsgående fibrer. Titta på pappersförpackningen om du är osäker på vilket papper du använder eller kontakta tillverkaren om du vill få pappersspecifikationerna bekräftade.

### **Relaterad information**

& ["Skrivarspecifikationer" på sidan 231](#page-230-0)

# <span id="page-52-0"></span>**Fylla på papper i Papperskassett**

1. Öppna luckan till papperskassetten tills den klickar på plats.

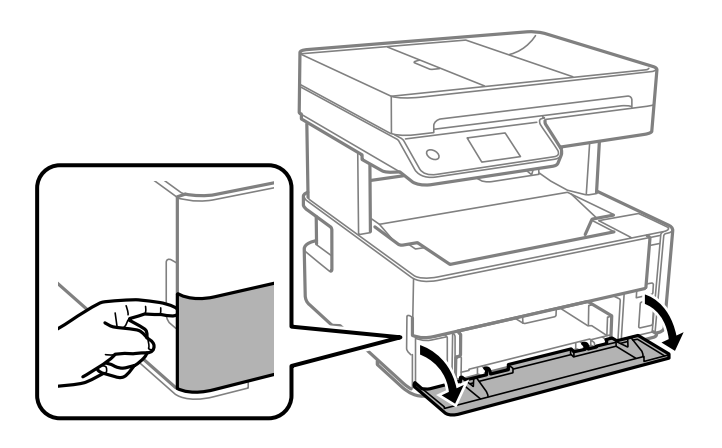

2. Kontrollera att skrivaren inte är igång och dra sedan ut papperskassett.

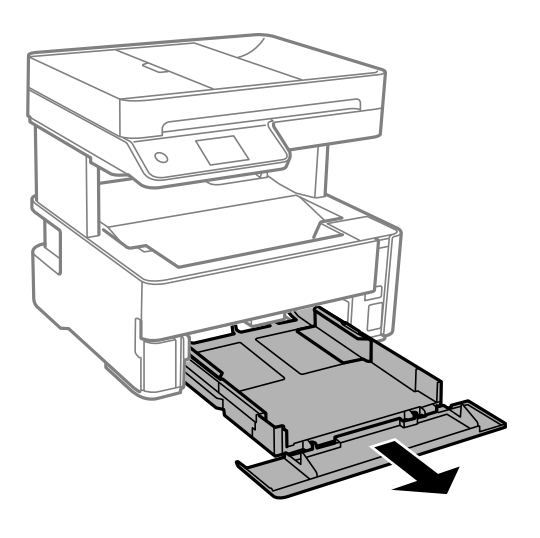

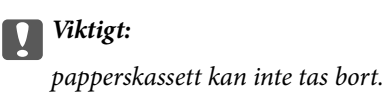

3. Dra kantstöden till maximalt läge.

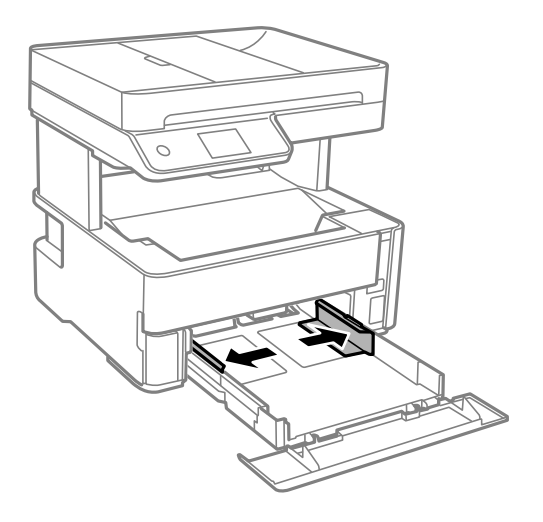

4. Fyll på papper mot det bakre kantstödet med utskriftssidan nedåt papperskassett.

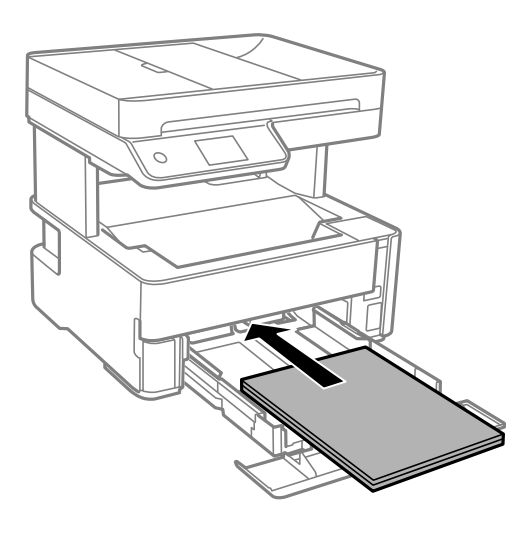

### c*Viktigt:*

Fyll inte på med mer än maximalt antal ark som anges för papperet.

❏ 8,5×13 tum.

Fyll på papper upp till linjen.

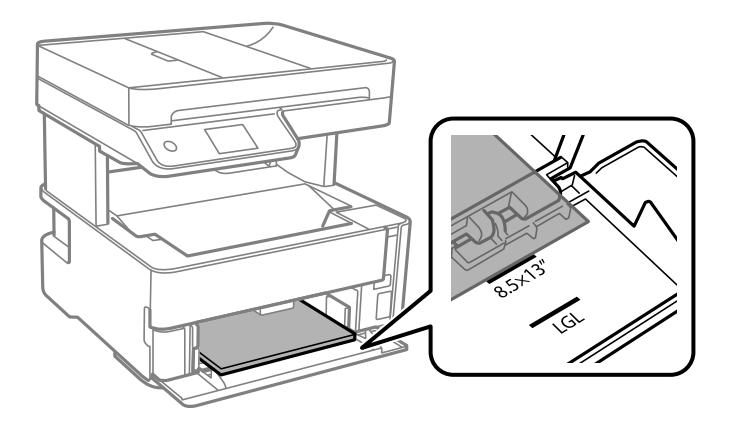

❏ Legal

Fyll på papper upp till linjen.

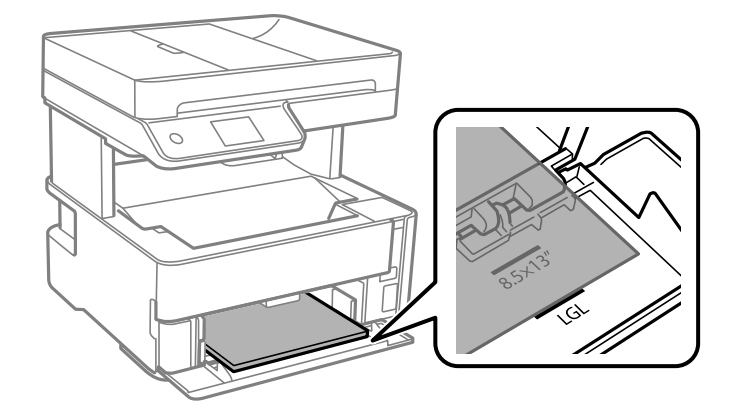

5. Skjut kantstöden mot papperskanterna.

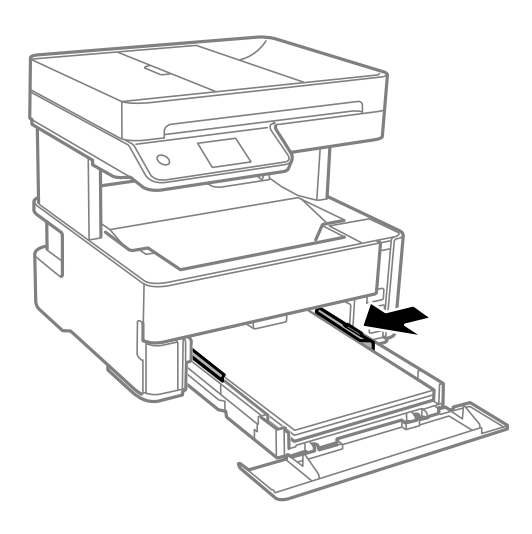

- 6. För in papperskassett försiktigt.
- 7. Stäng papperskassettlocket när du fyller på papper som är kortare än A4-storlek.
- 8. På kontrollpanelen anger du pappersstorlek och vilken papperstyp som du fyllde på med i papperskassett. Om pappersstorleken inte visas, välj **Användardefinierad**.

### *Anmärkning:*

- ❏ Du kan även visa inställningsskärmen för pappersstorlek och papperstyp genom att välja *Inst.* > *Allmänna inställningar* > *Skrivarinställningar* > *Papperkälla inställn.* > *Pappersinställning*.
- ❏ För letterhead-papper, välj *Brevhuvud* som papperstypen.
- ❏ För letterhead-papper, om du skriver ut på papper som är mindre än inställningen i skrivardrivrutinen kan skrivaren skriva ut utanför papperets kanter vilket kan leda till bläckfläckar på utskrifterna och överdrivna bläckavlagringar inuti skrivaren. Se till att du väljer rätt inställning av pappersstorlek.
- ❏ Dubbelsidig utskrift är inte tillgänglig för letterhead-papper. Det kan också hända att utskriftshastigheten blir långsammare.

9. Om du fyller på papper i visitkortsstorlek, sänk ned utmatningsväxelspaken för att mata ut papperet på skrivarens framsida.

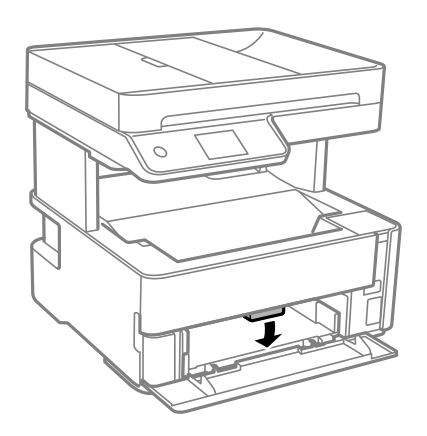

*Anmärkning:* ❏ Vi rekommenderar också att skriva ut kuvert till skrivarens framsida.

### **Relaterad information**

- & ["Försiktighetsåtgärder för pappershantering" på sidan 52](#page-51-0)
- & ["Tillgängligt papper och kapacitet" på sidan 50](#page-49-0)
- & ["Lista över papperstyper" på sidan 59](#page-58-0)
- $\blacktriangleright$  ["Påfyllning av kuvert och försiktighetsåtgärder" på sidan 58](#page-57-0)

# **Fylla på papper i Bakre matningsfack**

1. Skjut ut kantstöden.

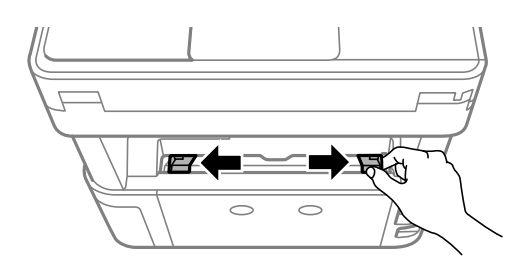

2. Fyll på ett enskilt ark papper i mitten av bakre matningsfack med den utskriftsbara sidan vänd uppåt.

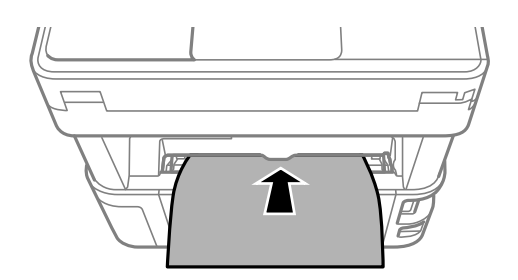

❏ Kuvert

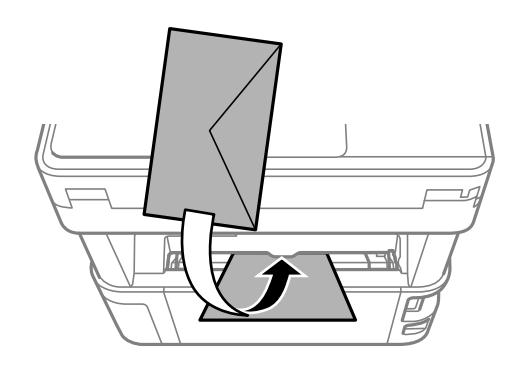

❏ Förstansat papper

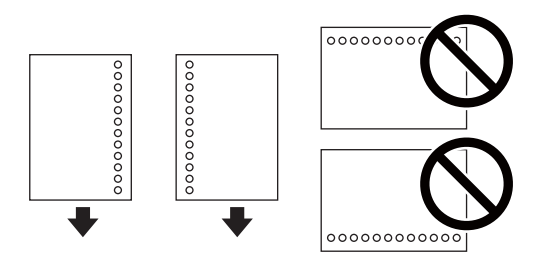

### *Anmärkning:*

- ❏ Fyll på ett ark papper utan bindningshål i den övre eller nedre kanten.
- ❏ Justera filens utskriftsposition så att du inte skriver ut över hålen.
- 3. Skjut kantstöden mot papperskanterna.

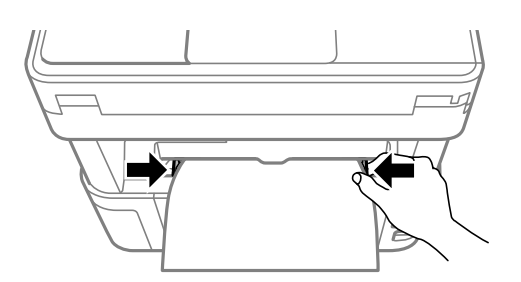

4. Om du fyller på tjockt papper eller papper i visitkortsstorlek, sänk ned utmatningsväxelspaken för att mata ut papperet på skrivarens framsida.

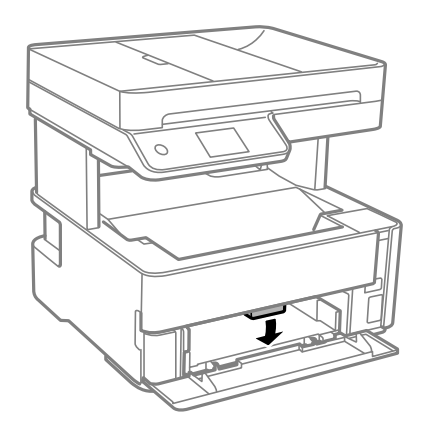

#### <span id="page-57-0"></span>*Anmärkning:*

Vi rekommenderar också att skriva ut kuvert till skrivarens framsida.

#### *Anmärkning:*

- ❏ För letterhead-papper, välj *Brevhuvud* som papperstypen.
- ❏ För letterhead-papper, om du skriver ut på papper som är mindre än inställningen i skrivardrivrutinen kan skrivaren skriva ut utanför papperets kanter vilket kan leda till bläckfläckar på utskrifterna och överdrivna bläckavlagringar inuti skrivaren. Se till att du väljer rätt inställning av pappersstorlek.
- ❏ Dubbelsidig utskrift är inte tillgänglig för letterhead-papper. Det kan också hända att utskriftshastigheten blir långsammare.

### **Relaterad information**

- & ["Försiktighetsåtgärder för pappershantering" på sidan 52](#page-51-0)
- & ["Tillgängligt papper och kapacitet" på sidan 50](#page-49-0)
- & "Påfyllning av kuvert och försiktighetsåtgärder" på sidan 58

## **Påfyllning av kuvert och försiktighetsåtgärder**

Fyll på kuvert i mitten av bakre matningsfack med den korta sidan först och fliken vänd nedåt, och skjut kantstöden mot kuvertens kanter.

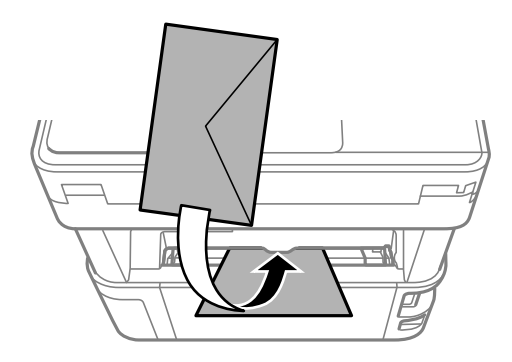

Fyll på kuvert i papperskassett med fliken vänd uppåt, och skjut sedan kantstöden mot kuvertens kanter.

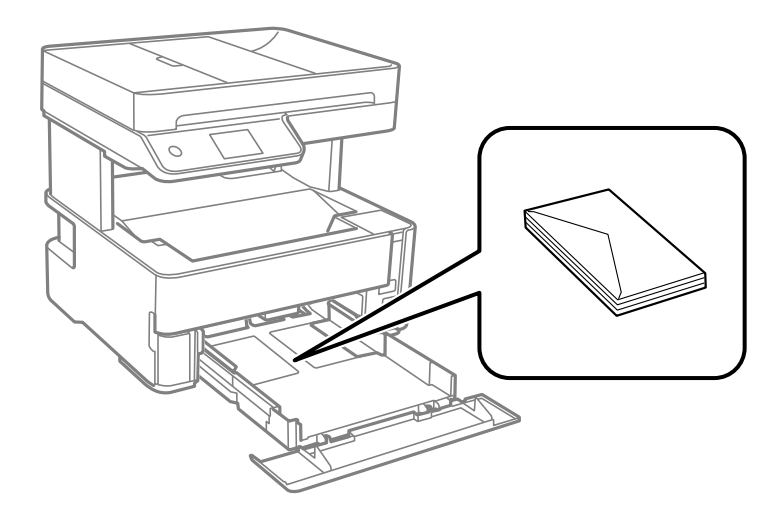

<span id="page-58-0"></span>❏ Separera kuverten och jämna till kanterna innan du fyller på med dem.Om de staplade kuverten innehåller luft, trycker du på dem för att platta till dem innan du fyller på.

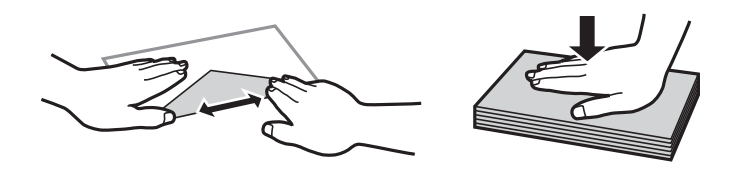

- ❏ Använd inte kuvert som är rullade eller vikta.Sådana kuvert kan leda till att pappret fastnar eller att utskrifterna blir kladdiga.
- ❏ Använd inte kuvert med vidhäftande ytor på flikarna eller på fönsterkuvert.
- ❏ Undvik att använda för tunna kuvert, eftersom de kan rullas vid utskrift.

### **Relaterad information**

- $\rightarrow$  ["Tillgängligt papper och kapacitet" på sidan 50](#page-49-0)
- & ["Fylla på papper i Papperskassett" på sidan 53](#page-52-0)

### **Lista över papperstyper**

För bästa utskriftsresultat väljer du den dokumenttyp som är lämplig för pappret.

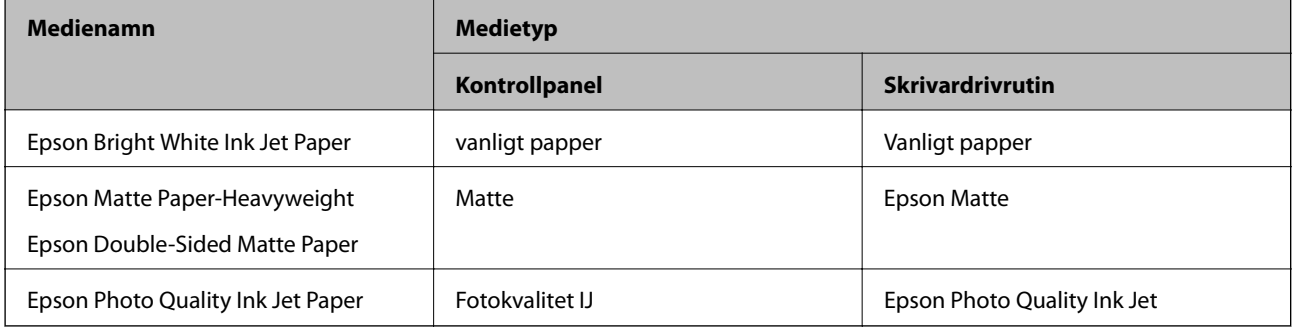

# **Mata ut papper**

❏ Utskrivet papper matas ut till utmatningsfacket med den utskrivna sidan vänd nedåt. För vanligt papper i A4 storlek (med en tjocklek på 80 g/m²), kan upp till 100 ark matas ut åt gången. Om mer än 100 ark matas ut kan det orsaka att papper faller eller att det uppstår papperstrassel. Ta bort allt överblivet papper så det inte överskrider det maximala antalet ark som kan matas ut.

<span id="page-59-0"></span>❏ Om du fyller på tjockt papper eller papper i kortstolek, sänk ned utmatningsväxelspaken för att mata ut papperet på skrivarens framsida. Vi rekommenderar också att skriva ut kuvert till skrivarens framsida.

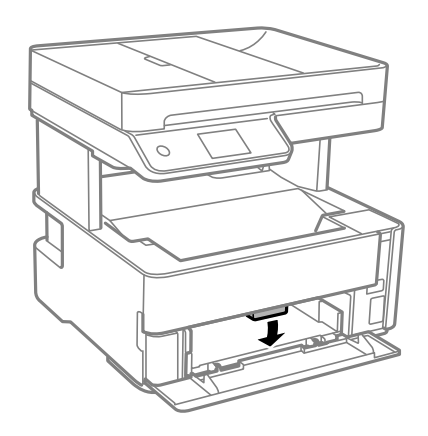

# **Placera original**

Placera original på skannerglas eller ADM-enheten.

Med ADM-enheten kan du skanna flera original samtidigt.

### **Tillgängliga original för ADF-enheten**

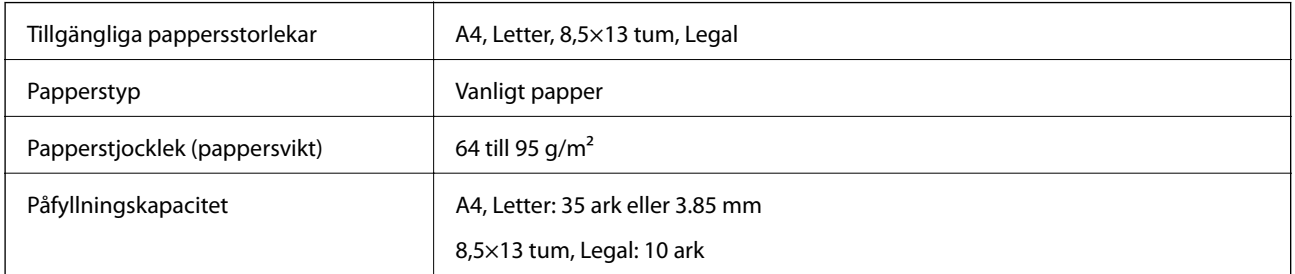

Även när originalen uppfyller specifikationerna för media som kan placeras i ADF kanske de inte matas från ADF eller också kan skanningkvaliteten försämras, beroende på pappersegenskaper eller kvalitet.

### c*Viktigt:*

Mata inte bilder eller värdefull grafik in i ADF. Felmatning kan göra originalet skrynkligt eller skada det. Skanna dessa dokument på skannerglas istället.

Undvik att placera följande original i ADF-enheten för att förhindra att papper fastnar. Använd skannerglas för dessa typer.

- ❏ Original som är rivna, vikta, skrynkliga, rullade eller håller på att falla sönder
- ❏ Original med pärmhål
- ❏ Original som hålls samman med tejp, häftklamrar, gem osv.
- ❏ Original med klistermärken eller etiketter
- ❏ Original som är ojämnt tillskurna eller inte har räta vinklar
- ❏ Original som är inbundna

❏ OH-papper, termo-transferpapper eller karbonpapper

# **Placera original på ADF-enheten**

- 1. Justera originalens kanter.
- 2. Öppna ADF-inmatningsbrickan.

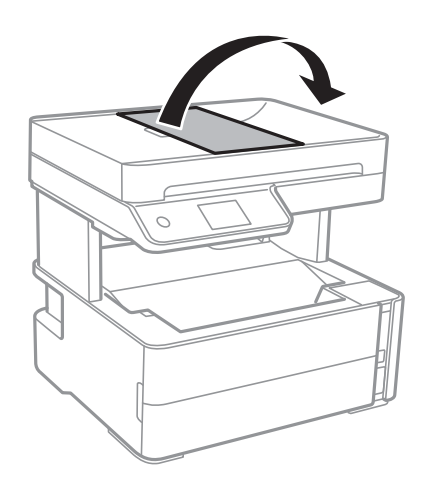

3. Skjut ut ADF-kantstyrningen.

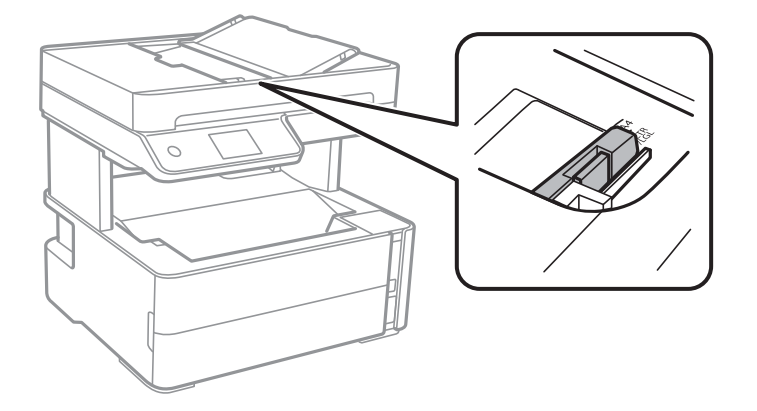

4. Placera originalen med framsidan uppåt i ADF-enheten och skjut ADF-kantstyrningen till kanten på originalen.

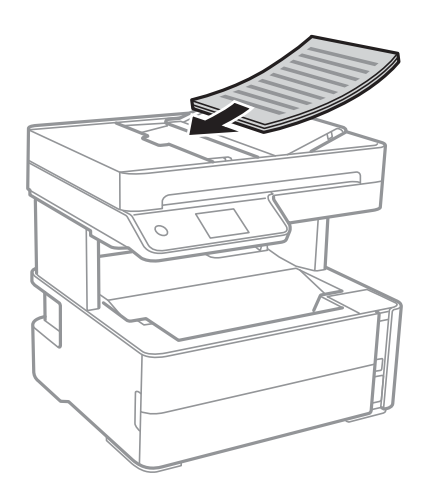

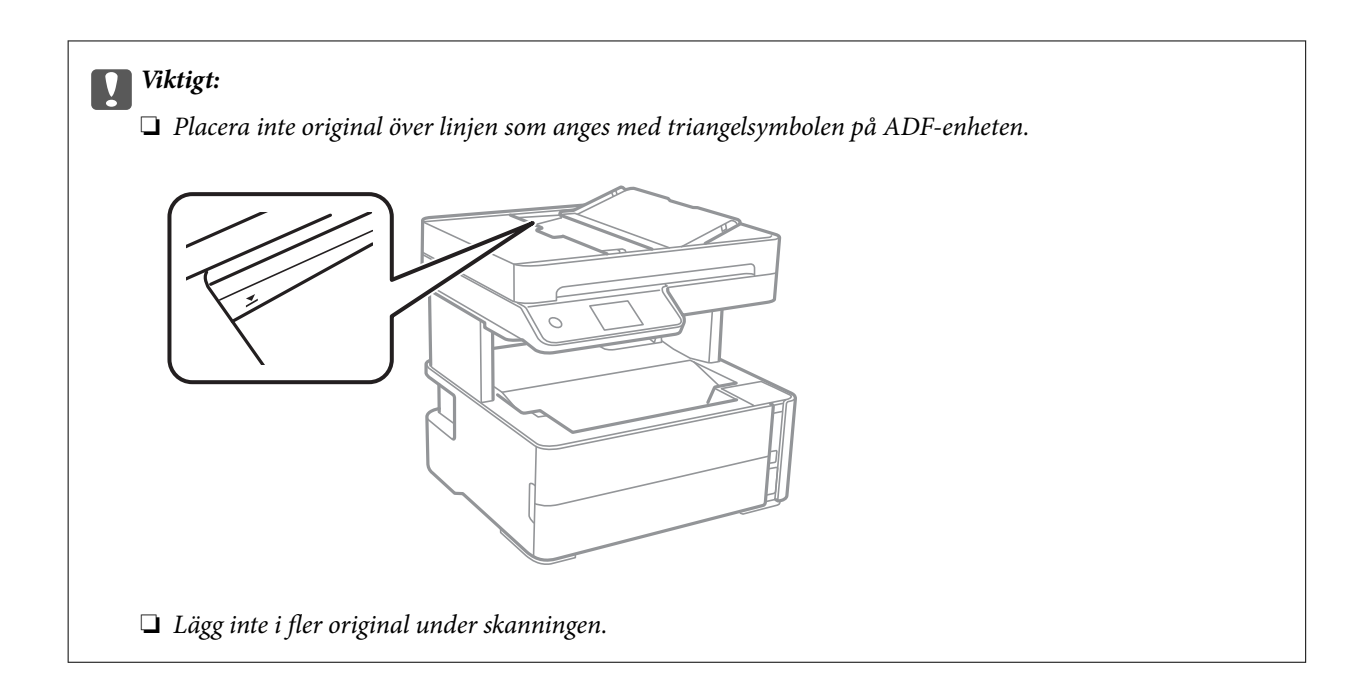

### **Relaterad information**

& ["Tillgängliga original för ADF-enheten" på sidan 60](#page-59-0)

### **Placera original på ADF för kopiering i 2-uppläge**

Placera originalen i den riktning som visas på bilden och välj inställningen för orienteringen.

❏ Liggande original: Välj **Liggande** på kontrollpanelen enligt nedan beskrivning. **Kopiera** > **Avancerade inställningar** > **Originalets riktning** > **Liggande** Placera originalen i ADF i pilens riktning.

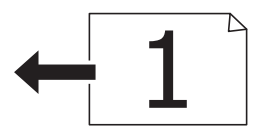

❏ Stående original: Välj **Stående** på kontrollpanelen enligt nedan beskrivning. **Kopiera** > **Avancerade inställningar** > **Originalets riktning** > **Stående** Placera originalen i ADF i pilens riktning.

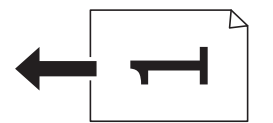

# **Placera original på Skannerglas**

## !*Obs!*

Var försiktig så att du inte fastnar med handen eller fingrarna när du öppnar eller stänger dokumentluckan. Annars kan du skadas.

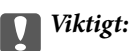

Förhindra att ljus utifrån lyser direkt på skannerglas när du placerar otympliga original, som böcker.

1. Öppna dokumentluckan.

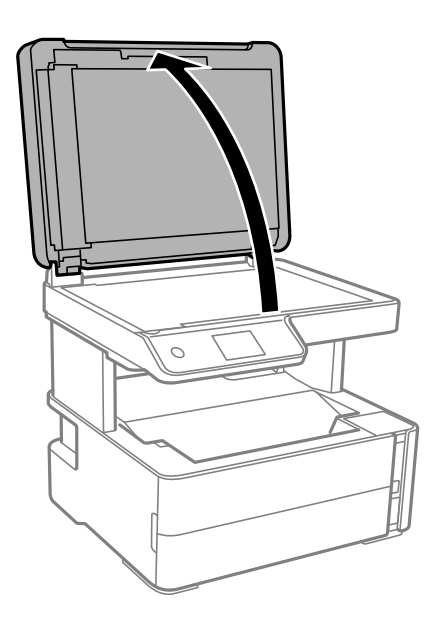

2. Ta bort allt damm eller fläckar från ytan av skannerglas med en mjuk, torr, ren trasa.

### *Anmärkning:*

Om det finns skräp eller smuts på skannerglas har skanningsfältet tendenser att inkluderas dessa, så att bilden på originalet kan vara felplacerad eller mindre.

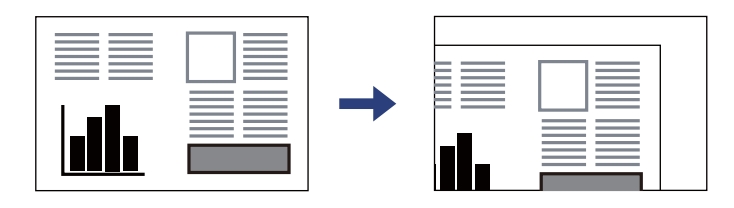

3. Placera originalet med framsidan nedåt och dra det till kantmarkeringen.

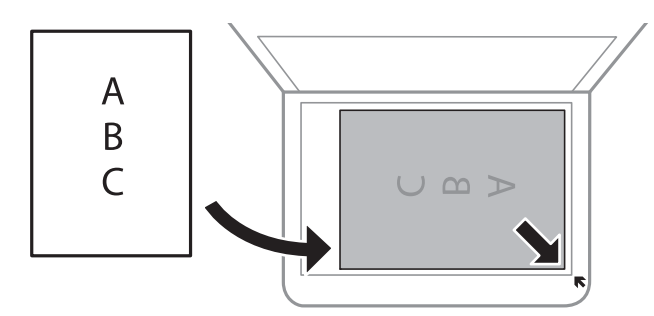

### *Anmärkning:*

❏ Ett intervall på 1,5 mm från hörnen av skannerglas skannas inte.

❏ När original placeras på ADM-enheten och skannerglas, prioriteras originalen på ADM-enheten.

### 4. Stäng luckan försiktigt.

### c*Viktigt:*

Lägg inte för mycket kraft på skannerglas eller dokumentlocket. Annars kan de skadas.

5. Ta bort originalen efter skanning.

### *Anmärkning:*

Om du lämnar originalen på skannerglas under en längre tid kan de fastna på glasytan.

### **Lägga i ett ID-kort för kopiering**

Lägg i ett ID-kort 5 mm från hörnmarkeringen på skannerglas.

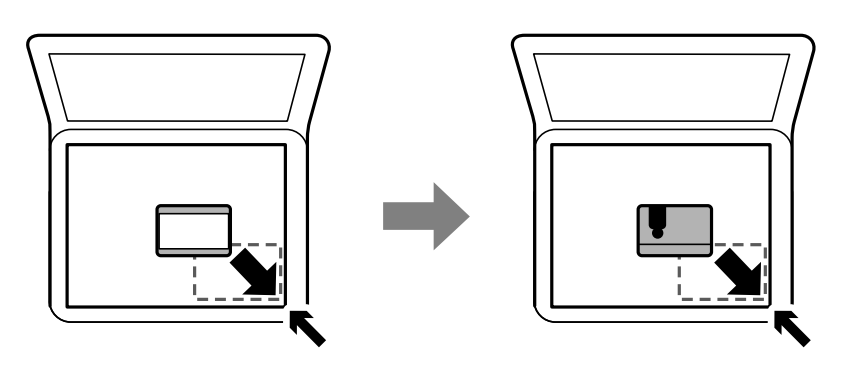

# **Hantera kontakter**

När du registrerar en kontaktlista kan du enkelt ange destinationer.Du kan registrera upp till 100 poster och använda kontaktlistan när du anger ett faxnummer.

# **Registrera eller redigera kontakter**

- 1. Välj **Fax** på startskärmen.
- 2. Välj **Kontakter**.
- 3. Gör något av följande alternativ.
	- ❏ För att registrera en ny kontakt, väljer du **Lägg till post**, och sedan **Lägg till kontakt**.
	- ❏ För att redigera en kontakt, väljer du på målkontakten och sedan **Redigera**.
	- ❏ För att ta bort en kontakt, väljer du på målkontakten och sedan **Radera**, och sedan **Ja**. Du behöver inte utföra följande procedurer.

4. Ange nödvändiga inställningar.

### *Anmärkning:*

När du anger ett faxnummer, matar du in en extern åtkomstkod i början av faxnumret om du har ett PBXtelefonsystem och behöver åtkomstkoden för en extern linje. Om åtkomstkoden har angetts i *Linjetyp*-inställningen anger du en fyrkant (#) istället för den befintliga åtkomstkoden. Om du vill lägga till en paus (pausa i tre sekunder) under uppringning, anger du ett bindestreck genom att trycka på (-).

5. Tryck på **OK**.

### **Relaterad information**

& ["Mata in tecken" på sidan 20](#page-19-0)

### **Registrera eller redigera grupperade kontakter**

När du lägger till kontakter till en grupp kan du skicka ett fax via e-post till flera destinationer samtidigt.

- 1. Välj **Fax** på startskärmen.
- 2. Välj **Kontakter**.
- 3. Gör något av följande alternativ.
	- ❏ För att registrera en ny gruppkontakt, väljer du **Lägg till post**, och sedan **Lägg till grupp**.
	- ❏ För att redigera grupperade kontakter, väljer du på de grupperade målkontakterna och tryck sedan på **Redigera**.
	- ❏ För att ta bort en gruppkontakt, väljer du på målkontakten och sedan **Radera**, och sedan **Ja**. Du behöver inte utföra följande procedurer.
- 4. Ange eller redigera **Gruppnamn** och **Indexord** och välj sedan **Kontakt(er) tillagda till Grupp (obligatoriskt)**.
- 5. Välj kontakterna som du vill registrera i gruppen och tryck sedan på **Stäng**.

### *Anmärkning:*

- ❏ Du kan registrera upp till 99 kontakter.
- ❏ För att avmarkera en kontakt trycker du på den igen.
- 6. Tryck på **OK**.

### **Relaterad information**

& ["Mata in tecken" på sidan 20](#page-19-0)

### **Registrera kontakter på en dator**

Genom att använda Web Config kan du skapa en kontaktlista på datorn och importera den till skrivaren.

- 1. Öppna Web Config.
- 2. Välj **Avancerade inställningar** från listan längst uppe till höger i fönstret.
- 3. Välj **Kontakter**.
- 4. Välj numret som du vill registrera och klicka sedan på **Redigera**.
- 5. Ange **Namn**, **Indexord**, **Faxnummer**, och **Faxhastighet**.
- 6. Klicka på **Tillämpa**.

### **Relaterad information**

- & ["Program för konfiguration av skrivaråtgärder \(Web Config\)" på sidan 182](#page-181-0)
- & ["Kör Web-Config i en webbläsare" på sidan 182](#page-181-0)

### **Alternativ för destinationsinställning**

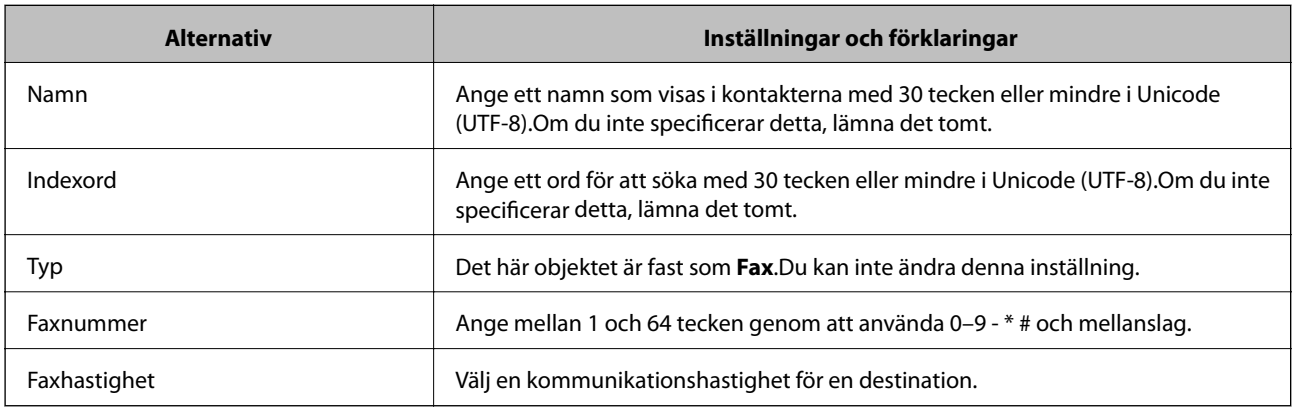

### **Registrera destinationer som en grupp**

- 1. Öppna Web Config.
- 2. Välj **Avancerade inställningar** från listan längst uppe till höger i fönstret.
- 3. Välj **Kontakter**.
- 4. Välj numret som du vill registrera och klicka sedan på **Redigera**.
- 5. Ange ett **Namn** och **Indexord**.
- 6. Välj en grupp från **Typ**.
- 7. Klicka på **Välj** för **Kontakt(er) för Grupp**.

De tillgängliga destinationerna visas.

8. Välj destinationen som du vill registrera till gruppen och klicka sedan på **Välj**.

# *Anmärkning:*

- Destinationer kan registreras för flera grupper.
- 9. Klicka på **Tillämpa**.

### **Relaterad information**

- & ["Program för konfiguration av skrivaråtgärder \(Web Config\)" på sidan 182](#page-181-0)
- & ["Kör Web-Config i en webbläsare" på sidan 182](#page-181-0)

# **Menyalternativ för Inst.**

Välj **Inst.** på hemskärmen för skrivaren för att göra olika inställningar.

### **Menyalternativ för Allmänna inställningar**

Välj menyerna på kontrollpanelen enligt beskrivningen nedan.

### **Inst.** > **Allmänna inställningar**

### **Grundl. inställn.**

Välj menyerna på kontrollpanelen enligt beskrivningen nedan.

### **Inst.** > **Allmänna inställningar** > **Grundl. inställn.**

LCD-ljusstyrka:

Justera ljusstyrkan på LCD-skärmen.

### Ljud:

Justera volymen.

### Sömntimer:

Justera tidsperioden för att övergå till viloläge (energisparläge) när skrivaren inte har utfört några åtgärder. LCD-skärmen blir svart när angiven tid har passerat.

### Avstängningstimer:

Din produkt har den här funktionen eller funktionen **Avstängningsinst.** beroende på plats för inköpet.

Välj den här inställningen för att stänga av skrivaren automatiskt om den inte används under en viss tidsperiod. Du kan justera tiden innan energisparfunktioner tillämpas. Alla ökningar påverkar produktens energieffektivitet. Tänk på miljön innan du tillämpar ändringar.

### Avstängningsinst.:

Din produkt har den här funktionen eller funktionen **Avstängningstimer** beroende på plats för inköpet.

❏ Avstängning om inaktiv

Välj den här inställningen för att stänga av skrivaren automatiskt om den inte används under en viss tidsperiod. Alla ökningar påverkar produktens energieffektivitet. Tänk på miljön innan du tillämpar ändringar.

❏ Avstängning vid frånkoppling

Välj den här inställningen om du vill stänga av skrivaren efter 30 minuter när alla portar, inklusive porten LINE är frånkopplade. Beroende på region är det inte säkert att funktionen kommer att vara tillgänglig.

### Datum-/tidsinställningar:

❏ Datum/tid

Ange aktuellt datum och tid.

❏ Sommar- /vintertid

Välj de inställningar för sommartid som gäller för din plats.

❏ Tidsskillnad

Ange tidsskillnaden mellan lokal tid och UTC-tid (Coordinated Universal Time).

### Land/region:

Välj det land eller den region där du använder skrivaren. Om du ändrar land eller region återställs dina faxinställnignar till standard och du måste välja dem igen.

### Språk/Language:

Välj det språk som används på LCD-skärmen.

### Åtgärdens avbröts:

Välj **På** för att återgå till den initiala skärmen när ingen åtgärd har utförts på angiven tid.

### Tangentbord:

Ändra layout för tangentbordet på LCD-skärmen.

### **Relaterad information**

- $\rightarrow$  ["Spara ström Kontrollpanel" på sidan 76](#page-75-0)
- & ["Mata in tecken" på sidan 20](#page-19-0)

### **Skrivarinställningar**

Välj menyerna på kontrollpanelen enligt beskrivningen nedan.

### **Inst.** > **Allmänna inställningar** > **Skrivarinställningar**

Papperkälla inställn.:

Pappersinställning:

Välj den pappersstorlek och papperstyp som du fyllde på i papperskällan. Du kan utföra **Favoritpappersinställ.** för pappersformat och papperstyp.

### A4/Brev auto. växling:

Välj **På** för att mata in papper från papperskällan som angetts till A4-storlek när ingen papperskälla har ställts in som Letter, eller mata från papperskällan som är inställd på Letterstorlek när papperskällan A4 inte har angetts.

### Felmeddelande:

Välj **På** för att visa ett felmeddelande när den valda pappersstorleken eller typen inte matchar det påfyllda papperet.

### Pappersinställn. automatisk visning:

Välj **På** för att visa skärmen för **Pappersinställning** vid påfyllning av papper i papperskassetten. Om du inaktiverar den här funktionen kan du inte skriva ut från en iPhone eller iPad med AirPrint.

### Utskriftsspråk:

Välj utskriftsspråk för USB-gränssnittet eller nätverkets gränssnitt.

### Univ. utskriftsinställn.:

De här utskriftsinställningarna tillämpas när du skriver ut via en extern enhet utan att använda skrivardrivrutinen.

### Övre förskjutning:

Justerar papprets övre marginal.

### Förskjutning till vänst.:

Justerar papprets vänstra marginal.

### Ö. förskjutn. inm. bak.:

Justerar övre marginal på papprets baksida när du gör en dubbelsidig utskrift.

### Förskjutn. vänst. bak.:

Justerar vänster marginal på papprets baksida när du gör en dubbelsidig utskrift.

### Kontrollera pappersbredd:

Välj **På** för att kontrollera pappersbredden före utskrift. Det här förhindrar utskrift utanför papprets kanter när pappersstorleken inte är korrekt inställd, men utskriften kan ta längre tid.

### Hoppa över tom sida:

Hoppar över tomma sidor i utskriftsdata automatiskt.

### PDL utskriftskonfiguration:

Välj PDL utskriftskonfiguration-alternativet som du vill använda för PCL-utskrift.

### Standardinställningar:

❏ Pappersstorlek

Välj standardpappersstorlek för PCL-utskrift.

- ❏ Papperstyp Välj standardpapperstyp för PCL-utskrift.
- ❏ Orientering Välj standardorientering för PCL-utskrift.
- ❏ Kvalitet

Välj utskriftskvalitet för PCL-utskrift.

### ❏ Bläcksparläge

Välj **På** för att spara bläck genom att minska utskriftsdensiteten.

❏ Skriv ut beställning

Sista sidan överst:

Startar utskriften från första sidan av en fil.

Första sidan överst:

Startar utskriften från sista sidan av en fil.

❏ Antal kopior

Ange antal kopior för utskrift.

❏ Bindningsmarginal

Ange bindningsplats.

❏ Auto pap.utmatning

Välj **På** för att mata ut papper automatiskt när utskriften stoppas under ett utskriftsjobb.

❏ Dubbelsidig utskr.

Välj **På** för att utföra dubbelsidig utskrift.

### PCL-meny:

❏ Teckensnittskälla

Inbyggt

Välj att använda ett förinstallerat teckensnitt på skrivaren.

Ladda ner

Välj att använda ett teckensnitt som du har hämtat.

❏ Teckensnittsnummer

Ange vilket sifferteckensnitt som ska vara standard för standardkällan. Tillgängliga nummer varierar utifrån angivna inställningar.

❏ Täthet

Ställ in standardbreddsteg för teckensnitt om teckensnittet är skalbart och har fast breddsteg. Du kan välja mellan 0,44 och 99,99 cpi (tecken per tum) i 0,01 steg.

Det kan hända att det här alternativet inte visas beroende på inställningarna för källa och sifferteckensnitt.

❏ Teckenstorlek

Ställ in standardhöjd för teckensnitt om teckensnittet är skalbart och proportionellt. Du kan välja mellan 4,00 til 999,75 punkter för 0,25 steg.

Det kan hända att det här alternativet inte visas beroende på inställningarna för källa och sifferteckensnitt.

❏ Symboluppsättning

Välj standardsymboluppsättning. Om teckensnittet som du valde i inställningen för källa och sifferteckensnitt inte finns tillgängliga i den nya symboluppsättningen ersätts inställningen för källa och sifferteckensnitt automatiskt med standardvärdet IBM-US.

❏ Linjer

Ange antal linjer för vald pappersstorlek och orientering. Det här förändrar även avståndet mellan linjer (VMI) och det nya VMI-värdet lagras i skrivaren. Detta innebär att senare ändringar av sidstorlek eller orienteringsinställningar kan skapa ändringar i formulärvärdet baserat på lagrad VMI.

### ❏ CR-funktion

Välj linjeinmatningskommandot när du skriver ut med en drivrutin från ett specifikt operativsystem.

❏ LF-funktion

Välj linjeinmatningskommandot när du skriver ut med en drivrutin från ett specifikt operativsystem.

❏ Tilldela pap.skälla

Ange tilldelning för papperskällans kommando för val. När **4** har markerats ställs kommandona in som kompatibla med HP LaserJet 4. När **4K** har markerats ställs kommandona in som kompatibla med HP LaserJet 4000, 5000 och 8000. När **5S** har markerats ställs kommandona in som kompatibla med HP LaserJet 5S.

#### Automatisk problemlösare:

Välj en åtgärd som ska utföras när ett dubbelsidigt utskriftsfel uppstår eller om minnet är fullt.

❏ På

Visar en varning och skriver ut i enkelsidigt läge när ett dubbelsidigt utskriftsfel uppstår, eller skriver bara ut det som skrivaren kan bearbeta när ett felmeddelande för fullt minne visas.

❏ Av

Visar ett felmeddelande och avbryter utskriften.

#### Tyst läge:

Välj **På** för att minska ljud under utskrift, men detta kan resultera i lägre utskriftshastighet. Beroende på vilka inställningar för papperstyp och utskriftskvalitet som du väljer kanske det inte finns någon skillnad i skrivarens ljudnivå.

### Bläcktorkningstid: 2-sidig utskrift:

Välj torktid för bläcket när du utför dubbelsidig utskrift. Skrivaren skriver ut den andra sidan efter utskrift av ena sidan. Om din utskrift blir smetig ska du öka tidsinställningen.

### PC Anslutning via USB:

Välj **Aktivera** för att göra det möjligt för en dator att få åtkomst till skrivaren när den ansluts med USB. När **Avaktivera** har valts blir utskrift och skanning som inte skickas via en nätverksanslutning stoppad.

### USB I/F timeout-inst.:

Ange antal sekunder som måste passera innan USB-kommunikationen med en dator avslutas när skrivaren tagit emot ett utskriftsjobb från en PCL-skrivardrivrutin. Om jobbets sluttid inte är tydligt definierad i en PCL-skrivardrivrutin kan ändlös USB-kommunikation uppstå. När det här inträffar avslutar skrivaren kommunikationen efter att angiven tid har förflutit. Ange 0 (noll) om du inte vill att kommunikationen avslutas.

### **Nätverksinställningar**

Välj menyerna på kontrollpanelen enligt beskrivningen nedan.

### **Inst.** > **Allmänna inställningar** > **Nätverksinställningar**

### Inställning av Wi-Fi:

Konfigurera eller ändra trådlösa nätverksinställningar. Välj anslutningsmetod bland följande alternativ och följ sedan instruktionerna på LCD-panelen.

- ❏ Wi-Fi (rekommenderas)
- ❏ Wi-Fi Direct

### Konfiguration av trådbundet LAN:

Installera eller ändra en nätverksanslutning som har en LAN-kabel och router. När den används inaktiveras Wi-Fi-anslutningarna.

### Nätverksstatus:

Visar eller skriver ut aktuella nätverksinställningar.

- ❏ Kabel-LAN/Wi-Fi-status
- ❏ Wi-Fi Direct Status
- ❏ statusblad

### Kontroll av nätverksanslutning:

Kontrollerar den aktuella nätverksanslutningen och skriver ut en rapport. Om det finns några problem med anslutningen löser du dem med hjälp av rapporten.

### Avancerat:

Gör följande detaljerade inställningar.

- ❏ Enhetsnamn
- ❏ TCP/IP
- ❏ Proxy-server
- ❏ IPv6-adresser
- ❏ Linjehastighet och Duplex

### **Relaterad information**

- & ["Konfigurera Wi-Fi genom att ange SSID och lösenord" på sidan 33](#page-32-0)
- & ["Hantera Wi-Fi-inställningar med Push-knappkonfiguration \(WPS\)" på sidan 34](#page-33-0)
- & ["Utföra Wi-Fi-inställningar med PIN-kod-konfiguration \(WPS\)" på sidan 35](#page-34-0)
- & ["Göra anslutningsinställningar i Wi-Fi Direct \(enkel AP\)" på sidan 36](#page-35-0)
- & ["Skriva ut en rapport om nätverksanslutning" på sidan 39](#page-38-0)
- & ["Kontrollera nätverksanslutningens status" på sidan 38](#page-37-0)
- & ["Ändra nätverksanslutningen till Ethernet från kontrollpanelen" på sidan 47](#page-46-0)
- & ["Göra avancerade nätverksinställningar" på sidan 37](#page-36-0)

### **Inställningar för webbtjänst**

Välj menyerna på kontrollpanelen enligt beskrivningen nedan.

### **Inst.** > **Allmänna inställningar** > **Inställningar för webbtjänst**
### **Förbereda skrivaren**

### Epson Connect-tjänster:

Visar om skrivaren är registrerad och ansluten till Epson Connect.

Du kan registrera dig för denna service genom att välja **Registrera** och följa anvisningarna.

När du har registrerat dig kan du ändra följande inställningar.

- ❏ Pausa/återuppta
- ❏ Avregistrera

Se följande webbplats för information.

<https://www.epsonconnect.com/>

[http://www.epsonconnect.eu](http://www.epsonconnect.eu/) (Endast Europa)

### Google Cloud Print-tjänster:

Visar om skrivaren är registrerad och ansluten till Google Cloud Print-tjänster.

När du har registrerat dig kan du ändra följande inställningar.

❏ Aktivera/Avaktivera

❏ Avregistrera

För detaljer kring registrering av Google Cloud Print-tjänster, se följande webbplats.

<https://www.epsonconnect.com/>

[http://www.epsonconnect.eu](http://www.epsonconnect.eu/) (Endast Europa)

### **Relaterad information**

& ["Skriva ut med en nätverkstjänst" på sidan 191](#page-190-0)

### **Faxinställningar**

Välj menyn på kontrollpanelen enligt beskrivningen nedan.

### **Inst.** > **Allmänna inställningar** > **Faxinställningar**

Se Relaterad information nedan.

### **Relaterad information**

& ["Menyalternativ för Faxinställningar" på sidan 88](#page-87-0)

### **Menyalternativ för Underhåll**

Välj menyerna på kontrollpanelen enligt beskrivningen nedan.

### **Inst.** > **Underhåll**

Skriv.huv. Kontr. munst.:

Välj den här funktionen för att kontrollera om skrivarhuvudets munstycken är tilltäppta. Skrivaren skriver ut ett munstyckeskontrollmönster.

### Rengör. av skrivarhuvud:

Välj den här funktionen för att rengöra tilltäppta munstycken i skrivarhuvudet.

Djuprengöring:

Välj den här funktionen för att byta allt bläck inuti bläckröret. Mer bläck förbrukas än vid vanlig rengöring. Visa "Relaterad information" nedan för information om att använda denna funktion.

### Just. av skrivarhuvud:

Välj denna funktion för att justera skrivhuvudet så att utskriftskvaliteten förbättras.

❏ Vertikal justering

Använd funktionen om utskrifterna ser suddiga ut eller om text och rader är feljusterade.

❏ Horisontell justering

Använd denna funktion om det uppstår användning av horisontella värdeområden i regelbundna intervall i dina utskrifter.

### Nollställ bläcknivå:

Välj den här funktionen för att återställa bläcknivån till 100 % innan du fyller på bläcktankarna.

### Kvarvar. kapacitet för Underhållslåda:

Visar ungefärlig livslängd för underhållsenheten. När  $\bigcirc$  visas, är underhållsenheten nästan full. När

visas, är underhållsenheten full.

### Guide för pappersrengör.:

Välj den här funktionen om det finns bläckfläckar på de invändiga rullarna. Skrivaren matar papper för att rengöra de invändiga rullarna.

### **Relaterad information**

- & ["Rengöra skrivhuvudet \(Huvudrengöring\)" på sidan 168](#page-167-0)
- $\rightarrow$  ["Totalrengöra skrivhuvudet \(Djuprengöring\)" på sidan 169](#page-168-0)
- & ["Justera skrivhuvudet" på sidan 171](#page-170-0)
- & ["Fylla på bläckbehållaren" på sidan 160](#page-159-0)
- & ["Rensa pappersbanan för bläckfläckar" på sidan 172](#page-171-0)

# **Menyalternativ för Skriv ut statusblad**

Välj menyerna på kontrollpanelen enligt beskrivningen nedan.

### **Inst.** > **Skriv ut statusblad**

Konfiguration statusark:

Skriv ut informationsblad som visar den befintliga skrivarens status och inställningar.

### Statusark för material:

Skriv ut ett informationsblad som visar status för förbrukningsmaterial.

### <span id="page-74-0"></span>Ark för användarhistorik:

Skriv ut informationsblad som visar skrivarens användningshistorik.

PCL-teckensnittslista:

Skriver ut en lista med teckensnitt tillgängliga för en PCL-utskrift.

## **Menyalternativ för Utskriftsräknare**

Välj menyerna på kontrollpanelen enligt beskrivningen nedan.

### **Inst.** > **Utskriftsräknare**

Visar det totala antalet utskrifter inklusive alternativ som statusark från den tidpunkt då du köpte skrivaren.

# **Menyalternativ för Rapporter**

Välj menyerna på kontrollpanelen enligt beskrivningen nedan.

### **Inst.** > **Rapporter**

Kontrollerar den aktuella anslutningsstatusen för följande menyer och skriver ut en rapport.

❏ Nätverk

❏ Fax

# **Menyalternativ för Användarinställningar**

Välj menyerna på kontrollpanelen enligt beskrivningen nedan.

### **Inst.** > **Användarinställningar**

Du kan ändra standardinställningar för följande menyer.

- ❏ Kopiera
- ❏ Skanna till dator
- ❏ Skanna till moln
- ❏ Fax

### **Menyalternativ för Rensa interna minnets data**

Välj menyerna på kontrollpanelen enligt beskrivningen nedan.

### **Inst.** > **Rensa interna minnets data**

När du överlämnar skrivaren till någon annan eller kasserar den, se till att du raderat skrivarens interna minne såsom. PDL-teckensnitt, makron och arbetsområden.

# **Menyalternativ för Återställ inställningarna**

Välj menyerna på kontrollpanelen enligt beskrivningen nedan.

### **Inst.** > **Återställ inställningarna**

Återställer följande menyer till sina standardinställningar.

- ❏ Nätverksinställningar
- ❏ Kopiera inställningar
- ❏ Skanningsinställn.
- ❏ Faxinställningar
- ❏ Rensa all data och alla inställningar

### **Menyalternativ för Uppdatering av fast programvara**

Välj menyerna på kontrollpanelen enligt beskrivningen nedan.

### **Inst.** > **Uppdatering av fast programvara**

Uppdatera:

Kontrollerar om den senaste versionen av den inbyggda programvaran har laddats upp till nätverksservern. Om en uppdatering är tillgänglig kan du välja om du vill börja uppdatera.

### Meddelande:

Välj **På** för att ta emot en avisering om en uppdatering av inbyggd programvara finns tillgänglig.

# **Spara ström**

Skrivaren går in i viloläge eller stängs av automatiskt om inga åtgärder utförs under en angiven tidsperiod. Du kan justera tiden innan energisparfunktioner tillämpas. Alla ökningar påverkar produktens energieffektivitet. Tänk på miljön innan du tillämpar ändringar.

Beroende på plats för inköp kan skrivaren ha en funktion för att stänga av automatiskt om den inte är ansluten till nätverket under 30 minuter.

# **Spara ström — Kontrollpanel**

- 1. Välj **Inst.** på startskärmen.
- 2. Välj **Allmänna inställningar** > **Grundl. inställn.**.
- 3. Utför något av följande alternativ.

#### *Anmärkning:*

Din produkt kan ha funktionen *Avstängningsinst.* eller funktionen *Avstängningstimer* beroende på plats för inköp.

❏ Välj **Sömntimer** eller **Avstängningsinst.** > **Avstängning om inaktiv** eller **Avstängning vid frånkoppling** och utför sedan inställningarna.

❏ Välj **Sömntimer** eller **Avstängningstimer** och utför sedan inställningarna.

# **Faxinställningar**

# **Innan du använder faxfunktioner**

Gör följande inställningar för att använda faxfunktionerna.

- ❏ Anslut skrivaren på ett korrekt sätt till telefonledningen och (om så behövs) till en telefon
- ❏ Slutför **Guide för faxinställning**, vilket krävs för att göra de grundläggande inställningarna.

Ställ in följande efter behov.

- ❏ **Kontakter** registrering
- ❏ **Användarinställningar** som anger standardvärdena för artiklarna i **Fax**-menyn
- ❏ **Rapportinställningar** för att skriva ut rapporter när faxmeddelanden skickas eller mottas

### **Relaterad information**

- & "Ansluta till en telefonlinje" på sidan 78
- & ["Göra skrivaren klar att skicka och ta emot fax \(med Guide för faxinställning\)" på sidan 82](#page-81-0)
- & ["Göra individuella inställningar för skrivarens faxfunktioner" på sidan 83](#page-82-0)
- & ["Menyalternativ för Faxinställningar" på sidan 88](#page-87-0)
- & ["Nätverksinställningar" på sidan 22](#page-21-0)
- & ["Hantera kontakter" på sidan 64](#page-63-0)
- & ["Menyalternativ för Användarinställningar" på sidan 75](#page-74-0)
- & ["Rapportinställningar -meny" på sidan 90](#page-89-0)

# **Ansluta till en telefonlinje**

# **Kompatibla telefonlinjer**

Du kan använda skrivaren via analoga standardtelefonlinjer (PSTN= Public Switched Telephone Network) och PBX-telefonsystem (Private Branch Exchange) .

Det kan hända att det inte går att använda skrivaren med följande telefonlinjer eller system.

- ❏ VoIP-telefonlinje som till exempel DSL eller fiberoptisk digitaltjänst
- ❏ Digital telefonlinje (ISDN)
- ❏ Vissa PBX-telefonsystem
- ❏ När adaptrar som exempelvis terminalkort, VoIP-adaptrar, delare eller DSL-router ansluts mellan telefonjacket och skrivaren

# <span id="page-78-0"></span>**Ansluta skrivaren till en telefonlinje**

Anslut skrivaren till ett telefonjack via en telefonkabel av typen RJ-11 (6P2C). Vid anslutning av en telefon till skrivaren, använd en andra telefonkabel av typen RJ-11 (6P2C).

Det kan hända att en telefonkabel bifogas med skrivaren beroende på område. Använd kabeln om den bifogas.

Det kan hända att du behöver ansluta telefonkabeln till en adapter som är anpassad för landet eller regionen där du befinner dig.

### *Anmärkning:*

Ta endast bort skyddet från skrivarens EXT.-port när du ansluter telefonen till skrivaren. Ta inte bort skyddet om du inte ska ansluta telefonen.

I områden med många blixtnedslag rekommenderar vi att du använder ett strömskydd.

### **Ansluta till en standardtelefonlinje (PSTN) eller PBX**

Anslut en telefonkabel från telefonjacket på väggen eller PBX-porten till LINE-porten på baksidan av skrivaren.

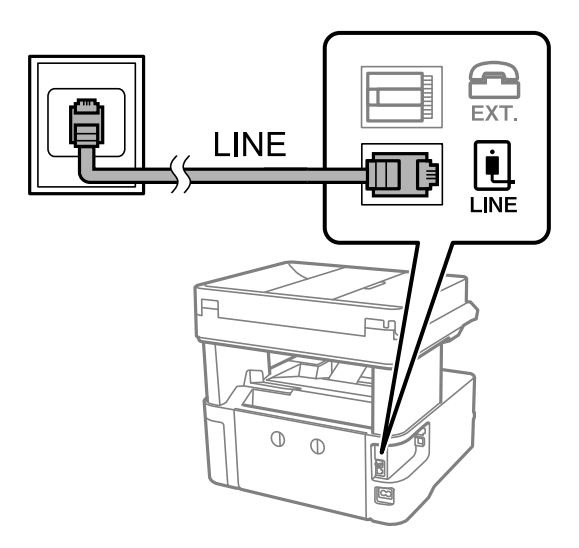

### **Ansluta till DSL eller ISDN**

Anslut en telefonkabel från DSL-modemet eller ISDN-terminalkortet till LINE-porten på baksidan av skrivaren. Ytterligare information finns i dokumentationen som medföljde modemet eller adaptern.

### **Faxinställningar**

### *Anmärkning:*

Om DSL-modemet inte är utrustat med ett inbyggt DSL-filter ansluter du ett separat DSL-filter.

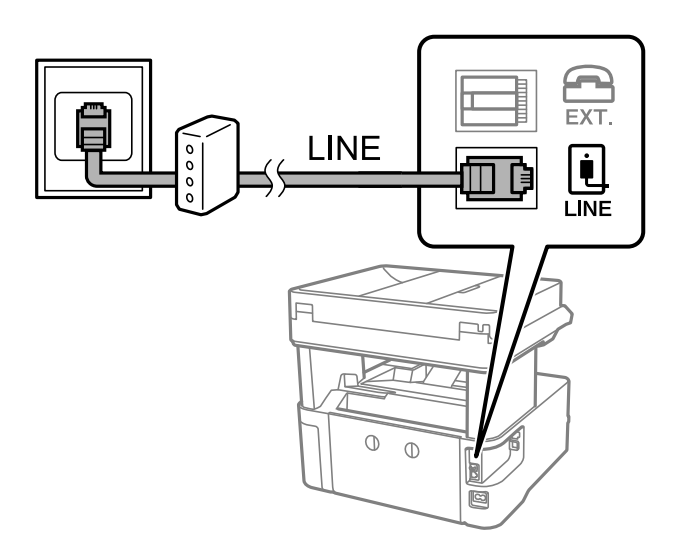

## **Ansluta telefonenheten till skrivaren**

När du använder skrivaren och telefonen på en enda telefonlinje ansluter du telefonen till skrivaren.

#### *Anmärkning:*

- ❏ Om telefonenheten har en faxfunktion inaktiverar du faxfunktionen före du ansluter den.Se användarhandböckerna som medföljde telefonenheten för ytterligare information.
- ❏ Om du ansluter en telefonsvarare, se till att skrivarinställningen *Ant. ringsign. inn. svar* är inställd högre än det antal signaler som din telefonsvarare ska svara samtal på.
- 1. Ta bort skyddet från EXT.-porten på baksidan av skrivaren.

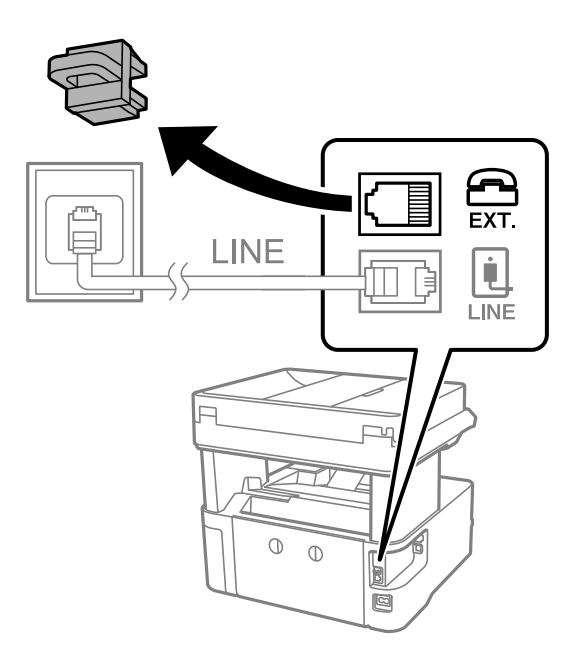

2. Anslut telefonenheten och EXT.-porten med en telefonkabel.

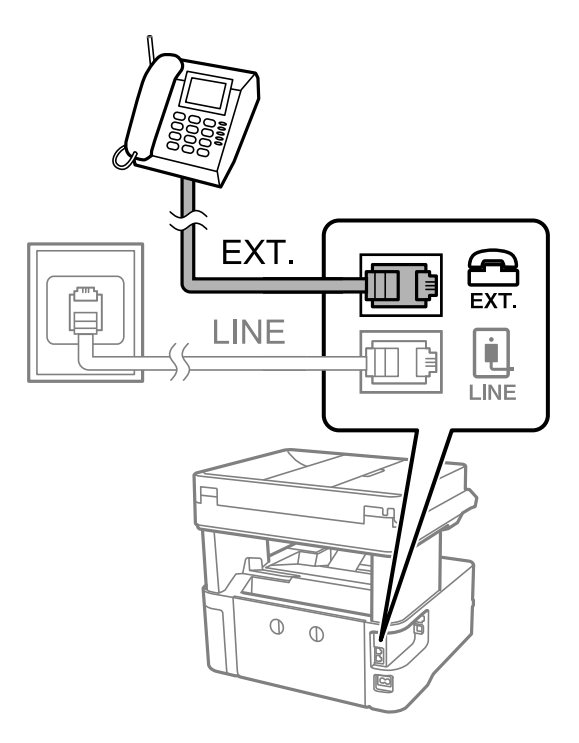

#### *Anmärkning:*

Om du delar en enskild telefonlinje måste du ansluta telefonenheten till EXT.-porten på skrivaren.Om du delar linjen och ansluter telefonenheten och skrivaren separat fungerar inte telefonen och skrivaren korrekt.

- 3. Välj **Fax** på startskärmen.
- 4. Ta upp headseten.

Anslutningen har skapats när x(**Skicka**) är aktiverad som följande skärm.

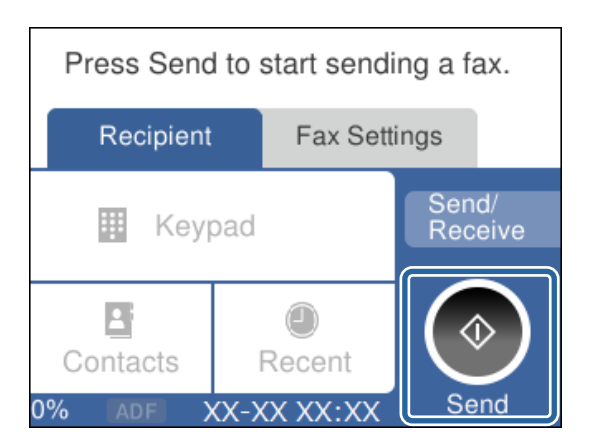

### **Relaterad information**

- & ["Göra skrivaren klar att skicka och ta emot fax \(med Guide för faxinställning\)" på sidan 82](#page-81-0)
- & ["Göra inställningar för att använda en telefonsvarare" på sidan 85](#page-84-0)
- & ["Göra inställningar för mottagning av fax på endast en ansluten telefon \(Fjärrmottagning\)" på sidan 86](#page-85-0)
- & ["Inställning Mottagarläge" på sidan 84](#page-83-0)

# <span id="page-81-0"></span>**Göra skrivaren klar att skicka och ta emot fax (med Guide för faxinställning)**

**Guide för faxinställning** konfigurerar de grundläggande faxfunktionerna så att skrivaren blir klar att skicka och ta emot fax.

Alternativet för guide visas automatiskt när skrivaren startas för första gången. Du kan även visa guiden manuellt från skrivarens kontrollpanel. Du måste köra guiden igen om guiden hoppas över när skrivaren startades för första gången eller när anslutningsmiljön har ändrats.

❏ Nedan alternativ är de som du kan ställa in med guiden.

- ❏ **Rubrik** (**Ditt telefonnummer** och **Faxrubrik**)
- ❏ **Mottagarläge** (**Auto** eller **Manuell**)

❏ Nedan alternativ ställs in automatiskt i enlighet med anslutningsmiljön.

- ❏ **Uppringningsläge** (exempelvis **Ton** eller **Puls**)
- ❏ **Linjetyp** (**PSTN** eller **PBX**)
- ❏ **Detektering av rington**
- ❏ **Distinctive Ring Detection (DRD)-inställning**

❏ Övriga alternativ i **Grundl. inställn.** förblir som de är.

Starta **Guide för faxinställning** för att göra **Grundl. inställn.** genom att följa instruktionerna på skärmen.

1. Kontrollera att skrivaren är ansluten till telefonlinjen.

### *Anmärkning:*

En automatisk kontroll av faxanslutningen utförs i slutet av guiden, skrivaren måste vara ansluten till telefonlinjen innan du startar guiden.

- 2. Välj **Inst.** på starskärmen på skrivarens kontrollpanel.
- 3. Välj **Allmänna inställningar** > **Faxinställningar** > **Guide för faxinställning**.
- 4. Kontrollera meddelandet på skärmen och välj **Fortsätt**.

Guiden startar.

5. På skärmen för faxrubriken anger du avsändarens namn, till exempel ditt företagsnamn och sedan trycker du på **OK**.

### *Anmärkning:*

Avsändarnamnet och ditt faxnummer visas som rubrik för utgående fax.

- 6. Ange faxnumret på inmatningsskärmen för telefonnummer och tryck sedan på **OK**.
- 7. Gör följande inställningar på **Distinctive Ring Detection (DRD)-inställning**-skärmen.
	- ❏ Om du prenumererar på en specifik uppringningstjänst från ditt telefonföretag: tryck på **Inställningar** och välj sedan det signalmönster som ska användas för inkommande fax.
		- Om du väljer **Alla**, går du till steg 8.
		- Om du väljer en annan inställning, är **Mottagarläge** automatiskt inställt till **Auto**. Gå till steg 10.
	- ❏ Om du inte behöver ställa in detta alternativ: tryck på **Hoppa över** och gå sedan till steg 10.

### **Faxinställningar**

#### <span id="page-82-0"></span>*Anmärkning:*

- ❏ Med särskilda uppringningstjänster som erbjuds från många telefonföretag (namn på tjänsten varierar utifrån företag) kan du ha flera telefonnummer på en telefonlinje. Varje nummer har en specifik ringsignal. Du kan använda ett nummer för röstsamtal och ett annat för faxsamtal. Välj ringsignal för faxsamtal i *DRD*.
- ❏ Beroende på region visas *På* och *Av* som *DRD*-alternativ. Välj *På* om du vill använda den specifika ringfunktionen.
- 8. På **Inst. för mottagn.läge**-skärmen anger du om du använder telefonenheten ansluten till skrivaren.

❏ Vid anslutning: välj **Ja** och fortsätt sedan till nästa steg.

- ❏ När anslutning saknas: välj **Nej** och fortsätt sedan till nästa steg 10. **Mottagarläge** är inställt på **Auto**.
- 9. Välj om du vill ta emot fax automatiskt på skärmen **Inst. för mottagn.läge**.
	- ❏ Ta emot automatiskt: välj **Ja**. **Mottagarläge** är inställt på **Auto**.
	- ❏ Ta emot manuellt: välj **Nej**. **Mottagarläge** är inställt på **Manuell**.
- 10. Kontrollera din inställningar på skärmen och välj **Fortsätt**.

För att korrigera eller ändra inställningar trycker du på  $\epsilon$ .

11. På skärmen **Kör Kontr. faxanslutning** väljs **Starta kontroll** för att köra faxanslutningskontrollen och när du får en uppmaning på skärmen om att skriva ut kontrollresultatet så välj **Skriv ut**.

En rapport över kontrollresultatet som visar anslutningsstatus skrivs ut.

#### *Anmärkning:*

- ❏ Om några fel har rapporterats löser du dem genom att följa instruktionerna i rapporten.
- ❏ Om skärmen *Välj linjetyp* visas väljer du linjetyp.
	- När du ansluter skrivaren till ett PBX-telefonsystem eller ett terminalkort väljer du *PBX*.

- Vid anslutning av skrivaren till en standardtelefonlinje välj *PSTN*, och sedan *Avaktivera* på *Bekräftelse*-skärmen som visas. Om du väljer *Avaktivera* kan det däremot hända att skrivaren hoppar över den första siffran i ett faxnummer vid uppringning och skickar faxet till fel nummer.

### **Relaterad information**

- & ["Ansluta skrivaren till en telefonlinje" på sidan 79](#page-78-0)
- & ["Inställning Mottagarläge" på sidan 84](#page-83-0)
- & ["Göra inställningar för att använda en telefonsvarare" på sidan 85](#page-84-0)
- & ["Göra inställningar för mottagning av fax på endast en ansluten telefon \(Fjärrmottagning\)" på sidan 86](#page-85-0)
- & ["Grundl. inställn. -meny" på sidan 90](#page-89-0)

# **Göra individuella inställningar för skrivarens faxfunktioner**

Du kan ställa in skrivarens faxfunktioner individuellt på skrivarens kontrollpanel. Inställningar som konfigurerats via **Guide för faxinställning** kan också ändras. För mer information, se beskrivningarna på menyn **Faxinställningar**.

### **Relaterad information**

& ["Menyalternativ för Faxinställningar" på sidan 88](#page-87-0)

# <span id="page-83-0"></span>**Inställning Mottagarläge**

Det finns två alternativ i **Mottagarläge** för mottagning av inkommande fax. Du kan göra inställningar på menyn nedan.

### **Inst.** > **Allmänna inställningar** > **Faxinställningar** > **Grundl. inställn.** > **Mottagarläge**

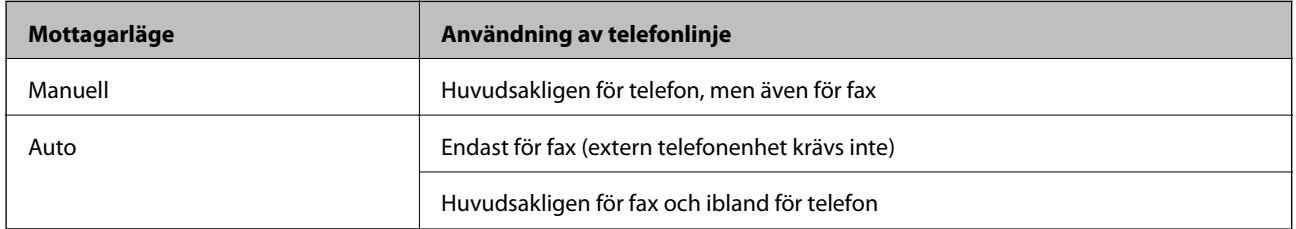

### **Relaterad information**

- & "Användning av läget Manuell" på sidan 84
- & "Användning av läget Auto" på sidan 84
- & ["Grundl. inställn. -meny" på sidan 90](#page-89-0)

### **Användning av läget Manuell**

### **Ta emot fax**

När telefonen ringer kan du svara manuellt genom att plocka upp luren.

❏ När du hör en faxsignal (baud):

Välj **Fax** på skrivarens hemskärm, välj **Skicka/ ta emot** > **Ta emot**, och tryck sedan på  $\circled{Q}$ . Lägg sedan på luren.

❏ Om signalen är för ett röstsamtal:

Du kan svara i telefonen som vanligt.

### **Ta emot fax via en ansluten telefon**

När **Fjärrmottagning** är onfigurerad kan du ta emot fax genom att ange **Startkod**.

Lyft luren när telefonen ringer. När du hör en faxsignal (baud) anger du den tvåsiffriga **Startkod**, och lägger sedan på luren.

### **Relaterad information**

& ["Göra inställningar för mottagning av fax på endast en ansluten telefon \(Fjärrmottagning\)" på sidan 86](#page-85-0)

### **Användning av läget Auto**

### **Ta emot mottagna fax på en extern telefonenhet**

Skrivaren växlar automatiskt till att ta emot fax när antalet ringtoner du ställde in i **Ant. ringsign. inn. svar** är komplett.

#### *Anmärkning:*

Vi rekommenderar att ställa in detta *Ant. ringsign. inn. svar* till ett så långt antal som möjligt.

### <span id="page-84-0"></span>**Ta emot mottagna fax på en extern telefonenhet**

En skrivare med en extern telefonenhet fungerar enligt följande.

- ❏ Om din telefonenhet är telefonsvararen och den svarar inom antalet ringsignaler i **Ant. ringsign. inn. svar**:
	- Om signalen är för ett fax: Skrivaren växlar automatiskt till mottagning av fax.
	- Om signalen är för röstsamtal: Telefonsvararen kan ta emot röstsamtal och spela in röstmeddelanden.
- ❏ När du plockar upp luren inom det antal ringsignaler som ställts in i **Ant. ringsign. inn. svar**:
	- Om signalen är för ett fax: Du kan ta emot faxet med samma steg som **Manuell**.
	- Om signalen är för ett röstsamtal: Du kan svara i telefonen som vanligt.
- ❏ När skrivaren automatiskt växlar till faxmottagning:
	- Om signalen är för ett fax: Skrivaren startar mottagning av fax.
	- Om signalen är för ett röstsamtal: Du kan inte svara i telefonen. Be personen ringa tillbaka till dig.

### *Anmärkning:*

Ange ett högre antal ringsignaler i skrivarens *Ant. ringsign. inn. svar*-inställning än det antal som angetts för telefonsvararen. Annars kan inte telefonsvararen ta emot röstsamtal och spela in röstmeddelanden. För information om inställning av telefonsvararen, se bruksanvisningen som medföljer telefonsvararen.

### **Relaterad information**

- & "Göra inställningar för att använda en telefonsvarare" på sidan 85
- & ["Användning av läget Manuell" på sidan 84](#page-83-0)

### **Göra inställningar när du ansluter en extern telefonenhet**

### **Göra inställningar för att använda en telefonsvarare**

Du behöver inställningar för att använda en telefonsvarare.

- 1. Välj **Inst.** på startskärmen på skrivarens kontrollpanel.
- 2. Välj **Allmänna inställningar** > **Faxinställningar** > **Grundl. inställn.**.
- 3. Ange **Mottagarläge** som **Auto**.
- 4. Ange ett högre antal ringsignaler i skrivarens **Ant. ringsign. inn. svar**-inställning än det antal som angetts för telefonsvararen.

Om **Ant. ringsign. inn. svar** är inställd på ett lägre nummer än numret för signalerna på telefonsvararen kan telefonsvararen inte ta emot röstsamtal för att spela in röstmeddelanden. Se användarhandböckerna som medföljde telefonsvararen för information om dess inställningar.

Det kan hända att inställningen **Ant. ringsign. inn. svar** på skrivaren inte visas beroende på region.

### **Relaterad information**

- & ["Användning av läget Auto" på sidan 84](#page-83-0)
- & ["Grundl. inställn. -meny" på sidan 90](#page-89-0)

### <span id="page-85-0"></span>**Göra inställningar för mottagning av fax på endast en ansluten telefon (Fjärrmottagning)**

Du kan börja med faxmottagning genom att bara plocka upp luren och använda telefonen, utan att göra något med skrivaren.

Funktionen **Fjärrmottagning** är tillgänglig för telefoner som stöder tonval.

- 1. Välj **Inst.** på startskärmen på skrivarens kontrollpanel.
- 2. Välj **Allmänna inställningar** > **Faxinställningar** > **Grundl. inställn.** > **Fjärrmottagning**.
- 3. Tryck på **Fjärrmottagning** för att ställa in detta till **På**.
- 4. Välj **Startkod**, ange en kod med två siffror (du kan ange 0 till 0, \* och #), och tryck sedan på **OK**.
- 5. Tryck på **OK** för att verkställa inställningarna.

### **Relaterad information**

- & ["Användning av läget Manuell" på sidan 84](#page-83-0)
- & ["Grundl. inställn. -meny" på sidan 90](#page-89-0)

## **Göra inställningar för blockering av skräpfax**

Du kan blockera skräpfax.

- 1. Välj **Inst.** på startskärmen på skrivarens kontrollpanel.
- 2. Välj **Allmänna inställningar** > **Faxinställningar** > **Grundl. inställn.** > **Avvisat fax**.
- 3. Konfigurera villkor för att blockera skräpfax.

Välj **Avvisat fax** och aktivera sedan följande alternativ.

- ❏ Listan med avvisade nummer: Avvisa fax som är i avvisningsnummerlistan.
- ❏ Tom faxrubrik blockerad: Avvisa fax med blank rubrikinformation.
- ❏ Oregistrerade kontakter: Avvisa fax som inte har lagts till i kontaktlistan.
- 4. Tryck på  $\leftarrow$  för att återgå till skärmen för **Avvisat fax**.
- 5. Om du använder **Listan med avvisade nummer**, välj **Redigera listan med avvisade nummer** och redigera sedan listan.

### **Relaterad information**

& ["Grundl. inställn. -meny" på sidan 90](#page-89-0)

# **Utföra inställningar för att spara mottaget fax**

Skrivaren skriver ut motagna fax som standard. Utöver utskrift kan du ställa in att skrivaren sparar mottagna fax.

❏ Inkorg på skrivaren

Du kan spara mottagna fax till Inkorg. Du kan se dem på skrivarens kontrollpanel så att du kan skriva ut endast de du vill och radera onödiga fax.

❏ En dator (PC-FAX-mottagning)

Utsidan av skrivaren

Ovanstående funktioner kan användas samtidigt. Om du använder dem på samma gång sparas mottagna dokument i inkorgen och på en dator. För att ta emot fax på en dator ställ in det med FAX Utility.

- 1. Välj **Inst.** på startskärmen.
- 2. Välj **Allmänna inställningar** > **Faxinställningar** > **Mottagningsinställningar** > **Faxutmatning**.
- 3. Om ett bekräftelsemeddelande visas, bekräfta det och tryck sedan på **OK**.
- 4. Välj **Spara till inkorg**.
- 5. Tryck på **Spara till inkorg** för att ställa det in till **På**
- 6. Välj **Alternativ när minnet är fullt**, och välj alternativ att använda när inkorgen är full.

❏ **Ta emot och skriv ut fax**: Skrivaren skriver ut alla mottagna dokument som inte kan sparas i inkorgen.

❏ **Avvisa inkommande fax**: Skrivaren svarar inte på inkommande faxsamtal.

7. Du kan konfigurera ett lösenord för inkorgen. Välj **Lösenordsinst. för inbox**, och konfigurera sedan lösenordet.

*Anmärkning:*

Du kan inte ställa in ett lösenord när *Alternativ när minnet är fullt* har ställts in till *Ta emot och skriv ut fax*.

### **Relaterad information**

& ["Faxutmatning -meny" på sidan 89](#page-88-0)

# **Ställa in för att skicka och ta emot fax på en dator**

För att skicka och ta emot fax på en dator måste FAX Utility vara installerad på datorn som är ansluten via nätverk eller USB-kabel.

### **Göra att Spara till dator-inställningen tar emot fax**

Du kan ta emot fax på datorn genom att använda FAX Utility. Installera FAX Utility på din dator och utför inställningen. För mer information, se Grundläggande funktioner i FAX Utility-hjälpen (visas på huvudskärmen).

Inställningsalternativet nedan på skrivarens kontrollpanel ska ställas in på **Ja**, och fax kan sedan sparas på datorn.

### **Inst.** > **Allmänna inställningar** > **Faxinställningar** > **Mottagningsinställningar** > **Faxutmatning** > **Spara till dator**

### **Relaterad information**

& ["Faxutmatning -meny" på sidan 89](#page-88-0)

### <span id="page-87-0"></span>**Göra att Spara till dator-inställningen också skriver ut på skrivaren till att ta emot fax**

Du kan ställa in att skriva ut mottagna fax på skrivaren eller att spara dem på datorn.

- 1. Välj **Inst.** på starskärmen på skrivarens kontrollpanel.
- 2. Välj **Allmänna inställningar** > **Faxinställningar** > **Mottagningsinställningar**.
- 3. Välj **Faxutmatning** > **Spara till dator** > **Ja och skriv ut**.

### **Relaterad information**

& ["Faxutmatning -meny" på sidan 89](#page-88-0)

### **Göra att Spara till dator-inställningen inte tar emot fax**

För att ställa in att skrivaren inte sparar fax på datorn, ändra inställningarna på skrivaren.

#### *Anmärkning:*

Du kan också ändra inställningarna med FAX Utility. Om det emellertid finns några fax som inte har sparats på datorn fungerar inte funktionen.

- 1. Välj **Inst.** på starskärmen på skrivarens kontrollpanel.
- 2. Välj **Allmänna inställningar** > **Faxinställningar** > **Mottagningsinställningar**.
- 3. Välj **Faxutmatning** > **Spara till dator** > **Nej**.

### **Relaterad information**

& ["Faxutmatning -meny" på sidan 89](#page-88-0)

# **Menyalternativ för Faxinställningar**

Om du väljer **Inst.** > **Faxinställningar** på skrivarens kontrollpanel kommer denna meny att visas.

### **Kontrollera faxanslutn.**

Du hittar menyn på skrivarens kontrollpanel nedan:

### **Inst.** > **Allmänna inställningar** > **Faxinställningar** > **Kontrollera faxanslutn.**

Om du väljer **Kontrollera faxanslutn.** kontrolleras att skrivaren är ansluten till telefonlinjen och redo för faxöverföring. Du kan skriva ut kontrollresultatet på vanligt papper i A4-storlek.

### **Guide för faxinställning**

Du hittar menyn på skrivarens kontrollpanel nedan:

<span id="page-88-0"></span>**Inst.** > **Allmänna inställningar** > **Faxinställningar** > **Guide för faxinställning**

Välj **Guide för faxinställning** för att göra grundläggande faxinställningar. Följ instruktionerna på skärmen.

### **Relaterad information**

& ["Göra skrivaren klar att skicka och ta emot fax \(med Guide för faxinställning\)" på sidan 82](#page-81-0)

### **Mottagningsinställningar-meny**

### **Relaterad information**

- & "Faxutmatning -meny" på sidan 89
- & "Utskriftsinställningar -meny" på sidan 89

### **Faxutmatning -meny**

Du hittar menyn på skrivarens kontrollpanel nedan:

### **Inst.** > **Allmänna inställningar** > **Faxinställningar** > **Mottagningsinställningar** > **Faxutmatning**

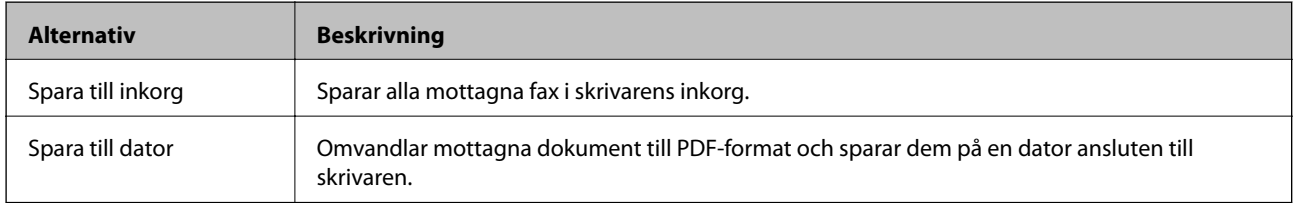

### **Utskriftsinställningar -meny**

Du hittar menyn på skrivarens kontrollpanel nedan:

#### **Inst.** > **Allmänna inställningar** > **Faxinställningar** > **Mottagningsinställningar** > **Utskriftsinställningar**

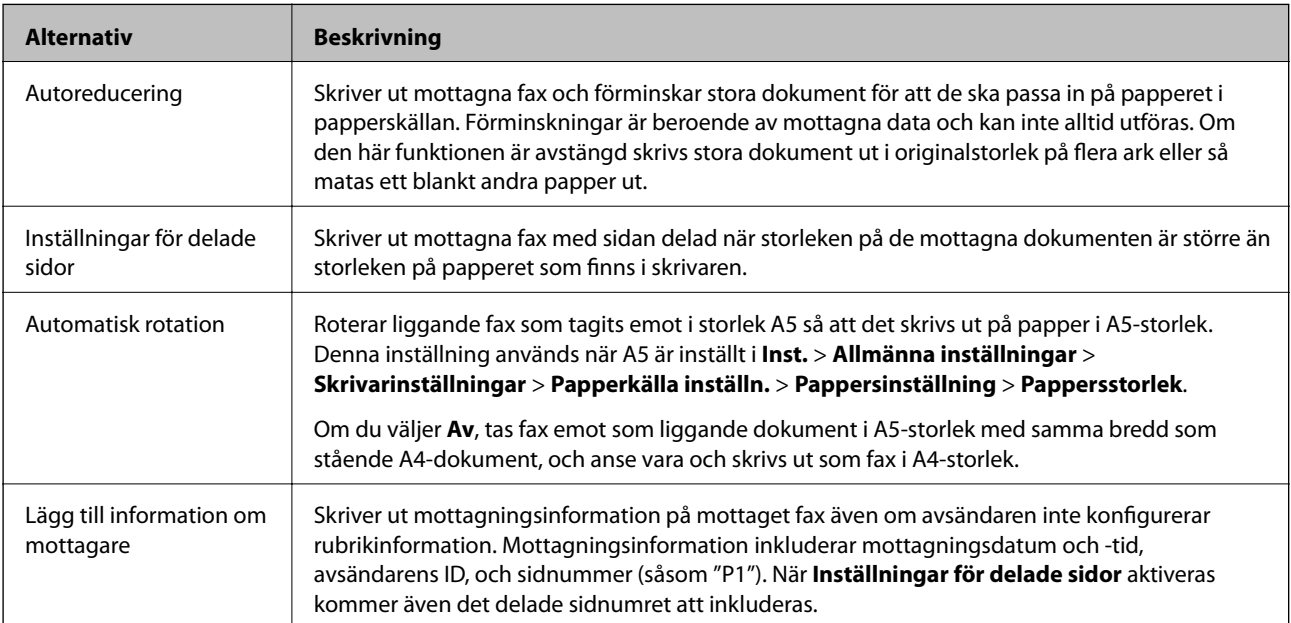

<span id="page-89-0"></span>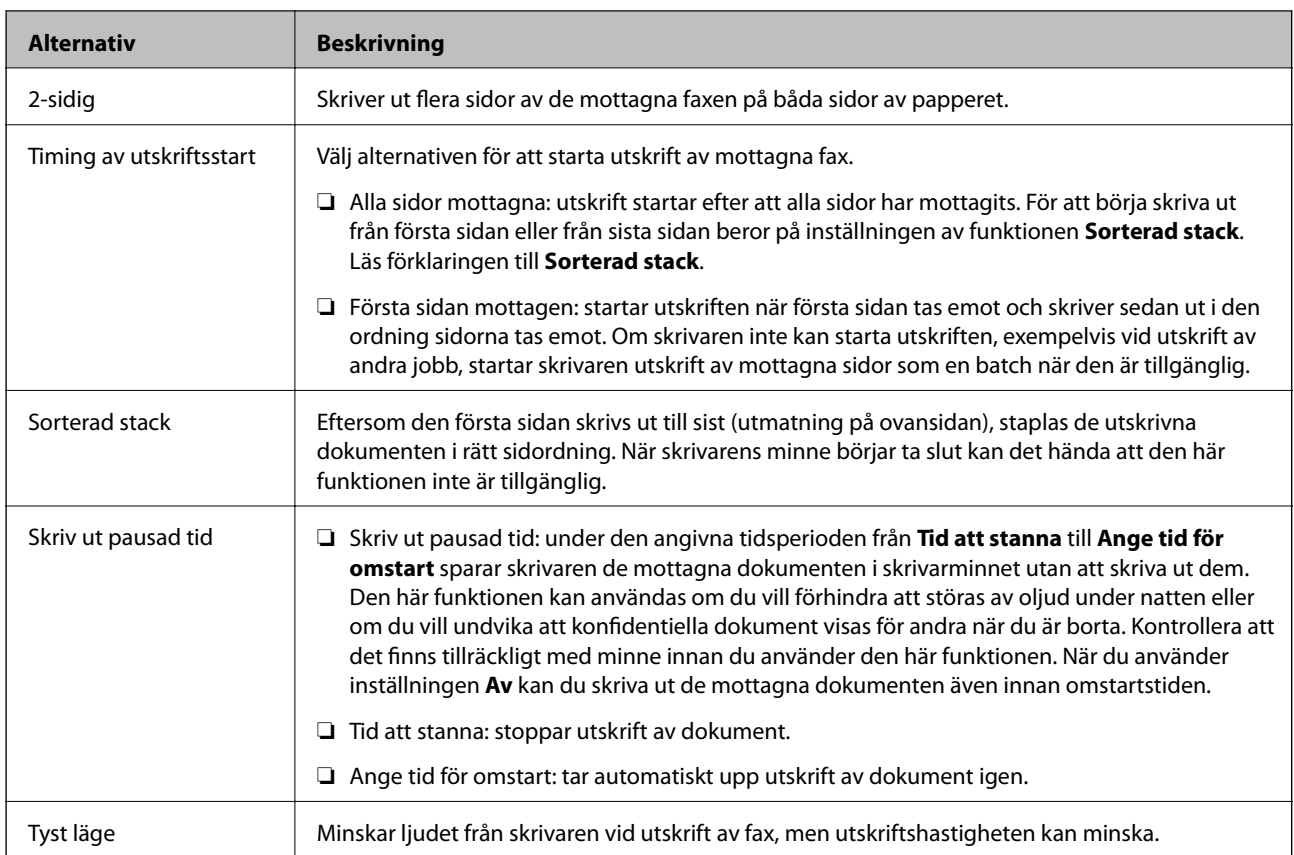

# **Rapportinställningar -meny**

Du hittar menyn på skrivarens kontrollpanel nedan:

### **Inst.** > **Allmänna inställningar** > **Faxinställningar** > **Rapportinställningar**

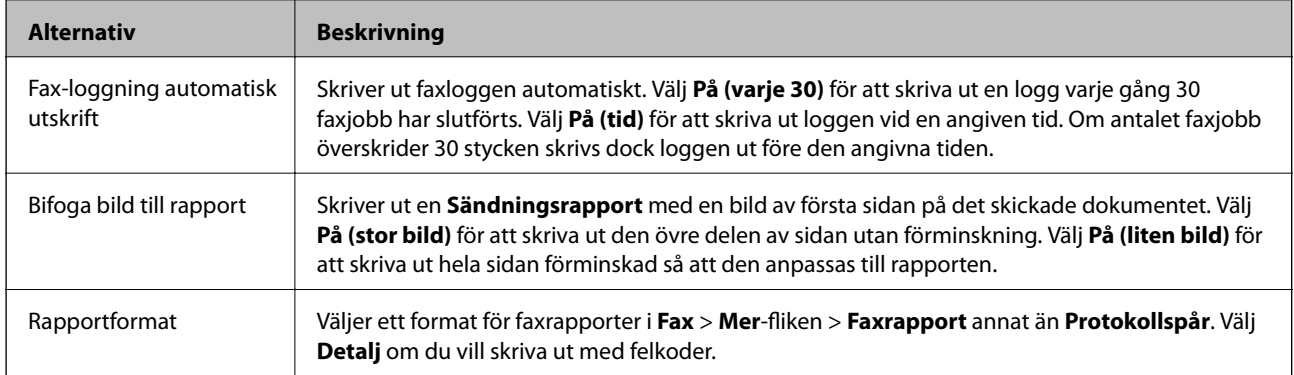

# **Grundl. inställn. -meny**

Du hittar menyn på skrivarens kontrollpanel nedan:

**Inst.** > **Allmänna inställningar** > **Faxinställningar** > **Grundl. inställn.**

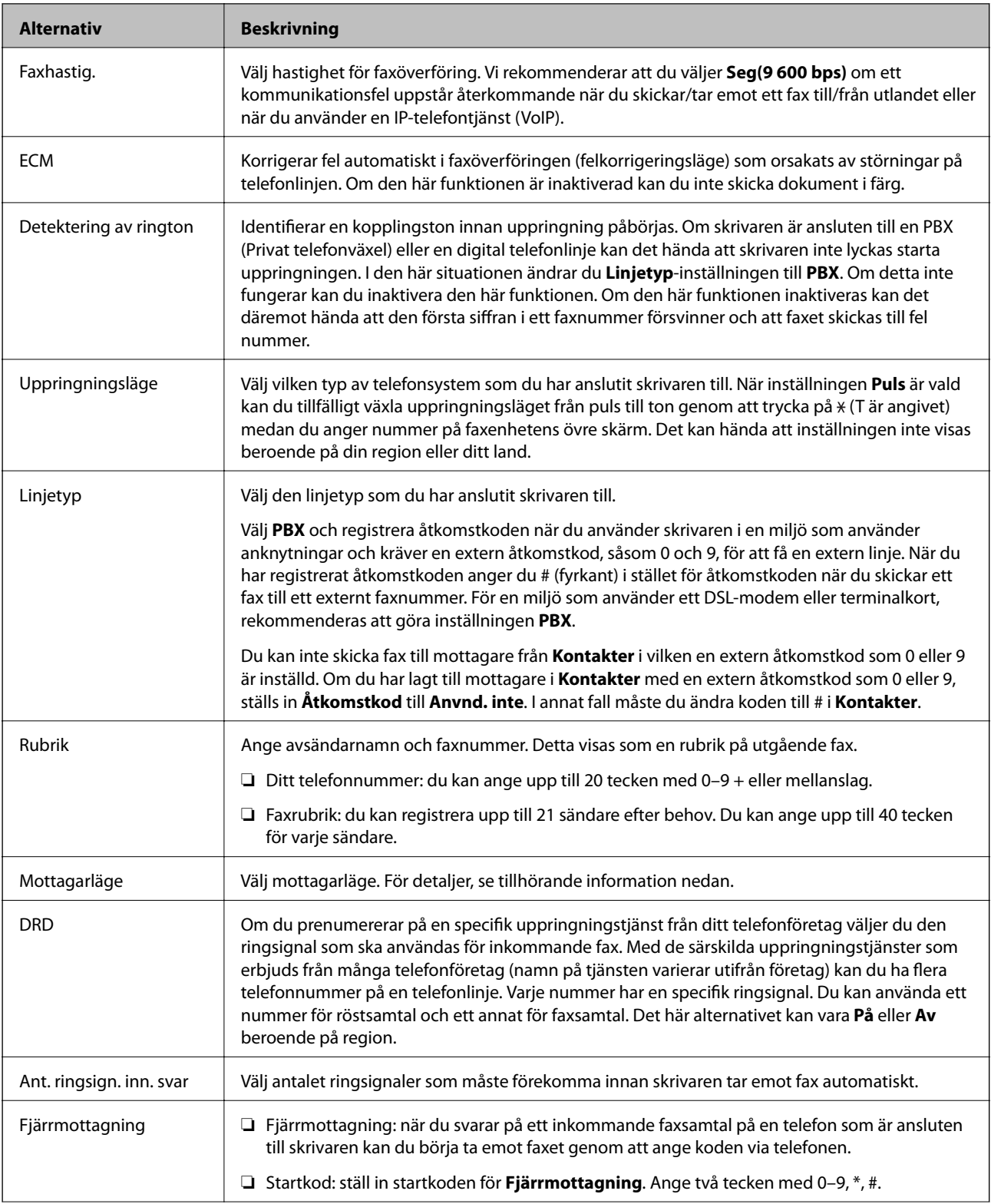

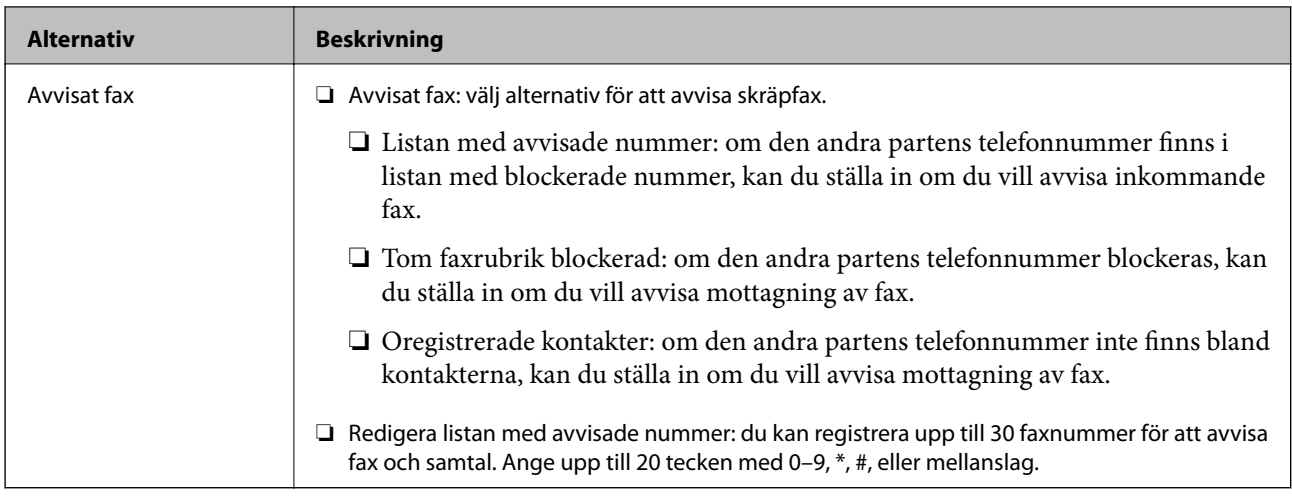

### **Relaterad information**

- & ["Göra skrivaren klar att skicka och ta emot fax \(med Guide för faxinställning\)" på sidan 82](#page-81-0)
- & ["Inställning Mottagarläge" på sidan 84](#page-83-0)
- & ["Göra inställningar för mottagning av fax på endast en ansluten telefon \(Fjärrmottagning\)" på sidan 86](#page-85-0)
- & ["Göra inställningar för blockering av skräpfax" på sidan 86](#page-85-0)

# **Säkerhetsinställningar -meny**

Du hittar menyn på skrivarens kontrollpanel nedan:

### **Inst.** > **Allmänna inställningar** > **Faxinställningar** > **Säkerhetsinställningar**

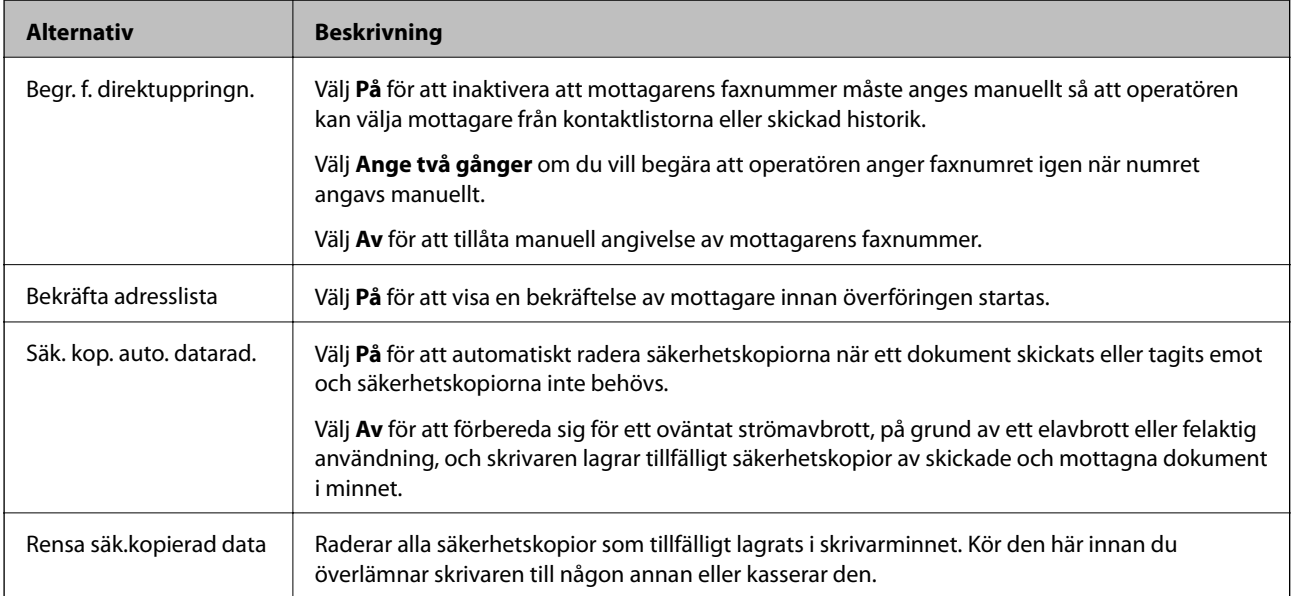

# <span id="page-92-0"></span>**Skriva ut med skrivardrivrutin i Windows**

# **Gå till skrivardrivrutin**

När du går till skrivardrivrutin från datorns kontrollpanel, verkställs inställningarna för alla program.

### **Åtkomst till skrivardrivrutinen på kontrollpanelen**

❏ Windows 10/Windows Server 2016

Klicka på startknappen och välj **Windows-system** > **Kontrollpanelen** > **Visa enheter och skrivare** i **Hårdvara och ljud**. Högerklicka på din skrivare eller tryck och håll ner den och välj sedan **Utskriftsinställningar**.

❏ Windows 8.1/Windows 8/Windows Server 2012 R2/Windows Server 2012

Välj **Skrivbord** > **Inställningar** > **Kontrollpanelen** > **Visa enheter och skrivare** i **Maskinvara och ljud**. Högerklicka på din skrivare eller tryck och håll ner den och välj sedan **Utskriftsinställningar**.

❏ Windows 7/Windows Server 2008 R2

Klicka på startknappen och välj **Kontrollpanelen** > **Visa enheter och skrivare** i **Maskinvara och ljud**. Högerklicka på skrivaren och välj **Utskriftsinställningar**.

❏ Windows Vista/Windows Server 2008

Klicka på startknappen och välj **Kontrollpanelen** > **Skrivare** i **Maskinvara och ljud**. Högerklicka på skrivaren och välj **Utskriftsinställningar**.

❏ Windows XP/Windows Server 2003 R2/Windows Server 2003

Klicka på startknappen och välj **Kontrollpanelen** > **Skrivare och annan maskinvara** > **Skrivare och fax**. Högerklicka på skrivaren och välj **Utskriftsinställningar**.

### **Öppna skrivardrivrutinen via skrivarikonen på aktivitetsfältet**

Skrivarikonen på skrivbordets aktivitetsfält är en genvägsikon som gör att du snabbt kan öppna skrivardrivrutinen.

Om du klickar på skrivarikonen och väljer **Skrivarinställningar**, kan du öppna samma skrivarinställningsfönster som det som visas i kontrollpanelen. Du kan kontrollera skrivarens status genom att dubbelklicka på ikonen.

### *Anmärkning:*

Om skrivarikonen inte visas på aktivitetsfältet ska du öppna skrivardrivrutinens fönster, klicka på *Övervakningsinställningar* på fliken *Underhåll* och sedan välja *Registrera genvägsikonen på aktivitetsfältet*.

# **Grundläggande om utskrift**

### *Anmärkning:*

Åtgärder kan skilja sig åt beroende på programmet. Mer information finns i programhjälpen.

1. Öppna filen du vill skriva ut.

Fyll på papperet i skrivaren, om det inte redan har fyllts på.

2. Välj **Skriv ut** eller **Skrivarkonfiguration** i menyn **Arkiv**.

- 3. Välj skrivare.
- 4. Välj **Inställningar** eller **Egenskaper** för att öppna fönstret för skrivarens drivrutiner.

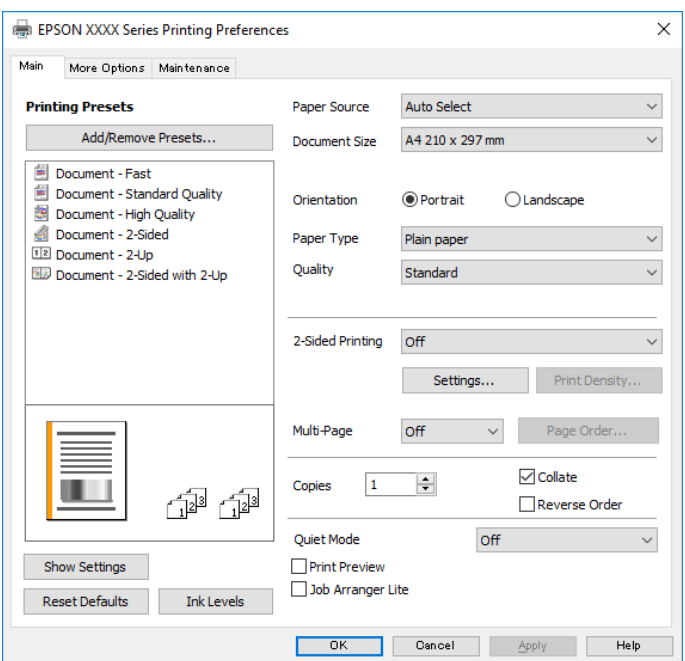

5. Ändra inställningarna efter behov.

Se menyalternativ för skrivardrivrutin för mer information.

### *Anmärkning:*

❏ Du kan också läsa om inställningsalternativen i onlinehjälpen. Om du högerklickar på ett alternativ, visas *Hjälp*.

- ❏ Om du väljer *Förhandsgranska utskrift*, kan du se en förhandsgranskning av ditt dokument före utskrift.
- 6. Klicka på **OK** för att stänga skärmen Skrivardrivrutin.

### 7. Klicka på **Skriv ut**.

### *Anmärkning:*

Om du väljer *Förhandsgranska utskrift*, visas ett förhandsgranskningsfönster. För att ändra inställningarna, klicka på *Avbryt*, och upprepa sedan proceduren från steg 2.

### **Relaterad information**

- & ["Tillgängligt papper och kapacitet" på sidan 50](#page-49-0)
- & ["Fylla på papper i Papperskassett" på sidan 53](#page-52-0)
- & ["Lista över papperstyper" på sidan 59](#page-58-0)
- & ["Fliken Huvudinställningar" på sidan 108](#page-107-0)

# **Skriva ut dubbelsidigt**

Du kan skriva ut på båda sidor av papperet. Du kan också skriva ut ett häfte som skapas genom att ändra ordningen på sidorna och vika utskriften.

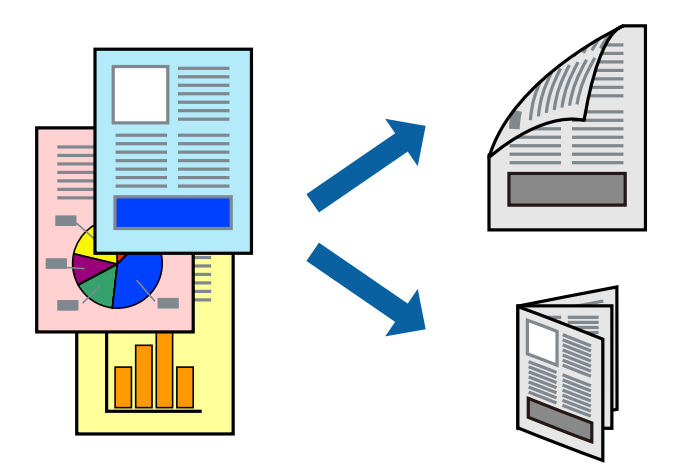

#### *Anmärkning:*

- ❏ Om du inte använder papper som är anpassat för dubbelsidig utskrift, kan utskriftskvaliteten försämras och papper kan fastna.
- ❏ Beroende på papperet och data kan bläcket blöda igenom till andra sidan.

### **Relaterad information**

& ["Tillgängligt papper och kapacitet" på sidan 50](#page-49-0)

### **Utskriftsinställningar**

- 1. På skrivardrivrutinens flik för **Huvudinställningar**, väljer du ett alternativ från **Dubbelsidig utskrift**.
- 2. Klicka på **Inställningar**, markera lämpliga inställningar och klicka på **OK**.

Gör inställningar för **Utskriftsdensitet** vid behov.

#### *Anmärkning:*

- ❏ Skriv ut en vikt broschyr genom att välja *Häfte*.
- ❏ Vid inställning av *Utskriftsdensitet* kan du justera utskriftstätheten enligt dokumenttyp.
- ❏ Utskriften kan gå långsamt beroende på kombinationen av alternativ som markerats för *Välj dokumenttyp* i fönstret Justera utskriftsdensitet och för *Kvalitet* på fliken *Huvudinställningar*.
- 3. Klicka på **Skriv ut**.

### **Relaterad information**

- & ["Grundläggande om utskrift" på sidan 93](#page-92-0)
- & ["Fliken Huvudinställningar" på sidan 108](#page-107-0)

# **Skriva ut flera sidor på ett ark**

Du kan skriva ut två eller fyra sidor på ett enda pappersark.

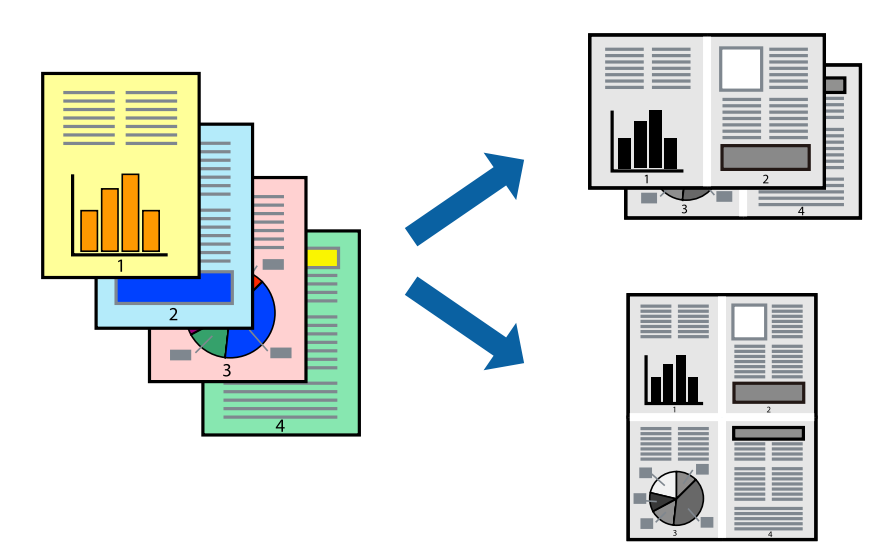

### **Utskriftsinställningar**

I fliken skrivardrivrutin **Huvudinställningar**, välj **2-upp** eller **4-upp** som inställning **Flera sidor**.

### **Relaterad information**

- & ["Grundläggande om utskrift" på sidan 93](#page-92-0)
- & ["Fliken Huvudinställningar" på sidan 108](#page-107-0)

# **Utskrift och stapling i sidordning (utskrift i omvänd ordning)**

Du kan skriva ut från sista sidan så att dokumenten buntas i sidordning för att mata ut papper till skrivarens framsida.

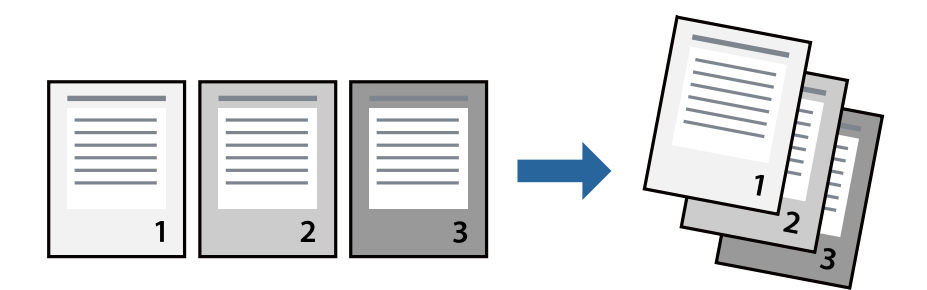

### **Utskriftsinställningar**

I fliken skrivardrivrutin **Huvudinställningar**, välj **Omvänd ordning**.

### **Relaterad information**

& ["Grundläggande om utskrift" på sidan 93](#page-92-0)

& ["Fliken Huvudinställningar" på sidan 108](#page-107-0)

### **Skriva ut ett förminskat eller förstorat dokument**

Du kan förminska eller förstora storleken på ett dokument med specifikt procenttal så att det passar till pappersstorleken du fyllde på i skrivaren.

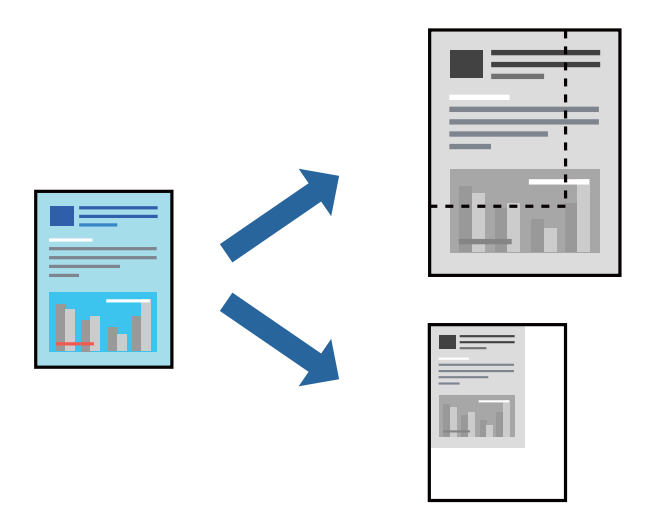

### **Utskriftsinställningar**

På skrivarens drivrutinsflik **Fler alternativ** väljer du dokumentstorlek från inställningen **Pappersstorlek**.Välj den pappersstorlek du vill skriva ut från inställningen för **Utskriftspapper**.Välj **Förminska/Förstora dokument** och sedan **Anpassa efter sida** eller **Zooma till**.När du väljer **Zooma till**, ska du ange en procentnivå.

Välj **Centrera** för att skriva ut bilder i mitten av sidan.

### **Relaterad information**

- & ["Grundläggande om utskrift" på sidan 93](#page-92-0)
- & ["Fliken Fler alternativ" på sidan 109](#page-108-0)

### **Skriva ut en bild på flera ark för förstoring (skapa en affisch)**

Med den här funktionen kan du skriva ut en bild på flera pappersark. Du kan skapa en större affisch genom att tejpa ihop dem.

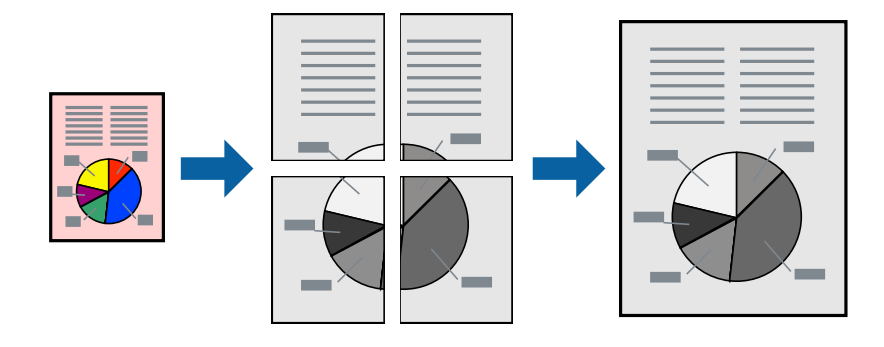

### **Utskriftsinställningar**

Under fliken skrivardrivrutin **Huvudinställningar**, välj **2x1 affisch**, **2x2 affisch**, **3x3 affisch** eller **4x4 affisch** som inställningen **Flera sidor**. Om du klickar på **Inställningar**, kan du välja paneler som du inte vill skriva ut. Du kan också välja alternativet skärledare.

### **Relaterad information**

- & ["Grundläggande om utskrift" på sidan 93](#page-92-0)
- & ["Fliken Huvudinställningar" på sidan 108](#page-107-0)

### **Skapa affischer med Överlappande justeringsmarkeringar**

Följande är ett exempel på hur du skapar en affisch när **2x2 affisch** har valts och **Överlappande justeringsmarkeringar** är markerat i **Skriv ut klippningslinjer**.

De aktuella ledarna skrivs ut i svartvitt, men i detta exempel visas de som blåa och röda linjer.

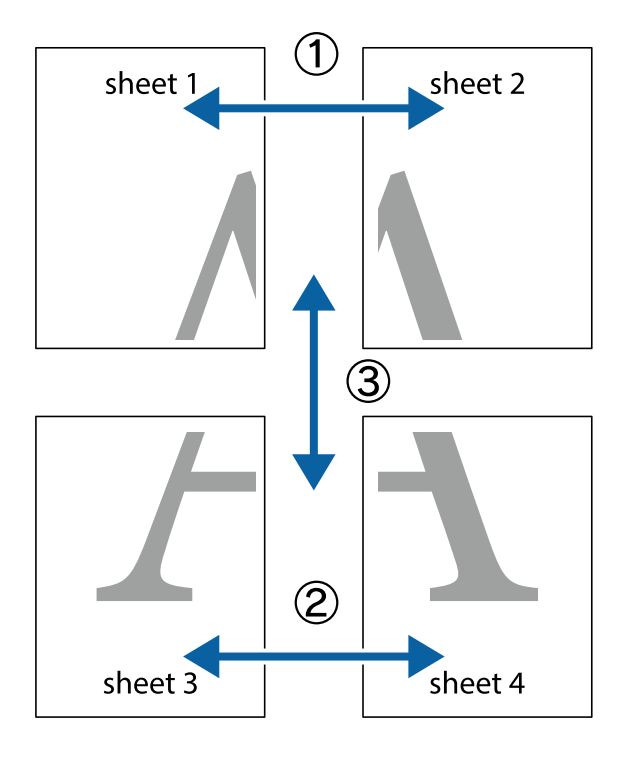

- $\frac{1}{\sqrt{2}}$  $\mathbb{R}^{\mathbb{Z}}$  $\mathbb{R}^{\mathbb{Z}}$  $\begin{array}{c} \mathbb{R} \ \mathbb{R} \end{array}$  $\begin{bmatrix} \mathbb{R}^n & \mathbb{R}^n \end{bmatrix}$  $\overline{\mathbf{w}}$  $\overline{\mathbf{z}}$ sheet 1 sheet 2 ัด sheet 1 sheet 2  $\mathbb{R}$  $\frac{1}{4}$  $\begin{array}{c} \mathbb{R} \end{array}$ L⊠  $\mathbb{R}$
- 1. Förbered Sheet 1 och Sheet 2. Skär bort marginalerna på Sheet 1 längs den lodräta blå linjen genom mitten av de övre och nedre kryssen.

2. Placera kanterna på Sheet 1 överst på Sheet 2, justera kryssen och tejpa sedan temporärt ihop de två arken på baksidan.

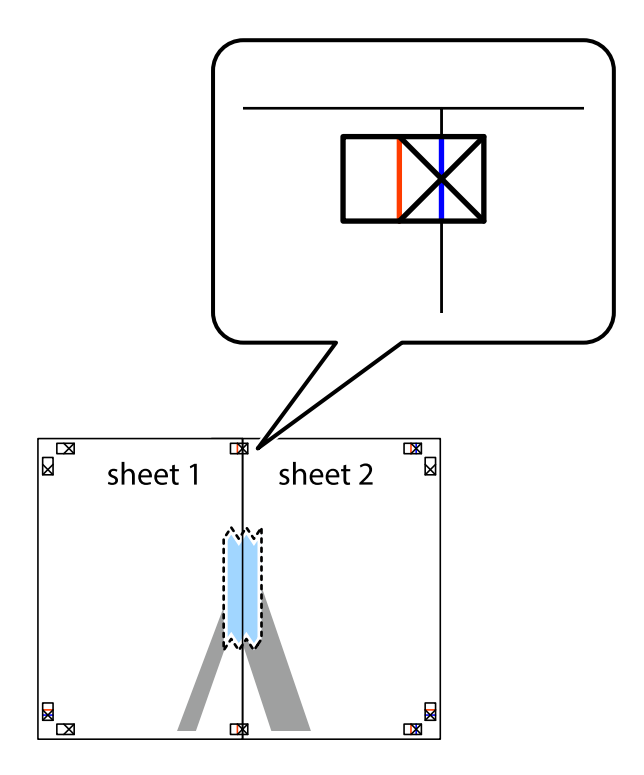

3. Dela de hoptejpade arken i två genom justeringmarkeringarna längs den lodräta röda linjen (linjen till vänster om kryssen).

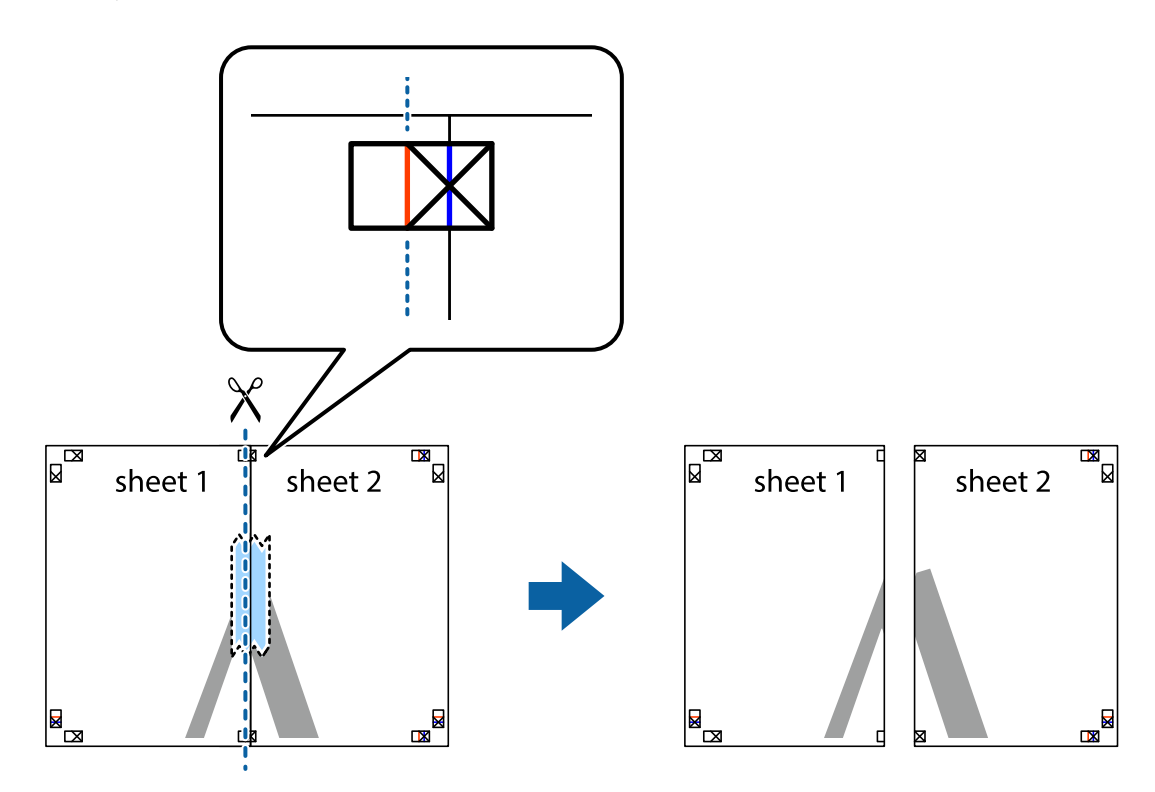

4. Tejpa ihop arken på baksidan.

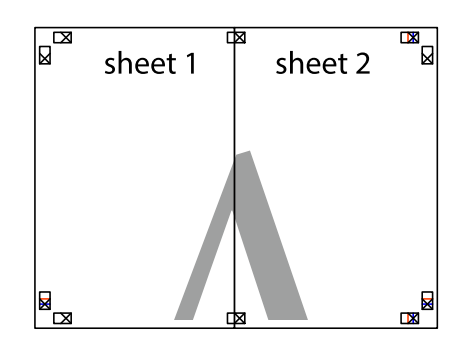

5. Upprepa steg 1 till 4 om du vill tejpa ihop Sheet 3 och Sheet 4.

6. Skär bort marginalerna på Sheet 1 och Sheet 2 längs den vågräta blåa linjen genom mitten av kryssen på vänster och höger sida.

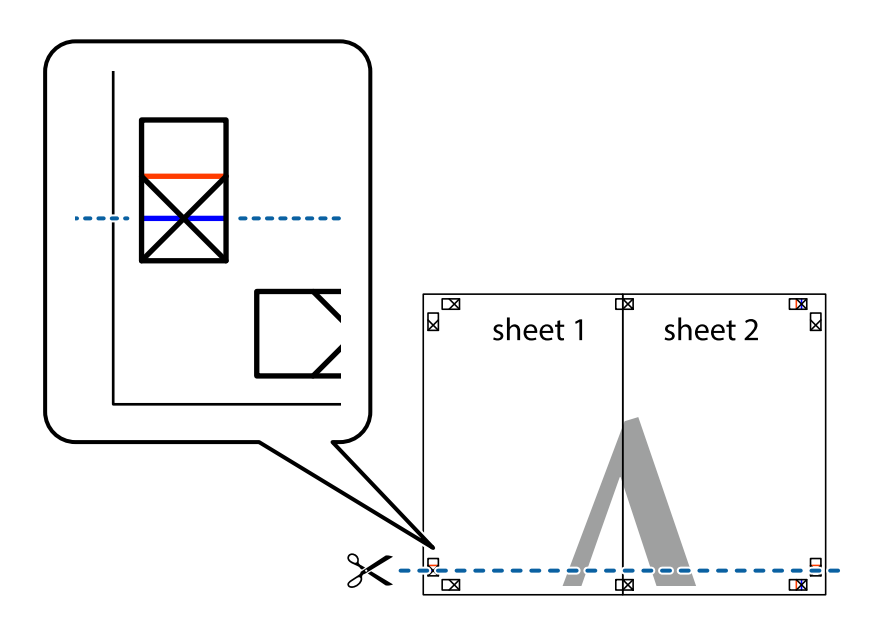

7. Placera kanterna på Sheet 1 ochSheet 2 överst på Sheet 3 och Sheet 4, justera kryssen och tejpa sedan temporärt ihop de två arken på baksidan.

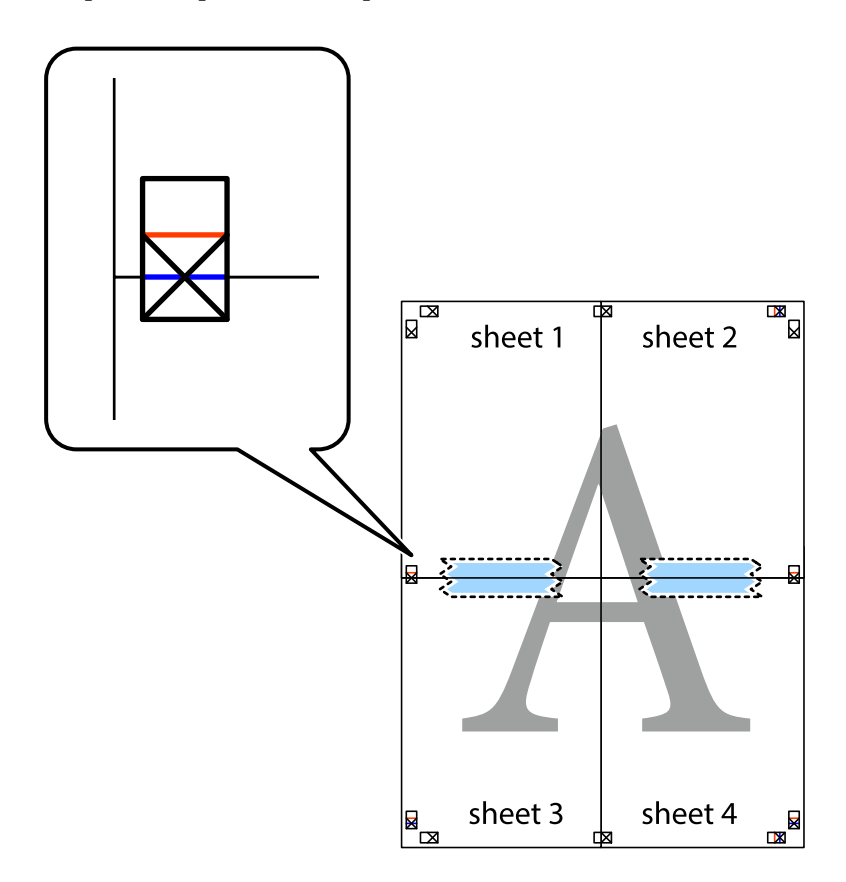

8. Dela de hoptejpade arken i två genom justeringmarkeringarna längs den vågräta röda linjen (linjen ovanför kryssen).

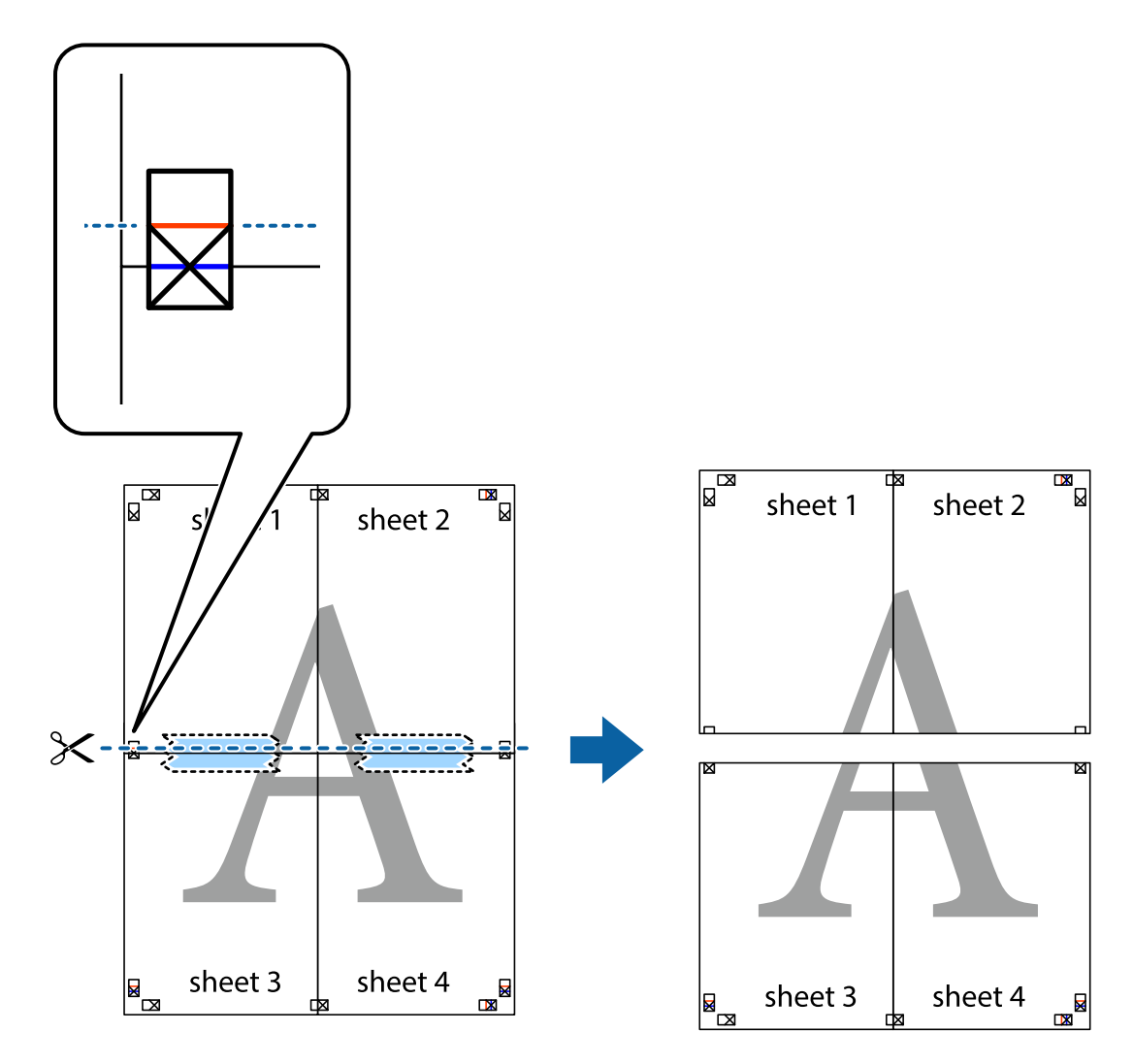

9. Tejpa ihop arken på baksidan.

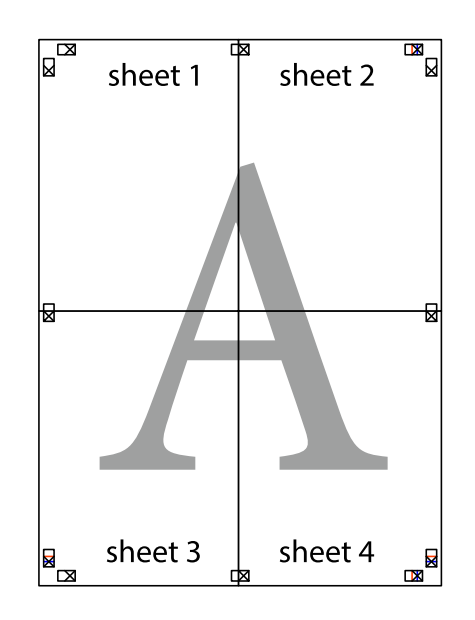

Användarhandbok

10. Skär bort de kvarvarande marginalerna längs de yttre kanterna.

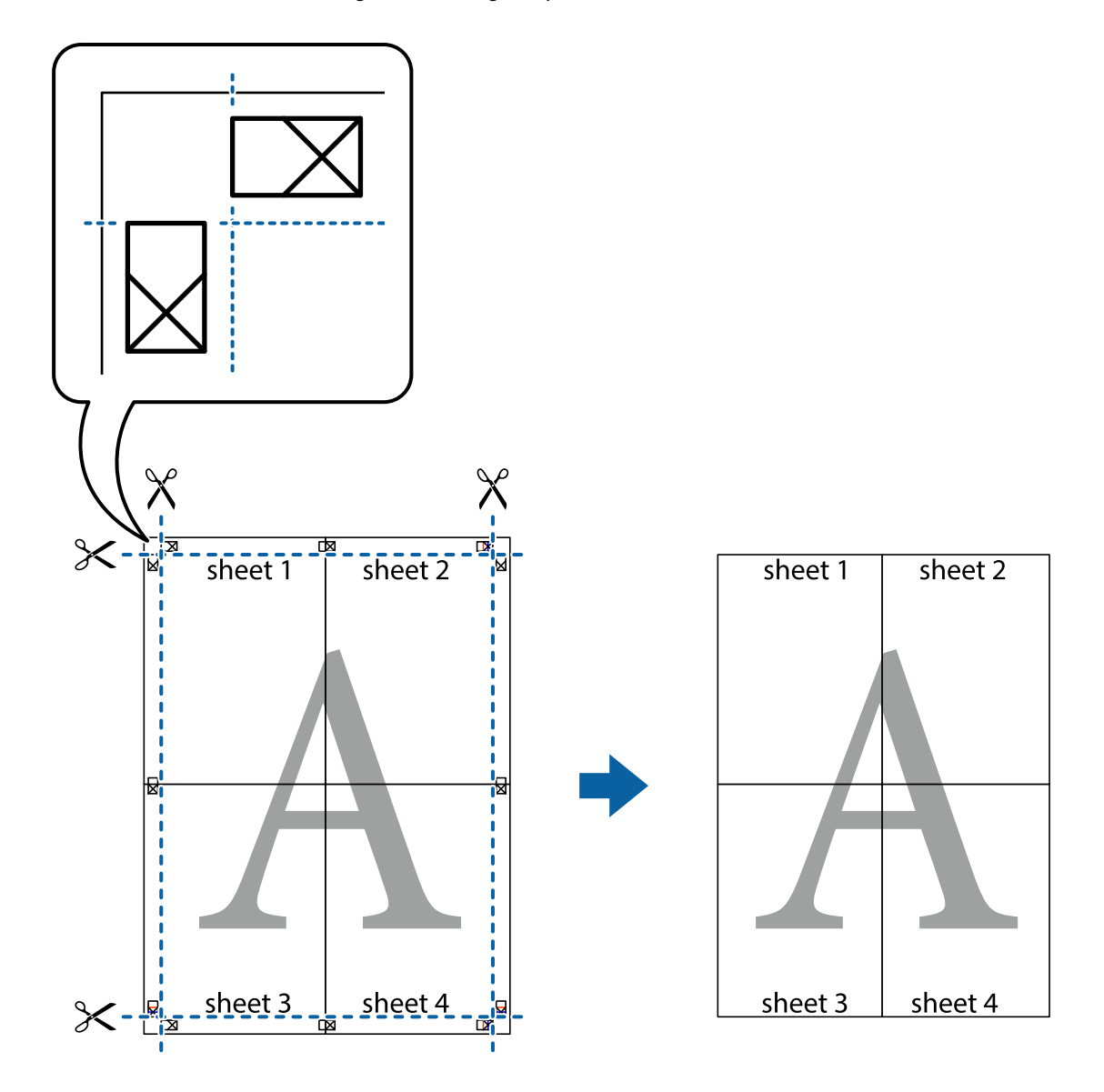

# **Skriva ut med rubrik och fotnotis**

Du kan skriva ut information som ett användarnamn och utskriftsdatum som rubriker eller fotnotiser.

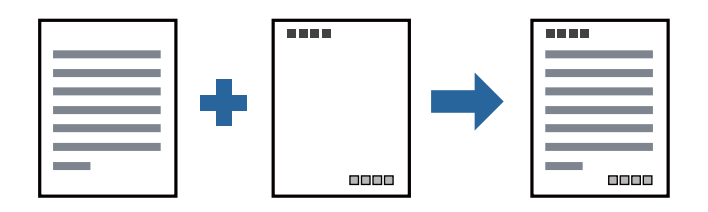

### **Utskriftsinställningar**

I fliken skrivardrivrutin **Fler alternativ**, klicka på **Vattenstämpelegenskaper** och välj sedan **Sidhuvud/Sidfot**. Klicka på **Inställningar**, och välj sedan objekten som du vill skriva ut.

### **Relaterad information**

- & ["Grundläggande om utskrift" på sidan 93](#page-92-0)
- & ["Fliken Fler alternativ" på sidan 109](#page-108-0)

# **Skriva ut en vattenstämpel**

Du kan skriva ut en vattenstämpel som till exempel "Sekretessbelagd" eller en antikopieringsstämpel på dina utskrifter. Om du skriver ut med en antikopieringsstämpel, visas de dolda bokstäverna när det fotokopieras för att skilja originalet från kopior.

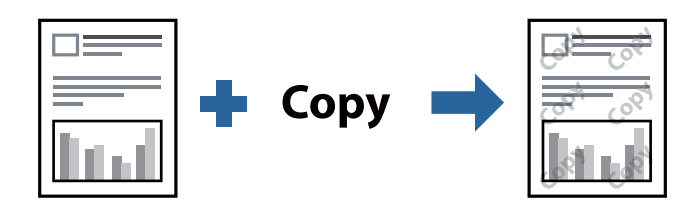

Antikopieringsmönster finns tillgänglig under följande villkor:

- ❏ Papper: vanligt papper, kopieringspapper, brevhuvud, eller vanligt papper av hög kvalitet
- ❏ Kvalitet: Standard
- ❏ Automatisk dubbelsidig utskrift: ej valt
- ❏ Tonkorrigering: Automatiskt

### *Anmärkning:*

Du kan också lägga till en egen vattenstämpel eller antikopieringsstämpel.

### **Utskriftsinställningar**

I fliken skrivardrivrutin **Fler alternativ**, klicka på **Vattenstämpelegenskaper**, och välj sedan Antikopieringsmönster eller Vattenstämpel. Klicka på **Inställningar** för att ändra detaljer som storlek, densitet, eller position av mönstret eller stämpeln.

### **Relaterad information**

- & ["Grundläggande om utskrift" på sidan 93](#page-92-0)
- & ["Fliken Fler alternativ" på sidan 109](#page-108-0)

# **Skriva ut fler filer samtidigt**

Med Enkel utskriftshanterare kan du kombinera flera filer som skapats i olika program till ett enda utskriftsjobb. Du kan ange utskriftsinställningar för kombinerade filer som layout för flera sidor och dubbelsidig utskrift.

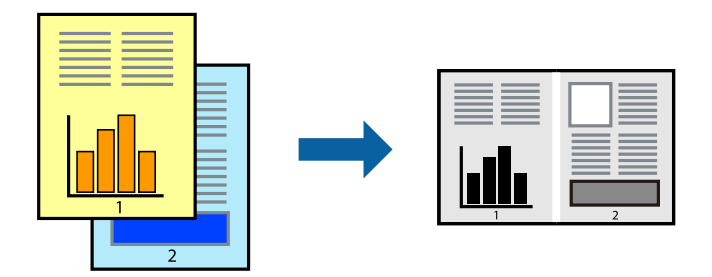

### **Utskriftsinställningar**

I fliken skrivardrivrutin **Huvudinställningar**, välj **Enkel utskriftshanterare**. När du börjar skriva ut, visas fönstret Enkel utskriftshanterare. När fönstret Enkel utskriftshanterare är öppet, öppnar du filen som du vill kombinera med den aktuella filen och upprepa stegen ovan.

Om du väljer ett utskriftsjobb som lagts till i fönstret Skriv ut projekt i Enkel utskriftshanterare, kan du redigera sidans layout.

Klicka på **Skriv ut** från menyn **Fil** för att börja skriva ut.

### *Anmärkning:*

Om du stänger fönstret Enkel utskriftshanterare innan du lägger till alla utskriftsdata till Skriv ut projekt, avbryts utskriftsjobbet som du nu arbetar med. Klicka på *Spara* från menyn *Fil* för att spara det aktuella jobbet. Tillägget för de sparade filerna är "ecl".

För att öppna ett Skriv ut projekt, klicka på *Enkel utskriftshanterare* i fliken skrivardrivrutin *Underhåll* för att öppna fönstret Enkel utskriftshanterare. Sedan väljer du *Öppna* i menyn *Fil* för att välja filen.

### **Relaterad information**

- & ["Grundläggande om utskrift" på sidan 93](#page-92-0)
- & ["Fliken Huvudinställningar" på sidan 108](#page-107-0)

### **Justera utskriftston**

Du kan justera tonen som används i utskriftsjobbet. Justeringarna påverkar inte originalbilden.

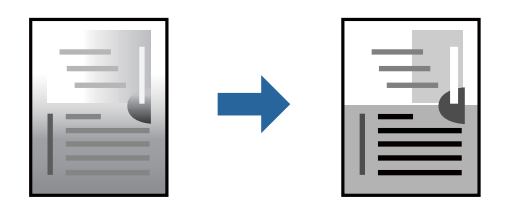

### **Utskriftsinställningar**

Under skrivardrivrutins flik **Fler alternativ**, välj **Anpassad** som inställningen **Tonkorrigering**. Klicka på **Avancerat** för att öppna **Tonkorrigering** och välj sedan metoden för tonkorrigering.

#### *Anmärkning:*

❏ *Automatiskt* har valts som standard i fliken *Fler alternativ*. Med denna inställning justeras tonen automatiskt för att matcha inställningarna för papperstyp och papperskvalitet.

### **Relaterad information**

- & ["Grundläggande om utskrift" på sidan 93](#page-92-0)
- & ["Fliken Fler alternativ" på sidan 109](#page-108-0)

### **Skriva ut för att förstärka tunna linjer**

Du kan göra tunna linjer som är för tunna för utskrift tjockare.

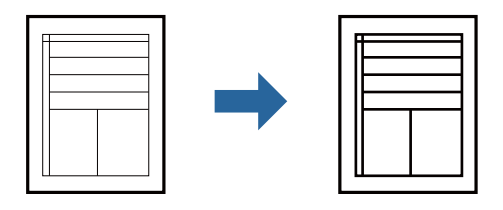

### **Utskriftsinställningar**

I fliken skrivardrivrutin **Fler alternativ** klicka på **Bildalternativ** i inställningen **Tonkorrigering**. Välj **Förstärk tunna linjer**.

### **Relaterad information**

- & ["Grundläggande om utskrift" på sidan 93](#page-92-0)
- & ["Fliken Fler alternativ" på sidan 109](#page-108-0)

# **Skriva ut för att förbättra ljust text och rader**

Du kan förbättra ljusa bokstäver och rader för att göra de bättre synliga, eller för att bilder ska bli mer skarpa.

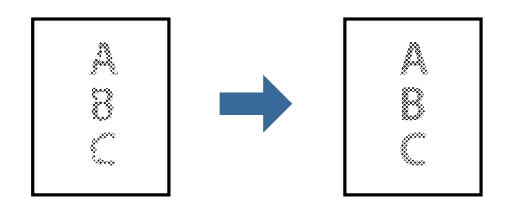

### **Utskriftsinställningar**

I fliken skrivardrivrutin **Fler alternativ** klicka på **Bildalternativ** i inställningen **Tonkorrigering**. Välj **Förbättra ljus text och linjer**.

### **Relaterad information**

- & ["Grundläggande om utskrift" på sidan 93](#page-92-0)
- & ["Fliken Fler alternativ" på sidan 109](#page-108-0)

# **Skriva ut rena streckkoder**

Du kan skriva ut en streckod utan problem och skanna den. Aktivera bara den här funktionen om streckkoden du har skrivit ut inte kan skannas.

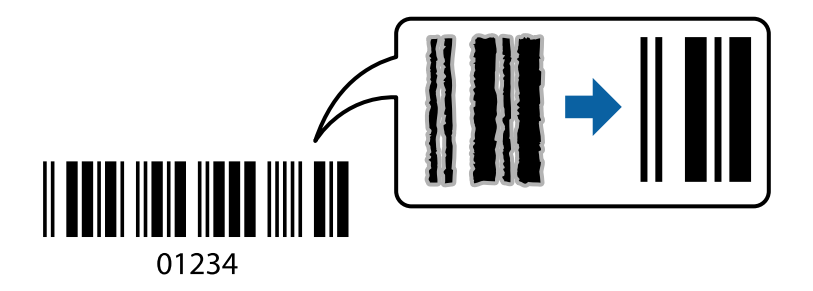

Du kan använda den här funktionen under följande villkor.

- ❏ Papper: vanligt papper, kopieringspapper, brevhuvud, vanligt papper med hög kvalitet, tjockt papper eller kuvert
- ❏ Kvalitet: **Standard**

### *Anmärkning:*

Utsuddningar är inte alltid möjliga, beroende på omständigheter.

### **Utskriftsinställningar**

I fliken skrivardrivrutin **Underhåll**, klicka på **Utökade inställningar** och välj sedan **Streckkodsläge**.

### **Relaterad information**

- & ["Grundläggande om utskrift" på sidan 93](#page-92-0)
- & ["Fliken Underhåll" på sidan 109](#page-108-0)

### **Avbryta utskrift**

Du kan avbryta utskriftsjobbet från datorn. Men det går inte att avbryta ett utskriftsjobb från datorn när det har helt skickats till skrivaren. I det här fallet måste du avbryta utskriftsjobbet via skrivarens kontrollpanel.

### **Avbryta**

På datorn, högerklicka på skrivaren i **Enheter och skrivare**, **Skrivare**, eller i **Skrivare och fax**. Klicka på **Se vad som skrivs ut**, högerklicka på jobbet som du vill avbryta och välj sedan **Avbryt**.

### **Menyalternativ för skrivardrivrutin**

Öppna utskriftsfönstret i ett program, välj skrivare, och gå sedan till skärmen Skrivardrivrutin.

*Anmärkning:* Menyer varierar beroende av valt alternativ.

# <span id="page-107-0"></span>**Fliken Huvudinställningar**

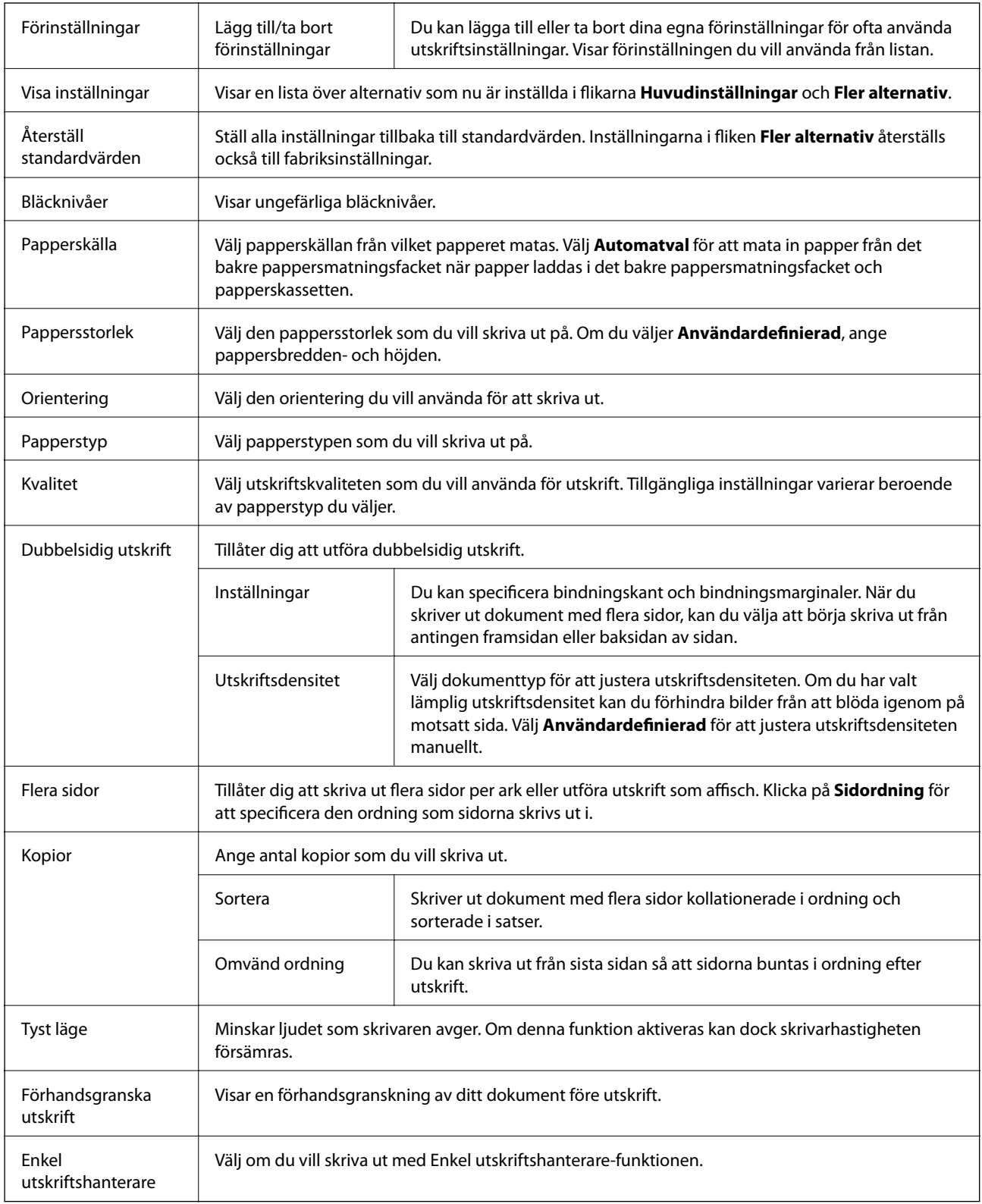
## **Fliken Fler alternativ**

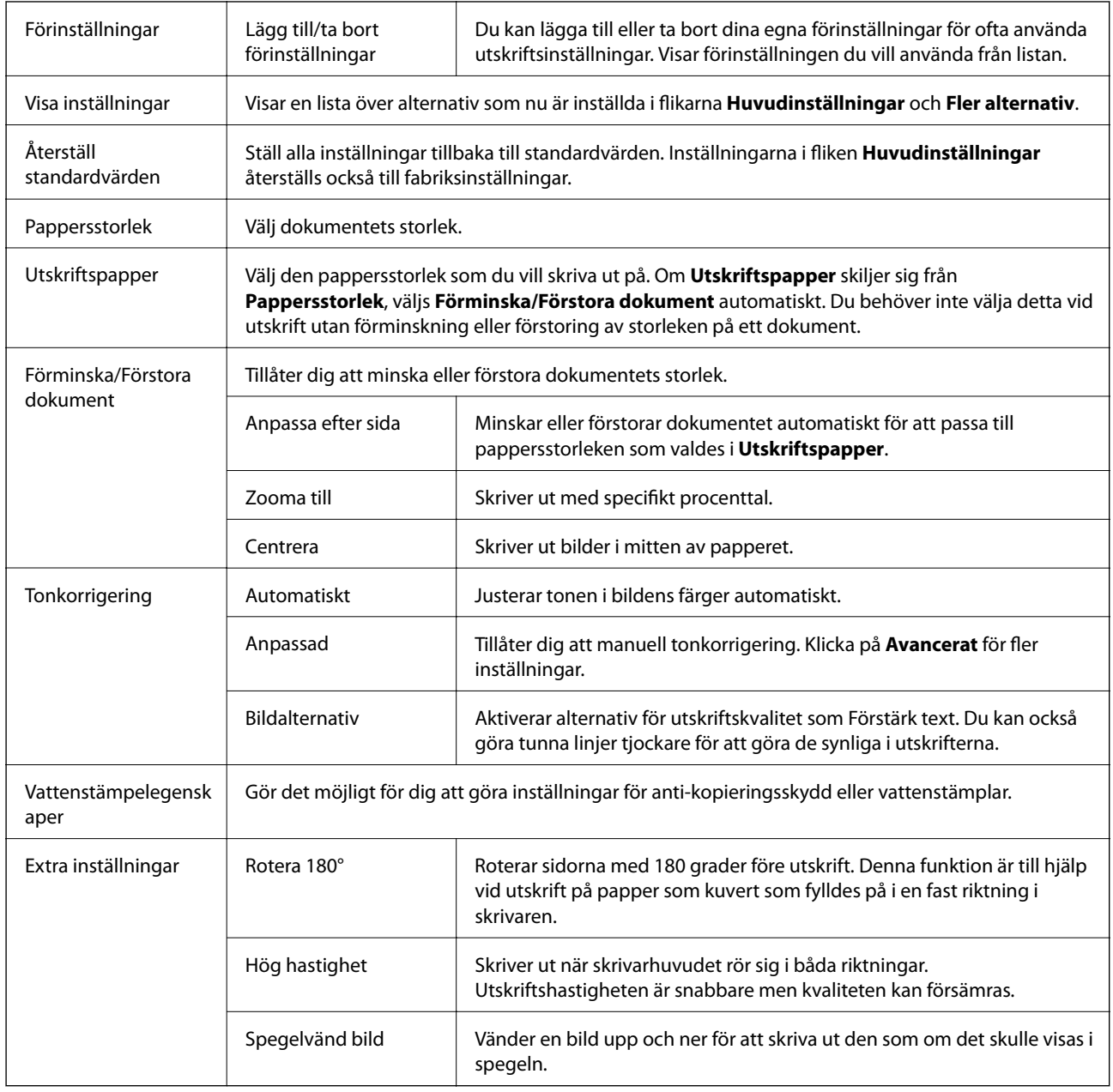

## **Fliken Underhåll**

Munstyckeskontroll Skriver ut en munstyckskontroll för att kontrollera om skrivhuvudets munstycken är tilltäppta.

## **Utskrift**

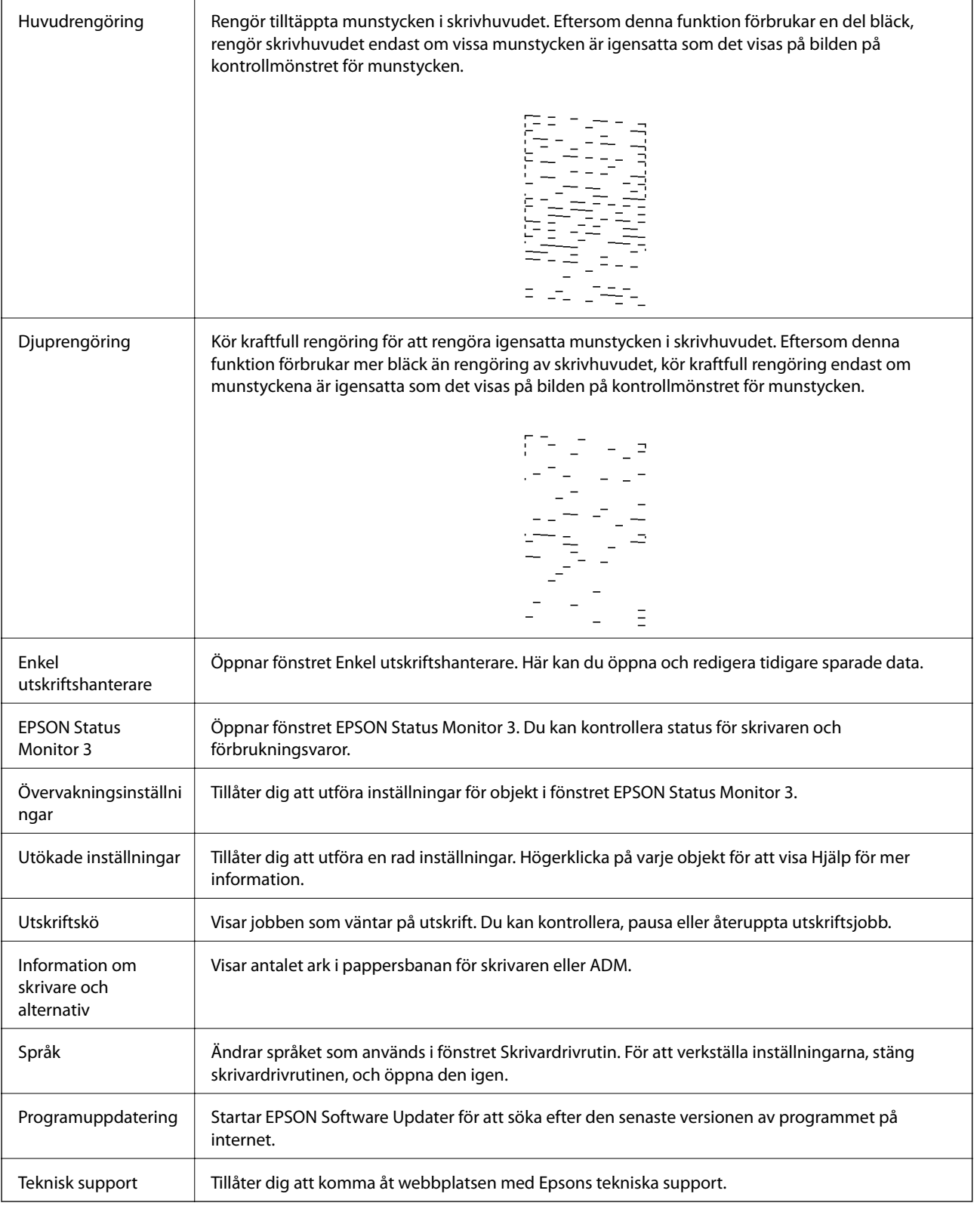

# <span id="page-110-0"></span>**Skriva ut med skrivardrivrutin i Mac OS**

## **Grundläggande om utskrift**

### *Anmärkning:*

Åtgärder skiljer sig åt mellan olika program. Mer information finns i programhjälpen.

1. Öppna filen du vill skriva ut.

Fyll på papperet i skrivaren, om det inte redan har fyllts på.

2. Välj **Skriv ut** på menyn **Arkiv** eller ett annat kommando för att öppna dialogrutan för utskrift.

Om det behövs klickar du på Visa information eller ▼ för att expandera skrivarfönstret.

- 3. Välj skrivare.
- 4. Välj **Utskriftsinställningar** i snabbmenyn.

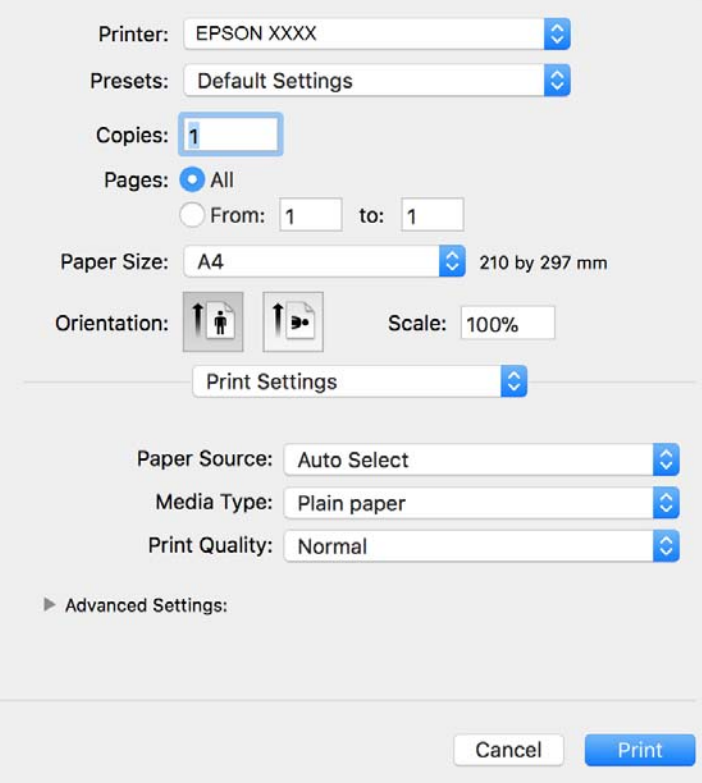

#### *Anmärkning:*

Drivrutinerna för Epson-skrivaren har inte installerats korrekt på OS X Mountain Lion eller senare om menyn *Utskriftsinställningar* inte visas.

Välj *Systeminställningar* på menyn > *Skrivare och skannrar* (eller *Skriv ut och skanna*, *Skriv ut och faxa*), ta bort skrivaren och lägg sedan till den på nytt. Se följande för att lägga till en skrivare.

[http://epson.sn](http://epson.sn/?q=2)

- 5. Ändra inställningarna efter behov. Se menyalternativ för skrivardrivrutin för mer information.
- 6. Klicka på **Skriv ut**.

## **Relaterad information**

- & ["Tillgängligt papper och kapacitet" på sidan 50](#page-49-0)
- & ["Fylla på papper i Papperskassett" på sidan 53](#page-52-0)
- & ["Lista över papperstyper" på sidan 59](#page-58-0)
- & ["Menyalternativ för Utskriftsinställningar" på sidan 116](#page-115-0)

## **Skriva ut dubbelsidigt**

Du kan skriva ut på båda sidor av papperet.

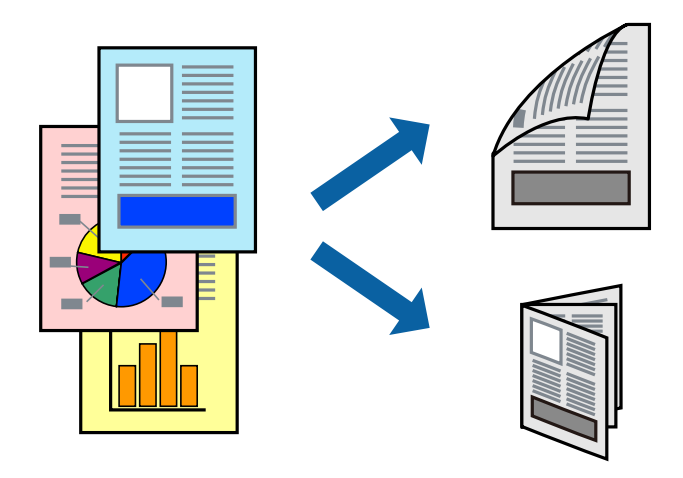

#### *Anmärkning:*

- ❏ Om du inte använder papper som är anpassat för dubbelsidig utskrift, kan utskriftskvaliteten försämras och papper kan fastna.
- ❏ Beroende på papperet och data kan bläcket blöda igenom till andra sidan.

## **Relaterad information**

& ["Tillgängligt papper och kapacitet" på sidan 50](#page-49-0)

## **Utskriftsinställningar**

Välj **Inst. för dubbelsidig utskrift** i snabbmenyn.Välj metod för 2-sidig utskrift och gör sedan inställningarna för **Dokumenttyp**.

## *Anmärkning:*

- ❏ Utskriftshastigheten kan försämras beroende på dokumenttyp.
- ❏ Vid utskrift av bilder med täta data, väljer du *Text & grafik* eller *Text & foton* i inställningarna för *Dokumenttyp*.Om utskrifterna smetas ut eller bläck blöder igenom på andra sidan papperet justerar du *Utskriftsdensitet* och *Ökad torktid för bläck* i *Justeringar*.

## **Relaterad information**

- & ["Grundläggande om utskrift" på sidan 111](#page-110-0)
- & ["Menyalternativ för Inst. för dubbelsidig utskrift" på sidan 116](#page-115-0)

# **Skriva ut flera sidor på ett ark**

Du kan skriva ut flera sidor på ett enda pappersark.

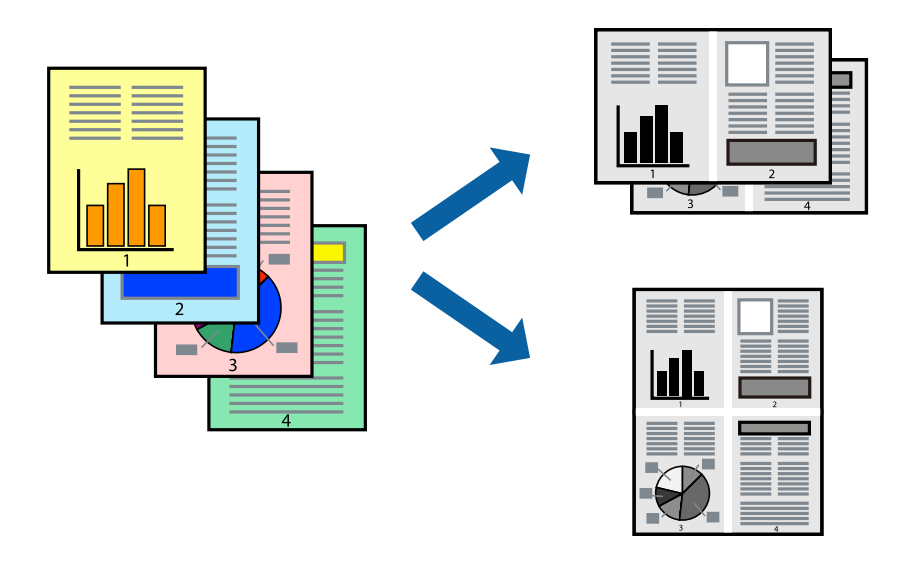

## **Utskriftsinställningar**

Välj **Layout** i snabbmenyn. Ställ in antalet sidor i **Antal sidor per ark**, **Layoutriktning** (sidordning) och **Kantlinje**.

## **Relaterad information**

- & ["Grundläggande om utskrift" på sidan 111](#page-110-0)
- & ["Menyalternativ för layout" på sidan 115](#page-114-0)

# **Utskrift och stapling i sidordning (utskrift i omvänd ordning)**

Du kan skriva ut från sista sidan så att dokumenten buntas i sidordning för att mata ut papper till skrivarens framsida.

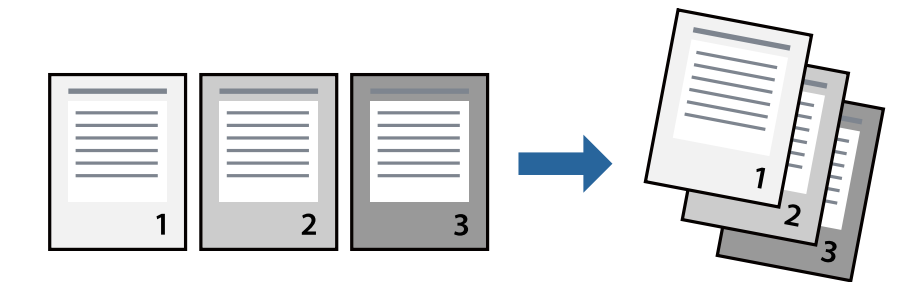

## **Utskrift**

## **Utskriftsinställningar**

Välj **Pappershantering** i snabbmenyn. Välj **Omvänd** som inställningen **Sidordning**.

## **Relaterad information**

- & ["Grundläggande om utskrift" på sidan 111](#page-110-0)
- & ["Menyalternativ för pappershantering" på sidan 115](#page-114-0)

## **Skriva ut ett förminskat eller förstorat dokument**

Du kan förminska eller förstora storleken på ett dokument med specifikt procenttal så att det passar till pappersstorleken du fyllde på i skrivaren.

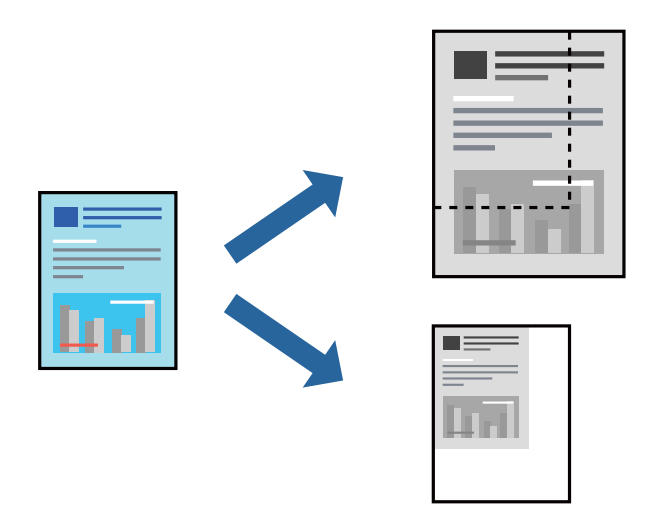

## **Utskriftsinställningar**

Vid utskrift för anpassning efter pappersstorlek väljer du **Pappershantering** från popup-menyn och sedan väljer du **Skala för att anpassa pappersstorlek**.Välj pappersstorleken som du fyllt på i skrivaren i **Målpappersstorlek**.Vid reducering av storleken för dokumentet väljer du **Skala endast ned**.

Vid utskrift med en viss procentnivå ska du göra något av följande.

- ❏ Välj **Skriv ut** från **Arkiv**-menyn i applikationen.Välj **Skrivare**, ange en procentnivå i **Scale**, och klicka sedan på **Skriv ut**.
- ❏ Välj **Utskriftsformat** från **Arkiv**-kmenyn i applikationen.Välj skrivare i **Format för**, ange en procentnivå i **Skala**, och klicka sedan på **OK**.

#### *Anmärkning:*

Välj pappersstorleken som du konfigurerat i applikationen som inställning för *Pappersstorlek*.

## **Relaterad information**

- & ["Grundläggande om utskrift" på sidan 111](#page-110-0)
- & ["Menyalternativ för pappershantering" på sidan 115](#page-114-0)

## **Utskrift**

## <span id="page-114-0"></span>**Avbryta utskrift**

Du kan avbryta utskriftsjobbet från datorn. Men det går inte att avbryta ett utskriftsjobb från datorn när det har helt skickats till skrivaren. I det här fallet måste du avbryta utskriftsjobbet via skrivarens kontrollpanel.

## **Avbryta**

Klicka på skrivarikonen i **Docka**. Välj det jobbet som du vill avbryta och gör sedan ett av följande.

❏ OS X Mountain Lion eller senare

Klicka på  $\otimes$  intill förloppsindikatorn.

 $\Box$  Mac OS X v10.6.8 till v10.7.x

Klicka på **Ta bort**.

## **Menyalternativ för skrivardrivrutin**

Öppna utskriftsfönstret i ett program, välj skrivare, och gå sedan till skärmen Skrivardrivrutin.

## *Anmärkning:*

Menyer varierar beroende av valt alternativ.

## **Menyalternativ för layout**

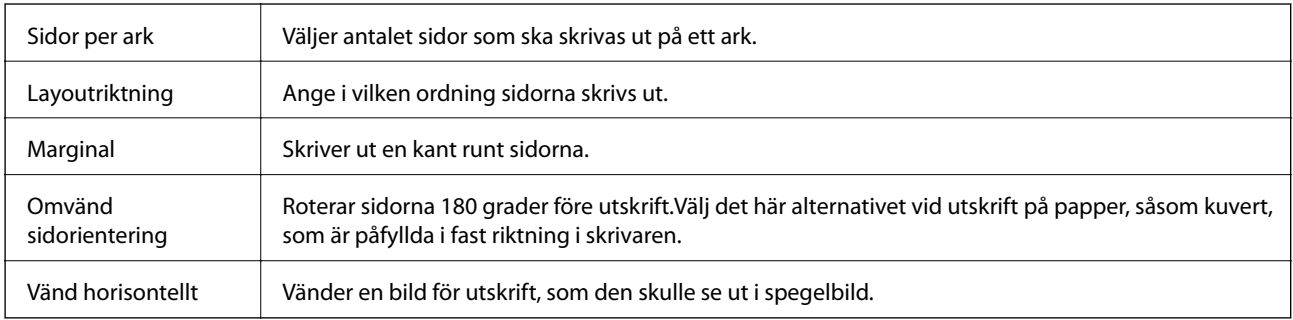

## **Menyalternativ för färgmatchning**

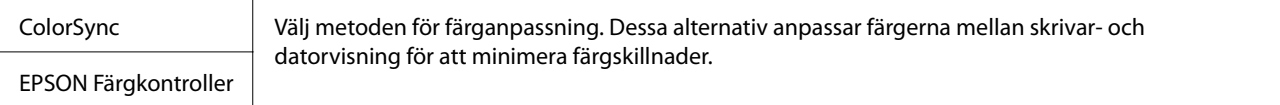

## **Menyalternativ för pappershantering**

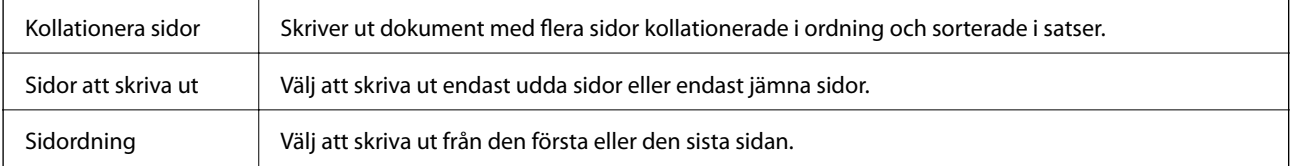

<span id="page-115-0"></span>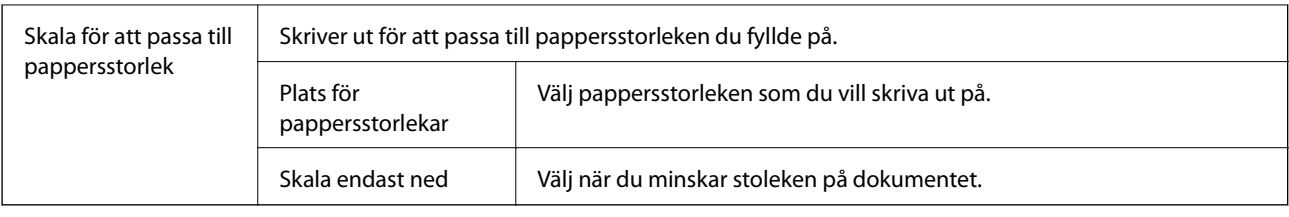

## **Menyalternativ för omslag**

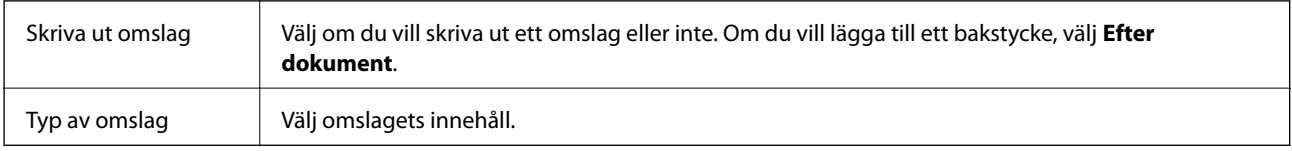

## **Menyalternativ för Utskriftsinställningar**

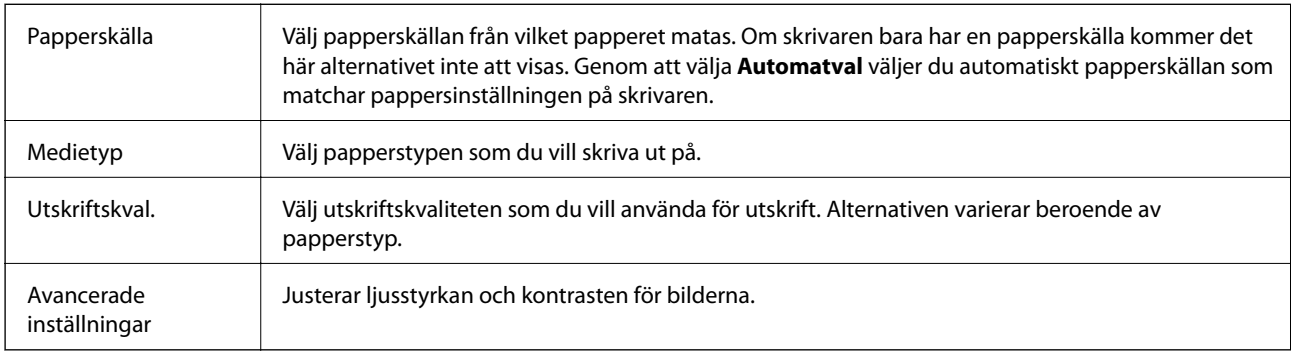

## **Menyalternativ för Inst. för dubbelsidig utskrift**

Dubbelsidig utskrift | Skriver ut på båda sidor av papperet.

# **Ange driftsinställningar för Mac OS-skrivardrivrutinen**

## **Gå till skärmen Driftinställningar av Mac OS skrivardrivrutin**

Välj **Systeminställningar** i -menyn > **Skrivare och skannrar** (eller **Skriv ut och skanna**, **Skriv ut och faxa**) och välj sedan skrivaren. Klicka på **Alternativ och förbrukningsmaterial** > **Alternativ** (eller **Drivrutin**).

## **Driftinställningar för Mac OS-skrivardrivrutin**

- ❏ Hoppa över tom sida: Förhindrar att tomma sidor skrivs ut.
- ❏ Tyst läge: Minskar skrivarens buller, men detta kanske försämrar utskriftshastigheten.
- ❏ Höghastighetsutskrift: Skriver ut när skrivarhuvudet rör sig i båda riktningar.Utskriftshastigheten är snabbare men kvaliteten kan försämras.
- ❏ Varningsmeddelanden: Tillåter att skrivardrivrutinen visar varningsmeddelanden.
- ❏ Upprätta dubbelriktad kommunikation: Det här alternativet är vanligtvis inställt till **På**.Välj **Av** när det inte går att hämta skrivarinformation eftersom skrivaren delas med Windows-datorer i ett nätverk eller på grund av andra orsaker.

# **Skriva ut från smartenheter**

## **Använda Epson iPrint**

Epson iPrint är ett program som låter dig skriva ut foton, dokument och webbsidor från en smart enhet som t.ex. smartphones eller tablets. Du kan använda lokal utskrift, utskrift från en smartenhet som är ansluten till samma trådlösa nätverk som skrivaren, fjärrutskrift eller utskrift från en fjärrplats över internet. Registrera din skrivare i tjänsten Epson Connect för att använda fjärrutskrift.

Om du startar Epson iPrint när skrivaren inte är ansluten till nätverket, visas ett meddelande som uppmanar dig att ansluta till skrivaren. Följ anvisningarna för att ansluta. Se URL-länken nedan för driftvillkor.

<http://epson.sn>

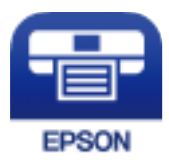

## **Relaterad information** & ["Skriva ut med en nätverkstjänst" på sidan 191](#page-190-0)

## **Installera Epson iPrint**

Du kan installera Epson iPrint på din smarta enhet via följande URL-adress eller QR-kod.

<http://ipr.to/c>

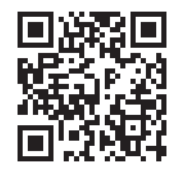

## **Skriva ut med Epson iPrint**

Starta Epson iPrint från din smartenhet och välj det objekt du vill använda via startskärmen.

## **Utskrift**

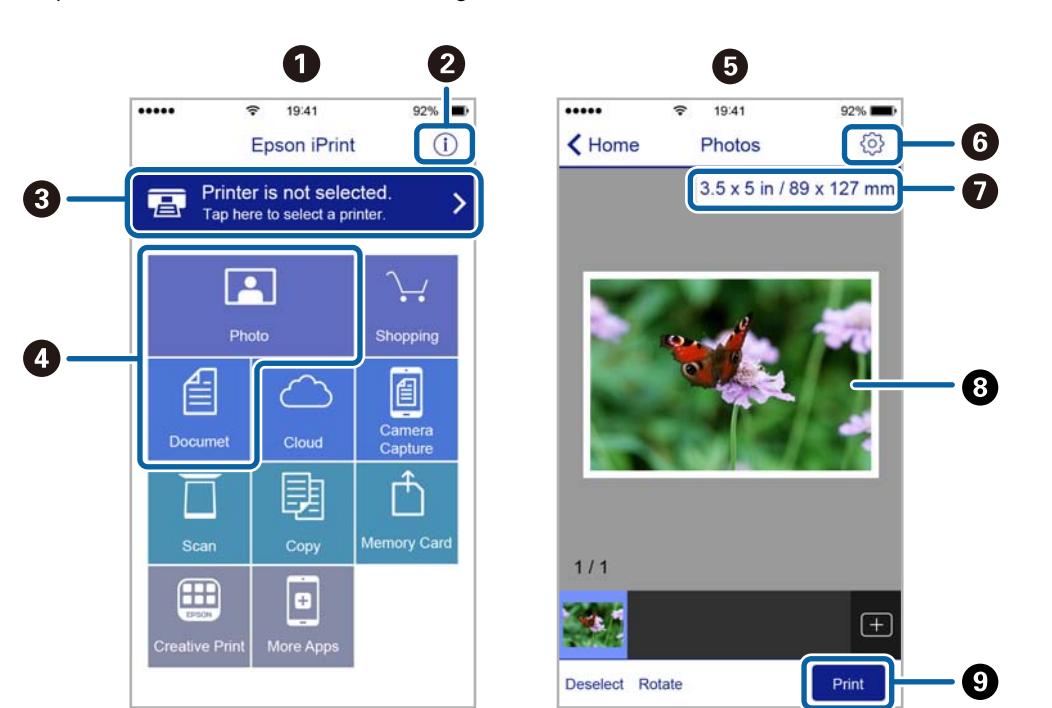

Följande skärmar kan ändras utan föregående meddelande. Innehållet kan variera beroende av produkten.

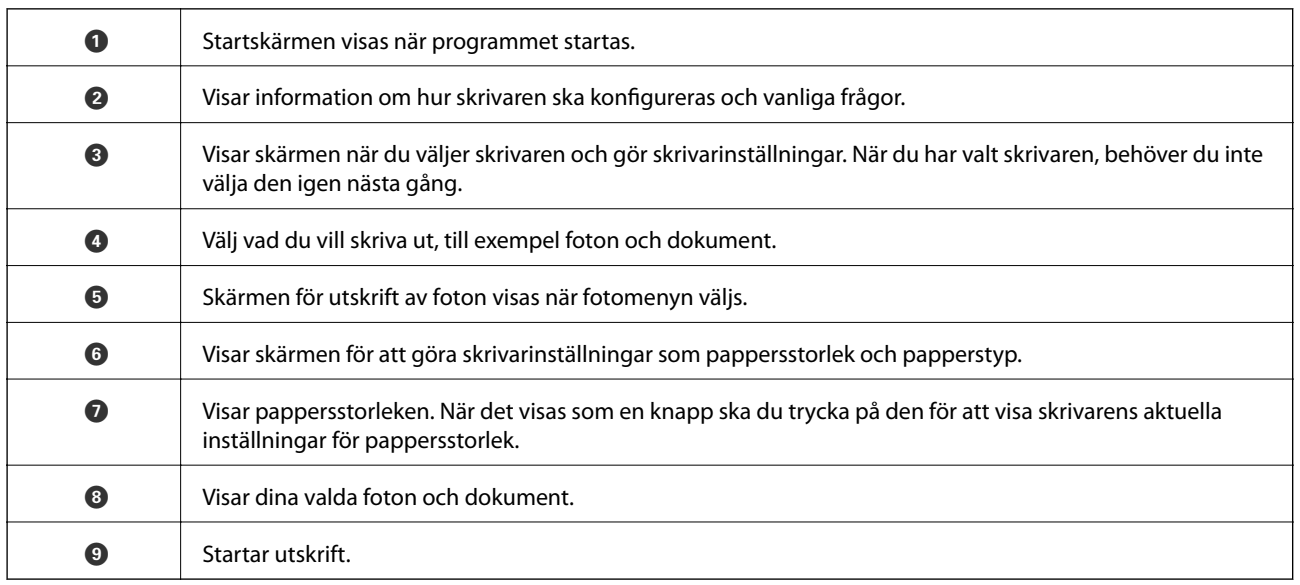

## *Anmärkning:*

För att skriva ut från dokumentmenyn med iPhone, iPad och iPod touch som kör iOS, starta Epson iPrint efter det att du har överfört dokumentet som du vill skriva ut med fildelningsfunktionen i iTunes.

## **Använda Epson Print Enabler**

Du kan trådlöst skriva ut dina dokument, e-postmeddelanden, foton och webbsidor direkt från din Androidtelefon eller -surfplatta (Android v4.4 eller senare). Med några tryckningar upptäcker Android-enheten en Epsonskrivare som är ansluten till samma trådlösa nätverk.

#### *Anmärkning:*

Åtgärder kan skilja sig åt beroende på enheten.

## **Utskrift**

- 1. Fyll på papper i skrivaren.
- 2. Konfigurera skrivaren för trådlös utskrift.
- 3. På din Android-enhet installerar du Epson Print Enabler-plug-in från Google Play.
- 4. Anslut din Android-enhet till samma trådlösa nätverk som din skrivare använder.
- 5. Gå till **Inställningar** på din Android-enhet, välj **Anslutna enheter** > **Utskrift** och aktivera Epson Print Enabler.
- 6. Från en Android-applikation, såsom Chrome, trycker du på menyikonen och skriver ut det som finns på skärmen.

*Anmärkning:* Om du inte ser skrivaren trycker du på *Alla skrivare* och väljer skrivaren.

## **Relaterad information**

- & ["Fylla på papper i Papperskassett" på sidan 53](#page-52-0)
- & ["Ansluta till en smartenhet" på sidan 24](#page-23-0)

# **Använda AirPrint**

AirPrint används för omedelbar utskrift från iPhone, iPad och iPod touch med den senaste versionen av iOS och Mac med den senaste versionen av OS X eller macOS.

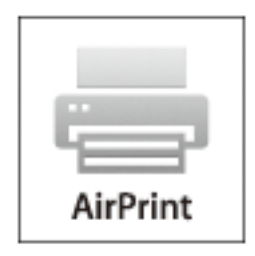

## *Anmärkning:*

Om du har inaktiverat meddelanden om papperskonfiguration på kontrollpanelen, kan du inte använda AirPrint.Se länken nedan för att aktivera meddelandena, om det behövs.

- 1. Fyll på papper i maskinen.
- 2. Ställ in maskinen för trådlös utskrift.Se länken nedan.

[http://epson.sn](http://epson.sn/?q=2)

- 3. Anslut Apple-enheten till samma trådlösa nätverk som maskinen använder.
- 4. Skriv ut från enheten till maskinen.

## *Anmärkning:*

Mer information finns på sidan om AirPrint på Apples webbplats.

## **Relaterad information**

- & ["Fylla på papper i Papperskassett" på sidan 53](#page-52-0)
- & ["Skrivarinställningar" på sidan 68](#page-67-0)

# **Avbryta pågående jobb**

Tryck på  $\bigcirc$  på skrivarens kontrollpanel för att avbryta utskriftsjobbet som pågår.

# <span id="page-120-0"></span>**Kopiera**

# **Grundläggande kopiering**

I det här avsnittet beskrivs stegen för grundläggande kopiering.

1. Placera originalen.

Om du vill kopiera flera original, placera alla original i ADF-enheten.

- 2. Välj **Kopiera** på startskärmen.
- 3. Kontrollera inställningarna under fliken **Kopiera**.

Tryck på inställningsalternativet för att ändra det efter behov.

#### *Anmärkning:*

- ❏ Om du väljer fliken *Avancerade inställningar* kan du göra inställningar som *Dokumenttyp* eller *Slutför*.
- ❏ Om kombinationen av inställningar du behöver inte är tillgängliga visas . Välj ikonen för att kontrollera detaljerna och ändra sedan inställningarna.
- 4. Ange antalet kopior.
- 5. Tryck på  $\Phi$ .

## **Relaterad information**

- $\rightarrow$  ["Placera original" på sidan 60](#page-59-0)
- $\rightarrow$  ["Grundläggande menyalternativ för kopiering" på sidan 122](#page-121-0)
- & ["Avancerade menyalternativ för kopiering" på sidan 122](#page-121-0)

# **Kopiera dubbelsidigt**

Du kan kopiera flera original på båda sidor av papperet.

- 1. Välj **Kopiera** på startskärmen.
- 2. Välj **Kopiera**-fliken >  $\bullet$ , och sedan **1>2-sidig**.

Du kan även specificera orienteringen för originalet och bindningspositionen för kopieringsresultat.

3. Tryck på  $\lozenge$ .

## **Relaterad information**

& "Grundläggande kopiering" på sidan 121

# <span id="page-121-0"></span>**Kopiera flera original till ett ark**

Du kan kopiera två original på ett pappersark.

- 1. Välj **Kopiera** på startskärmen.
- 2. Välj fliken **Avancerade inställningar** > **Flera sidor**, och välj sedan **2-up**. Du kan även specificera layoutordning och orientering för originalet.
- 3. Välj fliken **Kopiera** och tryck sedan på  $\Phi$ .

## **Relaterad information**

& ["Grundläggande kopiering" på sidan 121](#page-120-0)

# **Grundläggande menyalternativ för kopiering**

#### *Anmärkning:*

Alternativen kanske inte är tillgängliga beroende på vilka inställningar du gjorde.

 $\bullet$  (2-sidig):

Välj dubbelsidig layout.

❏ 1>1-sidig

Kopierar en sida av ett original till en sida av ett pappersark.

❏ 1>2-sidig

Kopierar två ensidiga original till båda sidorna av ett pappersark. Välj orientering för ditt original och bindningsposition för papperet.

(Täthet):

Öka densitetsnivån om kopiorna är bleka. Minska densitetsnivån om bläcket smetas ut.

ID-kort-kopiering:

Skannar båda sidor av ett ID-kort och kopierar till en sida av ett papper i A4-storlek.

# **Avancerade menyalternativ för kopiering**

## *Anmärkning:*

Alternativen kanske inte är tillgängliga beroende på vilka inställningar du gjorde.

Pappersinställning:

Välj pappersformatet och papperstypen.

## Zoom:

Konfigurerar förstoringsförhållandet för förstoring eller förminskning. Om du vill minska eller förstora storleken på ett original med en viss procentsats ska du trycka på värdet och sedan ange en procentnivå inom intervallet 25 till 400 %.

❏ Verklig stl.

Kopior med 100 % förstoring.

❏ A4->A5 och övriga

Förstorar eller förminskar automatiskt originalet för att passa en viss pappersstorlek.

❏ Aut sidanpas.

Upptäcker skanningsområdet och förstorar eller förminskar automatiskt originalet så att det passar till den pappersstorlek du har valt. Om det finns vita marginaler runt originalet, detekteras de vita marginalerna från hörnet på skannerglaset som skanningsområdet, men marginalerna på den motsatta sidan kan beskäras.

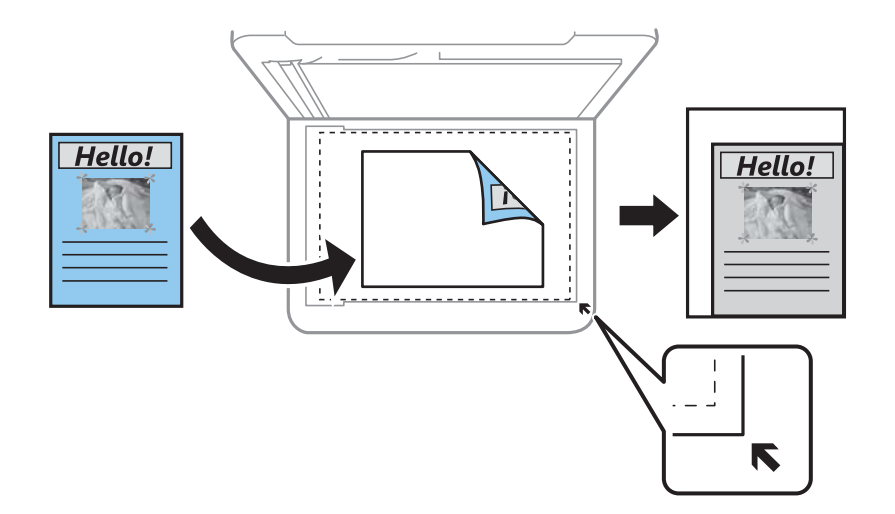

## Dokumentstl.:

Välj originalets storlek. Vid kopiering av original som inte håller standardstorlek ska du välja den storlek som ligger närmast originalet.

## Flera sidor:

❏ Enkelsidig

Kopierar ett ensidigt original till en sida i ett enkelt ark.

❏ 2-up

Kopierar två ensidiga original till en sida i layouten 2-up. Välj layoutordning och orientering för ditt original.

## Dokumenttyp:

Välj originalets typ. Kopierar i optimal kvalitet för att matcha typen av original.

### Slutför:

Välj hur du matar ut papper för flera kopior av flera original.

❏ Gruppera (samma sidor)

Kopierar originalen per sida som en grupp.

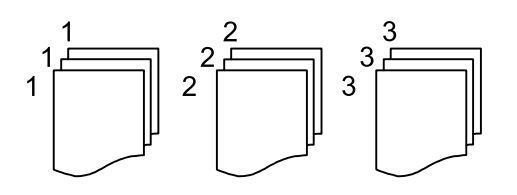

❏ Sortera (sidriktning)

Kopierar insamlade original och sorterar dem i rätt ordning.

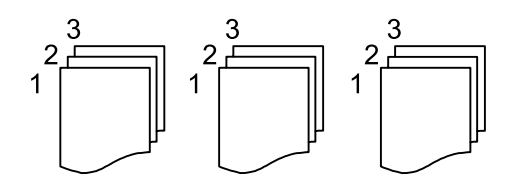

Originalets riktning:

Välj originalets orientering.

## Ta bort skugga:

Tar bort skuggor som visas runt kopior vid kopiering av tjockt papper eller som visas i mitten av kopiorna vid kopiering av en broschyr.

## Ta bort hål:

Tar bort bindningshål vid kopiering.

## Rensa alla inställningar:

Återställer kopieringsinställningar till standardinställningarna.

# **Skanna**

# **Skanna med hjälp av kontrollpanelen**

Du kan skicka skannade bilder från skrivarens kontrollpanel till följande mål.

#### Dator

Du kan spara den skannade bilden på en dator som är ansluten till skrivaren.Före skanning, installera Epson Scan 2 och Epson Event Manager på din dator.

#### Moln

Du kan skicka skannade bilder till molntjänster.Före skannning gör du inställningar på Epson Connect.

#### **WSD**

Du kan spara den skannade bilden på en dator som är ansluten till skrivaren med WSDfunktionen.Om du använder Windows 7/Windows Vista, behöver du göra WSD-inställningar på datorn före skanning.

## **Relaterad information**

- & "Skanna till en dator (Event Manager)" på sidan 125
- & ["Skanna till molnet" på sidan 129](#page-128-0)
- & ["Skanna med WSD" på sidan 131](#page-130-0)

## **Skanna till en dator (Event Manager)**

## *Anmärkning:*

Före skanning, installera Epson Scan 2 och Epson Event Manager på din dator.

- 1. Placera originalen.
- 2. Välj **Skanna** på startskärmen.
- 3. Välj **Dator**.
- 4. Välj $\bigoplus$  för att välja till vilken dator som de skannade bilderna ska sparas på.

## *Anmärkning:*

- ❏ När skrivaren är ansluten till ett nätverk kan du välja till vilken dator du vill spara den skannade bilden. Du kan visa upp till 20 datorer på skrivarens kontrollpanel. Det visas på kontrollpanelen om du ställer in *Nätverksskanningens namn (alfanumerisk)* på Epson Event Manager.
- 5. Välj för att välja hur du vill spara den skannade bilden till en dator.
	- ❏ Spara som JPEG: Sparar den skannade bilden i JPEG-format.
	- ❏ Spara PDF: Sparar den skannade bilden i PDF-format.

#### **Skanna**

- ❏ Bifoga e-postmeddelande: Startar e-postklienten på datorn och bifogar den sedan automatiskt till ett epostmeddelande.
- ❏ Följ anpassad inställning: Sparar den skannade bilden med inställningarna på Epson Event Manager. Du kan ändra skanningsinställningarna som skanningsstorlek, mapp att spara till eller format att spara.
- 6. Tryck på  $\Phi$ .

## **Relaterad information**

 $\rightarrow$  ["Placera original" på sidan 60](#page-59-0)

## **Utföra anpassade inställningar i Epson Event Manager**

Du kan konfigurera skanningsinställningar för **Följ anpassad inställning** i Epson Event Manager. Mer information finns i hjälpen i Epson Event Manager.

- 1. Starta Epson Event Manager.
- 2. Kontrollera att din skanner har valts som **Skanner** i fliken **Knappinställningar** på huvudskärmen.

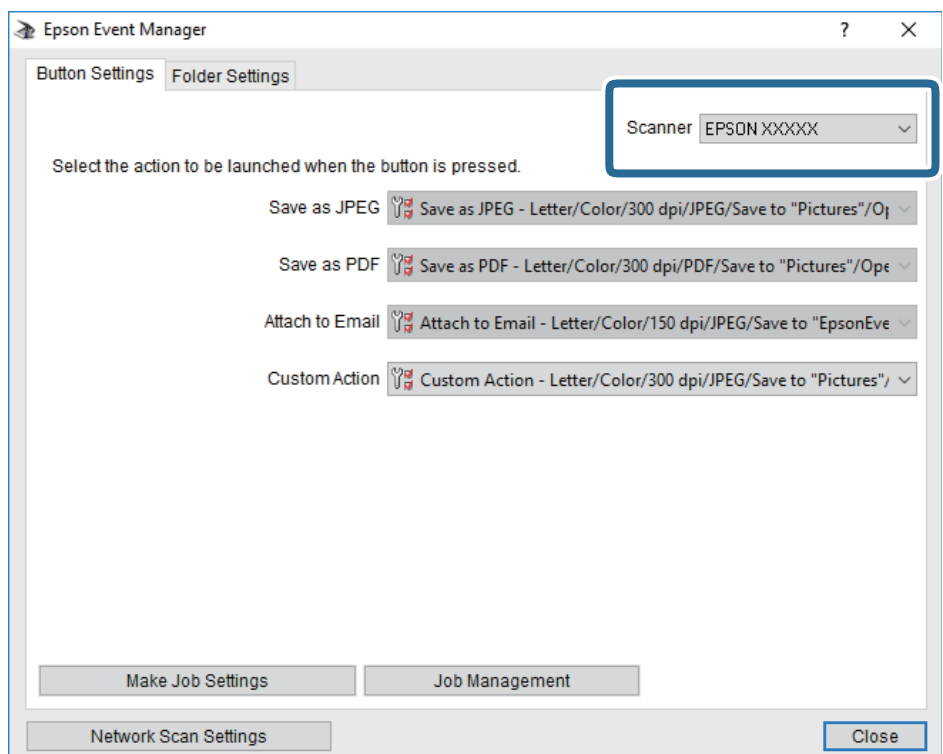

3. Klicka på **Utför jobbinställningar**.

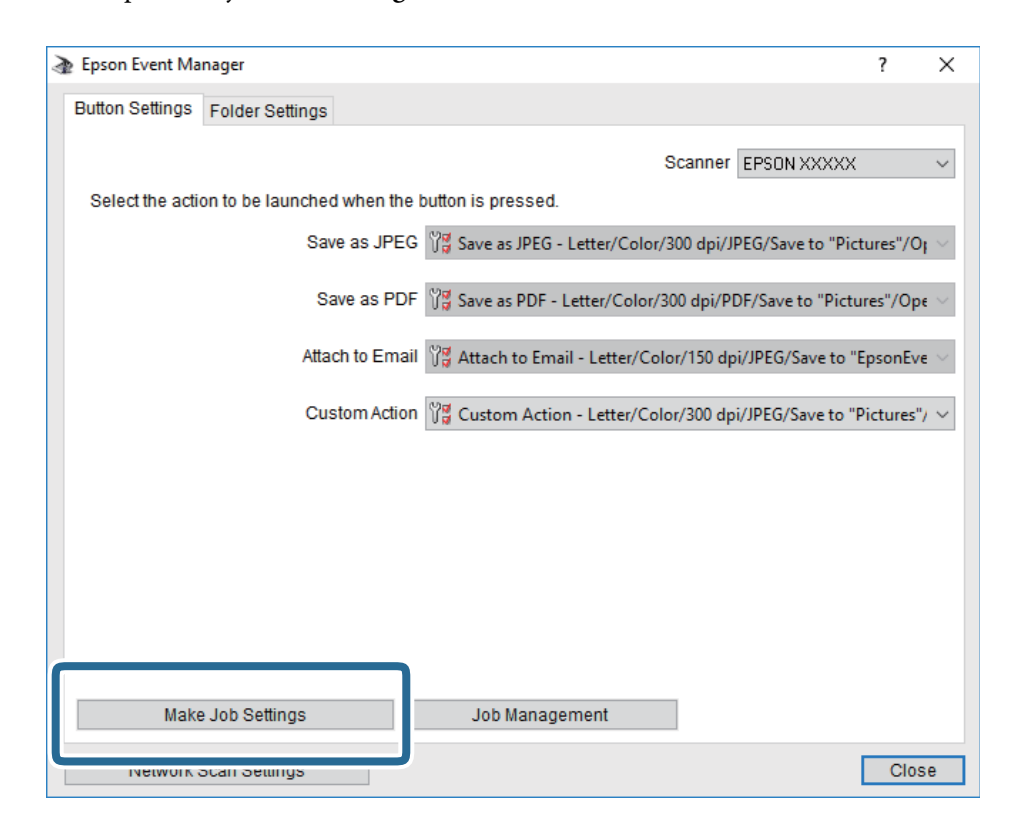

4. Utför skanningsinställningar på skärmen **Jobbinställningar**.

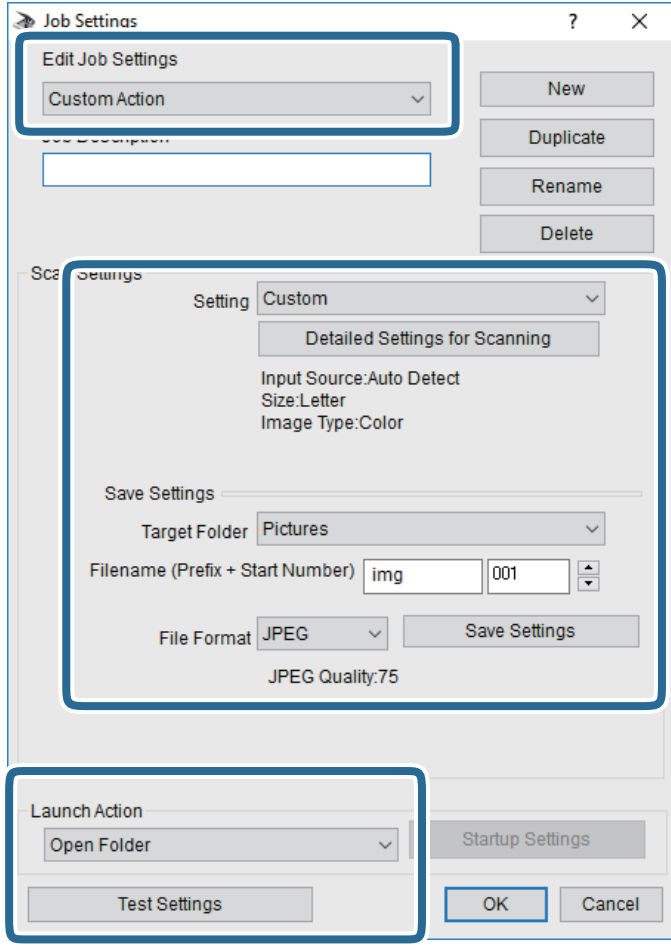

- ❏ Redigera jobbinställningar: Välj **Anpassad åtgärd**.
- ❏ Inställning: Skanna med de bästa inställningarna för den valda originaltypen. Klicka på **Detaljerade skanningsinställningar** för att konfigurera alternativ som upplösning eller färg för att spara den skannade bilden.
- ❏ Målmapp: Välj mappen till vilken den skannade bilden skall sparas.
- ❏ Filnamn (prefix + startnummer): Ändra inställningarna för filnamnet du vill spara.
- ❏ Filformat: Välj formatet du vill spara i.
- ❏ Startåtgärd: Välj åtgärden vid skanning.
- ❏ Testinställningar: Starta testskanning med aktuella inställningar.
- 5. Klicka på **OK** för att komma tillbaka till huvudskärmen.

<span id="page-128-0"></span>6. Kontrollera att **Anpassad åtgärd** har valts i listan **Anpassad åtgärd**.

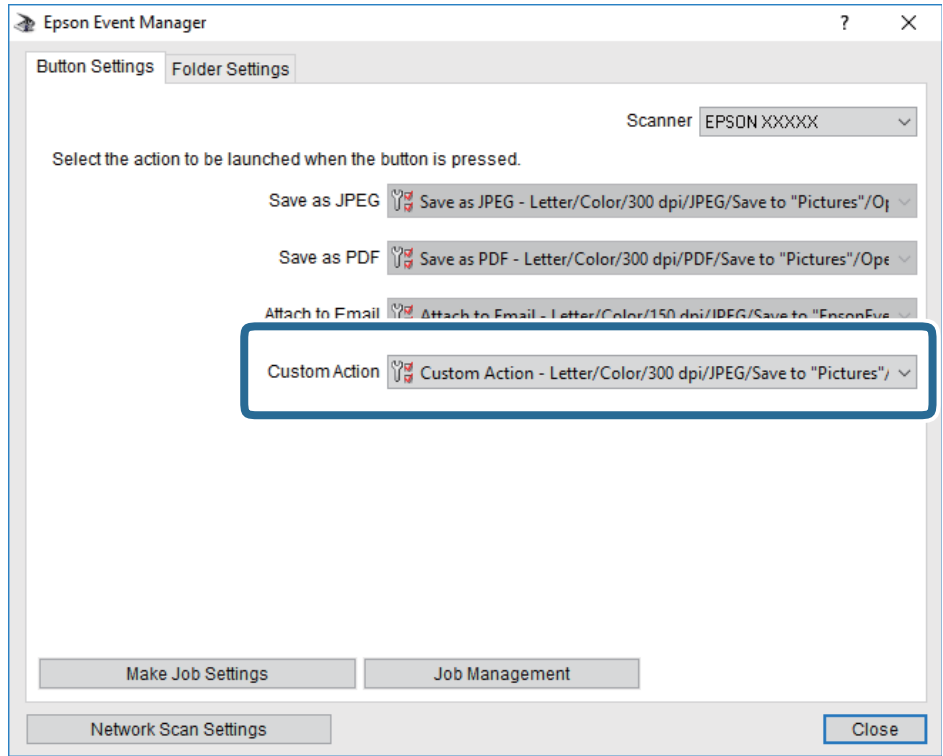

7. Klicka på **Stäng** för att stänga Epson Event Manager.

## **Skanna till molnet**

Du kan skicka skannade bilder till molntjänster.Innan du använder denna funktion bör ange inställningar med Epson Connect.Se Epson Connect-portalens webbplats för information.

<https://www.epsonconnect.com/>

[http://www.epsonconnect.eu](http://www.epsonconnect.eu/) (Endast Europa)

- 1. Se till att du har gjort inställningar med Epson Connect.
- 2. Placera originalen.
- 3. Välj **Skanna** på startskärmen.
- 4. Välj **Moln**.
- 5. Välj överst på skärmen och välj sedan en destination.
- 6. Konfigurera alternativen i fliken **Skanna** såsom sparandeformatet.
- 7. Välj **Avancerade inställningar** och kontrollera inställningarna för t.ex. lagringsformat och ändra inställningarna efter behov.
- 8. Välj fliken **Skanna** och tryck sedan på  $\lozenge$ .

## **Relaterad information**

& ["Placera original" på sidan 60](#page-59-0)

## **Grundläggande menyalternativ för att skanna till molnet**

#### *Anmärkning:*

Objekten kanske inte är tillgängliga beroende på vilka inställningar du gjorde.

#### Svartvitt/Färg:

Välj om du vill skanna i färg eller svartvitt.

#### JPEG/PDF:

Välj det format som du vill spara den skannade bilden.

## **Avancerade menyalternativ för att skanna till molnet**

#### *Anmärkning:*

Objekten kanske inte är tillgängliga beroende på vilka inställningar du gjorde.

## Skanningsområde:

❏ Scanningsomr.:

Välj skanningsformat. Beskär det vita området omkring texten eller bilden vid skanning **Auto besk.**. Om du vill skanna det största området för skannerglas, väljer du **Max område**.

❏ Originalets riktning:

Välj originalets orientering.

## Dokumenttyp:

Välj originalets typ.

#### Täthet:

Välj kontrast för den skannade bilden.

## Ta bort skugga:

Ta bort skuggorna i originalet som visas i den skannade bilden.

❏ Omge:

Ta bort skuggor i kanten av originalet.

❏ Center:

Ta bort skuggor i bindningsmarginalen på broschyren.

#### Ta bort hål:

Ta bort stansningshålen som visas i den skannade bilden. Du kan specificera området som ska radera stansningshålen genom att ange ett värde i rutan till höger.

❏ Raderingspos.:

Välj position för att ta bort stansningshålen.

### **Skanna**

<span id="page-130-0"></span>❏ Originalets riktning:

Välj originalets orientering.

Rensa alla inställningar

Återställer skanningsinställningar till standardinställningarna.

## **Skanna med WSD**

## *Anmärkning:*

- ❏ Den här funktionen kan bara användas på datorer som har Windows 10/Windows 8.1/Windows 8/Windows 7/Windows Vista.
- ❏ Om du använder Windows 7/Windows Vista, måste du konfigurera datorn i förväg med hjälp av denna funktion.
- 1. Placera originalen.
- 2. Välj **Skanna** på startskärmen.
- 3. Välj **WSD**.
- 4. Välj en dator.
- 5. Tryck på  $\hat{\Phi}$ .
- 6. Följ instruktionerna på datorns skärmen.

## **Konfigurera en WDS-port**

Det här avsnittet beskriver hur du konfigurerar en WSD-port i Windows 7/Windows Vista.

## *Anmärkning:*

I Windows 10/Windows 8.1/Windows 8 konfigureras WSD-porten automatiskt.

Följande krävs för att konfigurera en WSD-port.

- ❏ Skrivaren och datorn är anslutna till nätverket.
- ❏ Skrivardrivrutinen är installerad på datorn.
- 1. Slå på skrivaren.
- 2. Klicka på Start och sedan på **Nätverk** på datorn.
- 3. Högerklicka på skrivaren och klicka på **Installera**.

Klicka på **Fortsätt** när fönstret **Kontroll av användarkontot** visas.

#### **Skanna**

Klicka på **Avinstallera** och börja om från början om skärmen **Avinstallera** visas.

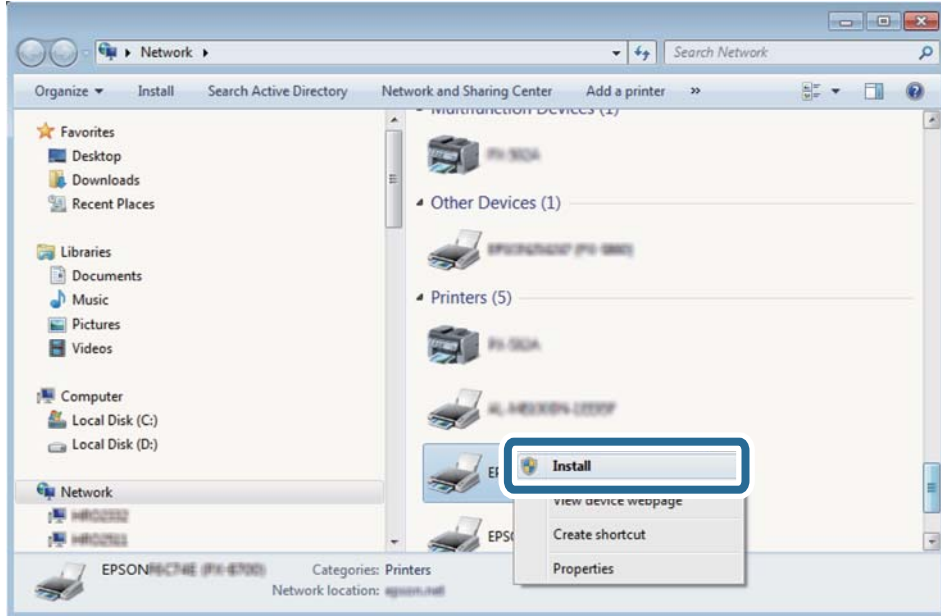

#### *Anmärkning:*

Skrivarnamnet du ställde in i nätverket och modellnamnet (EPSON XXXXXX (XX-XXXX)) visas i nätverksfönstret. Du kan kontrollera skrivarnamnet som angetts i nätverket på skrivarens kontrollpanel eller genom att skriva ut ett statusark för nätverket.

4. Klicka på **Enheten är klar att användas**.

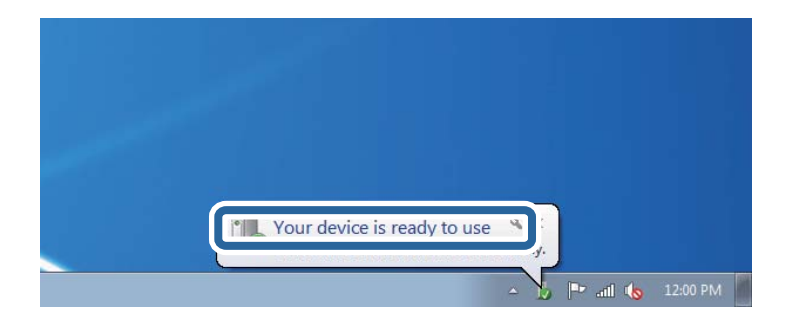

5. Kontrollera meddelandet och välj **Stäng**.

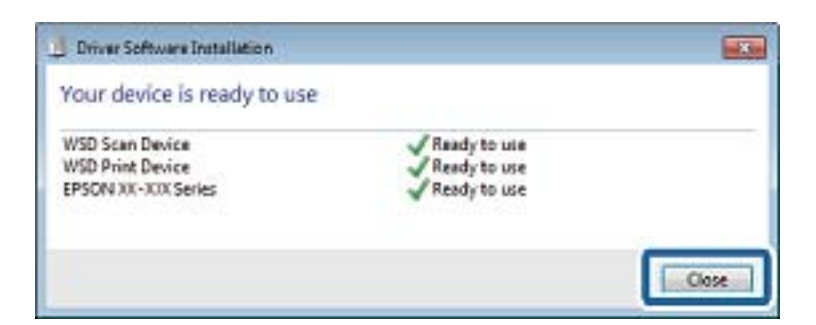

- 6. Öppna fönstret **Enheter och skrivare**.
	- ❏ Windows 7

Klicka på start > **Kontrollpanel** > **Maskinvara och ljud** (eller **Maskinvara**) > **Enheter och skrivare**.

❏ Windows Vista

Klicka på Start > **Kontrollpanelen** > **Maskinvara och ljud** > **Skrivare**.

7. Kontrollera att en ikon med skrivarens namn i nätverket visas.

Välj skrivarnamnet när du använder den med WSD.

# **Skanna från en dator**

## **Skanna med hjälp av Epson Scan 2**

Du kan skanna med hjälp av skannerdrivrutinen "Epson Scan 2". Du kan skanna original med detaljerade inställningar som är lämpliga för textdokument.

Mer information om varje inställningsobjekt finns i Epson Scan 2-hjälpen.

1. Placera originalet.

*Anmärkning:* Om du vill skanna flera original, placera dem i ADF.

- 2. Starta Epson Scan 2.
- 3. Ange följande inställningar på fliken **Huvudinställningar**.

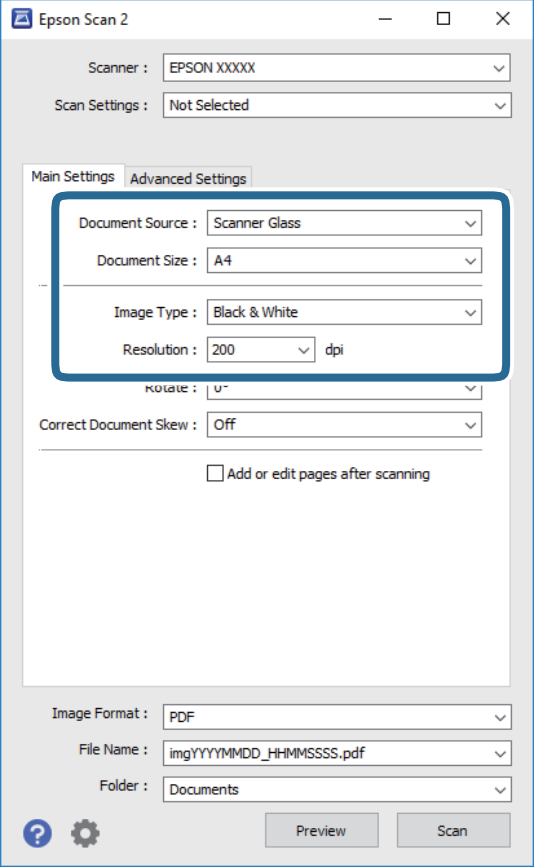

❏ Dokumentkälla: Välj källan där originalet finns.

## **Skanna**

- ❏ Dokumentstorlek: Välj storleken av originalet du placerade.
- ❏ Knappar för / (Originalorientering): Välj inställd orientering för originalet du har ersatt. Beroende på originalets storlek kan det här objektet ställas in automatiskt och inte ändras.
- ❏ Bildtyp: Välj färgen för att spara den skannade bilden.
- ❏ Upplösning: Välj upplösningen.
- 4. Utför andra skanningsinställningar vid behov.
	- ❏ Du kan förhandsgranska den skannade bilden genom att klicka på **Förhandsgranskning**-knappen. Förhandsgranskningsfönstret öppnas och den förhandsgranskade bilden visas.

När du förhandsgranskar med ADF matas originalet ut från ADF. Placera det utmatade originalet igen.

- ❏ I fliken **Avancerade inställningar** kan du utföra detaljerade inställningar för bildjustering som är lämpliga för textdokument som den följande.
	- ❏ Ta bort bakgrund: Ta bort originalens bakgrund.
	- ❏ Förstärkning av text: Du kan göra suddiga bokstäver i originalet rena och skarpa.
	- ❏ Automatiskt förtydligande: Du kan göra bokstäver rena och bilder mjuka när du skannar i svart och vitt för dokument som innehåller bilder.
	- ❏ Färgförbättring: Du kan förbättra färgen som anges för den skannade bilden och sedan spara den i gråskala eller svartvitt.
	- ❏ Tröskel: Du kan anpassa kanten för monokrom, binär (svartvitt).
	- ❏ Oskarp mask: Du kan förbättra och köra kanterna i bilden skarpare.
	- ❏ Descreening: Du kan ta bort moirémönster (webblika skuggor) som visas på utskrivna skanningspapper som magasin.
	- ❏ Fyll kantskugga: Du kan ta bort skuggan som skapades runt den skannade bilden.
	- ❏ Dubbel bildutdata (Endast Windows): Du kan skanna en gång och spara två bilder med olika utmatningsinställningar samtidigt.

## *Anmärkning:*

Objekten kanske inte är tillgängliga beroende på vilka inställningar du gjorde.

5. Ställ in inställningar för att spara filen.

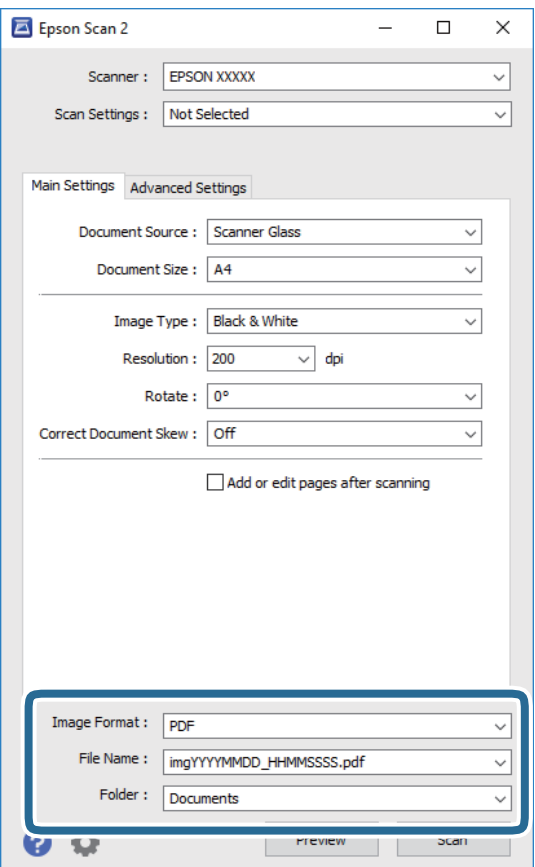

❏ Bildformat: Välj från listan i vilket format det skall sparas.

Du kan utföra detaljerade inställningar för varje format att spara i förutom BITMAP och PNG. Välj **Alternativ** från listan efter att du har valt formatet att spara i.

❏ Filnamn: Bekräfta namnet på filen som skall sparas som visas.

Du kan ändra inställningarna för filnamnet genom att välja **Inställningar** från listan.

- ❏ Mapp: Välja mappen till vilken den skannade bilden skall sparas till från listan. Du kan välja en annan mapp eller skapa en ny mapp genom art välja **Välj** från listan.
- 6. Klicka på **Skanna**.

## **Relaterad information**

- & ["Placera original" på sidan 60](#page-59-0)
- & ["Program för skanning av dokument och bilder \(Epson Scan 2\)" på sidan 183](#page-182-0)

# **Skanna från smartenheter**

Med programmet Epson iPrint kan du skanna foton och dokument från smartenheter, t.ex. en smarttelefon eller surfplatta, som är ansluten till samma trådlösa nätverk som skrivaren. Du kan spara skannade data på en smartenhet eller till molntjänster, skicka det via e-post eller skriva ut det.

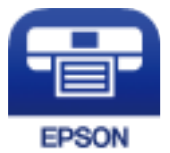

## **Installera Epson iPrint**

Du kan installera Epson iPrint på din smarta enhet via följande URL-adress eller QR-kod.

<http://ipr.to/c>

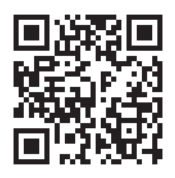

# **Skanna med hjälp av Epson iPrint**

Starta Epson iPrint från din smartenhet och välj det objekt du vill använda via startskärmen.

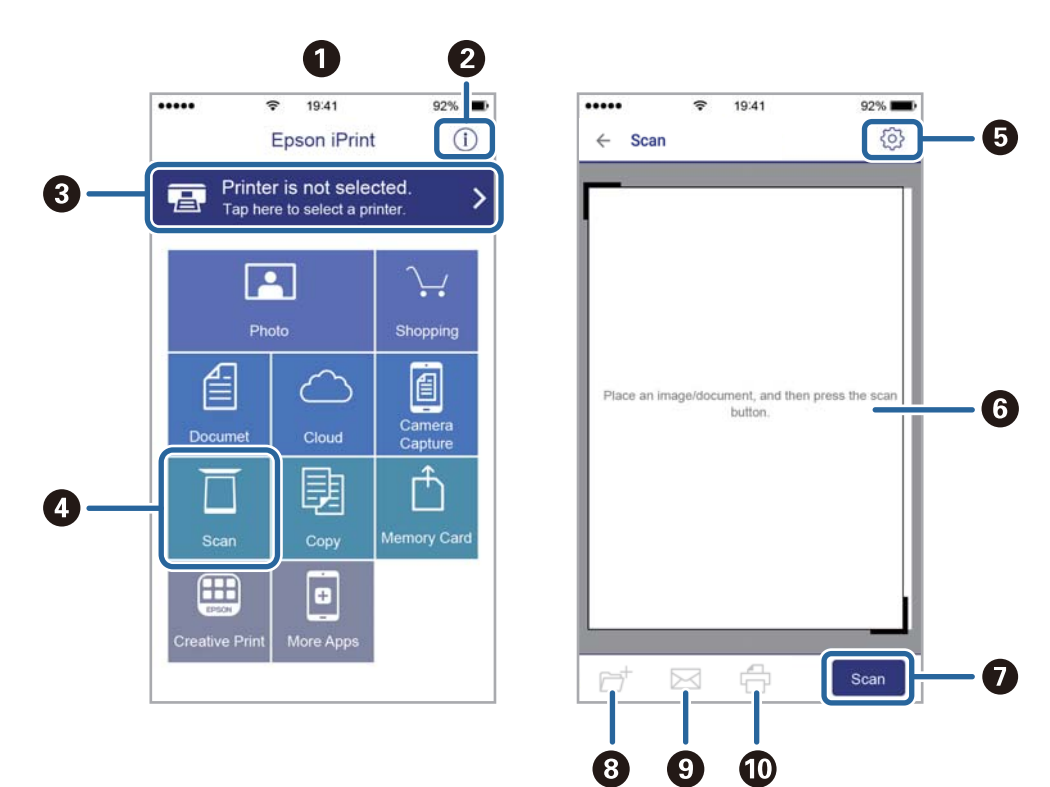

Följande skärmar kan ändras utan föregående meddelande.

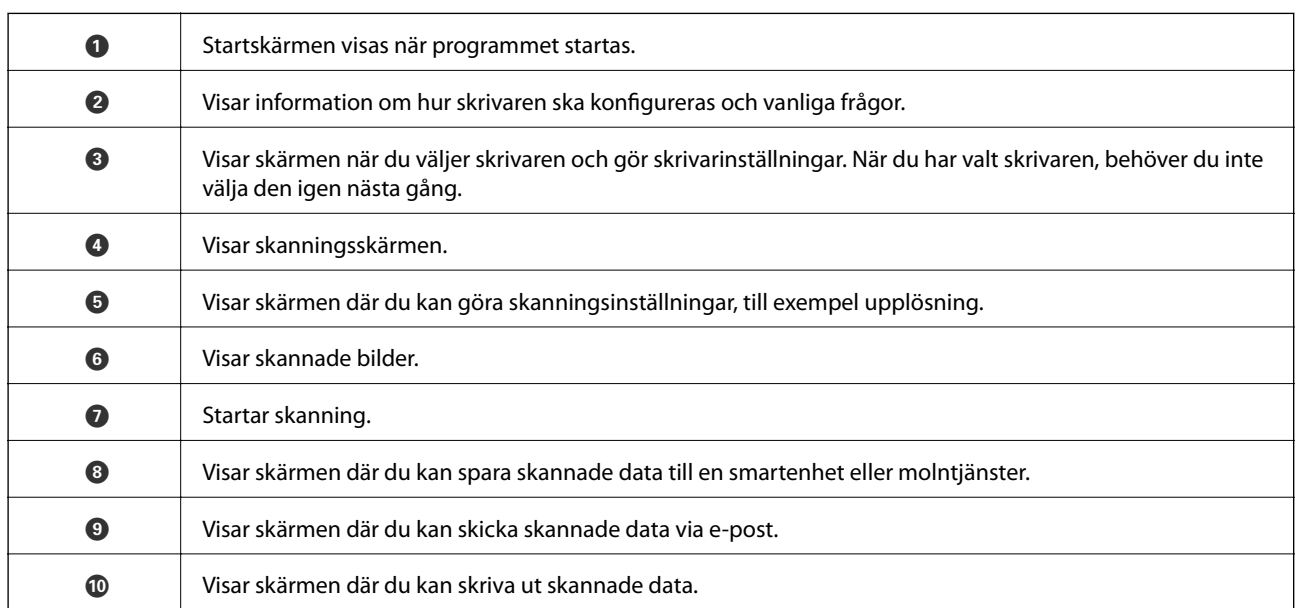

# <span id="page-137-0"></span>**Faxa**

# **Innan du använder faxfunktioner**

Kontrollera följande innan du börjar använda faxfunktionerna.

- ❏ Skrivaren, telefonlinjen och telefonmaskinen (om den behövs) är korrekt anslutna
- ❏ De grundläggande inställningarna för fax (Guide för faxinställning) har utförts
- ❏ Övriga Faxinställningar som behöver utföras är klara

Se Relaterad information nedan för hur dessa inställningar utförs.

## **Relaterad information**

& ["Faxinställningar" på sidan 78](#page-77-0)

# **Skicka fax med skrivaren**

## **Skicka fax via kontrollpanelen**

## **Relaterad information**

& "Skicka fax automatiskt via kontrollpanelen" på sidan 138

## **Skicka fax automatiskt via kontrollpanelen**

Du kan skicka fax genom att ange faxnummer för mottagare på kontrollpanelen.

## *Anmärkning:*

När du skickar ett monokromt fax kan du förhandsvisa den skannade bilden på LCD-skärmen innan faxet skickas.

1. Placera originalen.

Du kan skicka upp till 100 sidor i en enda sändning, men du kan inte få iväg en sändning även om den innehåller färre än 100 sidor om det inte finns tillräckligt med minne kvar.

- 2. Välj **Fax** på startskärmen.
- 3. Ange mottagare.

Du kan skicka samma monokroma fax till upp till 100 mottagare. Ett fax i färg kan endast skickas till en mottagare i taget.

❏ För att ange manuellt: Välj **Tangentbord**, ange ett faxnummer på skärmen som visas, och klicka sedan på **OK**.

- Om du vill lägga till en paus (pausa i tre sekunder) under uppringning, anger du ett bindestreck genom att trycka på (-).

- Om du anger en extern åtkomstkod i **Linjetyp** anger du # (fyrkant) istället för den befintliga externa åtkomstkoden i början av faxnumret.

Obs!

Om du inte manuellt kan ange ett faxnummer **Begr. f. direktuppringn.** i **Säkerhetsinställningar** ställs in på **På**. Välj faxmottagare från kontaktlistan eller historiken för skickade fax.

- ❏ För att välja från kontaktlistan: Välj **Kontakter** och välj mottagare som du vill skicka till. Om mottagaren som du vill skicka till inte finns med bland dina **Kontakter** än, välj **Lägg till post** för att lägga till denne.
- ❏ För att välja från faxhistoriken: Välj **Nyliga** och välj sedan en mottagare.

#### *Anmärkning:*

Om du vill ta bort mottagare som du har angett, trycker du på fältet som innehåller faxnummer eller antal mottagare för att visa listan på LCD-skärmen, markerar mottagaren i listan och väljer sedan *Ta bort*.

- 4. Tryck på knappen fliken **Faxinställningar** och ange sedan inställningar, till exempel upplösning och sändningsmetod, vid behov.
- 5. Skicka faxet.
	- **□** För att skicka utan att kontrollera de skannade dokumentet: Tryck på  $\Diamond$ .
	- ❏ För att skanna, kontrollera den skannade dokumentbilden, och sedan skicka (endast när du skickar fax i monokromt): Välj **Förh.gr.** uppe på faxskärmen.

För att skicka faxet som det är, välj **Börjar skicka**. Annars väljer du **Avbryt**, och gå sedan till steg 3.

- : Flyttar skärmen i pilarnas riktning.
	- $\textcircled{e}$ : Förminskar eller förstorar.
- $\vert \cdot \vert$ <br/> $\vert$ : Går till föregående eller nästa sida.

#### *Anmärkning:*

- ❏ Det går inte att skicka faxet i färg efter förhandsvisningen.
- ❏ När *Direktsändning* är aktiverat går det inte att använda förhandsvisning.
- ❏ Om förhandsgranskningsfönstret lämnas orört i 20 sekunder skickas faxet automatiskt.
- ❏ Bildkvaliteten för ett skickat fax kan skilja sig från förhandsvisningen beroende på kapaciteten hos mottagarens faxapparat.
- 6. När sändningen är klar ska du ta bort originalen.

#### *Anmärkning:*

- ❏ Om faxnumret är upptaget eller om något problem uppstår ringer skrivaren upp automatiskt efter en minut.
- $\Box$  För att avbryta sändningen trycker du på  $\oslash$ .
- ❏ Det tar längre tid att skicka ett fax i färg eftersom skrivaren utför skanning och sändning samtidigt. När skrivaren skickar ett fax i färg går det inte att använda andra funktioner.

## **Relaterad information**

& ["Hantera kontakter" på sidan 64](#page-63-0)

- & ["Placera original" på sidan 60](#page-59-0)
- & ["Menyalternativ för faxning" på sidan 147](#page-146-0)

## **Skicka fax via uppringning från den externa telefonenheten**

Du kan skicka ett fax via uppringning och använda den anslutna telefonen när du vill prata i telefonen innan du skickar ett fax, eller när mottagarens faxapparat inte växlar till fax automatiskt.

1. Placera originalen.

Du kan skicka upp till 100 sidor i en enda sändning.

2. Lyft luren på den anslutna telefonen och slå mottagarens faxnummer på telefonen.

## *Anmärkning:*

När mottagaren svarar i telefon kan du tala med mottagaren.

- 3. Välj **Fax** på startskärmen.
- 4. Tryck på knappen fliken **Faxinställningar** och ange sedan inställningar, till exempel upplösning och sändningsmetod, vid behov.
- 5. När du hör en faxsignal trycker du på  $\Diamond$  och lägger sedan på luren.

#### *Anmärkning:*

När ett nummer har matats in via den anslutna telefonen tar det längre tid att skicka ett fax eftersom skrivaren utför skanning och sändning samtidigt. Du kan inte använda andra funktioner när du skickar faxet.

6. När sändningen är klar ska du ta bort originalen.

## **Relaterad information**

- $\rightarrow$  ["Placera original" på sidan 60](#page-59-0)
- & ["Faxinställningar" på sidan 147](#page-146-0)

## **Olika sätt att skicka fax**

## **Relaterad information**

- & "Skicka flera sidor av ett monokromt dokument (Direktsändning)" på sidan 140
- & ["Skicka fax vid en specifik tidpunkt \(Skicka fax senare\)" på sidan 141](#page-140-0)
- $\rightarrow$  ["Skicka dokument i olika storlekar med ADF-enheten \(Kontinuerlig skanning\(ADM\)\)" på sidan 141](#page-140-0)

## **Skicka flera sidor av ett monokromt dokument (Direktsändning)**

När du skickar ett monokromt fax lagras det skannade dokumentet tillfälligt i skrivarens minne. Om det skickas många sidor kan skrivaren därför få slut på ledigt minne och sluta skicka fax. Du undviker detta genom att aktivera funktionen **Direktsändning**. Däremot tar det längre tid att skicka faxet eftersom skrivaren skannar och skickar på samma gång. Du kan använda den här funktionen när det endast finns en mottagare.

1. Placera originalen.

- <span id="page-140-0"></span>2. Välj **Fax** på startskärmen.
- 3. Ange mottagare.
- 4. Välj fliken **Faxinställningar** och tryck sedan på **Direktsändning** för att konfigurera detta till **På**. Du kan också göra inställningar, till exempel upplösning och sändningsmetod, vid behov.
- 5. Skicka faxet.

#### **Relaterad information**

- & ["Placera original" på sidan 60](#page-59-0)
- & ["Skicka fax automatiskt via kontrollpanelen" på sidan 138](#page-137-0)
- & ["Faxinställningar" på sidan 147](#page-146-0)

## **Skicka fax vid en specifik tidpunkt (Skicka fax senare)**

Du kan ställa in en specifik tidpunkt för sändning av fax. Endast monokroma fax kan skickas när tidpunkt för sändningen har angetts.

- 1. Välj **Fax** på startskärmen.
- 2. Ange mottagare.
- 3. Välj fliken **Faxinställningar** och välj sedan **Skicka fax senare**.
- 4. Tryck på **Skicka fax senare** för att konfigurera alternativet till **På**.
- 5. Välj **Tid**, ange tidpunkt för sändning av faxet och välj sedan **OK**.
- 6. Tryck på **OK** för att verkställa inställningarna.

Du kan också göra inställningar, till exempel upplösning och sändningsmetod, vid behov.

7. Skicka faxet.

#### *Anmärkning:*

Du kan inte skicka ett ytterligare fax tills faxet har skickats vid angiven tidpunkt. Om du vill skicka ett till fax behöver du avbryta det schemalagda faxet genom att trycka på *Fax* på startskärmen och sedan radera det.

### **Relaterad information**

- & ["Placera original" på sidan 60](#page-59-0)
- & ["Skicka fax automatiskt via kontrollpanelen" på sidan 138](#page-137-0)
- & ["Faxinställningar" på sidan 147](#page-146-0)

## **Skicka dokument i olika storlekar med ADF-enheten (Kontinuerlig skanning(ADM))**

Skicka fax genom att placera originalen ett i taget, eller genom att placera originalen efter storlek. Du kan skicka dem som ett dokument i deras originalstorlek.

**Faxa**

Om du placerar original med olika storlekar i ADF-enheten skickas samtliga original i den största storleken av dem. För att skicka original i originalstorlek får du inte blanda original med olika storlekar.

- 1. Placera ut den första bunten med original av samma storlek.
- 2. Välj **Fax** på startskärmen.
- 3. Ange mottagare.
- 4. Välj fliken **Faxinställningar** och tryck sedan på **Kontinuerlig skanning(ADM)** för att konfigurera detta till **På**. Du kan också göra inställningar, till exempel upplösning och sändningsmetod, vid behov.
- 5. Tryck på  $\hat{\diamond}$  (**Skicka**).
- 6. När skanningen av de första originalen är klar och meddelandet visas på kontrollpanelen som ber dig skanna nästkommande original väljer du **Ja**, konfigurerar de kommande originalen och väljer sedan **Börja skanna**.

#### *Anmärkning:*

Om du lämnar skrivaren orörd i 20 sekunder efter uppmaningen om att placera nästa original slutar skrivaren att lagra och börjar att skicka dokumentet.

## **Relaterad information**

- $\rightarrow$  ["Placera original" på sidan 60](#page-59-0)
- & ["Skicka fax automatiskt via kontrollpanelen" på sidan 138](#page-137-0)
- & ["Faxinställningar" på sidan 147](#page-146-0)

# **Ta emot fax på skrivaren**

Om skrivaren är ansluten till telefonlinjen och grundinställningarna har slutförts med Guide för faxinställning, kan du ta emot fax.

Det finns två sätt att ta emot fax.

- ❏ Tar emot inkommande fax
- ❏ Tar emot ett fax genom att ringa ett samtal (sökningsmottagning)

Mottagna fax skrivs ut med skrivarens grundinställningar.

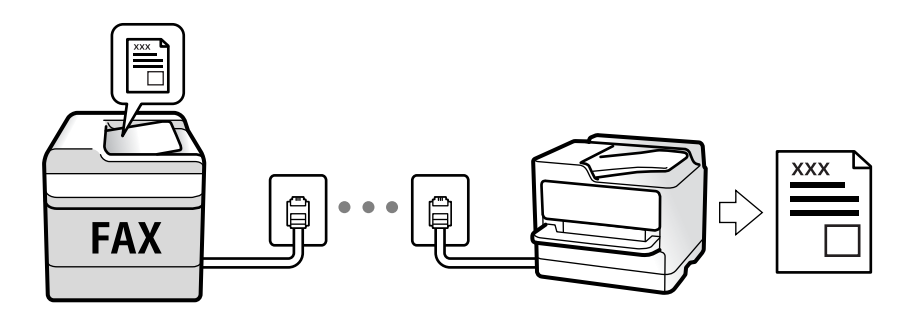

Du kan spara mottagna fax och kontrollera dem på skrivarskärmen.

För att kontrollera status på faxinställningarna kan du skriva ut **Faxinställningar lista** genom att välja **Fax** > (Mer) > **Faxrapport** > **Faxinställningar lista**.

Se "Relaterad information" nedan för att göra inställningar.

## **Relaterad information**

& ["Göra individuella inställningar för skrivarens faxfunktioner" på sidan 83](#page-82-0)

## **Ta emot inkommande fax**

Det finns två alternativ i **Mottagarläge**.

## **Relaterad information**

- & "Användning av läget Auto" på sidan 143
- & ["Användning av Manuell-läget" på sidan 144](#page-143-0)

## **Användning av läget Auto**

Det här läget gör det möjligt för dig att använda linjen för följande användningsområden.

- ❏ Använda linjen för endast faxning (extern telefoni krävs inte)
- ❏ Använda linjen för endast faxning och ibland telefoni

## **Ta emot fax utan en extern telefonenhet**

Skrivaren växlar automatiskt till att ta emot fax när antalet ringtoner du ställde in i **Ant. ringsign. inn. svar** är komplett.

## **Ta emot fax med en extern telefonenhet**

En skrivare med en extern telefonenhet fungerar enligt följande.

- ❏ När telefonsvararen svarar inom antalet ringsignaler som konfigureras i **Ant. ringsign. inn. svar**:
	- Om signalen avser ett fax: Skrivaren växlar automatiskt till att ta emot fax.
	- Om signalen avser ett röstsamtal: Telefonsvararen kan ta emot röstsamtal och spela in röstmeddelanden.
- ❏ När du tar luren inom antalet ringsignaler som konfigurerats i **Ant. ringsign. inn. svar**:
	- Om signalen avser ett fax: Du tar emot faxet genom att använda samma steg som för **Manuell**. Välj **Fax** på
	- startskärmen och välj sedan **Skicka/ ta emot > Ta emot**. Tryck sedan på  $\circled{}$  och lägg på luren.
	- Om signalen avser ett röstsamtal: Du kan svara i telefonen som vanligt.
- ❏ När signalen slutar skrivaren automatiskt växlar till att ta emot fax:
	- Om signalen avser ett fax: Skrivaren börjar ta emot fax.
	- Om signalen avser ett röstsamtal: Du kan inte svara i telefonen. Be personen att ringa tillbaka till dig.

#### *Anmärkning:*

Konfigurera antalet signaler för telefonsvararen till ett lägre antal än det antal som konfigureras i *Ant. ringsign. inn. svar*. Annars kan inte telefonsvararen ta emot röstsamtal och spela in röstmeddelanden. För information om konfiguration av telefonsvararen, se bruksanvisningen som medföljer telefonsvararen.

## **Relaterad information**

& ["Användning av Manuell-läget" på sidan 144](#page-143-0)

## <span id="page-143-0"></span>**Användning av Manuell-läget**

Det här läget är i huvudsak till för att ringa telefonsamtal, men även för faxning.

## **Ta emot fax**

När telefonen ringer kan du svara i telefon manuellt genom att ta upp luren.

❏ När du hör en faxsignal (baud):

Välj **Fax** på skrivarens startskärm, välj **Skicka/ ta emot** > **Ta emot**, och tryck sedan på  $\circled{Q}$ . Lägg sedan på luren.

❏ Om ringsignalen gäller ett röstsamtal:

Du kan svara i telefon som vanligt.

## **Ta emot fax med den anslutna telefonen**

När **Fjärrmottagning** är konfigurerad kan du ta emot fax genom att ange **Startkod**.

Lyft luren när telefonen ringer. När du hör en faxsignal (baud) trycker du på den tvåsiffriga **Startkod**, och lägger sedan på luren.

## **Ta emot fax genom att ringa ett telefonsamtal**

Du kan ta emot ett fax som lagrats på en annan faxmaskin genom att ringa faxnumret.

## **Relaterad information**

& "Ta emot fax via avsökning (Ta emot avsökning)" på sidan 144

## **Ta emot fax via avsökning (Ta emot avsökning)**

Du kan ta emot ett fax som lagrats på en annan faxmaskin genom att ringa faxnumret. Använd denna funktion för att ta emot ett dokument från en informationstjänst för faxmaskiner. Du kan däremot inte använda denna funktion om informationstjänsten för faxmaskiner har en röstvägledning som måste följas för att ta emot dokument.

## *Anmärkning:*

Om du vill ta emot ett dokument från en faxinformationstjänst som har talade instruktioner ska du slå numret på den anslutna telefonen och använda telefonen och skrivaren så som instruktionerna anger.

- 1. Välj **Fax** på startskärmen.
- 2. Tryck på  $\equiv$
- 3. Tryck på **Ta emot avsökning** för att konfigurera detta till **På**, och tryck sedan på **Stäng**.
- 4. Ange faxnumret.

## *Anmärkning:*

Om *Säkerhetsinställningar* in *Begr. f. direktuppringn.* är inställt till *På*, kan du endast välja faxmottagare från kontaktlistan eller historiken över skickade faxmeddelanden. Du kan inte ange ett faxnummer manuellt.

5. Tryck på  $\Phi$ .
#### **Relaterad information**

- & ["Skicka fax via uppringning från den externa telefonenheten" på sidan 140](#page-139-0)
- & ["Mer" på sidan 148](#page-147-0)

# **Spara mottagna fax**

Skrivaren har följande funktioner för att spara mottagna fax.

- ❏ Spara i skrivarens inkorg
- ❏ Spara på en dator

#### *Anmärkning:*

- ❏ Ovanstående funktioner kan användas samtidigt.Om du använder dem på samma gång sparas mottagna dokument i inkorgen och på en dator.
- ❏ När det finns mottagna dokument som inte har lästs eller sparats ännu, visas antalet obearbetade jobb på för faxläge.

#### **Relaterad information**

- & "Spara mottagna fax i inkorgen" på sidan 145
- & ["Ta emot fax på en dator" på sidan 153](#page-152-0)

### **Spara mottagna fax i inkorgen**

Du kan ange att mottagna fax ska sparas i skrivarens inkorg.Upp till 100 dokument kan sparas.Om du använder den här funktionen, skrivs inte mottagna dokument ut automatiskt.Du kan se dem på skrivarens LCD-skärm och skriva ut dem efter behov.

#### *Anmärkning:*

Att spara 100 dokument kanske inte går beroende på användningsförhållanden såsom filstorleken på sparade dokument och användning av flera funktioner för sparande av fax i taget.

#### **Relaterad information**

- & ["Utföra inställningar för att spara mottaget fax" på sidan 86](#page-85-0)
- & ["Granska mottagna fax på LCD-skärmen" på sidan 146](#page-145-0)

#### <span id="page-145-0"></span>*Granska mottagna fax på LCD-skärmen*

1. Tryck på  $\mathbf{t}$  på hemskärmen.

#### *Anmärkning:*

När det finns emottagna fax som inte har lästs, visas antalet olästa dokument på ikonen för  $\mathbf{C}$  på startskärmen.

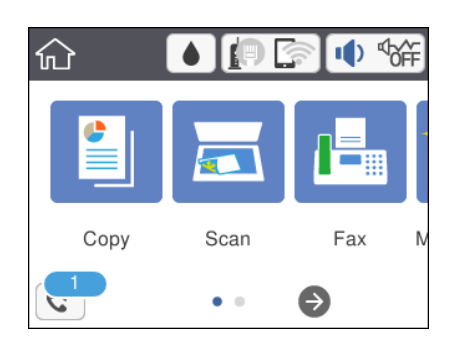

- 2. Tryck på **Öppna Inkorgen/konfidentiell inkorg (XX olästa)**.
- 3. Om inkorgen är lösenordsskyddad anger du inkorgens lösenord.
- 4. Välj faxet du vill visa i listan över mottagna dokument.

Faxets innehåll visas.

□ < > < < : Flyttar skärmen i pilarnas riktning.

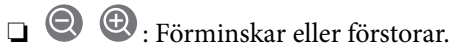

- ❏ : Roterar bilden 90 grader till höger.
- ❏ : Går till föregående eller nästa sida.
- ❏ För att dölja funktionsikoner trycker du var som helst på förhandsgranskningsskärmen, förutom för ikonerna. Tryck igen för att visa ikonerna.
- 5. Välj om du vill skriva ut eller ta bort dokumentet du visat och följ sedan anvisningarna på skärmen.

#### c*Viktigt:*

Om skrivarens minne tar slut, inaktiveras funktionerna för att ta emot och skicka fax. Radera dokument som du redan har lästs eller skrivit ut.

#### **Relaterad information**

& ["Menyalternativ för Faxinställningar" på sidan 88](#page-87-0)

# **Använda andra faxfunktioner**

# **Skriva ut faxrapport manuellt**

1. Välj **Fax** på startskärmen.

### <span id="page-146-0"></span>2. Tryck på  $\overline{\equiv}$  (Mer).

- 3. Välj **Faxrapport**.
- 4. Välj rapporten du vill skriva ut och följ anvisningarna på skärmen.

#### *Anmärkning:*

Formatet för rapporten kan ändras.På startskärmen väljer du *Inst.* > *Allmänna inställningar* > *Faxinställningar* > *Rapportinställningar* och sedan ändrar du *Bifoga bild till rapport*- eller *Rapportformat*-inställningar.

#### **Relaterad information**

- & ["Mer" på sidan 148](#page-147-0)
- & ["Rapportinställningar -meny" på sidan 90](#page-89-0)

# **Menyalternativ för faxning**

### **Mottagare**

Välj menyerna på kontrollpanelen enligt beskrivningen nedan:

#### **Fax** > **Mottagare**

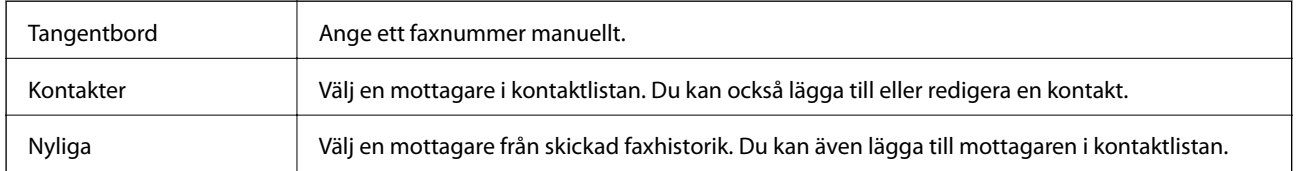

# **Faxinställningar**

Välj menyerna på kontrollpanelen enligt beskrivningen nedan:

#### **Fax** > **Faxinställningar**

#### **Skanningsinst.**

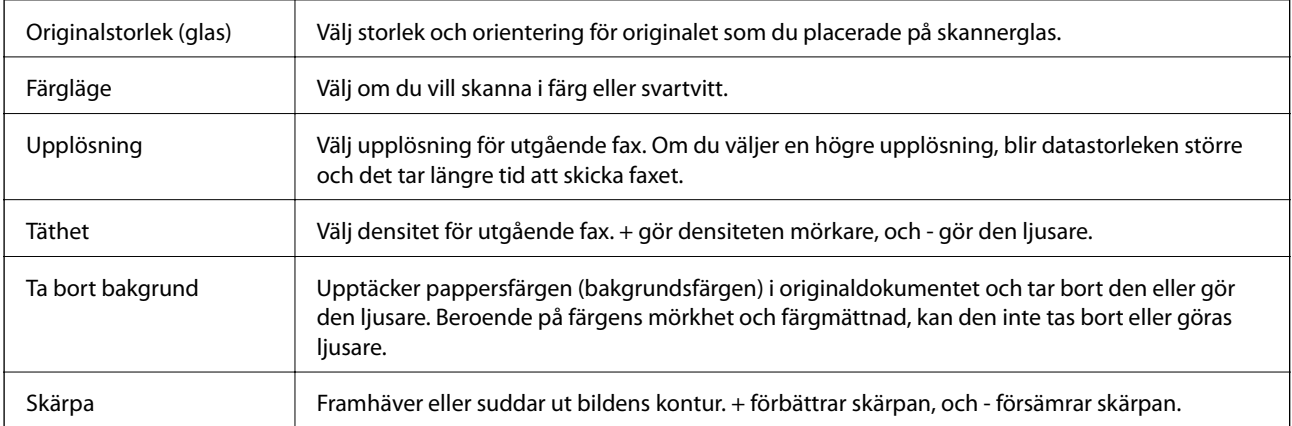

**Faxa**

<span id="page-147-0"></span>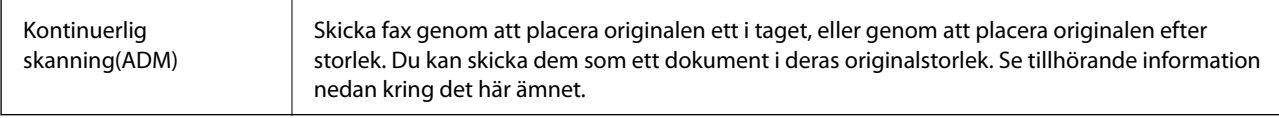

#### **Faxsändning inst.**

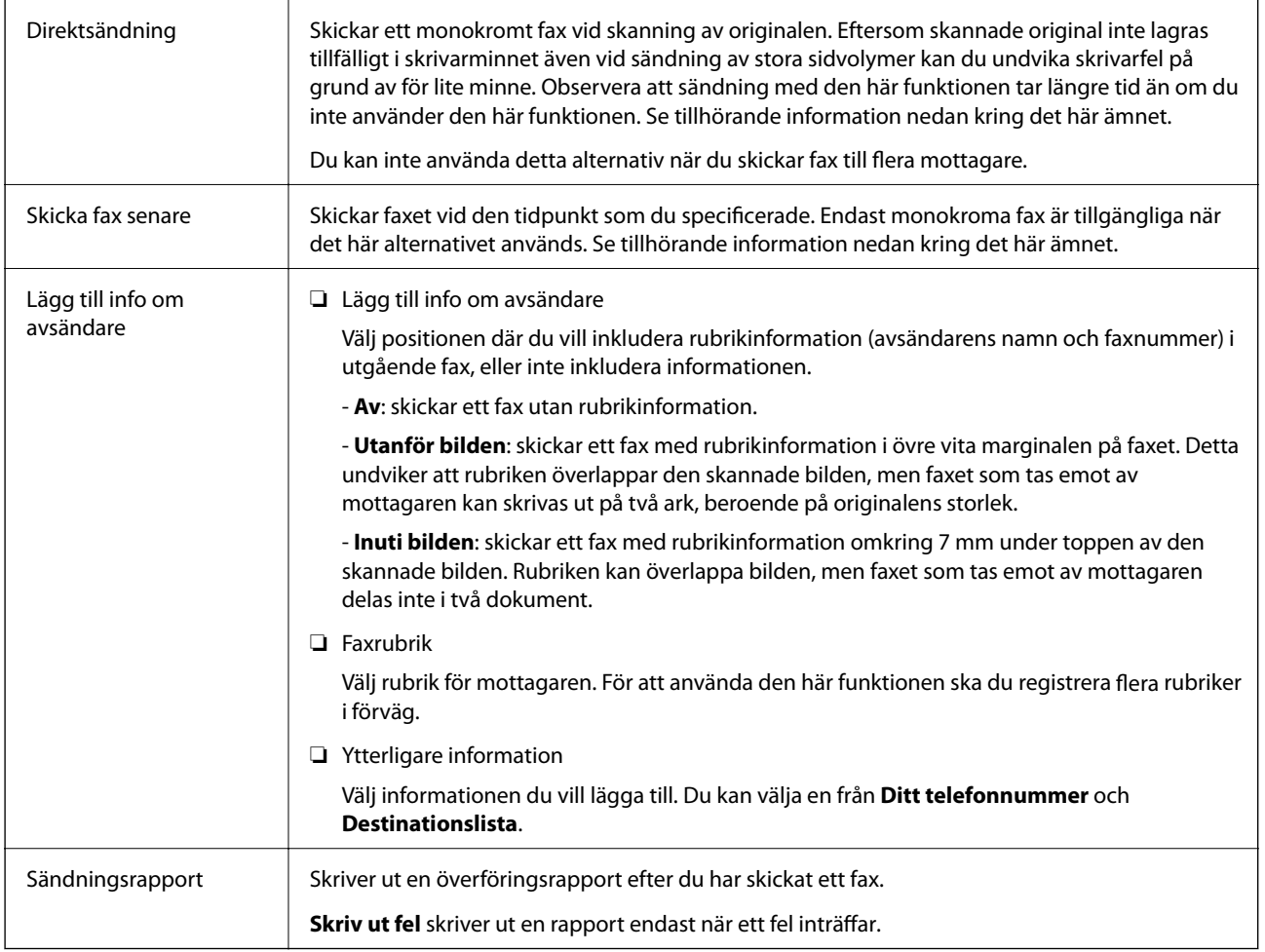

#### **Relaterad information**

- & ["Skicka flera sidor av ett monokromt dokument \(Direktsändning\)" på sidan 140](#page-139-0)
- & ["Skicka fax vid en specifik tidpunkt \(Skicka fax senare\)" på sidan 141](#page-140-0)
- & ["Skicka dokument i olika storlekar med ADF-enheten \(Kontinuerlig skanning\(ADM\)\)" på sidan 141](#page-140-0)

## **Mer**

Genom att välja i **Fax** på startskärmen visas **Mer**-menyn.

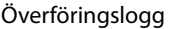

Du kan kontrollera historiken för skickade eller mottagna faxjobb.

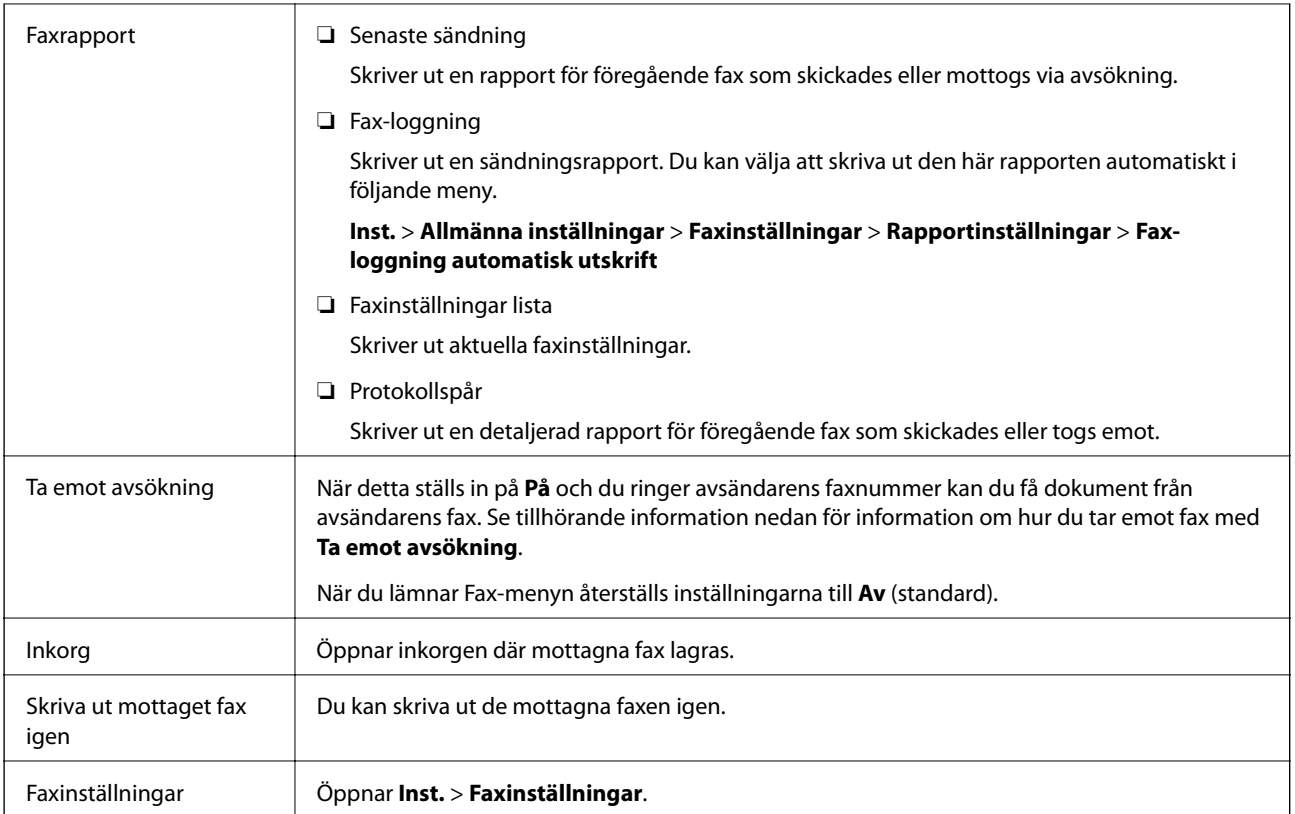

#### **Relaterad information**

& ["Ta emot fax via avsökning \(Ta emot avsökning\)" på sidan 144](#page-143-0)

# **Menyalternativ för Användarinställningar**

Välj menyerna på kontrollpanelen enligt beskrivningen nedan.

#### **Inst.** > **Användarinställningar** > **Fax**

Inställningarna i den här menyn blir standardinställningarna för att skicka fax. För förklaring över inställningsposter, se **Faxinställningar** i **Fax**-menyn.

#### **Relaterad information**

& ["Faxinställningar" på sidan 147](#page-146-0)

# **Menyalternativ för Inkorg**

 $\mathfrak{c}^{\scriptscriptstyle\bullet}$  .

Du kan komma åt inkorgen där de mottagna faxen lagras genom att klicka på denna ikon. När det finns mottagna fax som inte har lästs, så visas antalet olästa dokument visas på  $\left[\mathbf{t}\right]$ 

# **Skicka ett fax från en dator**

Du kan skicka fax från datorn genom att använda FAX Utility och PC-FAX-drivrutinen.

#### *Anmärkning:*

För att installera FAX Utility, använd EPSON Software Updater. Se Relaterad information nedan för mer information. Windows-användare kan installera med hjälp av programskivan som medföljde skrivaren.

#### **Relaterad information**

- & ["Mjukvaruuppdateringsverktyg \(EPSON Software Updater\)" på sidan 187](#page-186-0)
- & ["Installera de senaste programmen" på sidan 188](#page-187-0)

# **Skicka dokument skapade med ett program (Windows)**

Genom att välja en skrivare med faxfunktion från menyn **Skriv ut** i ett program som Microsoft Word eller Excel, kan du direkt överföra data som dokument, ritningar och tabeller som du har skapat, med ett omslag.

#### *Anmärkning:*

Förklaringen nedan använder Microsoft Word som exempel. Den aktuella användningen kan skilja sig åt beroende av programmet som du använder. Mer information finns i programhjälpen.

- 1. Genom att använda ett program kan du skapa ett dokument och faxa det.
- 2. Klicka på **Skriv ut** från menyn **Arkiv**.

Programmets fönster **Skriv ut** visas.

- 3. Välj **XXXXX (FAX)** (där XXXXX är namnet på sin skrivare) i **Skrivare**, och kontrollera sedan inställningarna för faxsändning.
	- ❏ Ange **1** i **Antal kopior**. Fax kan inte skickas korrekt om du anger **2** eller mer.
	- ❏ Du kan inte använda funktioner som **Skriv ut till fil** som ändrar utmatningsporten.
	- ❏ Du kan skicka upp till 100 sidor inklusive omslaget i en faxsändning.
- 4. Klicka på **Skrivaregenskaper** eller **Egenskaper** om du vill specificera **Pappersstorlek**, **Orientering**, **Färg**, **Bildkvalitet**, eller **Teckentäthet**.

För mer information, se PC-FAX-hjälpen till drivrutinen.

5. Klicka på **Skriv ut**.

#### *Anmärkning:*

När du använder FAX Utility för första gången, visas ett fönster för registrering av din information. Ange nödvändig information och klicka sedan på *OK*. FAX Utility använder *Smeknamn* för att hantera faxjobb internt. Övrig information läggs automatiskt till omslagsarket.

**Inställningar för Mottagare** skärm med FAX Utility visas.

- 6. Ange en mottagare och klicka på **Nästa**.
	- ❏ Ange en mottagare (namn, faxnummer o.s.v.) från **Telefonbok för PC-FAX**:

Om mottagaren finns sparad i telefonboken, följ stegen nedan.

- A Klicka på fliken **Telefonbok för PC-FAX**.
- B Välj mottagaren från listan och klicka på **Lägg till**.
- ❏ Välj en mottagare (namn, faxnummer o.s.v.) från kontakterna i skrivaren:

Om mottagaren finns sparad i kontakterna på skrivaren, följ stegen nedan.

A Klicka på fliken **Kontakter på skrivaren**.

- B Välj kontakter från listan och klicka på **Lägg till** för att fortsätta till fönstret **Lägg till Mottagare**.
- C Välj kontakter i listan som visas och klicka sedan på **Redigera**.

D Lägg till personliga data, såsom **Företag** och **Titel** vid behov och klicka sedan på **OK** för att återgå till fönstret **Lägg till Mottagare**.

E Vid behov markerar du kryssrutan för **Registrera i Telefonbok för PC-FAX** för att spara kontakter till **Telefonbok för PC-FAX**.

F Klicka på **OK**.

❏ Ange en mottagare (namn, faxnummer o.s.v.) direkt:

Utför stegen nedan.

A Klicka på fliken **Manuell uppringning**.

**2** Ange nödvändig information.

C Klicka på **Lägg till**.

Dessutom kan du genom att klicka på **Spara till telefonbok** spara mottagaren i listan under fliken **Telefonbok för PC-FAX**.

#### *Anmärkning:*

- ❏ Om skrivarens Linjetyp är inställd till *PBX* och åtkomstkoden har ställts in till att använda # (fyrkant) i stället för att ange exakt prefixkod, ange # (fyrkant). För information, se Linjetyp i Grundl. inställn. från länken Relaterad information nedan.
- ❏ Om du har valt *Ange faxnumret två gånger* i *Alternativa inställningar* på huvudskärmen av FAX Utility måste du ange samma nummer igen när du klickar på *Lägg till* eller *Nästa*.

Mottagaren läggs till **Mottagarlista** som visas i den övre delen av fönstret.

7. Välj omslagets innehåll.

A För att bifoga ett omslag, välj en av mallarna från **Försättsblad**. Ange **Ämne** och **Meddelande**. Observera att det inte finns någon funktion att skapa ett omslag i original eller lägga till ett originalomslag till listan.

Om du inte vill bifoga ett omslag, välj **Inget försättsblad** från **Försättsblad**.

B Klicka på **Formatering av försättsblad** om du vill ändra objektets ordning i omslaget. Du kan välja omslagets storlek i **Pappersstorlek**. Du kan också välja ett omslag med en annan storlek för dokumentet som skickas.

C Klicka på **Teckensnitt** om du vill ändra typsnittet eller typsnittsstorleken som används i texten på omslaget.

D Klicka på **Inställningar för Avsändare** om du vill ändra sändarens information.

E Klicka på **Detaljerad förhandsgranskning** om du vill kontrollera omslaget efter ämnet och meddelandet du angav.

F Klicka på **Nästa**.

8. Kontrollera sändningsinnehållet och klicka på **Skicka**.

Kontrollera att mottagarens namn och faxnummer stämmer före sändning. Klicka på **Förhandsgranskning** för att förhandsgranska omslaget och dokumentet som ska skickas.

När sändningen startar, visas ett fönster som visar sändningsstatus.

#### *Anmärkning:*

- ❏ För att stoppa sändningen, välj data och klicka på *Avbryt* . Du kan också avbryta med skrivaren kontrollpanel.
- ❏ Om det uppstår ett fel under sändningen, visas fönstret *Kommunikationsfel*. Kontrollera felinformationen och skicka igen.
- ❏ Fönstret Faxstatusmonitor (fönstret som nämns ovan där du kan kontrollera sändningsstatus) visas inte om Visa faxstatusövervakning vid överföring inte väljs på skärmen *Alternativa inställningar* för huvudskärmen FAX Utility.

#### **Relaterad information**

& ["Grundl. inställn. -meny" på sidan 90](#page-89-0)

## **Skicka dokument skapade med ett program (Mac OS)**

Genom att välj en skrivare med faxfunktion från menyn **Skriv ut** i ett kommersiellt tillgängligt program, kan du skicka data som dokument, ritningar, och tabeller som du har skapat.

#### *Anmärkning:*

Följande förklaringar använder Text Edit, ett standard Mac OS-program som ett exempel.

- 1. Skapa det dokument du vill faxa i ett program.
- 2. Klicka på **Skriv ut** från menyn **Arkiv**.

Programmets fönster **Skriv ut** visas.

- 3. Välj din skrivare (faxnamn) i **Namn**, klicka på ▼ för att visa de detaljerade inställningarna, kontrollera utskriftsinställningarna och klicka sedan på **OK**.
- 4. Gör inställningar för varje objekt.
	- ❏ Ange **1** i **Antal kopior**. Även om du anger **2** eller mer, skickas endast 1 kopia.
	- ❏ Du kan skicka upp till 100 sidor i en faxsändning.

#### *Anmärkning:*

Sidstorleken av dokument du kan skicka är densamma som pappersstorleken du kan faxa från skrivaren.

5. Välj Faxinställningar från popup-menyn och utför sedan inställningar för varje objekt.

Se PC-FAX hjälpen till drivrutinen för förklaringar till varje inställningsobjekt.

Klicka på **nere till vänster i fönstret för att öppna PC-FAX** hjälpen till drivrutinen.

- <span id="page-152-0"></span>6. Välj menyn Mottagarinställningar och ange mottagaren.
	- ❏ Ange en mottagare (namn, faxnummer o.s.v.) direkt:

Klicka på alternativet **Lägg till**, ange den nödvändiga informationen, och klicka sedan på . Mottagaren läggs till Mottagarlista som visas i den övre delen av fönstret.

Om du har valt "Ange faxnumret två gånger" i PC-FAX-drivrutininställningar, behöver du ange samma

nummer igen när du klickar på .

Om din linje för faxanslutning kräver en prefixkod, ange Externt åtkomstprefix.

#### *Anmärkning:*

Om skrivarens Linjetyp är inställd till *PBX* och åtkomstkoden har ställts in till att använda # (fyrkant) i stället för att ange exakt prefixkod, ange # (fyrkant). För information, se Linjetyp in Grundl. inställn. från länken Relaterad information nedan.

❏ Välj en mottagare (namn, faxnummer o.s.v.) från telefonboken:

Om mottagaren finns sparad i telefonboken, klicka på **.** Välj mottagaren från listan och klicka sedan på **Lägg till** > **OK**.

Om din linje för faxanslutning kräver en prefixkod, ange Externt åtkomstprefix.

#### *Anmärkning:*

Om skrivarens Linjetyp är inställd till *PBX* och åtkomstkoden har ställts in till att använda # (fyrkant) i stället för att ange exakt prefixkod, ange # (fyrkant). För information, se Linjetyp in Grundl. inställn. från länken Relaterad information nedan.

7. Kontrollera inställningarna för mottagaren, och klicka sedan på **Fax**.

Sändningen startar.

Kontrollera att mottagarens namn och faxnummer stämmer före sändning.

#### *Anmärkning:*

- ❏ Om du klickar på skrivarikonen i Dock, visas skärmen för sändningsstatus. För att stoppa sändningen, klicka på data och klicka sedan på *Ta bort*.
- ❏ Om det uppstår ett fel under sändningen, visas meddelandet *Sändningen misslyckades*. Kontrollera sändningsprotokollen i fönstret *Faxsändningspost*.
- ❏ Dokument med blandad pappersstorlek kanske inte skickas korrekt.

#### **Relaterad information**

& ["Grundl. inställn. -meny" på sidan 90](#page-89-0)

# **Ta emot fax på en dator**

Du kan ta emot fax och spara dem som PDF-filer på datorn som är ansluten till skrivaren. FAX Utility levereras med funktioner inklusive hur de ange en mapp att spara faxen till. Installera FAX Utility innan du använder denna funktion.

#### *Anmärkning:*

Du kan använda en av de följande metoderna för att installera FAX Utility.

- ❏ Genom att använda EPSON Software Updater (program för uppdatering av programvaran)
- ❏ Genom att använda skivan som medföljde skrivaren. (Endast Windows-användare)

# c*Viktigt:*

- ❏ För att ta emot fax på en dator måste *Mottagarläge* på skrivarens kontrollpanel ställas in på *Auto*. Ditt företag har en skrivaradministratör. Kontakta administratören för att ta reda på statusen av skrivarens inställningar. Se "Relaterad information" nedan för att göra inställningar.
- ❏ Datorn som är inställd till att ta emot fax ska alltid vara påslagen. Mottagna dokument sparas i skrivarens minne tillfälligt innan dokumenten sparas på datorn. Om du stänger av datorn, kan skrivarens minne bli fullt, eftersom det inte kan skicka dokument till datorn.
- Antalet dokument som tillfälligt sparats i skrivarens minne visas i ↓ på startskärmen.
- ❏ För att läsa mottagna fax behöver du installera en PDF-läsare som Adobe Reader på datorn.

#### **Relaterad information**

- & ["Inställning Mottagarläge" på sidan 84](#page-83-0)
- & ["Mjukvaruuppdateringsverktyg \(EPSON Software Updater\)" på sidan 187](#page-186-0)
- & ["Installera de senaste programmen" på sidan 188](#page-187-0)

## **Spara inkommande fax på en dator**

Du kan göra inställningar för att spara inkommande fax på en dator genom att använda FAX Utility. Installera FAX Utility på datorn i förväg.

För mer information, se Grundläggande funktioner i FAX Utility-hjälpen (visas på huvudskärmen). Om inmatningsskärmen för lösenord visas på datorskärmen när du gör inställningar ska du ange lösenordet.

#### *Anmärkning:*

Du kan ta emot fax på en dator och skriva ut från skrivaren samtidigt. Se Relaterad information nedan för hur dessa inställningar utförs.

#### **Relaterad information**

- & ["Göra att Spara till dator-inställningen också skriver ut på skrivaren till att ta emot fax" på sidan 88](#page-87-0)
- & ["Program för konfiguration av faxåtgärder och faxsändning \(FAX Utility\)" på sidan 185](#page-184-0)

## **Avbryta funktionen som sparar inkommande fax till datorn**

Du kan avbryta sparande av fax till datorn genom att använda FAX Utility.

För mer information, se Grundläggande funktioner i FAX Utility-hjälpen (visas på huvudskärmen).

#### *Anmärkning:*

- ❏ Om det finns fax som inte har sparats på datorn kan du inte avbryta funktionen som sparar fax på datorn.
- ❏ Du kan också ändra inställningarna på skrivaren. Se "tillhörande information" nedan för att ändra inställningar.

#### **Relaterad information**

- & ["Göra att Spara till dator-inställningen inte tar emot fax" på sidan 88](#page-87-0)
- & ["Program för konfiguration av faxåtgärder och faxsändning \(FAX Utility\)" på sidan 185](#page-184-0)

# **Kontrollera efter nya fax (Windows)**

Genom att konfigurera en dator till att spara fax som skrivaren tar emot, kan du kontrollera bearbetningsstatusen av mottagna fax, och om det finns eller inte finns nya fax genom att använda faxikonen i Windows-verktygsfältet. Genom att konfigurera datorn till att visa ett meddelande när nya fax tas emot, visas en meddelandeskärmen nära Windows-systemfältet och du kan kontrollera efter nya fax.

#### *Anmärkning:*

- ❏ Mottagna faxdata som sparades till datorn tas bort från skrivarens minne.
- ❏ Du behöver Adobe Reader till att visa mottagna fax eftersom de sparas som PDF filer.

### **Använda faxikonen i verktygsfältet (Windows)**

Du kan kontrollera efter nya fax och driftstatus genom att använda faxikonen som visas i Windows verktygsfältet.

1. Kontrollera ikonen.

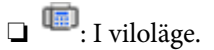

❏ : Kontrollera efter nya fax.

- ❏ : Import av nya fax har slutförts.
- 2. Högerklicka på ikonen och klicka sedan på **Öppna mappen för mottagna fax**.

Mappen med mottagna fax visas. Kontrollera datumet och sändaren i filnamnet och öppna sedan PDF-filen.

Medan faxikonen indikerar att den är i viloläge kan du kontrollera efter nya fax konstant genom att välja **Leta efter nya fax nu**.

#### *Anmärkning:*

Mottagna fax döps automatiskt om med följande namnformat.

ÅÅMMDDHHMMSS\_xxxxxxxxxx\_nnnnn (År/Månad/Dag/Timme/Sekund\_sändarens nummer)

### **Använda meddelandefönstret (Windows)**

Om du har ställt in att du får ett meddelande när du har fått nya fax, visas ett meddelandefönster när verktygsfältet för varje fax.

1. Kontrollera meddelandeskärmen som visas på din datorskärm.

#### *Anmärkning:*

Meddelandeskärmen visas om ingen åtgärd utförs för en vissa tid. Du kan ändra inställningarna för meddelanden som visningstid.

2. Klicka någonstans på meddelandeskärmen, förutom på knappen

Mappen du angav att du vill spara nya fax till öppnas. Kontrollera datumet och sändaren i filnamnet och öppna sedan PDF-filen.

#### *Anmärkning:*

Mottagna fax döps automatiskt om med följande namnformat.

ÅÅMMDDHHMMSS\_xxxxxxxxxxxxxxx\_nnnnn (År/Månad/Dag/Timme/Sekund\_sändarens nummer)

# **Kontrollera efter nya fax (Mac OS)**

Du kan kontrollera efter nya fax med en av följande metoder. Detta är tillgängligt endast på datorer som är inställda till **"Spara" (fax sparas på den här datorn)**.

- ❏ Öppna mappen med mottagna fax (specificerad i **Utdatainställningar för mottagna fax**)
- ❏ Öppna Övervakare för faxmottagning och klicka på **Leta efter nya fax nu**.
- ❏ Meddelande att nya fax har mottagits

Välj **Meddela mig om nya fax med en ikon i Dock** i **Övervakare för faxmottagning** > **Inställningar** i FAXverktyget, ikonen övervaka av mottagna fax i dockan växlar till att meddela dig att nya fax har mottagits.

### **Öppna mappen med mottagna fax från övervakaren av mottagna fax (Mac OS)**

Du kan öppna mappen dit sparades från datorn som specificerades att motta fax när du väljer **"Spara" (fax sparas på den här datorn)**.

- 1. Klicka på ikonen för övervakare av mottagna fax i Dock för att öppna **Övervakare för faxmottagning**.
- 2. Välj skrivaren och klicka på **Öppna mapp** eller dubbelklicka på skrivarnamnet.
- 3. Kontrollera datumet och sändaren i filnamnet och öppna sedan PDF-filen.

#### *Anmärkning:*

Mottagna fax döps automatiskt om med följande namnformat.

ÅÅMMDDHHMMSS xxxxxxxxxx nnnnn (År/Månad/Dag/Timme/Sekund sändarens nummer)

Information som skickas från sändaren visas som sändarens nummer. Detta nummer kanske inte visas beroende av sändaren.

# **Fylla på bläck och byta underhållsenheter**

# **Kontrollera status för kvarvarande bläck och underhållsenheten**

Om du vill bekräfta hur mycket bläck som verkligen finns kvar ska du titta på bläcknivån i skrivarens tank.

Du kan kontrollera de ungefärliga bläcknivåerna via datorn.

Du kan se ungefärlig livslängd för underhållsenheten från kontrollpanelen eller datorn.

# **Kontrollera status för underhållsenheten — kontrollpanelen**

- 1. Välj **Underhåll** på startskärmen.
- 2. Välj **Kvarvar. kapacitet för Underhållslåda**.

# **Kontrollera status för kvarvarande bläck och underhållsenheten – Windows**

- 1. Öppna fönstret för skrivardrivrutinen.
- 2. Klicka på **EPSON Status Monitor 3** på fliken **Underhåll**.

#### *Anmärkning:*

Om *EPSON Status Monitor 3* är inaktiverad klickar du på *Utökade inställningar* på fliken *Underhåll* och väljer sedan *Aktivera EPSON Status Monitor 3*.

#### **Relaterad information**

& ["Gå till skrivardrivrutin" på sidan 93](#page-92-0)

### **Kontrollera status för kvarvarande bläck och underhållsenheten — Mac OS**

- 1. Välj **Systeminställningar** i -menyn > **Skrivare och skannrar** (eller **Skriv ut och skanna**, **Skriv ut och faxa**) och välj sedan skrivaren.
- 2. Klicka på **Alternativ och förbrukningsmaterial** > **Verktyg** > **Öppna skrivarverktyg**.
- 3. Klicka på **EPSON Status Monitor**.

# <span id="page-157-0"></span>**Koder för bläckflaskor**

Epson rekommenderar att du använder Epson-originalbläckflaskor.

Följande koder används för originalbläckflaskor från Epson.

#### c*Viktigt:*

- ❏ Epsons garanti täcker inte skador som orsakats av annat bläck än de som anges, inklusive äkta Epson-bläck som inte är avsett för den här skrivaren eller bläck från tredje part.
- ❏ Andra produkter som inte tillverkats av Epson kan orsaka skador som inte täcks av Epsons garantier och kan under vissa omständigheter leda till ojämn funktion hos skrivaren.

#### *Anmärkning:*

❏ Koderna på bläckflaskorna kan skilja sig åt mellan platser. Kontakta Epson-support för rätta koder inom ditt område.

❏ Bläckflaskorna kan innehålla återvunna material men det påverkar inte skrivarens funktion eller prestanda.

❏ Bläckflaskornas specifikationer och utseende kan ändras i syfte att förbättra dem utan föregående meddelande.

För Europa

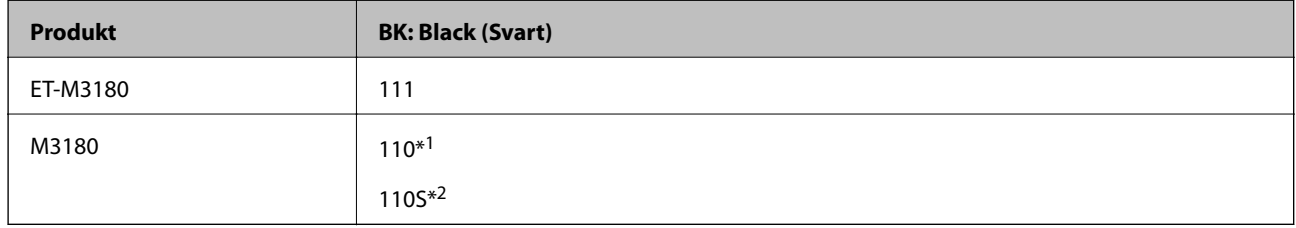

#### \*1 Hög kapacitet

\*2 Standard kapacitet

#### *Anmärkning:*

Europeiska användare kan gå till följande webbplats för information om Epson-bläckpatronernas kapacitet.

#### <http://www.epson.eu/pageyield>

#### För Australien och Nya Zeeland

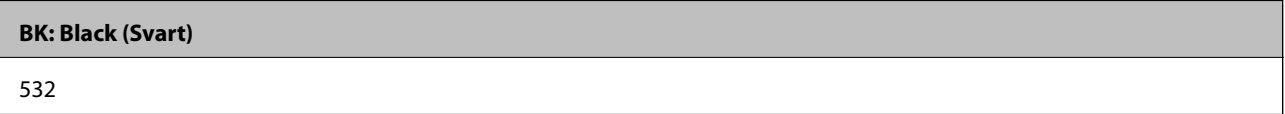

#### För asiatiska länder, förutom Kina

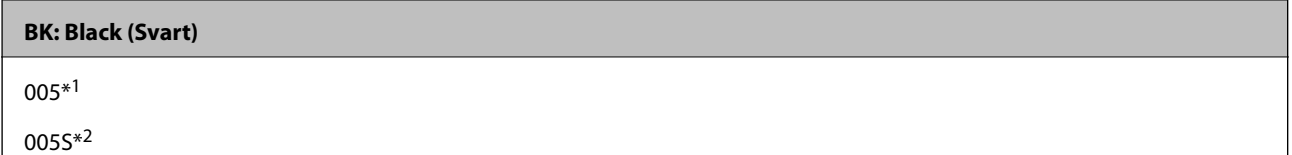

- \*1 Hög kapacitet
- \*2 Standard kapacitet

#### <span id="page-158-0"></span>**Relaterad information**

& ["Webbplatsen för teknisk support" på sidan 249](#page-248-0)

# **Försiktighetsåtgärder när bläckflaskor hanteras**

Läs följande anvisningar innan du fyller på bläck.

#### **Lagringsföreskrifter för bläck**

- ❏ Utsätt inte bläckflaskorna för direkt solljus.
- ❏ Förvara inte bläckflaskorna i höga temperaturer eller frystemperaturer.
- ❏ Om du tar in en bläckflaska från en kall förvaringsplats ska du låta den värmas upp i rumstemperatur i minst tre timmar innan du använder den.
- ❏ När du öppnar en bläckflaska rekommenderar vi att den används så fort som möjligt.
- ❏ Epson rekommenderar att du använder bläckflaskor före utgångsdatumet som anges på förpackningarna.
- ❏ Öppna inte bläckflaskans förpackning förrän du är redo att fylla på bläcktanken.Bläckflaskan är vakuumförpackad för att bevara tillförlitligheten.Om en bläckflaska lämnas oöppnad länge innan den används, kan det vara omöjligt att använda den för vanlig utskrift.
- ❏ När du förvarar eller transporterar en bläckflaska, ska du inte luta flaskan eller utsätta den för stötar eller temperaturförändringar.Bläck kan läcka ut trots att locket på bläckflaskan har dragits åt ordentligt.Kom ihåg att hålla bläckflaskan upprätt när du drar åt locket och vidta åtgärder för att förhindra att bläck läcker ut när du transporterar flaskan, exempelvis placering av flaskan i en väska.

#### **Hanteringsföreskrifter för påfyllning av bläck**

- ❏ Bläcket för denna skrivare måste hanteras försiktigt. Bläck kan stänka när bläckbehållaren fylls eller fylls på med bläck. Om du får bläck på kläder eller tillhörigheter kanske det inte går att få bort.
- ❏ Använd bläckflaskor med rätt artikelnummer för den här skrivaren.
- ❏ Skaka inte för mycket och kläm inte på bläckflaskorna.
- ❏ För optimala utskriftsresultat, får du inte låta bläcknivån bli för låg under längre tidsperioder.
- ❏ För ett optimalt utskriftsresultat, fyll på bläckbehållarna till den övre linjen minst en gång per år.
- ❏ När skrivaren indikerar att det är dags att fylla på bläck finns en säkerhetsreserv med bläck kvar i bläcktanken så att du hela tiden får hög utskriftskvalitet och skyddar skrivarhuvudet.Kapaciteten som anges omfattar inte reserven.

#### **Bläckförbrukning**

- ❏ För att skrivarhuvudet ska prestera så bra som möjligt, förbrukas en del bläck från alla bläcktankar under utskrift, som rengöring av skrivarhuvudet. Bläcket kan även förbrukas när du slår på skrivaren.
- ❏ Bläcket i bläckflaskorna som medföljer skrivaren förbrukas delvis under den inledande inställningen.Skrivarhuvudet i skrivaren laddas helt med bläck för att producera utskrifter av hög kvalitet.Denna engångsprocess förbrukar en del bläck och därför kan flaskorna skriva ut färre sidor jämfört med efterföljande bläckflaskor.
- ❏ De uppgivna värdena kan variera beroende på vilken typ av bilder som skrivs ut, vilken typ av papper som används, hur ofta utskrift sker samt omgivningsförhållanden som temperatur.

# **Fylla på bläckbehållaren**

#### c*Viktigt:*

Epson rekommenderar att du använder Epson-originalbläckflaskor.

- 1. Välj **Underhåll** på startskärmen.
- 2. Välj **Nollställ bläcknivå**.
- 3. Öppna luckan på bläckbehållarlock.

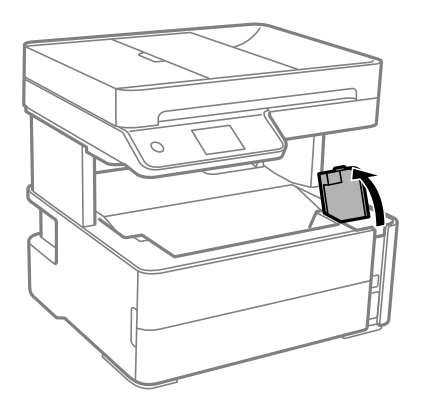

Ett meddelande visas på skrivarens kontrollpanel, där du ombeds fylla på bläckbehållaren till övre linjen.

4. Öppna locket på bläckbehållarkåpa.

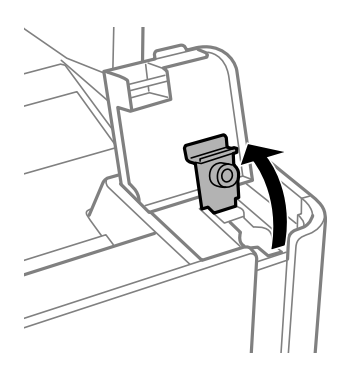

#### **Fylla på bläck och byta underhållsenheter**

5. Vrid långsamt locket medan du håller bläckflaskan upprätt för att ta bort det.

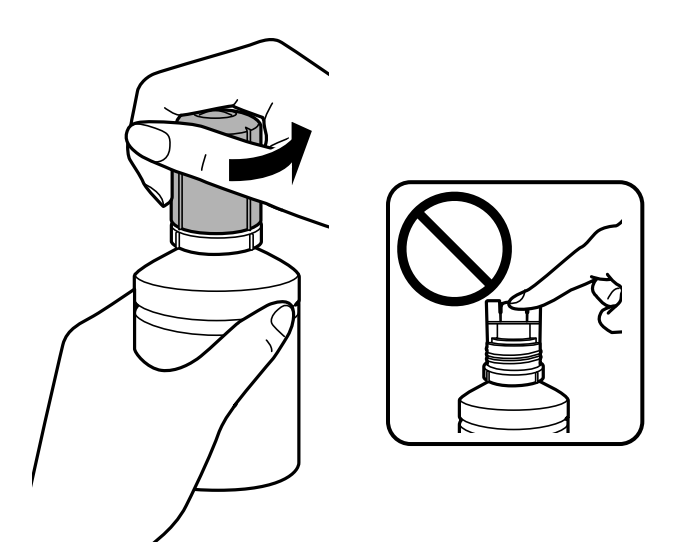

#### c*Viktigt:*

- ❏ Var försiktig så att du inte spiller ut bläck.
- ❏ Rör inte vid övre delen av bläckflaskan efter att du tagit bort locket; annars kan du bli smetig med bläck.
- 6. Placera den övre delen av bläckflaskan på påfyllningsporten och ställ sedan långsamt upp flaskan för att placera den rätt.

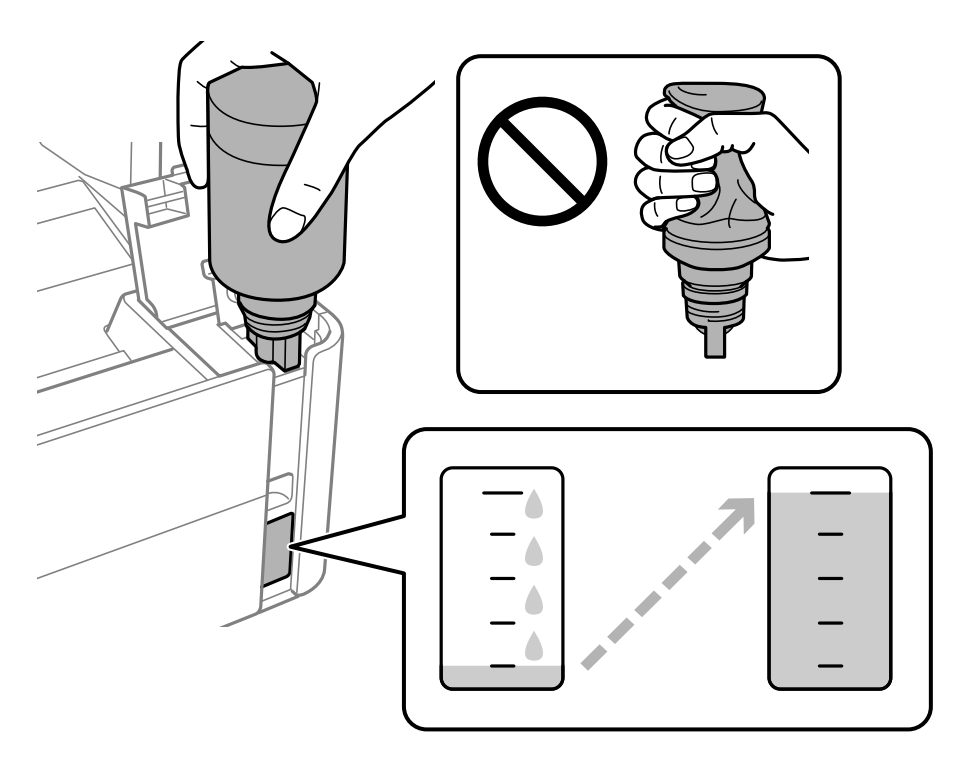

#### c*Viktigt:*

Låt inte övre delen av bläckflaskan slå emot några föremål efter att du tagit bort locket; annars kan bläck spillas ut.

#### **Fylla på bläck och byta underhållsenheter**

#### *Anmärkning:*

Om bläcket inte börjar rinna ut ur behållaren ska du plocka bort bläckflaskan och prova att föra in den igen.

7. När bläcket når den övre linjen dra ut flaskan.

Bläck rinner in i behållaren bara genom att hålla flaskan utan att trycka på den. Bläckflödet stoppas automatiskt när bläcket är påfyllt upp till den övre linjen.

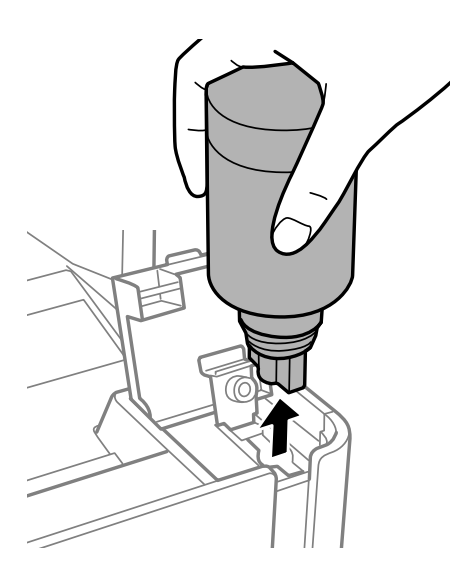

c*Viktigt:* Lämna inte bläckflaskan införd; den kan skadas eller så kan bläck läcka ut.

8. Stäng locket på bläckflaskan.

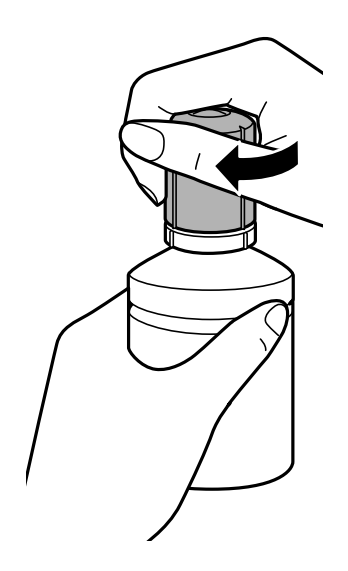

*Anmärkning:* Om bläck finns kvar i bläckflaskan, dra åt locket och förvara flaskan upprätt för senare användning.

- 
- <span id="page-162-0"></span>9. Stäng locket på bläckbehållarkåpa ordentligt.

10. Stäng luckan på bläckbehållarlock ordentligt.

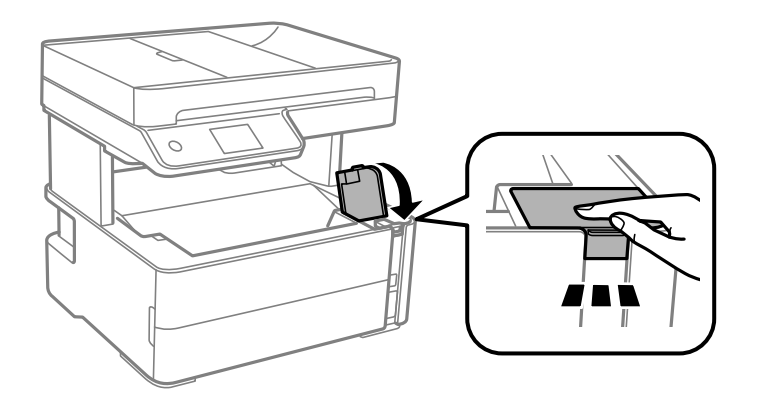

- 11. Välj **Återställ**.
- 12. Kontrollera meddelandet och tryck sedan på **OK**.

#### c*Viktigt:*

Om du återställer bläcknivåerna utan att fylla på bläcket till övre linjen kan de uppskattade bläcknivå bli felaktig. För att din skrivare ska fungera optimalt, fyll på bläckbehållarna upp till den övre linjen och återställ sedan direkt bläcknivåerna.

#### **Relaterad information**

- & ["Koder för bläckflaskor" på sidan 158](#page-157-0)
- & ["Försiktighetsåtgärder när bläckflaskor hanteras" på sidan 159](#page-158-0)
- & ["Bläckspill" på sidan 230](#page-229-0)

# **Kod för underhållsenhet**

Underhållsenheten kan köpas och byta av användaren. Epson rekommenderar att du använder en Epson-underhållsenhet. Här är koden för Epsons originalunderhållsenhet. T04D1

### c*Viktigt:*

När en underhållsenhet har installerats i en skrivare kan den inte användas med andra skrivare.

# **Försiktighetsåtgärder för underhållsenhet**

Läs följande anvisningar innan du ersätter underhållsenheten.

- ❏ Rör inte vid det gröna chipet på sidan av underhållsenheten. Detta kan förhindra normal användning och utskrift.
- ❏ Tappa inte underhållsboxen eller utsätt den för kraftiga stötar.
- ❏ Byt inte ut underhållsenheten vid utskrift, då kan bläck läcka ut.
- ❏ Ta inte bort underhållsenheten och dess skydd, med undantag för när du byter ut enheten, eftersom bläck kan läcka ut.
- ❏ Om locket inte kan monteras tillbaka, kan underhållsboxen inte installeras korrekt. Ta bort underhållsboxen och installera om den.
- ❏ Luta inte underhållsenheten förrän den stoppats i den medföljande plastpåsen, annars kan bläck läcka ut.
- ❏ Rör inte vid öppningarna på underhållsboxen eftersom du kan få bläck på dig.
- ❏ Återanvänd inte en underhållsenhet som har tagits bort och lämnats oanvänd under en längre tid. Bläcket i enheten kommer att ha stelnat och inget mer bläck kan absorberas.
- ❏ Utsätt inte underhållsenheten för direkt solljus.
- ❏ Förvara inte underhållsenheten i höga temperaturer eller frystemperaturer.

# **Ersätta en underhållsenhet**

I vissa rengöringscykler samlas en liten mängd överflödigt bläck i underhållsenheten. För att förhindra att bläck läcker ut ur underhållsenheten slutar skrivaren att skriva ut när underhållsenhetens absorberingskapacitet har nått maxgränsen. Om och hur ofta detta behövs varierar beroende på antalet sidor du skriver ut, typen av material du skriver ut och antalet rengöringscykler som produkten utför.

När ett meddelande visas där du ombeds byta underhållsenheten ska du kontrollera animationerna som visas på kontrollpanelen. Att enheten behöver bytas ut betyder inte att skrivaren har slutat fungera enligt specifikationerna. Epson-garantin täcker inte kostnaden för detta utbyte. Det är en del som användaren kan utföra service på.

#### *Anmärkning:*

När underhållsenheten är full kan du inte för att förhindra bläckläckage skriva ut eller rengöra skrivhuvudet tills dess att den är utbytt. Du kan dock utföra uppgifter som inte använder bläck såsom skanning.

#### **Relaterad information**

- & ["Kod för underhållsenhet" på sidan 163](#page-162-0)
- & "Försiktighetsåtgärder för underhållsenhet" på sidan 164

# <span id="page-164-0"></span>**Underhåll av skrivaren**

# **Förhindra skrivarhuvudet från att torka**

Använd alltid strömknappen när du slår på och stänger av skrivaren.

Kontrollera att strömlampan är släckt innan du kopplar från strömkabeln.

Själva bläcket kan torka om det inte täcks över. Det är som att sätta på ett lock på en tuschpenna eller en oljepenna för att förhindra att det torkar. Se till att skrivarhuvudet är ordentligt hopsatt för att förhindra att bläcket torkar.

När strömkabeln dras ur eller om det sker ett strömavbrott när skrivaren används kan skrivarhuvudet inte stängas korrekt. Om skrivarhuvudet lämnas som det är kommer det att torka ut och orsaka att munstycken sätter igen (bläckutlopp).

I dessa fall slår du på och stänger av skrivaren igen så fort som möjligt för att stänga skrivarhuvudet.

# **Kontrollera om munstyckena är igensatta (munstyckeskontroll)**

Om munstyckena är tilltäppta kan utskriften bli blek, få synliga linjer eller uppvisa ränder.

Om utskriftskvaliteten blir sämre använder du funktionen munstyckeskontroll och ser efter om munstyckena är tilltäppta.

# **Kontrollera om munstyckena är igensatta (test av munstycken) kontrollpanel**

- 1. Fyll på med vanligt A4-papper i papperskassetten.
- 2. Välj **Underhåll** på startskärmen.
- 3. Välj **Skriv.huv. Kontr. munst.**.
- 4. Följ anvisningarna på skärmen om du vill skriva ut mönstret för kontroll av munstycken.
- 5. Undersök det utskrivna mönstret och utför sedan ett av följande alternativ, beroende på utskriftsresultat.

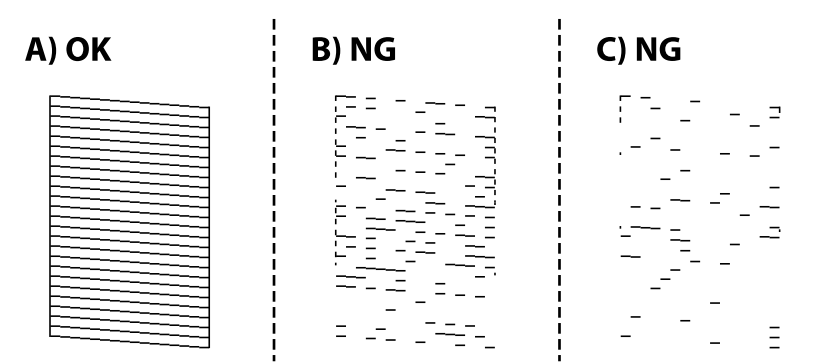

#### ❏ A:

Alla linjer skrivs ut. Välj $\bigcirc$ . Inga ytterligare steg krävs.

❏ B eller lika B: Rengör skrivhuvudet.

Om några munstycket är igensatta, välj  $\mathbf{X}$ , och rengör sedan skrivhuvudet.

Du kan fortfarande rengöra skrivhuvudet även om du väljer  $\Box$ . För detaljer, se tillhörande information nedan.

❏ C eller lika C: Totalrengör skrivhuvudet.

Om de flesta linjerna är brutna eller de flesta segment saknas, välj  $\bigcirc$ , och rengör sedan skrivarhuvudet. För detaljer, se tillhörande information nedan.

#### **Relaterad information**

- & ["Fylla på papper i Papperskassett" på sidan 53](#page-52-0)
- & ["Rengöra skrivhuvudet \(Huvudrengöring\)" på sidan 168](#page-167-0)
- & ["Totalrengöra skrivhuvudet \(Djuprengöring\)" på sidan 169](#page-168-0)

### **Kontrollera om munstyckena är igensatta (munstyckeskontroll) — Windows**

- 1. Fyll på med vanligt A4-papper i papperskassetten.
- 2. Öppna fönstret för skrivardrivrutinen.
- 3. Klicka på **Munstyckeskontroll** på fliken **Underhåll**.
- 4. Följ anvisningarna på skärmen om du vill skriva ut mönstret för kontroll av munstycken.
- 5. Undersök det utskrivna mönstret och utför sedan ett av följande alternativ, beroende på utskriftsresultat.

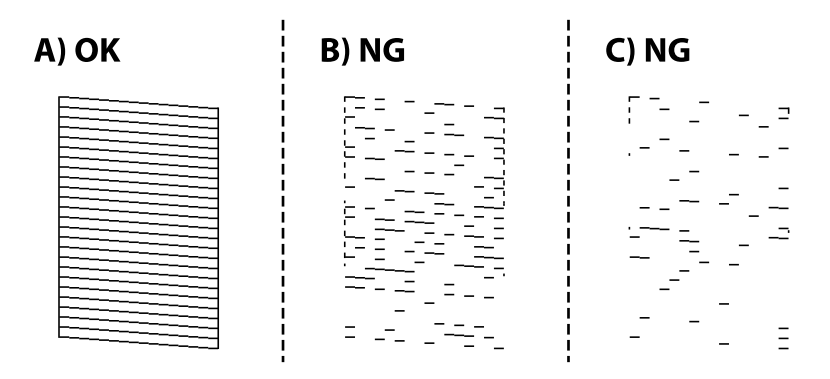

❏ A:

Alla linjer skrivs ut. Inga ytterligare steg krävs.

❏ B eller lika B: Rengör skrivhuvudet.

När vissa munstycken sätts igen utför du huvudrengöring. För detaljer, se tillhörande information nedan.

❏ C eller lika C: Totalrengör skrivhuvudet.

När de flesta raderna är brutna eller de flesta segmenten saknas utför du total rengöring av skrivarhuvud. För detaljer, se tillhörande information nedan.

#### **Relaterad information**

- & ["Gå till skrivardrivrutin" på sidan 93](#page-92-0)
- & ["Fylla på papper i Papperskassett" på sidan 53](#page-52-0)
- & ["Rengöra skrivhuvudet \(Huvudrengöring\)" på sidan 168](#page-167-0)
- & ["Totalrengöra skrivhuvudet \(Djuprengöring\)" på sidan 169](#page-168-0)

### **Kontrollera om munstyckena är igensatta (munstyckeskontroll) — Mac OS**

- 1. Fyll på med vanligt A4-papper i papperskassetten.
- 2. Välj **Systeminställningar** i -menyn > **Skrivare och skannrar** (eller **Skriv ut och skanna**, **Skriv ut och faxa**) och välj sedan skrivaren.
- 3. Klicka på **Alternativ och förbrukningsmaterial** > **Verktyg** > **Öppna skrivarverktyg**.
- 4. Klicka på **Munstyckeskontroll**.
- 5. Följ anvisningarna på skärmen om du vill skriva ut mönstret för kontroll av munstycken.
- 6. Undersök det utskrivna mönstret och utför sedan ett av följande alternativ, beroende på utskriftsresultat.

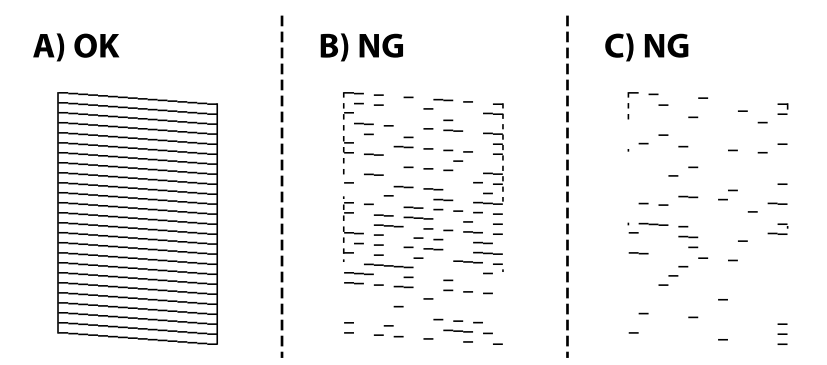

❏ A:

Alla linjer skrivs ut. Inga ytterligare steg krävs.

❏ B eller lika B: Rengör skrivhuvudet.

När vissa munstycken sätts igen utför du huvudrengöring. För detaljer, se tillhörande information nedan.

❏ C eller lika C: Totalrengör skrivhuvudet.

När de flesta raderna är brutna eller de flesta segmenten saknas utför du total rengöring av skrivarhuvud. För detaljer, se tillhörande information nedan.

#### **Relaterad information**

& ["Fylla på papper i Papperskassett" på sidan 53](#page-52-0)

- <span id="page-167-0"></span>& "Rengöra skrivhuvudet (Huvudrengöring)" på sidan 168
- & ["Totalrengöra skrivhuvudet \(Djuprengöring\)" på sidan 169](#page-168-0)

# **Rengöra skrivhuvudet (Huvudrengöring)**

Om munstyckena är tilltäppta kan utskriften bli blek, få synliga linjer eller visa felaktiga färger. Om utskriftskvaliteten blir sämre använder du funktionen munstyckeskontroll och ser efter om munstyckena är tilltäppta. Om munstyckena är tilltäppta rengör du skrivhuvudet.

#### c*Viktigt:*

- ❏ Öppna inte skrivarluckan eller stäng av skrivaren under huvudrengöring. Du kommer inte att kunna skriva ut om huvudrengöringen inte slutförs.
- ❏ Rengör endast skrivarhuvudet om utskriftskvaliteten avtar eftersom det går åt bläck vid rengöring av huvud.
- ❏ När bläcknivån är låg kanske du inte kan rengöra skrivhuvudet.
- ❏ Om utskriftskvaliteten inte har förbättrats efter att du har utfört munstyckeskontroll och huvudrengöring tre gånger väntar du minst sex timmar utan att skriva ut. Kör sedan munstyckeskontrollen igen. Vi rekommenderar att du stänger av skrivaren. Om utskriftskvaliteten fortfarande inte förbättras, kör du Djuprengöring. Kontakta Epsons support om den inte förbättras.
- ❏ För att förhindra att skrivhuvudet torkar ska du inte koppla bort skrivaren när strömmen är på.

# **Rengöra skrivhuvudet — kontrollpanel**

- 1. Välj **Underhåll** på startskärmen.
- 2. Välj **Rengör. av skrivarhuvud**.
- 3. Följ instruktionerna på skärmen.

Efter att rengöring av skrivhuvudet har slutförs, kör **Munstyckeskontroll** och kontrollera sedan om skrivhuvudens munstycken inte längre är igensatta. För mer detaljer om hur du kör munstyckeskontrollen, se den relaterade informationen nedan.

Upprepa stegen upp till tre gånger tills alla linjer skrivs ut korrekt.

#### **Relaterad information**

& "**[Kontrollera om munstyckena är igensatta \(munstyckeskontroll\)](#page-164-0)**" på sidan 165

### **Rengöra skrivarhuvudet — Windows**

- 1. Öppna fönstret för skrivardrivrutinen.
- 2. Klicka på **Huvudrengöring** på fliken **Underhåll**.
- 3. Följ instruktionerna på skärmen.

<span id="page-168-0"></span>Efter att du blivit klar med skrivarhuvudsrengöringen kör du **Munstyckeskontroll** och kontrollerar om skrivarhuvudets munstycken har rensats. För detaljer kring hur du kör munstyckeskontroll, se tillhörande information nedan.

Upprepa stegen upp till tre gånger tills alla rader skrivits ut korrekt.

#### **Relaterad information**

- & ["Gå till skrivardrivrutin" på sidan 93](#page-92-0)
- & "**[Kontrollera om munstyckena är igensatta \(munstyckeskontroll\)](#page-164-0)**" på sidan 165

### **Rengöra skrivarhuvudet — Mac OS**

- 1. Välj **Systeminställningar** i -menyn > **Skrivare och skannrar** (eller **Skriv ut och skanna**, **Skriv ut och faxa**) och välj sedan skrivaren.
- 2. Klicka på **Alternativ och förbrukningsmaterial** > **Verktyg** > **Öppna skrivarverktyg**.
- 3. Klicka på **Huvudrengöring**.
- 4. Följ instruktionerna på skärmen.

Efter att du blivit klar med skrivarhuvudsrengöringen kör du **Munstyckeskontroll** och kontrollerar om skrivarhuvudets munstycken har rensats. För detaljer kring hur du kör munstyckeskontroll, se tillhörande information nedan.

Upprepa stegen upp till tre gånger tills alla rader skrivits ut korrekt.

#### **Relaterad information**

& "**[Kontrollera om munstyckena är igensatta \(munstyckeskontroll\)](#page-164-0)**" på sidan 165

# **Totalrengöra skrivhuvudet (Djuprengöring)**

Den totala rengöringsfunktionen kan förbättra utskriftskvaliteten i följande fall.

- ❏ De flesta munstycken är igensatta.
- ❏ Du har utfört munstyckeskontroll och huvudrengöring tre gånger och sedan väntat i minst sex timmar utan utskrift, men utskriftskvaliteten har fortfarande inte förbättrats.

Innan du kör den här funktionen använder du munstyckeskontrollfunktionen för att kontrollera om munstyckena är igensatta. Läs följande instruktioner och rengör sedan skrivhuvudet.

#### c*Viktigt:*

Kontrollera att det finns tillräckligt med bläck i bläckbehållaren.

Kontrollera visuellt att bläckbehållaren är fylld till minst en tredjedel. Låga bläcknivåer under Djuprengöring kan skada produkten.

#### c*Viktigt:*

Ett intervall på 12 timmar krävs mellan varje Djuprengöring.

Normalt sett ska en enstaka Djuprengöring lösa utskriftskvaliteten inom 12 timmar.För att undvika onödig bläckanvändning måste du vänta i 12 timmar innan du försöker igen.

#### c*Viktigt:*

Byte av underhållsbox kan krävas.

Bläcket deponeras till underhållsboxen.Om den blir full måste du förbereda och installera en extra underhållsbox för att fortsätta med utskriften.

#### *Anmärkning:*

När bläcknivåerna eller det lediga utrymmet i underhållsboxen inte räcker för Djuprengöring, kan du inte köra den här funktionen.Även i det här fallet kan nivåerna och det lediga utrymmet för utskrift finnas kvar.

# **Använda Djuprengöring — Kontrollpanel**

Läs instruktionerna om Djuprengöring innan du kör denna funktion.

- 1. Stäng av skrivaren.
- 2. Håll ned  $\odot$ -knappen och tryck på  $\circlearrowright$ -knappen för att visa bekräftelseskärmen tills dess strömlampan blinkar.
- 3. Följ anvisningarna på skärmen för att använda Djuprengöring-funktionen.

#### *Anmärkning:*

Om du inte kan använda funktionen, löser du problemen som visas på skärmen. Sedan ska du följa proceduren i steg 1 för att använda denna funktion igen.

4. När du har använt funktionen, kör du munstyckeskontrollen för att kontrollera att de inte är tilltäppta.

För detaljer kring hur du kör munstyckeskontroll, se tillhörande information nedan.

#### **Relaterad information**

- & ["Totalrengöra skrivhuvudet \(Djuprengöring\)" på sidan 169](#page-168-0)
- & "**[Kontrollera om munstyckena är igensatta \(munstyckeskontroll\)](#page-164-0)**" på sidan 165

### **Köra Djuprengöring — Windows**

- 1. Öppna fönstret för skrivardrivrutinen.
- 2. Klicka på **Djuprengöring** på fliken **Underhåll**.
- 3. Följ instruktionerna på skärmen.

#### *Anmärkning:*

Om du inte kan använda funktionen, löser du problemen som visas på skrivarens kontrollpanel.Följ sedan proceduren från steg 1 för att köra den här funktionen igen.

#### **Underhåll av skrivaren**

#### **Relaterad information**

- & ["Totalrengöra skrivhuvudet \(Djuprengöring\)" på sidan 169](#page-168-0)
- & ["Gå till skrivardrivrutin" på sidan 93](#page-92-0)
- & "**[Kontrollera om munstyckena är igensatta \(munstyckeskontroll\)](#page-164-0)**" på sidan 165

## **Köra Djuprengöring — Mac OS**

- 1. Välj **Systeminställningar** i -menyn > **Skrivare och skannrar** (eller **Skriv ut och skanna**, **Skriv ut och faxa**) och välj sedan skrivaren.
- 2. Klicka på **Alternativ och förbrukningsmaterial** > **Verktyg** > **Öppna skrivarverktyg**.
- 3. Klicka på **Djuprengöring**.
- 4. Följ instruktionerna på skärmen.

#### *Anmärkning:*

Om du inte kan använda funktionen, löser du problemen som visas på skrivarens kontrollpanel.Följ sedan proceduren från steg 1 för att köra den här funktionen igen.

#### **Relaterad information**

- & ["Totalrengöra skrivhuvudet \(Djuprengöring\)" på sidan 169](#page-168-0)
- & "**[Kontrollera om munstyckena är igensatta \(munstyckeskontroll\)](#page-164-0)**" på sidan 165

# **Justera skrivhuvudet**

Om utskriftsresultaten innehåller följande problem, justera skrivhuvudet för att förbättra utskrifterna.

- ❏ Om vertikala linjer verkar vara feljusterade eller om utskrifterna ser suddiga ut
- ❏ Horisontella linjer uppstår i regelbundna intervall

### **Justera skrivhuvudet — Kontrollpanelen**

- 1. Välj **Underhåll** på startskärmen.
- 2. Välj **Just. av skrivarhuvud**.
- 3. Välj menyn Justeringar om du vill justera eller förbättra utskrifterna till den status av utskriftsresultaten.
	- ❏ Om vertikala linjer verkar vara feljusterade eller om utskrifterna se suddiga ut: Välj **Vertikal justering**.
	- ❏ Horisontella linjer uppstår i regelbundna intervall **Horisontell justering**.
- 4. Följ instruktionerna på skärmen.

#### **Relaterad information**

& ["Fylla på papper i Papperskassett" på sidan 53](#page-52-0)

# **Rensa pappersbanan**

Rengör rullen invändigt när utskrifter är kladdiga, repiga eller papper inte matas fram på rätt sätt.

#### c*Viktigt:*

Rengör inte insidan av skrivaren med servetter. Skrivarhuvudets munstycken kan täppas till med ludd.

# **Rensa pappersbanan för bläckfläckar**

Rengör valsen på insidan när utskrifterna är kladdiga eller repiga.

### c*Viktigt:*

Rengör inte insidan av skrivaren med servetter. Skrivarhuvudets munstycken kan täppas till med ludd.

- 1. Fyll på A4-storlek av vanligt papper i bakre matningsfack.
- 2. Välj **Underhåll** på startskärmen.
- 3. Välj **Guide för pappersrengör.**.
- 4. Följ anvisningarna om du vill rengöra pappersbanan.

Upprepa den här proceduren tills papperet inte längre är kladdigt med bläck.

#### **Relaterad information**

& ["Fylla på papper i Papperskassett" på sidan 53](#page-52-0)

### **Rensa pappersbanan för pappersmatningsproblem**

Rengör valsen på insidan när papper inte matas korrekt från papperskassett.

- 1. Stäng av skrivaren genom att trycka på  $\mathcal{O}$ -knappen.
- 2. Dra ut strömsladden ur vägguttaget och sedan ur enheten.
- 3. Se till att bläckbehållarlocket är ordentligt stängt.

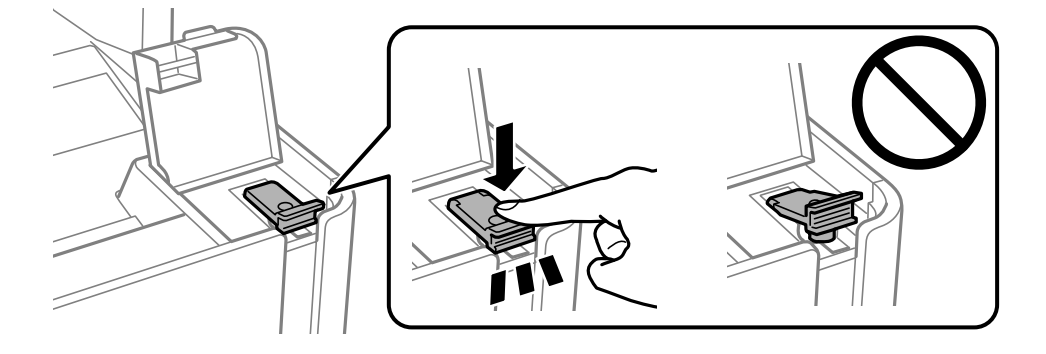

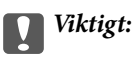

Om bläckbehållarkåpa inte sitter fast ordentligt kan bläck läcka ut.

- 4. Stäng dokumentlock, ADF-luckan och skrivarluckan.
- 5. Dra ut papperskassett och ta sedan bort pappret.

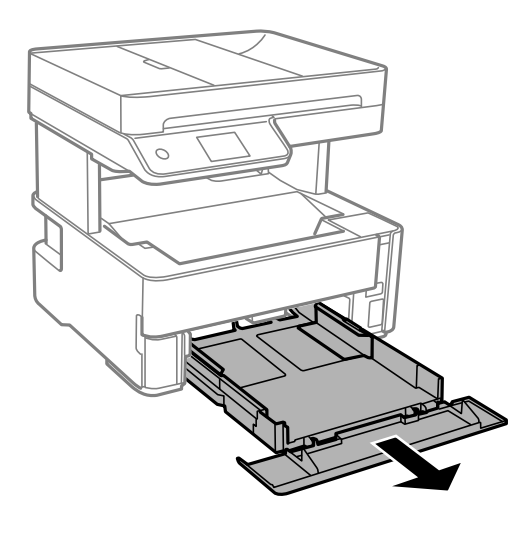

6. Ställ skrivaren på sidan med skrivarens bläckbehållare längst ned.

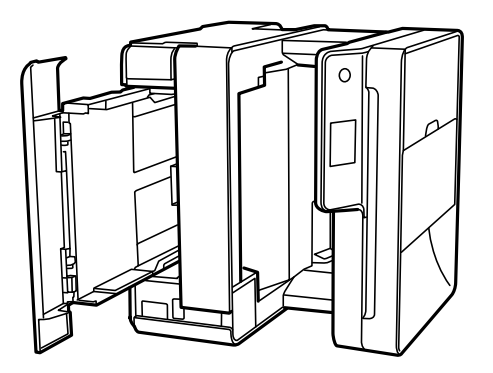

### !*Obs!*

Var försiktig så att du inte fastnar med handen eller fingrarna när du ställer upp skrivaren. Annars kan du skadas.

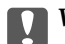

#### c*Viktigt:*

Lämna inte skrivaren stående under längre tid.

7. Fukta en trasa med vatten. Vrid ur den ordentligt och torka sedan valsen samtidigt som du roterar den med trasan.

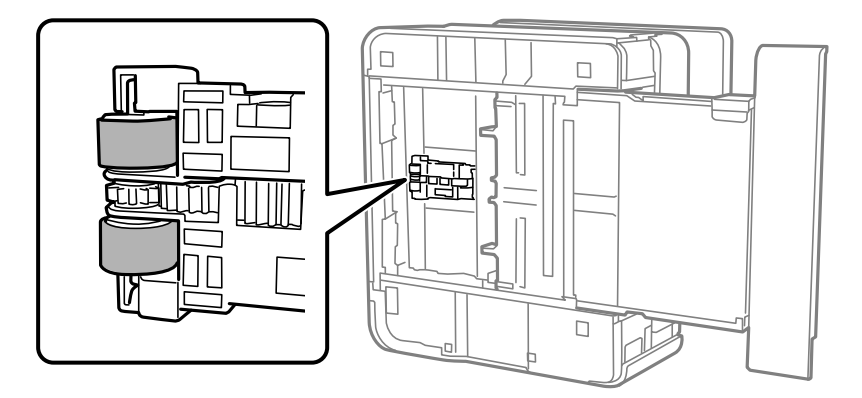

- 8. Återställ skrivaren i normal position, och mata in papperskassett.
- 9. Anslut strömkabeln.

# **Rengöra ADF-enheten**

Rengör ADF-enheten när kopierade eller skannade bilder från ADF-enheten är kladdiga eller om original inte matas in i ADF-enheten.

c*Viktigt:*

Använd aldrig alkohol eller lösningsmedel för att rengöra skrivaren. Dessa kemikalier kan skada skrivaren.

1. Öppna luckan på ADF-enheten.

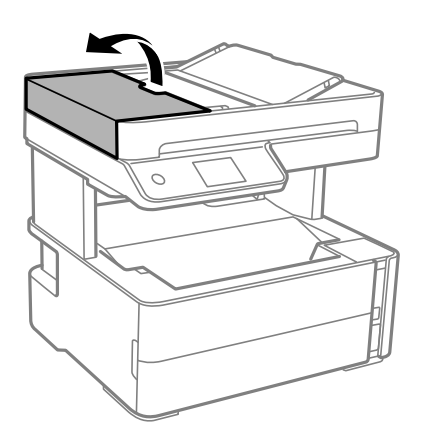

2. Använd en mjuk, fuktig trasa för att rengöra valsen och insidan av ADF-enheten.

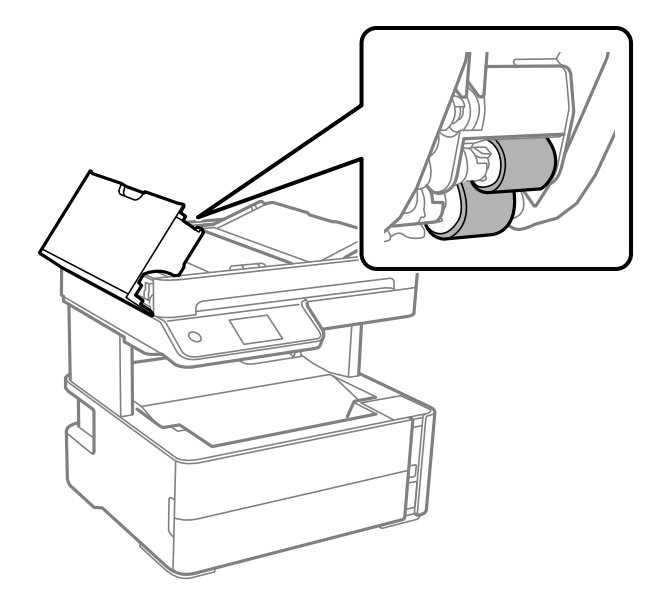

# c*Viktigt:* Om du använder en torr trasa kan det skada valsens yta. Använd ADF-enheten efter att valsen har torkat.

3. Stäng ADF-luckan och öppna sedan dokumentlock.

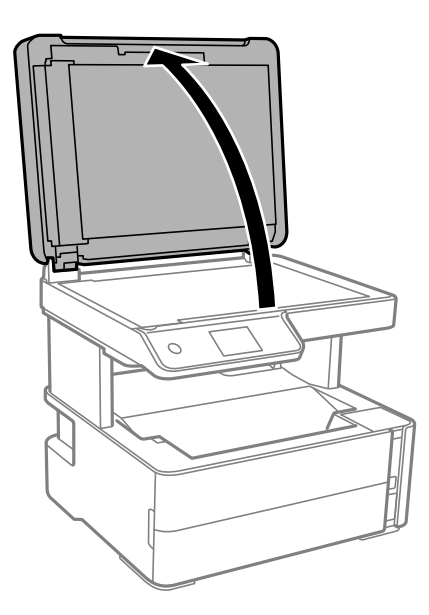

#### Användarhandbok

4. Rengör den del som visas i illustrationen.

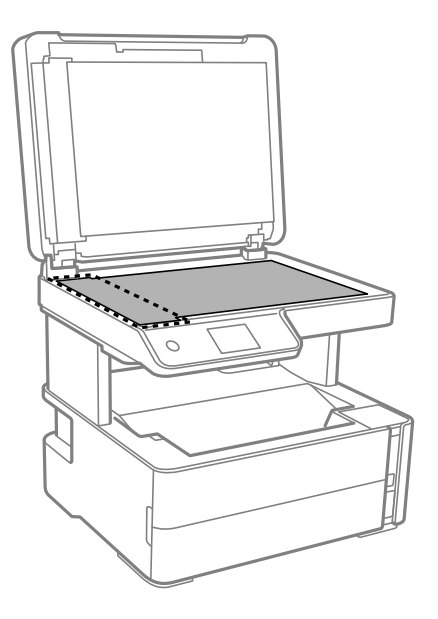

#### c*Viktigt:*

- ❏ Om glasytan är fläckig av fett eller annat som är svårt att ta bort, kan du använda en liten mängd glasrengöring och en mjuk trasa för att ta bort smutsen. Torka bort alla rester av vätskan.
- ❏ Tryck inte hårt på glasytan.
- ❏ Se till att inte repa eller skada glasytan. En skadad glasyta kan försämra skanningskvaliteten.
- 5. Om problemet inte kan åtgärdas, stäng av skrivaren genom att trycka på knappen  $\bigcirc$ , öppna luckan till ADFenheten och lyft sedan ADF-inmatningsbrickan.

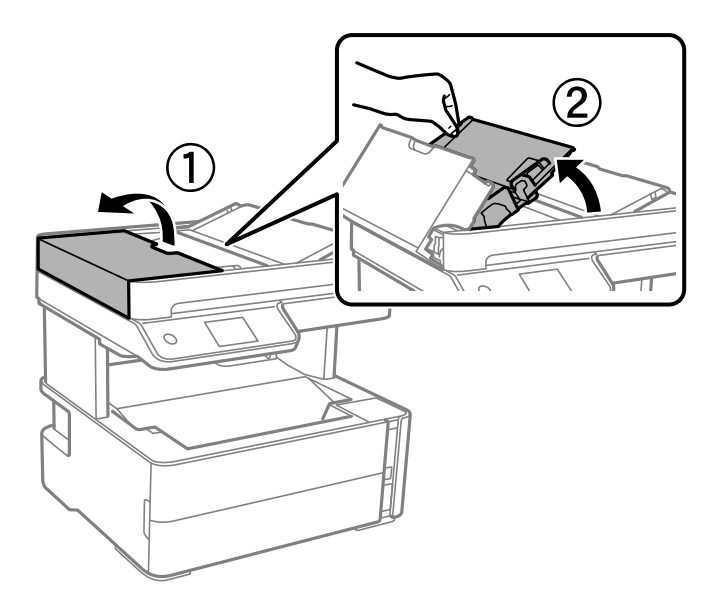

6. Rengör den del som visas i illustrationen.

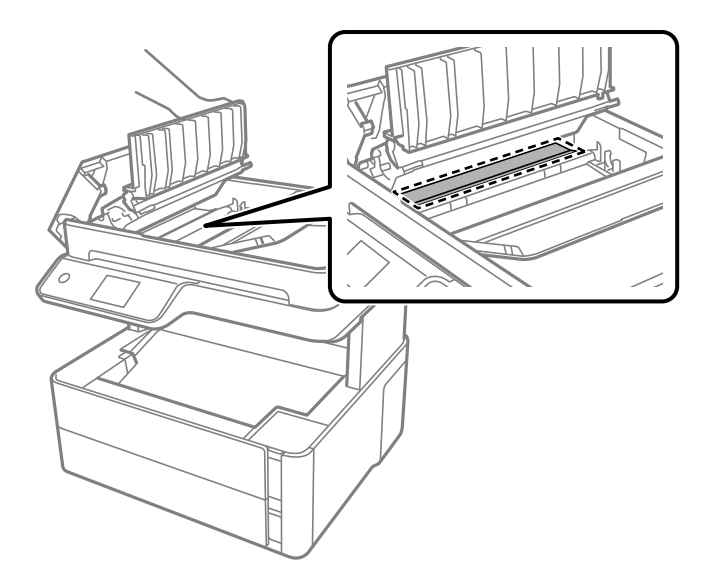

# **Rengöra enhetens Skannerglas**

När kopierade eller skannade bilder blir smetiga eller repiga ska du rengöra enhetens skannerglas.

!*Obs!*

Var försiktig så att du inte fastnar med handen eller fingrarna när du öppnar eller stänger dokumentluckan. Annars kan du skadas.

### c*Viktigt:*

Använd aldrig alkohol eller thinner för att rengöra skrivaren. Dessa kemikalier kan skada skrivaren.

1. Öppna dokumentluckan.

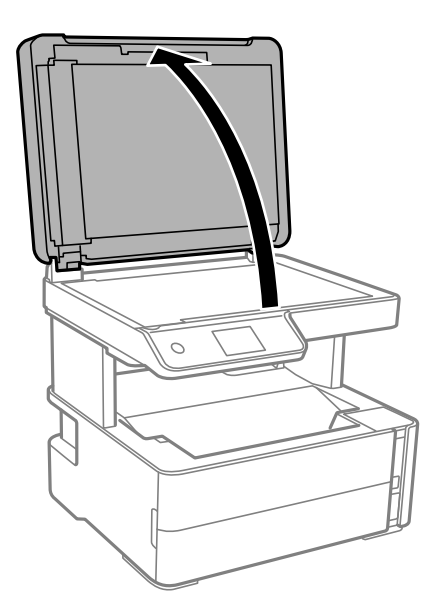

2. Rengör ytan på skannerglas med en mjuk, torr och ren trasa.

#### c*Viktigt:*

- ❏ Om glasytan blir fläckig av fett eller annat som är svårt att ta bort, kan du använda en liten mängd glasrengöring och en mjuk trasa för att ta bort smutsen. Torka bort alla rester av vätskan.
- ❏ Tryck inte hårt på glasytan.
- ❏ Se till att inte repa eller skada glasytan. En skadad glasyta kan försämra skanningskvaliteten.

# **Rensa OH-film**

Om utskriften inte blir bättre efter justering av skrivhuvudet eller att pappersbanan har rensats kan OH-filmen i skrivaren bli smetig.

Föremål som krävs:

- ❏ Bomullspads (flera)
- ❏ Vatten med några droppar rengöringsmedel (2 till 3 droppar rengöringsmedel i 1/4 kopp kranvatten)
- ❏ Lampa för att kontrollera fläckar

#### c*Viktigt:*

Använd inte någon annan rengöringsvätska än vatten med några droppar rengöringsmedel.

- 1. Stäng av skrivaren genom att trycka på  $\theta$ -knappen.
- 2. Öppna skrivarluckan.

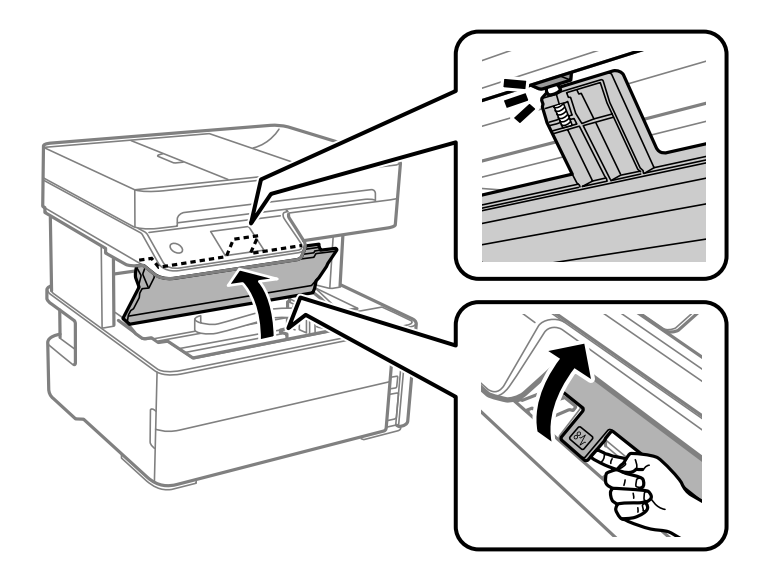

#### **Underhåll av skrivaren**

3. Kontrollera om OH-filmen blir smetig. Utsmetning syns enklare om du använder en lampa. Om det finns utsmetningar (såsom fingeravtryck eller smuts) på OH-film (A), går du till nästa steg.

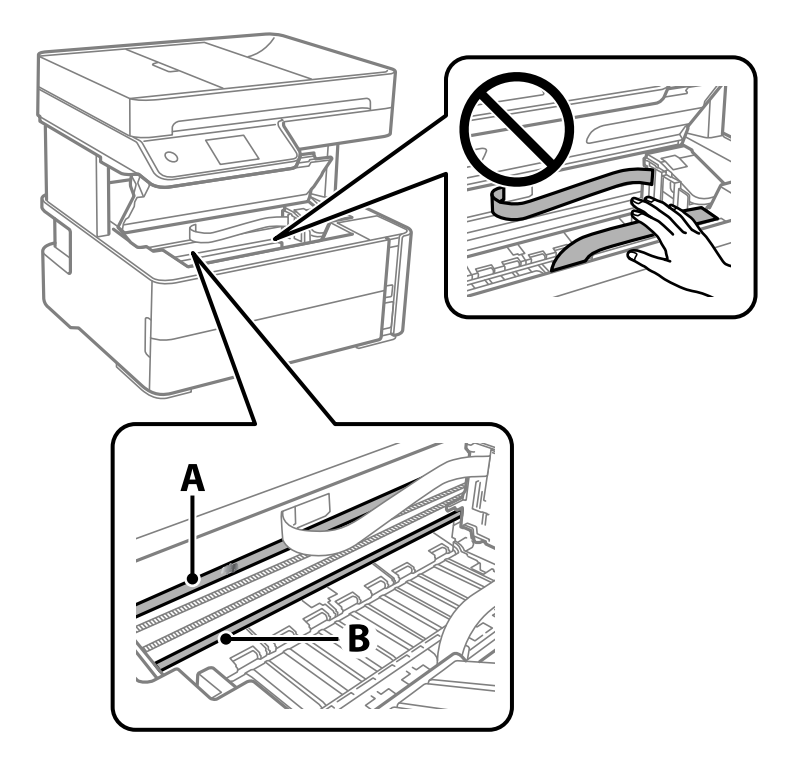

#### A: OH-film

B: Skena

#### c*Viktigt:*

Var försiktig så du inte rör vid skenan (B). Annars kanske du inte kan skriva ut. Torka inte bort fett på skenan, eftersom det är nödvändigt för funktionen.

4. Fukta en bomullspad med vatten och några droppar diskmedel så att det inte droppar och torka sedan av den utsmorda delen.

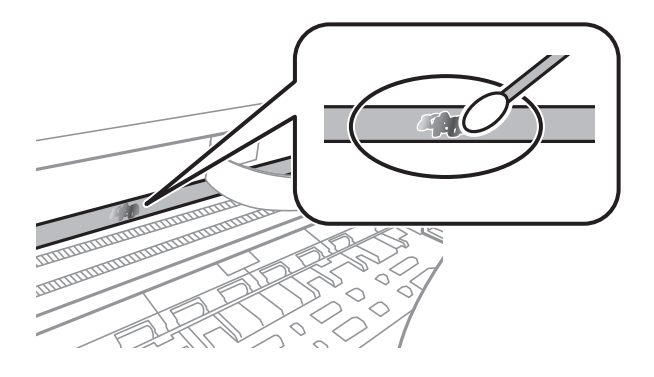

#### c*Viktigt:*

Torka försiktigt bort smetigheten. Om du trycker på bomullspadsen för hårt mot filmen kan filmens fjädrar ändra placering och skrivaren kan bli skadad.

5. Använd en ny bomullspad för att torka bort filmen.

#### c*Viktigt:*

Lämna inte några fibrer på filmen.

#### *Anmärkning:*

För att förhindra att smetigheten sprids kan du byta bomullspadsen mot en ny.

- 6. Upprepa steg 4 och 5 tills filmen inte blir smetig.
- 7. Kontrollera att filmen inte blir smetig.

# **Kontrollera det totala antalet sidor som matats genom skrivaren**

Du kan kontrollera det totala antalet sidor som matats genom skrivaren.

# **Kontrollera det totala antalet sidor som matats genom skrivaren kontrollpanelen**

Informationen skrivs ut tillsammans med mönstret för munstyckskontroll.

- 1. Fyll på papper i A4-storlek i skrivaren.
- 2. Välj **Underhåll** på startskärmen.
- 3. Välj **Skriv.huv. Kontr. munst.**.
- 4. Följ anvisningarna på skärmen om du vill skriva ut mönstret för kontroll av munstycken.

#### **Relaterad information**

& ["Fylla på papper i Papperskassett" på sidan 53](#page-52-0)

### **Kontrollera det totala antalet sidor som matats genom skrivaren – Windows**

- 1. Öppna fönstret för skrivardrivrutinen.
- 2. Klicka på **Information om skrivare och alternativ** på fliken **Underhåll**.

#### **Relaterad information**

& ["Gå till skrivardrivrutin" på sidan 93](#page-92-0)
### **Kontrollera det totala antalet sidor som matats genom skrivaren — Mac OS**

- 1. Välj **Systeminställningar** i -menyn > **Skrivare och skannrar** (eller **Skriv ut och skanna**, **Skriv ut och faxa**) och välj sedan skrivaren.
- 2. Klicka på **Alternativ och förbrukningsmaterial** > **Verktyg** > **Öppna skrivarverktyg**.
- 3. Klicka på **Information om skrivare och alternativ**.

# <span id="page-181-0"></span>**Nätverkstjänst och programvaruinformation**

Detta avsnitt presenterar de nätverkstjänster och programvaruprodukter som finns tillgängliga för din skrivare från Epsons webbplats eller medföljande skiva.

# **Program för konfiguration av skrivaråtgärder (Web Config)**

Web Config är ett program som körs i en webbläsare, till exempel Internet Explorer eller Safari, på en dator eller smartenhet. Du kan bekräfta skrivarens status och ändra inställningar för nätverkstjänsten eller skrivaren. Använd Web Config genom att ansluta skrivaren och datorn eller enheten till samma nätverk.

Det finns stöd för följande webbläsare.

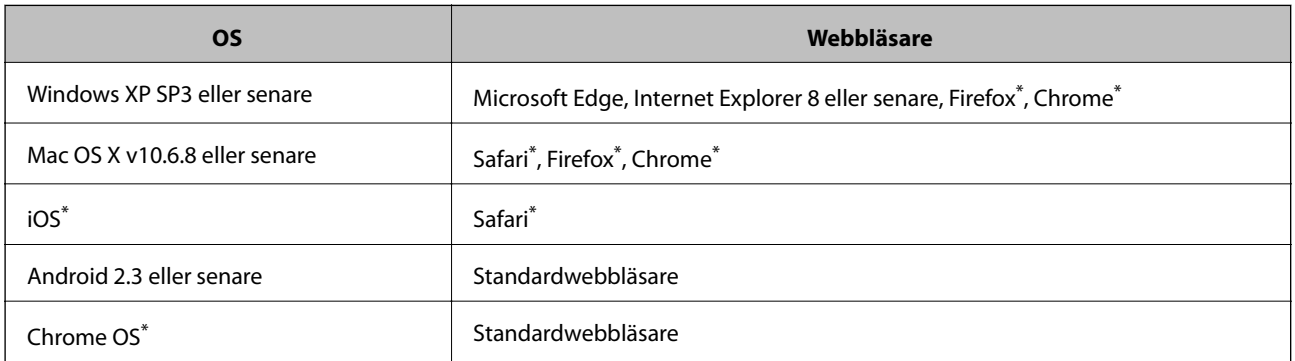

Använd den senaste versionen.

### **Kör Web-Config i en webbläsare**

1. Kontrollera skrivarens IP-adress.

Välj nätverksikonen på skrivarens hemskärm och sedan den aktiva anslutningsmetoden för att bekräfta skrivarens IP-adress.

#### *Anmärkning:*

Du kan också kontrollera IP-adressen genom att skriva ut nätverksanslutningsrapporten.

2. Öppna webbläsaren på en dator eller smartenhet och ange sedan skrivarens IP-adress.

Format:

IPv4: http://skrivarens IP-adress/

IPv6: http://[skrivarens IP-adress]/

Exempel:

IPv4: http://192.168.100.201/

IPv6: http://[2001:db8::1000:1]/

### **Nätverkstjänst och programvaruinformation**

#### *Anmärkning:*

På smartenheten kan du även köra Web Config via underhållsskärmen på Epson iPrint.

### **Relaterad information**

- & ["Skriva ut en rapport om nätverksanslutning" på sidan 39](#page-38-0)
- & ["Använda Epson iPrint" på sidan 117](#page-116-0)

### **Köra Web Config på Windows**

Vid anslutning av dator till skrivaren via WSD, följ stegen nedan för att köra Web Config.

- 1. Öppna skrivarlistan på datorn.
	- ❏ Windows 10/Windows Server 2016

Klicka på startknappen och välj **Windows-system** > **Kontrollpanelen** > **Visa enheter och skrivare** i **Hårdvara och ljud**.

❏ Windows 8.1/Windows 8/Windows Server 2012 R2/Windows Server 2012

Välj **Skrivbord** > **Inställningar** > **Kontrollpanelen** > **Visa enheter och skrivare** i **Maskinvara och ljud** (eller **Maskinvara**).

❏ Windows 7/Windows Server 2008 R2

Klicka på startknappen och välj **Kontrollpanelen** > **Visa enheter och skrivare** i **Maskinvara och ljud**.

❏ Windows Vista/Windows Server 2008

Klicka på startknappen och välj **Kontrollpanelen** > **Skrivare** i **Maskinvara och ljud**.

- 2. Högerklicka på skrivaren och välj **Egenskaper**.
- 3. Välj fliken **Webbtjänst** och klicka på URL-adressen.

### **Köra Web Config på Mac OS**

- 1. Välj **Systeminställningar** i -menyn > **Skrivare och skannrar** (eller **Skriv ut och skanna**, **Skriv ut och faxa**) och välj sedan skrivaren.
- 2. Klicka på **Alternativ och förbrukningsmaterial** > **Visa skrivarens webbplats**.

# **Program för skanning av dokument och bilder (Epson Scan 2)**

Epson Scan 2 är ett program där du kan styra skanning.Du kan justera storlek, ljusstyrka, kontrast och kvalitet för den skannade bilden.Du kan också starta Epson Scan 2 från ett TWAIN-kompatibelt skanninsprogram.Mer information finns i programhjälpen.

### **Nätverkstjänst och programvaruinformation**

#### **Börja med Windows**

#### *Anmärkning:*

För Windows Server-operativsystem, kontrollera att funktionen *Skrivbordsmiljö* finns installerad.

❏ Windows 10/Windows Server 2016

Klicka på startknappen och välj sedan **EPSON** > **Epson Scan 2**.

❏ Windows 8.1/Windows 8/Windows Server 2012 R2/Windows Server 2012

Ange programvarans namn i sökfältet och välj sedan den ikon som visas.

❏ Windows 7/Windows Vista/Windows XP/Windows Server 2008 R2/Windows Server 2008/Windows Server 2003 R2/Windows Server 2003

Klicka på startknappen och välj sedan **Alla program** eller **Program** > **EPSON** > **Epson Scan 2**> **Epson Scan 2**.

### **Börja med Mac OS**

#### *Anmärkning:*

Epson Scan 2 stöder inte Mac OS-funktionen för snabbt användarbyte.Stäng av snabbt användarbyte.

Välj **Gå** > **Applikationer** > **Epson Software** > **Epson Scan 2**.

### **Relaterad information**

- & ["Skanna med hjälp av Epson Scan 2" på sidan 133](#page-132-0)
- & ["Installera de senaste programmen" på sidan 188](#page-187-0)

### **Lägga till nätverksskanner**

Innan du använder Epson Scan 2, behöver du lägga till nätverksskannern.

1. Starta programmet och klicka sedan på **Lägg till** på skärmen **Skannerinställningar**.

*Anmärkning:* ❏ Om *Lägg till* har grå bakgrund, klicka på *Aktivera redigering*.

- ❏ Om huvudskärmen av Epson Scan 2 visas, har den redan anslutits till skrivaren. Om du vill ansluta till ett annat nätverk *Skanner* > *Inställningar* för att öppna skärmen *Skannerinställningar*.
- 2. Lägg till nätverksskannern. Ange följande alternativ och klicka sedan på **Lägg till**.
	- ❏ **Modell**: Välj skannerns som du vill ansluta till.
	- ❏ **Namn**: Ange skannernamnet med maximalt 32 tecken.
	- ❏ **Sök efter nätverk**: Om datorn och skannern ligger på samma nätverk, visas IP-adressen. Om den inte visas, klicka på knappen . Om IP-adressen fortfarande inte visas, klicka på **Ange adress**, och ange sedan IPadressen direkt.
- 3. Välj skannern på skärmen **Skannerinställningar** och klicka sedan på **OK**.

# <span id="page-184-0"></span>**Applikation för konfigurering av skanningåtgärder från kontrollpanelen (Epson Event Manager)**

Epson Event Manager är ett program som gör det möjligt för dig att hantera skanning via kontrollpanelen och spara bilder på en dator.Du kan lägga till dina egna inställningar som förinställningar, till exempel dokumenttyp, platsen för mappen där filer sparas samt bildformat.Mer information finns i programhjälpen.

#### *Anmärkning:*

Windows Server-operativsystem stöds inte.

### **Börja med Windows**

❏ Windows 10

Klicka på startknappen och välj sedan **Epson Software** > **Event Manager**.

❏ Windows 8.1/Windows 8

Ange programvarans namn i sökfältet och välj sedan den ikon som visas.

❏ Windows 7/Windows Vista/Windows XP

Klicka på startknappen och välj **Alla program** eller **Program** > **Epson Software** > **Event Manager**.

### **Börja med Mac OS**

**Gå** > **Applikationer** > **Epson Software** > **Event Manager**.

### **Relaterad information**

& ["Installera de senaste programmen" på sidan 188](#page-187-0)

# **Program för konfiguration av faxåtgärder och faxsändning (FAX Utility)**

Med programmet FAX Utility kan du konfigurera olika inställningar när du vill skicka fax från en dator. Du kan skapa eller redigera kontaktlistan som ska användas vid utskick av fax, konfigurera och spara mottagna fax i PDFformat på datorn och så vidare. Mer information finns i programhjälpen.

### *Anmärkning:*

- ❏ Windows Server-operativsystem stöds inte.
- ❏ Kontrollera att du har installerat skrivardrivrutinerna för den här skrivaren (det inkluderar inte skrivardrivrutinerna för PostScript eller Epson Universal) innan du installerar FAX Utility.

### **Börja med Windows**

❏ Windows 10

Klicka på startknappen och välj **Epson Software** > **FAX Utility**.

❏ Windows 8.1/Windows 8

Ange programvarans namn i sökfältet och välj sedan den ikon som visas.

❏ Windows 7/Windows Vista/Windows XP

Klicka på startknappen och välj **Alla program** (eller **Program**) > **Epson Software** > **FAX Utility**.

### **Börja med Mac OS**

Välj **Systeminställningar** från menyn > **Skrivare & skannrar** (eller **Skriv ut & skanna**, **Skriv ut & faxa**) och välj sedan skrivaren (FAX). Klicka på **Alternativ och förbrukningsmaterial** > **Verktyg** > **Öppna skrivarverktyg**.

#### **Relaterad information**

- & ["Ta emot fax på en dator" på sidan 153](#page-152-0)
- & ["Installera de senaste programmen" på sidan 188](#page-187-0)

# **Program för sändning av fax (PC-FAX-drivrutin)**

PC-FAX-drivrutinen är ett program som gör det möjligt att skicka ett dokument som skapats via ett separat program som ett fax direkt från datorn. PC-FAX drivrutinen installeras när du installerar FAX Utility. Mer information finns i programhjälpen.

#### *Anmärkning:*

- ❏ Windows Server-operativsystem stöds inte.
- ❏ Åtgärden varierar beroende på programmet som du använde för att skapa dokumentet. Mer information finns i programhjälpen.

### **Öppna från Windows**

Inifrån programmet klickar du på **Skriv ut** eller **Skrivarinställning** i **Fil**-menyn. Välj skrivare (FAX) och klicka sedan på **Inställningar** eller **Egenskaper**.

### **Öppna från Mac OS**

I programmet väljer du **Utskrift** från **Fil**-menyn. Välj skrivare (FAX) som inställning för **Skrivare** och välj sedan **Faxinställningar** eller **Mottagarinställningar** i snabbmenyn.

### **Relaterad information**

- & ["Skicka ett fax från en dator" på sidan 150](#page-149-0)
- & ["Program för konfiguration av faxåtgärder och faxsändning \(FAX Utility\)" på sidan 185](#page-184-0)

# **Applikation för utskrift av webbsidor (E-Web Print)**

E-Web Print är ett program som gör det möjligt att enkelt skriva ut webbsidor med olika layouter. Mer information finns i programhjälpen. Du kan komma åt hjälpavsnittet via menyn **E-Web Print** i verktygsfältet **E-Web Print**.

#### *Anmärkning:*

- ❏ Windows Server-operativsystem stöds inte.
- ❏ Mac OS stöds inte.
- ❏ Kontrollera webbläsare som stöds och den senaste versionen från nedladdningsplatsen.

#### **Starta**

När du installerar E-Web Print visas den i webbläsaren. Klicka på **Print** eller **Clip**.

### <span id="page-186-0"></span>**Relaterad information**

& ["Installera de senaste programmen" på sidan 188](#page-187-0)

# **Mjukvaruuppdateringsverktyg (EPSON Software Updater)**

EPSON Software Updater är ett program som söker efter ny eller uppdaterad programvara på internet och installerar den. Du kan också uppdatera skrivarens inbyggda programvara och användarhandbok.

### *Anmärkning:*

Windows Server-operativsystem stöds inte.

### **Installationsmetod**

Hämta EPSON Software Updater från webbplatsen för Epson.

Om du använder en Windows-dator och inte kan hämta den från webbplatsen kan du installera dem från den medföljande mjukvaruskivan.

### [http://www.epson.com](http://www.epson.com/)

### **Börja med Windows**

❏ Windows 10

Klicka på startknappen och välj **Epson Software** > **EPSON Software Updater**.

❏ Windows 8.1/Windows 8

Ange programvarans namn i sökfältet och välj sedan den ikon som visas.

❏ Windows 7/Windows Vista/Windows XP

Klicka på startknappen och välj sedan **Alla program** eller **Program** > **Epson Software** > **EPSON Software Updater**.

### *Anmärkning:*

Du kan också starta EPSON Software Updater genom att klicka på skrivarikonen på aktivitetsfältet på skrivbordet och sedan välja *Programuppdatering*.

### **Börja med Mac OS**

Välj **Gå** > **Applikationer** > **Epson Software** > **EPSON Software Updater**.

# **Program för konfiguration av flera enheter (EpsonNet Config)**

Med programmet EpsonNet Config kan du ange nätverksgränssnittsadresser och protokoll.Mer information finns i handboken till EpsonNet Config eller programmets hjälpavsnitt.

### **Börja med Windows**

❏ Windows 10/Windows Server 2016

Klicka på startknappen och välj **EpsonNet** > **EpsonNet Config**.

<span id="page-187-0"></span>❏ Windows 8.1/Windows 8/Windows Server 2012 R2/Windows Server 2012

Ange programvarans namn i sökfältet och välj sedan den ikon som visas.

❏ Windows 7/Windows Vista/Windows XP/Windows Server 2008 R2/Windows Server 2008/Windows Server 2003 R2/Windows Server 2003

Klicka på startknappen och välj **Alla program** eller **Program** > **EpsonNet** > **EpsonNet Config SE** > **EpsonNet Config**.

### **Börja med Mac OS**

**Gå** > **Program** > **Epson Software** > **EpsonNet** > **EpsonNet Config SE** > **EpsonNet Config**.

# **Installera de senaste programmen**

#### *Anmärkning:*

Du måste först avinstallera ett program för att kunna installera om det.

- 1. Kontrollera att skrivaren och datorn är tillgängliga för kommunikation och att skrivaren är ansluten till internet.
- 2. Starta EPSON Software Updater.

Skärmbilden är ett exempel på Windows.

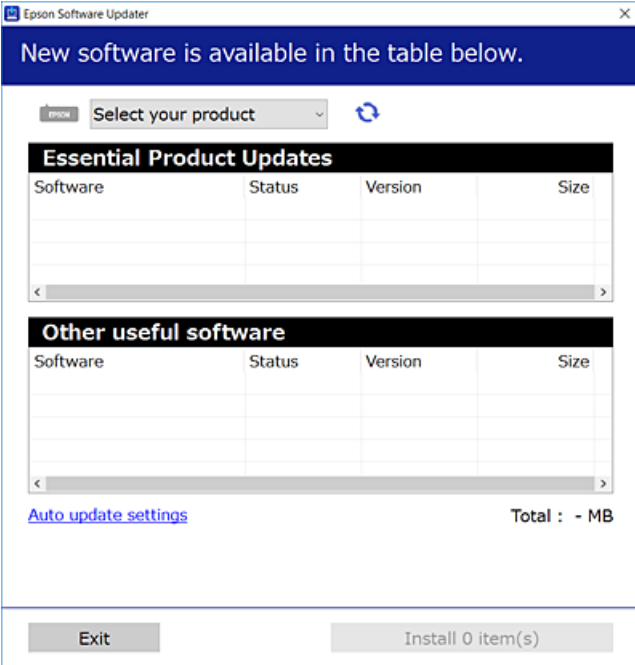

- 3. För Windows, välj skrivare och klicka sedan på  $\bullet$  för att söka efter de senast tillgängliga programmen.
- 4. Välj alternativen du vill installera eller uppdatera och klicka sedan på knappen Installera.

### c*Viktigt:*

Stäng inte av eller koppla från skrivaren tills uppdateringen är klar. Annars fungerar kanske inte skrivaren.

### **Nätverkstjänst och programvaruinformation**

#### <span id="page-188-0"></span>*Anmärkning:*

- ❏ Du kan hämta de senaste programmen från Epsons webbplats. [http://www.epson.com](http://www.epson.com/)
- ❏ Om du använder operativsystemen Windows Server kan du inte använda EPSON Software Updater. Hämta de senaste programmen från Epsons webbplats.

### **Relaterad information**

- & ["Mjukvaruuppdateringsverktyg \(EPSON Software Updater\)" på sidan 187](#page-186-0)
- & "Avinstallera program" på sidan 189

# **Uppdatera skrivarens inbyggda programvara med hjälp av kontrollpanelen**

Om skrivaren är ansluten till Internet kan du uppdatera skrivarens inbyggda programvara via kontrollpanelen. Du kan också ställa in skrivaren så att den regelbundet kontrollerar om det finns uppdateringar för inbyggd programvara och meddela dig om det finns några tillgängliga.

- 1. Välj **Inst.** på startskärmen.
- 2. Välj **Uppdatering av fast programvara** > **Uppdatera**.

#### *Anmärkning:*

Aktivera *Meddelande* om du vill ställa in skrivaren så att den regelbundet kontrollerar efter tillgängliga uppdateringar för inbyggd programvara.

- 3. Kontrollera meddelandet som visas på skärmen och tryck på **Börjar kontrollera** för att starta sökning efter tillgängliga uppdateringar.
- 4. Om ett meddelande om att en uppdatering av inbyggd programvara är tillgänglig visas på LCD-skärmen ska du följa instruktionerna på skärmen för att starta uppdateringen.

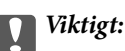

❏ Stäng inte av eller koppla från skrivaren tills uppdateringen är klar. Annars fungerar kanske inte skrivaren.

❏ Om uppdateringen av inbyggd programvara inte slutförs eller misslyckas, startar inte skrivaren normalt och "Recovery Mode" visas på LCD-skärmen nästa gång skrivaren startas. I detta fall måste du uppdatera den inbyggda programvaran igen med en dator. Anslut skrivaren till datorn med en USB-kabel. Medan "Recovery Mode" visas på skrivaren, kan du inte uppdatera den inbyggda programvaran via en nätverksanslutning. Gå till den lokala Epson-webbplatsen via datorn, och hämta sedan den senaste inbyggda programvaran för skrivaren. Se instruktionerna på hemsidan för nästa steg.

# **Avinstallera program**

Logga in på datorn som administratör. Ange administratörslösenordet om datorn uppmanar dig till det.

### **Avinstallera program — Windows**

- 1. Stäng av skrivaren genom att trycka på knappen  $\mathcal{O}$ .
- 2. Stäng alla program som körs.

### 3. Öppna **Kontrollpanelen**:

❏ Windows 10/Windows Server 2016

Klicka på startknappen och välj sedan **Windows-system** > **Kontrollpanelen**.

❏ Windows 8.1/Windows 8/Windows Server 2012 R2/Windows Server 2012

Välj **Skrivbord** > **Inställningar** > **Kontrollpanelen**.

❏ Windows 7/Windows Vista/Windows XP/Windows Server 2008 R2/Windows Server 2008/Windows Server 2003 R2/Windows Server 2003

Klicka på startknappen och välj **Kontrollpanelen**.

- 4. Öppna **Avinstallera program** (eller **Lägg till och ta bort program**):
	- ❏ Windows 10/Windows 8.1/Windows 8/Windows 7/Windows Vista/Windows Server 2016/Windows Server 2012 R2/Windows Server 2012/Windows Server 2008 R2/Windows Server 2008

### Välj **Avinstallera ett program** i **Program**.

❏ Windows XP/Windows Server 2003 R2/Windows Server 2003

Klicka på **Lägg till och ta bort program**.

5. Välj det program som du vill avinstallera.

Du kan inte avinstallera skrivardrivrutinen, om det finns några utskriftsjobb. Ta bort eller vänta tills jobben skrivs ut före avinstallation.

- 6. Avinstallera programmen:
	- ❏ Windows 10/Windows 8.1/Windows 8/Windows 7/Windows Vista/Windows Server 2016/Windows Server 2012 R2/Windows Server 2012/Windows Server 2008 R2/Windows Server 2008

Klicka på **Avinstallera/ändra** eller **Avinstallera**.

❏ Windows XP/Windows Server 2003 R2/Windows Server 2003

Klicka på **Ändra/ta bort** eller **Ta bort**.

### *Anmärkning:*

Om fönstret *Kontroll av användarkonto* visas klickar du på *Fortsätt*.

7. Följ instruktionerna på skärmen.

### **Avinstallera program — Mac OS**

- 1. Hämta Uninstaller med hjälp av EPSON Software Updater. När du har hämtat Uninstaller behöver du inte hämta det ingen varje gång du avinstallerar programmet.
- 2. Stäng av skrivaren genom att trycka på knappen  $\mathcal{O}$ .
- 3. För att avinstallera skrivardrivrutinen eller PC-FAX-drivrutinen, välj **Systeminställningar** från menyn > **Skrivare och skannrar** (eller **Skriv ut och skanna**, **Skriv ut och faxa**), och ta sedan bort skrivaren från listan över tillåtna skrivare.
- 4. Stäng alla program som körs.
- 5. Välj **Gå** > **Applikationer** > **Epson Software** > **Uninstaller**.
- 6. Välj det program som du vill avinstallera och klicka sedan på **Avinstallera**.

### c*Viktigt:*

Uninstaller tar bort alla drivrutiner för Epsons bläckstråleskrivare på datorn.Om du använder flera Epson inkjet-skrivare och endast vill ta bort några av drivrutinerna tar du först bort samtliga och sedan installerar du lämplig skrivardrivrutin på nytt.

#### *Anmärkning:*

Om du inte hittar det program som du vill avinstallera i listan över program kan du inte avinstallera med Uninstaller.I sådana fall väljer du *Gå* > *Applikationer* > *Epson Software*, välj vilket program du vill avinstallera och dra det sedan till papperskorgen.

### **Relaterad information**

& ["Mjukvaruuppdateringsverktyg \(EPSON Software Updater\)" på sidan 187](#page-186-0)

# **Skriva ut med en nätverkstjänst**

Med tjänsten Epson Connect på internet kan du skriva ut från din smartphone, surfplatta eller bärbara dator när som helst och i stort sett var som helst.För att använda denna tjänst behöver du registrera användare och skrivaren i Epson Connect.

Följande funktioner finns tillgängliga via internet.

❏ Email Print

När du skickar ett e-postmeddelande med bilagor som dokument eller bilder till en e-postadress som tilldelades till skrivaren, kan du skriva ut det e-postmeddelande och de bilagor från en extern plast som din skrivare hemma eller på kontoret.

❏ Epson iPrint

Programmet är för iOS och Android, och tillåter dig att skriva ut eller skanna från en smarttelefon eller surfplatta.Du kan skriva ut dokument, bilder och webbplatser genom att skicka de direkt till en skrivare på i samma trådlösa LAN-nätverk.

❏ Scan to Cloud

Detta program tillåter dig att skicka de skannade data som du vill skriva ut till en annan skrivare.Du kan även ladda upp de skannade data till en tillgänglig molntjänst.

❏ Remote Print Driver

Detta är en delad drivrutin som stöds av Remote Print Driver.När du skriver ut med en skrivare på en extern plats, kan du skriva ut genom att ändra skrivare i det vanliga programfönstret.

Se Epson Connect-webbportalen för mer information.

<https://www.epsonconnect.com/>

### **Nätverkstjänst och programvaruinformation**

[http://www.epsonconnect.eu](http://www.epsonconnect.eu/) (Endast Europa)

# **Lösa problem**

# **Kontrollera skrivarens status**

### **Kontrollera meddelanden på LCD-skärmen**

Om ett felmeddelande visas på LCD-skärmen följer du anvisningarna på skärmen eller lösningarna nedan för att åtgärda problemet.

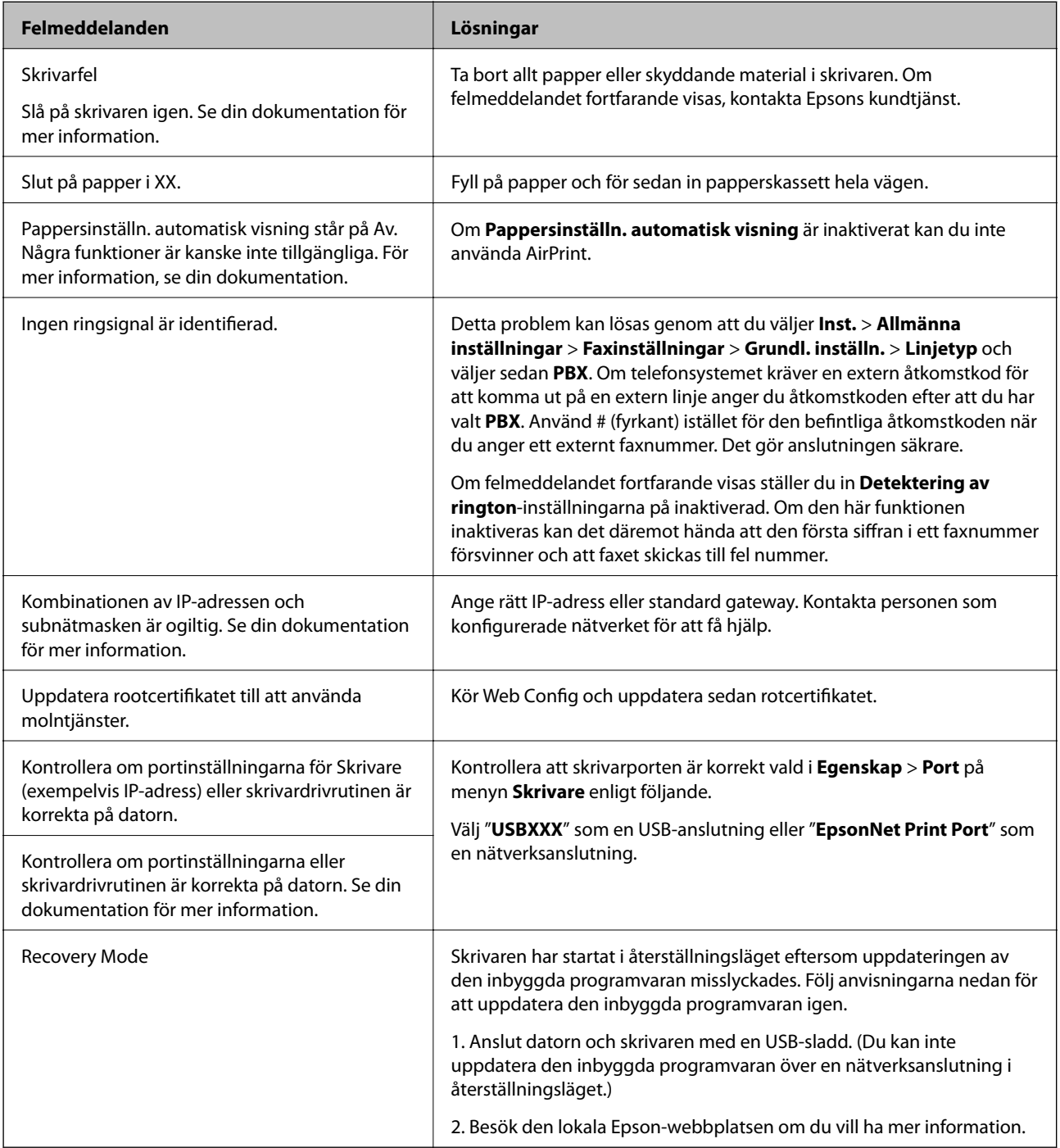

### **Relaterad information**

- & ["Kontakta Epsons kundtjänst" på sidan 249](#page-248-0)
- & ["Installera de senaste programmen" på sidan 188](#page-187-0)
- & ["Uppdatera skrivarens inbyggda programvara med hjälp av kontrollpanelen" på sidan 189](#page-188-0)

### **Kontrollera skrivarens status – Windows**

- 1. Öppna fönstret för skrivardrivrutinen.
- 2. Klicka på **EPSON Status Monitor 3** på fliken **Underhåll**.

### *Anmärkning:*

- ❏ Du kan också kontrollera skrivarens status genom att dubbelklicka på skrivarikonen på aktivitetsfältet. Om skrivarikonen inte visas på aktivitetsfältet ska du klicka på *Övervakningsinställningar* på fliken *Underhåll* och sedan välja *Registrera genvägsikonen på aktivitetsfältet*.
- ❏ Om *EPSON Status Monitor 3* är inaktiverad klickar du på *Utökade inställningar* på fliken *Underhåll* och väljer sedan *Aktivera EPSON Status Monitor 3*.

### **Relaterad information**

& ["Gå till skrivardrivrutin" på sidan 93](#page-92-0)

### **Kontrollera skrivarens status — Mac OS**

- 1. Välj **Systeminställningar** i -menyn > **Skrivare och skannrar** (eller **Skriv ut och skanna**, **Skriv ut och faxa**) och välj sedan skrivaren.
- 2. Klicka på **Alternativ och förbrukningsmaterial** > **Verktyg** > **Öppna skrivarverktyg**.
- 3. Klicka på **EPSON Status Monitor**.

Du kan kontrollera skrivarens status, bläcknivåer och felstatus.

# **Kontrollera mjukvarustatus**

En del problem kan lösas genom att uppdatera mjukvaran till den senaste versionen. Använd mjukvaruuppdateringsverktyget för att kontrollera mjukvarustatus.

### **Relaterad information**

- & ["Mjukvaruuppdateringsverktyg \(EPSON Software Updater\)" på sidan 187](#page-186-0)
- & ["Installera de senaste programmen" på sidan 188](#page-187-0)

# <span id="page-194-0"></span>**Ta bort papper som fastnat**

Kontrollera felet som visas på kontrollpanelen och följ anvisningarna för att ta bort papper som fastnat, inklusive alla bortrivna bitar.Rensa sedan bort felet.

### c*Viktigt:*

- ❏ Ta försiktigt bort pappret som har fastnat.Skrivaren kan skadas om du tar bort pappret för hastigt.
- ❏ När du tar bort papper ska du undvika att luta skrivaren, placera den vertikalt eller vända den upp och ned eftersom det kan göra att bläck läcker ut.

### **Ta bort papper som fastnat via främre luckan**

# !*Obs!*

Rör aldrig knapparna på kontrollpanelen när du har handen i skrivaren. Om skrivaren börjar arbeta kan det leda till skador. Var försiktig så att du inte rör vid några utstickande delar och skadar dig.

1. Öppna den främre luckan.

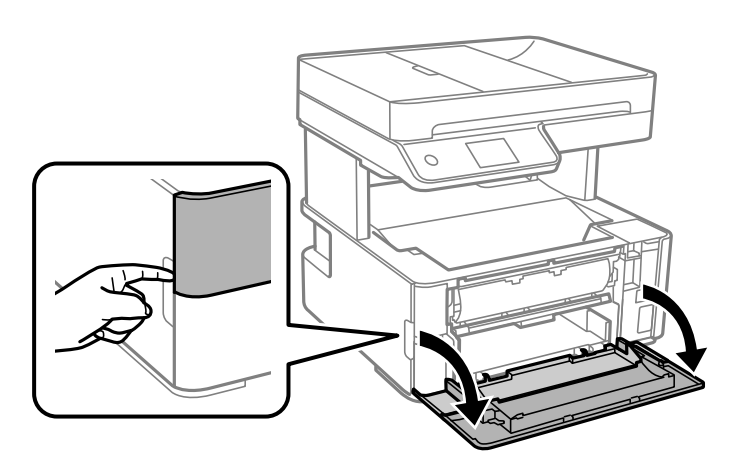

2. Sänk ned utmatningsväxelspaken.

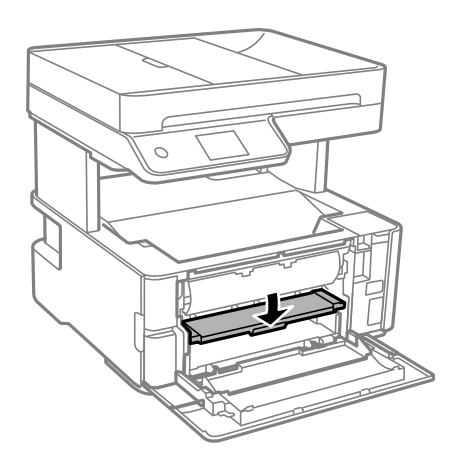

3. Ta bort papperet som har fastnat.

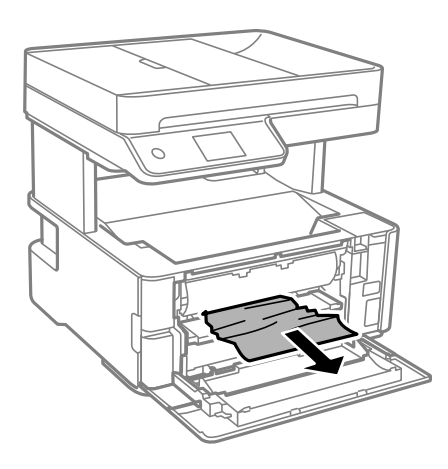

c*Viktigt:*

Ta inte på delarna inuti skrivaren. Det kan orsaka fel.

- 4. Lyft utmatningsväxelspaken.
- 5. Stäng den främre luckan.

### **Ta bort papper som fastnat via Bakre matningsfack**

Ta bort papperet som har fastnat.

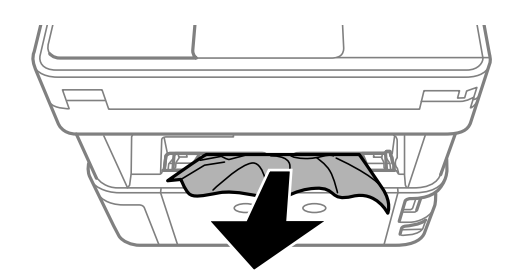

### **Ta bort papper som fastnat inuti skrivaren**

# !*Obs!*

Rör aldrig knapparna på kontrollpanelen när du har handen i skrivaren. Om skrivaren börjar arbeta kan det leda till skador. Var försiktig så att du inte rör vid några utstickande delar och skadar dig.

1. Öppna skrivarlocket och använd sedan knoppen för att fixera den längs upp.

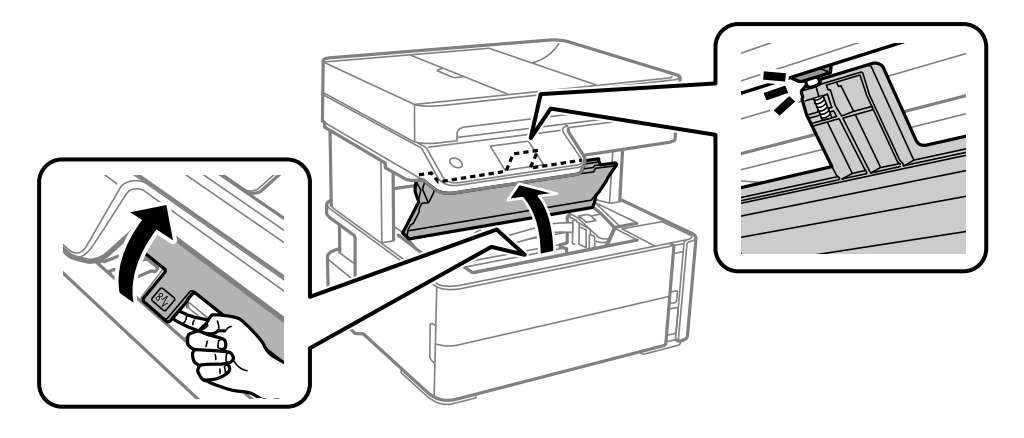

2. Ta bort papperet som har fastnat.

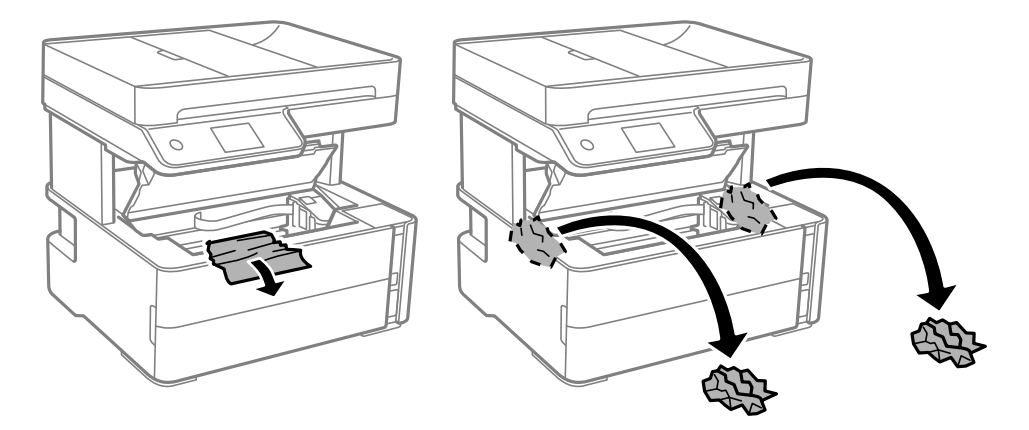

### c*Viktigt:*

Ta inte på den platta, vita kabeln, den genomskinliga filmen eller bläckrören inuti skrivaren. Det kan orsaka fel. Om du vidrör den genomskinliga filmen, tvätta bort den.

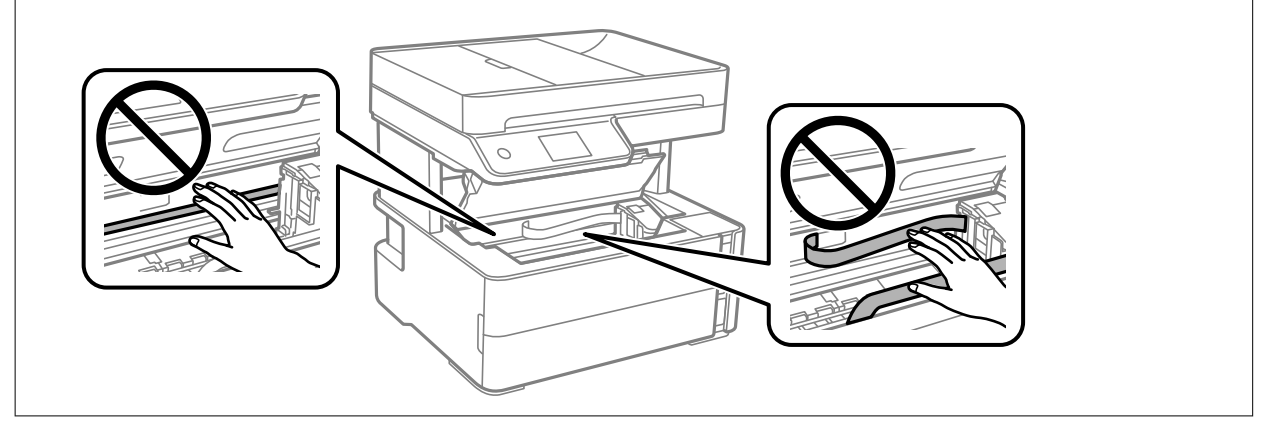

3. Stäng skrivarluckan tills det klickar på plats.

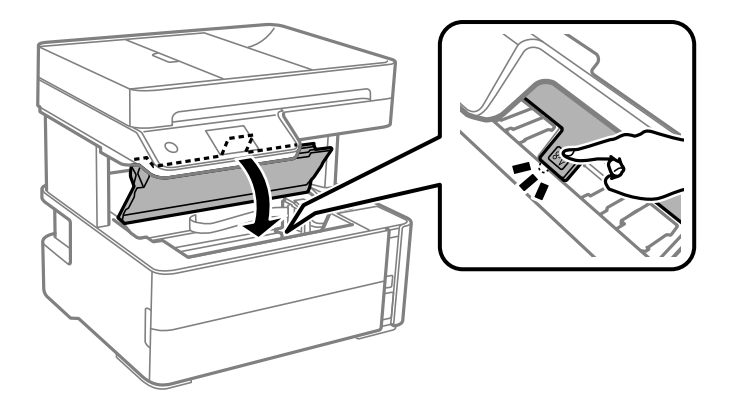

# **Ta bort papper som fastnat via Bakre luckan**

1. Ta bort bakre luckan.

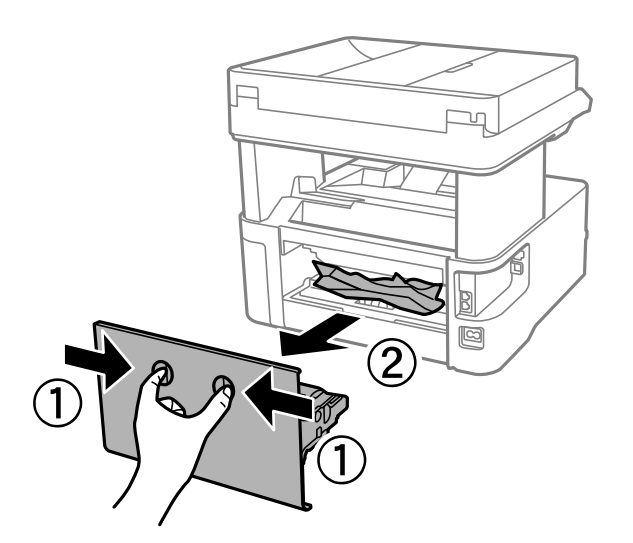

2. Ta bort pappret som har fastnat.

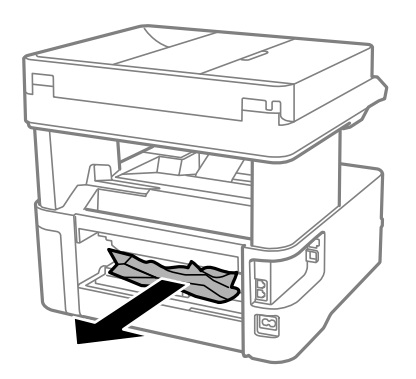

3. Ta bort papper som fastnat via bakre luckan

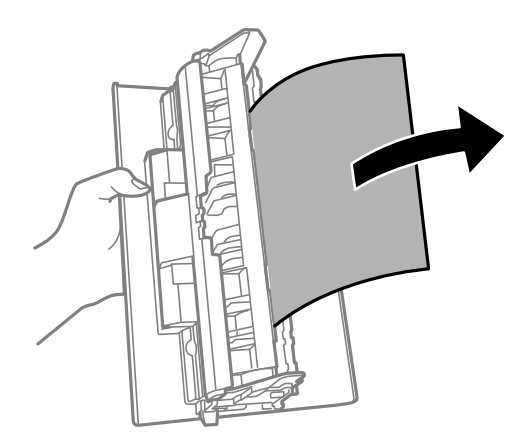

4. För in bakre luckan i skrivaren.

# **Ta bort papper som fastnat via ADF**

1. Öppna luckan på ADF-enheten.

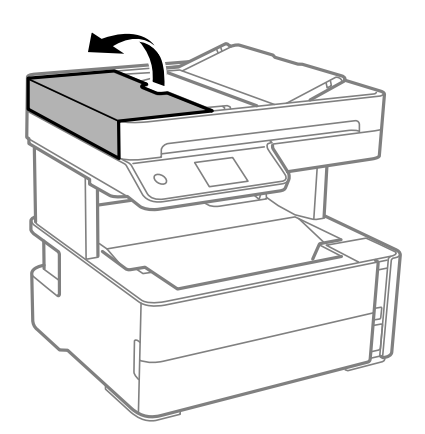

2. Ta bort papperet som har fastnat.

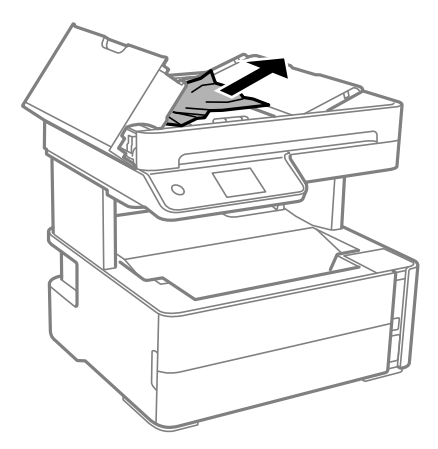

3. Lyft upp ADF-inmatningsbrickan.

### c*Viktigt:*

Se till att du öppnat luckan till ADF-enheten innan du höjer ADF-inmatningsbrickan. Annars kan ADFenheten skadas.

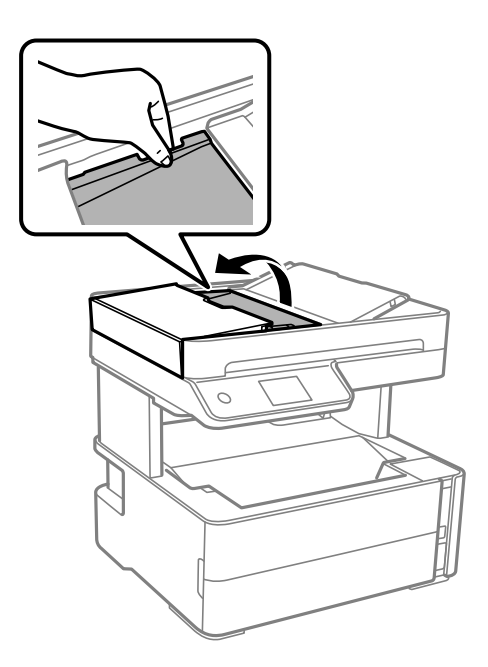

4. Ta bort papperet som har fastnat.

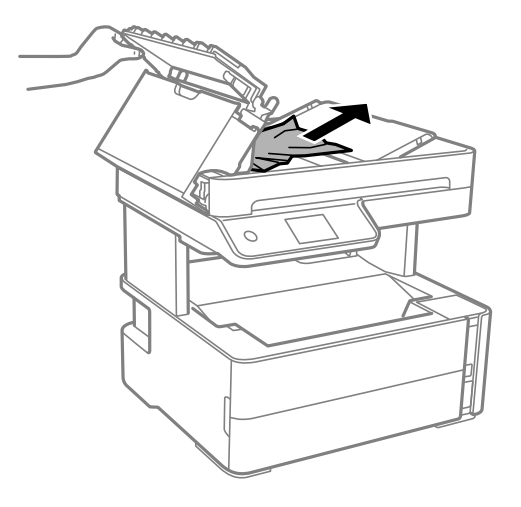

5. Sänk ADF-inmatningsbrickan.

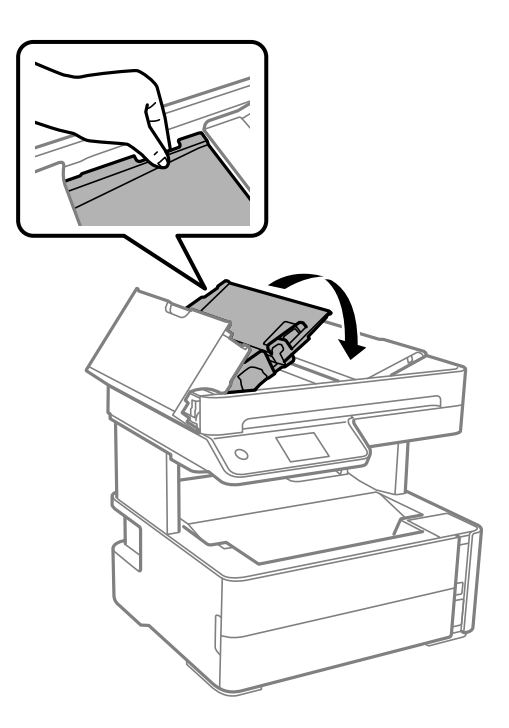

6. Stäng ADF-locket tills det klickar på plats.

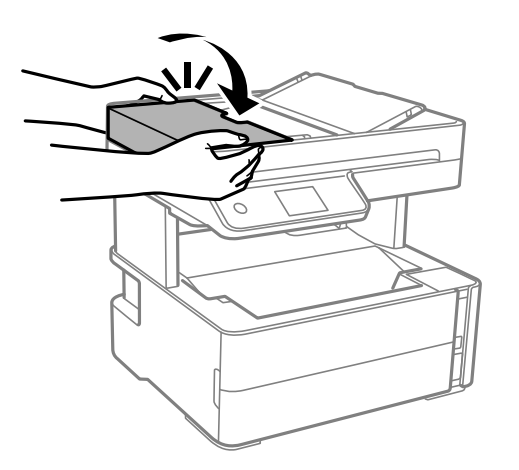

## **Papper matas inte in korrekt**

Kontrollera följande punkter och vidta sedan nödvändiga åtgärder för att lösa problemet.

- ❏ Placera skrivaren på en plan yta och använd den under rekommenderade miljöförhållanden.
- ❏ Använd papper som hanteras av den här skrivaren.
- ❏ Följ försiktighetsåtgärderna för pappershantering.
- ❏ Fyll inte på med mer än maximalt antal ark som anges för papperet.
- ❏ Kontrollera att inställningarna för pappersstorlek och papperstyp stämmer med den faktiska pappersstorleken och papperstypen som fyllts på i skrivaren.
- ❏ Rengör valsen i skrivaren.

### **Relaterad information**

- & ["Miljöspecifikationer" på sidan 236](#page-235-0)
- & ["Försiktighetsåtgärder för pappershantering" på sidan 52](#page-51-0)
- & ["Tillgängligt papper och kapacitet" på sidan 50](#page-49-0)
- & ["Lista över papperstyper" på sidan 59](#page-58-0)

### **Papperstrassel**

Fyll på papper i rätt riktning och för kantstöden mot papperskanten.

### **Relaterad information**

- & ["Ta bort papper som fastnat" på sidan 195](#page-194-0)
- & ["Fylla på papper i Papperskassett" på sidan 53](#page-52-0)

### **Pappret matas in snett**

Fyll på papper i rätt riktning och för kantstöden mot papperskanten.

### **Relaterad information**

& ["Fylla på papper i Papperskassett" på sidan 53](#page-52-0)

### **Utmatat papper faller ut från utmatningsfacket**

Om utmatat papper faller ut från utmatningsfacket, skjut ut stopparen för att förhindra att papperet faller.

### **Papper matas ut under utskrift**

Om du har fyllt på letterhead-papper (papper som innehåller information som sändarens namn eller företagsnamn som finns förutskrivna i rubriken), välj **Brevhuvud** som papperstypsinställning.

### **Original matas inte in i ADF-enheten**

- ❏ Använd original som stöds av ADF-enheten.
- ❏ Fyll på original i rätt riktning och för ADF-kantguiderna mot kanterna på originalen.
- ❏ Rengör ADF-enhetens insida.

### **Lösa problem**

❏ Placera inte original över linjen som anges med triangelsymbolen på ADF-enheten.

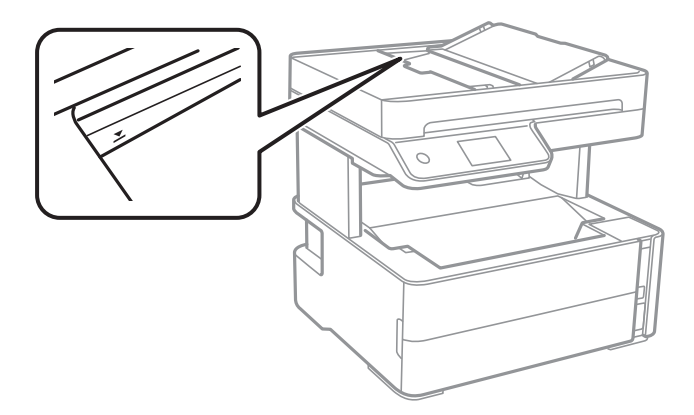

- ❏ Kontrollera att ADF-ikonen visas nere på skärmen. Placera originalen på nytt om den inte visas.
- ❏ Se till att originalet inte placerats på skannerglaset.

### **Relaterad information**

- & ["Tillgängliga original för ADF-enheten" på sidan 60](#page-59-0)
- & ["Placera original på ADF-enheten" på sidan 61](#page-60-0)
- & ["Rengöra ADF-enheten" på sidan 174](#page-173-0)

## **Problem med ström och kontrollpanel**

### **Strömmen slås inte på**

- ❏ Kontrollera att strömsladden är ordentligt ansluten.
- $\Box$  Håll ner  $\bigcup$ -knappen lite längre tid.

### **Strömmen stängs inte av**

Håll ner  $\bigcirc$ -knappen lite längre tid. Om du fortfarande inte kan stänga av skrivaren drar du ut strömsladden. Förhindra att skrivarhuvudet torkar ut genom att sätta igång skrivaren igen och sedan stänga av den med  $\mathcal{O}$ knappen.

### **Strömmen stängs av automatiskt**

- ❏ Välj **Inst.** > **Allmänna inställningar** > **Grundl. inställn.** > **Avstängningsinst.** och inaktivera sedan inställningarna **Avstängning om inaktiv** och **Avstängning vid frånkoppling**.
- ❏ Välj **Inst.** > **Allmänna inställningar** > **Grundl. inställn.** och inaktivera sedan inställningen **Avstängningstimer**.

#### *Anmärkning:*

Din produkt kan ha funktionen *Avstängningsinst.* eller funktionen *Avstängningstimer* beroende på plats för inköp.

### **LCD-skärmen är mörk**

Skrivaren är i viloläge. Tryck var som helst på LCD-skärmen för att återställa den till dess ursprungliga skick.

# **Det går inte att skriva ut från en dator**

### **Kontrollera anslutningen (USB)**

- ❏ Anslut USB-kabeln säkert till skrivaren och datorn.
- ❏ Om du använder en USB-hubb kan du försöka ansluta skrivaren direkt till datorn.
- ❏ Om USB-kabeln inte känns av ska du byta port eller USB-kabel.
- ❏ Om skrivaren inte kan skriva ut med en USB-anslutning kan du prova följande.

Koppla från USB-kabeln från datorn. Högerklicka på skrivarikonen som visas på datorn och välj sedan **Ta bort enhet**. Anslut sedan USB-kabeln till datorn och försök att skriva ut.

Återkonfigurera USB-anslutningen genom att följa stegen i den här bruksanvisningen för att byta anslutningssätt till en dator. Se länken till relaterad information nedan för mer information.

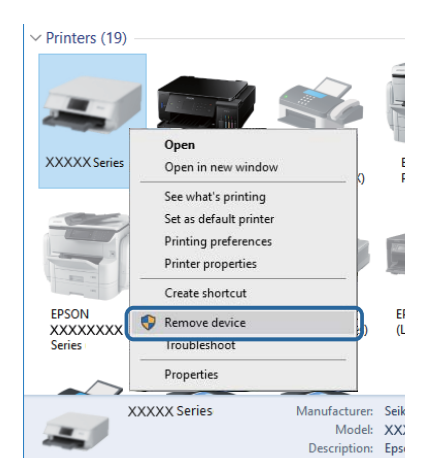

### **Relaterad information**

& ["Ändra anslutningssätt till en dator" på sidan 46](#page-45-0)

### **Kontrollera anslutningen (Nätverk)**

- ❏ När du har ändrat din trådlösa router eller leverantör, kan du försöka utföra nätverksinställningar för skrivaren igen. Anslut datorn eller smartenheten till samma SSID som skrivaren.
- ❏ Stäng av enheterna som du vill ansluta till nätverket. Vänta i cirka 10 sekunder och sätt sedan på enheterna i följande ordning; trådlös router, dator eller smartenhet och sedan skrivaren. Flytta skrivaren och datorn eller smartenheten närmare till den trådlösa routern för att förbättra radiovågskommunikationen och försök sedan att utföra nätverksinställningarna igen.
- ❏ Skriv ut nätverksanslutningsrapporten. Se länken till relaterad information nedan för mer information. Om rapporten visas att nätverksanslutningen misslyckades, kontrollera nätverksanslutningsrapporten och följ sedan de utskrivna lösningarna.
- ❏ Om IP-adressen som tilldelats till skrivaren är 169.254.XXX.XXX, och nätmasken är 255.255.0.0, kanske IPadressen inte tilldelas korrekt. Starta om den trådlösa routern eller återställ nätverksinställningarna för skrivaren. Om detta inte löser problemet, ska du se den medföljande dokumentationen för den trådlösa routern.
- ❏ Försök att komma åt webbplatsen från datorn för att kontrollera att datorns nätverksinställningar är korrekt. Om du inte kan komma åt någon webbplats, ligger problemet i datorn. Kontrollera datorns nätverksanslutning.

### **Relaterad information**

- & ["Ansluta till en dator" på sidan 23](#page-22-0)
- & ["Skriva ut en rapport om nätverksanslutning" på sidan 39](#page-38-0)

### **Kontrollera mjukvara och data**

- ❏ Kontrollera att en äkta Epson-skrivardrivrutin är installerad.Om en äkta Epson-skrivardrivrutin inte är installerad är funktionerna begränsade.Vi rekommenderar att du använder en äkta Epson-skrivardrivrutin.Se tillhörande informationslänk nedan för mer information.
- ❏ Om du skriver ut en bild med stor datastorlek kan minnet i datorn ta slut.Skriv ut bilden med en lägre upplösning eller i en mindre storlek.

### **Relaterad information**

- & "Kontrollera efter äkta skrivardrivrutiner från Epson" på sidan 205
- & ["Installera de senaste programmen" på sidan 188](#page-187-0)

### **Kontrollera efter äkta skrivardrivrutiner från Epson**

Du kan kontrollera om äkta skrivardrivrutiner från Epson finns installerade på datorn med en av följande metoder.

### **Windows**

Välj **Kontrollpanel** > **Visa enheter och skrivare** (**Skrivare**, **Skrivare och fax**), och gör sedan följande för att öppna utskriftsserverns egenskapsfönster.

❏ Windows 10/Windows 8.1/Windows 8/Windows 7/Windows Server 2016/Windows Server 2012 R2/Windows Server 2012/Windows Server 2008 R2

Klicka på skrivarikonen och klicka sedan på **Utskriftsserverns egenskaper** uppe i fönstret.

❏ Windows Vista/Windows Server 2008

Högerklicka på mappen **Skrivare** och klicka sedan på **Kör som administratör** > **Serveregenskaper**.

❏ Windows XP/Windows Server 2003 R2/Windows Server 2003 Från menyn **Arkiv**, välj **Serveregenskaper**.

Klicka på fliken **Drivrutin**.Om namnet på din skrivare visas i listan, är en äkta skrivardrivrutin från Epson installerad på datorn.

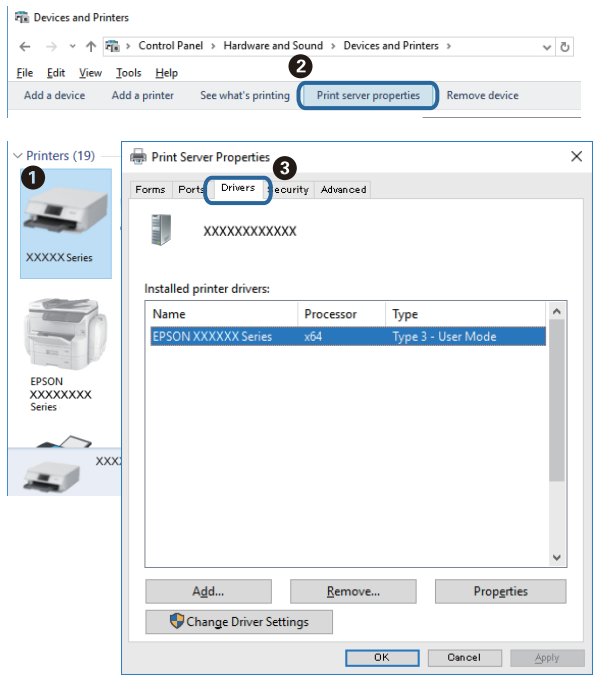

### **Mac OS**

Välj **Systeminställningar** i -menyn > **Skrivare och skannrar** (eller **Skriv ut och skanna**, **Skriv ut och faxa**) och välj sedan skrivaren.Klicka på **Alternativ och tillbehör**, och om fliken **Alternativ** och fliken **Verktyg** visas i fönstret, är en äkta skrivardrivrutin från Epson installerad på datorn.

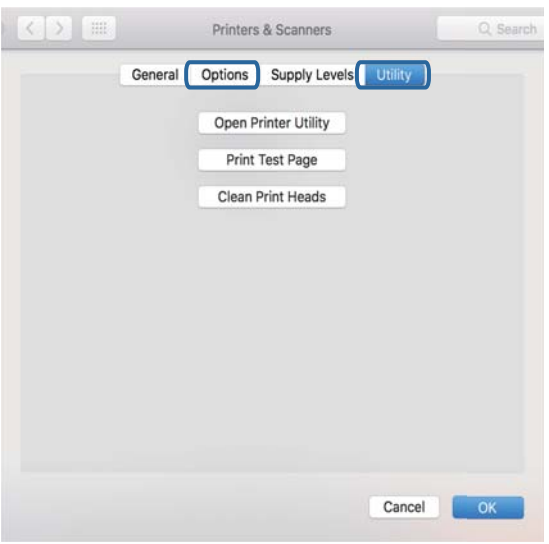

### **Relaterad information**

& ["Installera de senaste programmen" på sidan 188](#page-187-0)

### **Kontrollera skrivarstatus från datorn (Windows)**

Klicka på **Utskriftskö** på skrivarens drivrutinsflik **Underhåll** och kontrollera sedan följande.

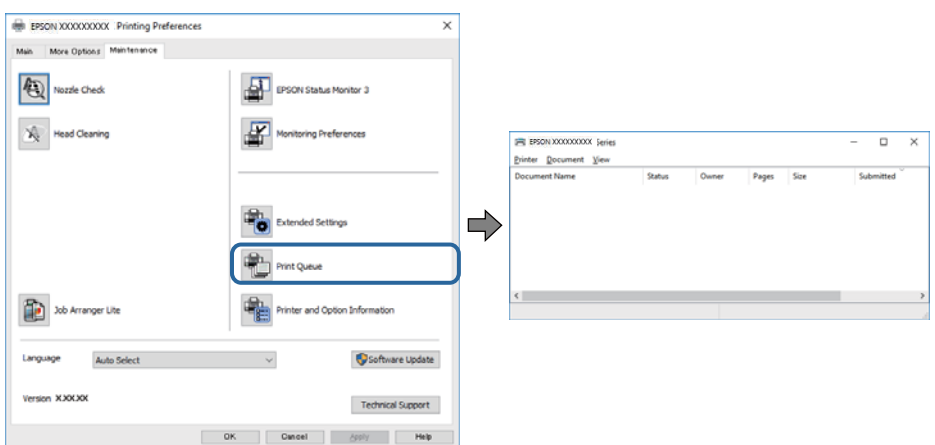

❏ Se om det finns några pausade utskriftsjobb.

Om onödiga data ligger kvar väljer du **Avbryt alla dokument** från menyn **Skrivare**.

❏ Se till att skrivaren inte är frånkopplad eller väntande.

Om skrivaren är frånkopplad eller väntande, rensar du inställningarna för frånkopplad och väntande på menyn **Skrivare**.

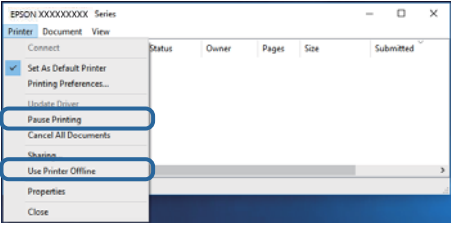

❏ Se till att skrivaren är vald som standardskrivare på menyn **Skrivare** (det ska finnas en kryssmarkering på objektet i menyn).

Om skrivaren inte har valts som standardskrivare ställer du in den som standardskrivare. Om det finns flera ikoner i **Kontrollpanelen** > **Visa enheter och skrivare** (**Skrivare**, **Skrivare och fax**), se följande för att välja ikonen.

Exempel)

USB-anslutning: EPSON XXXX-serien

Nätverksanslutning: EPSON XXXX-serien (nätverk)

Om du installerar skrivardrivrutinen flera gånger kan kopior på skrivardrivrutinen skapas. Om kopior, såsom "EPSON XXXX-serien (kopia 1)" skapas högerklickar du på den kopierade drivrutinsikonen och sedan klickar du på **Ta bort enhet**.

❏ Kontrollera att skrivarporten är korrekt vald i **Egenskap** > **Port** på menyn **Skrivare** enligt följande.

Välj "**USBXXX**" som en USB-anslutning eller "**EpsonNet Print Port**" som en nätverksanslutning.

### **Kontrollera skrivarstatus från datorn (Mac OS)**

Kontrollera att skrivarens status inte är **Paus**.

Välj **Systeminställningar** på menyn > **Skrivare och skannrar** (eller **Skriv ut och skanna**, **Skriv ut och faxa**) och dubbelklicka sedan på skrivaren.Om skrivaren är pausad klicka på **Återuppta** (eller **Återuppta skrivare**).

# **När du inte kan utföra nätverksinställningar**

- ❏ Stäng av enheterna som du vill ansluta till nätverket. Vänta i cirka 10 sekunder och sätt sedan på enheterna i följande ordning; trådlös router, dator eller smartenhet och sedan skrivaren. Flytta skrivaren och datorn eller smartenheten närmare till den trådlösa routern för att förbättra radiovågskommunikationen och försök sedan att utföra nätverksinställningarna igen.
- ❏ Välj **Inst.** > **Allmänna inställningar** > **Nätverksinställningar** > **Kontroll av nätverksanslutning**, och skriv sedan ut nätverksanslutningsrapport. Om ett fel har inträffat ska du läsa nätverkets anslutningsrapport och sedan följa de lösningar som rekommenderas.

### **Relaterad information**

- & ["Skriva ut en rapport om nätverksanslutning" på sidan 39](#page-38-0)
- & ["Meddelanden och lösningar i nätverksanslutningsrapporten" på sidan 40](#page-39-0)

### **Kan inte ansluta från enheter även om nätverksinställningarna fungerar**

Om du inte kan ansluta från datorn eller den smarta enheten till skrivaren trots att nätverksanslutningsrapporten inte visar några problem, ska du läsa följande.

❏ När du använder flera trådlösa routrar samtidigt kan du inte använda skrivaren från datorn eller den smarta enheten, beroende på inställningarna för trådlösa routrar. Anslut datorn eller smartenheten till samma trådlösa router som skrivaren.

Avaktivera anslutningsfunktionen på smartenheten, om den är aktiverad.

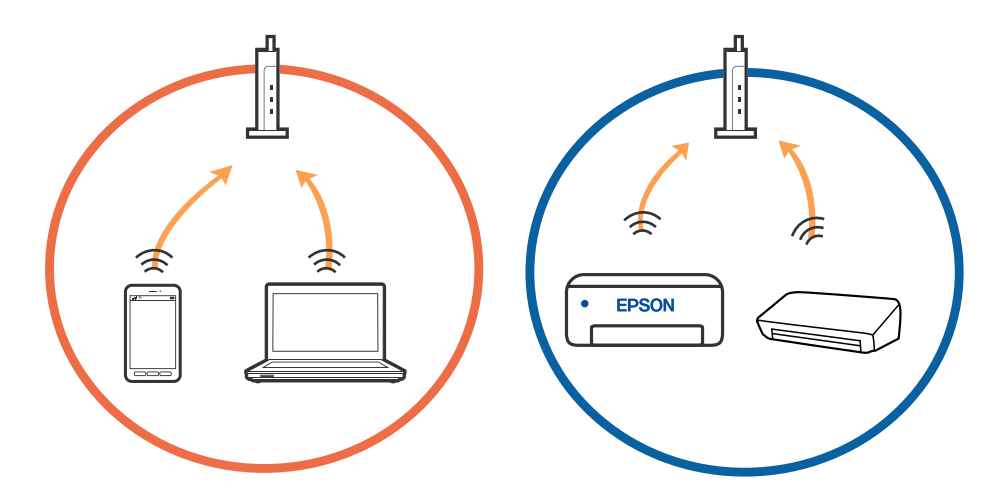

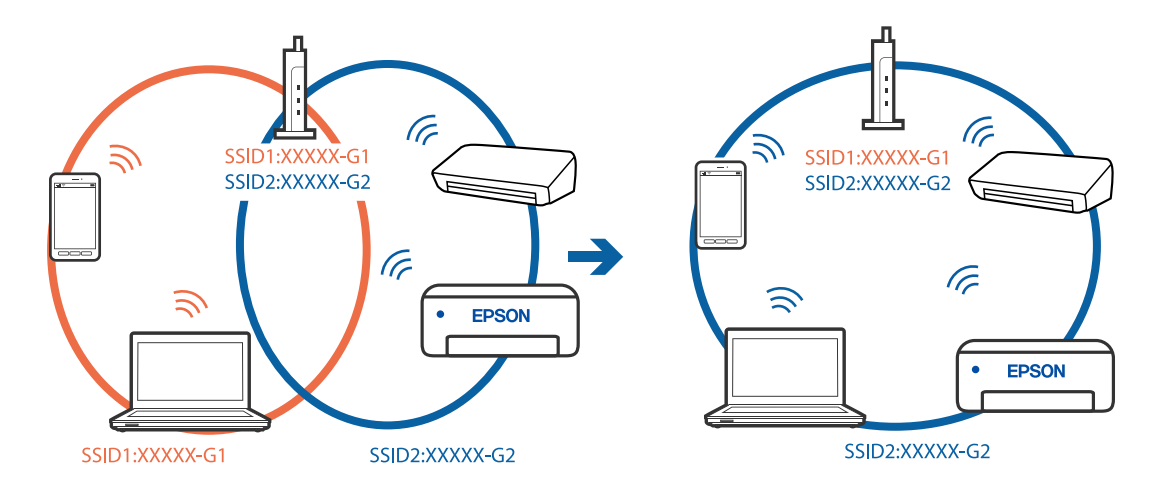

❏ Du kan inte ansluta till den trådlösa routern när den har flera SSID och enheter anslutna till olika SSID på samma trådlösa router. Anslut datorn eller smartenheten till samma SSID som skrivaren.

❏ En trådlös router som är kompabitel med både IEEE 802.11a och IEEE 802.11g har SSID för 2,4 GHz och 5 GHz. Om du ansluter datorn eller smartenheten till en 5 GHz SSID, kan du inte ansluta till skrivaren, eftersom skrivaren bara stöder kommunikation över 2,4 GHz. Anslut datorn eller smartenheten till samma SSID som skrivaren.

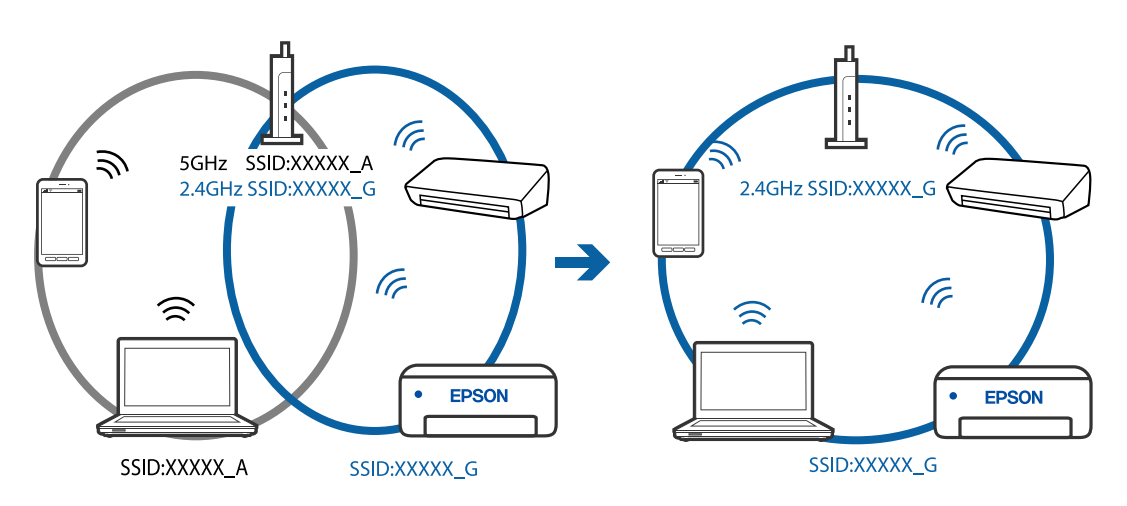

❏ De flesta trådlösa routrar har en sekretesseparatorfunktion som hindrar kommunikationen mellan de anslutna enheterna. Om du inte kan kommunicera mellan skrivaren och datorn eller smartenheten även om de är anslutna till samma nätverk ska du inaktivera sekretesseparatorn på den trådlösa routern. Mer information finns i dokumentationen som medföljde den trådlösa routern.

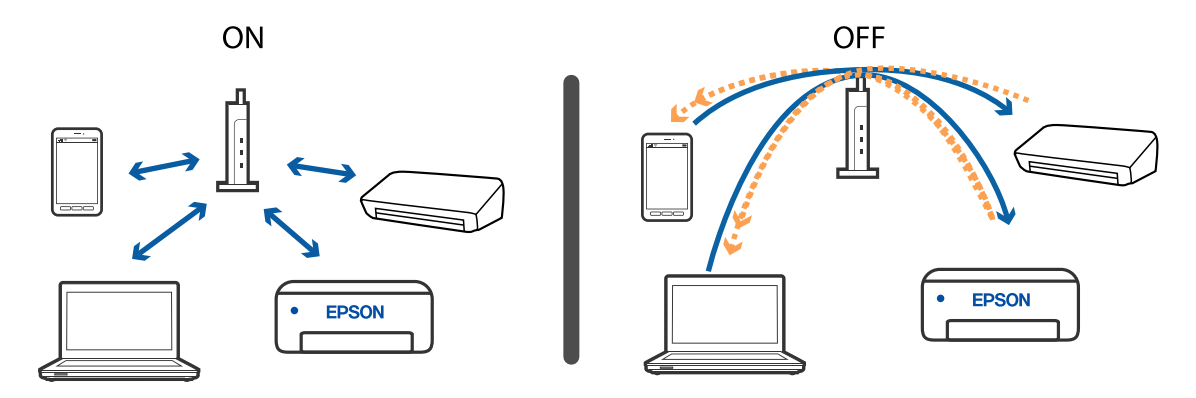

### **Relaterad information**

- & "Kontrollera att SSID är ansluten till skrivaren" på sidan 210
- & "Kontrollera SSID för datorn" på sidan 210

### **Kontrollera att SSID är ansluten till skrivaren**

Välj **Inst.** > **Allmänna inställningar** > **Nätverksinställningar** > **Nätverksstatus**.

Du kan kontrollera SSID för Wi-Fi och Wi-Fi Direct i varje meny.

### **Kontrollera SSID för datorn**

### **Windows**

Klicka på **i verktygsfältet på skrivbordet.** Kontrollera namnet på anslutet SSID i den lista som visas.

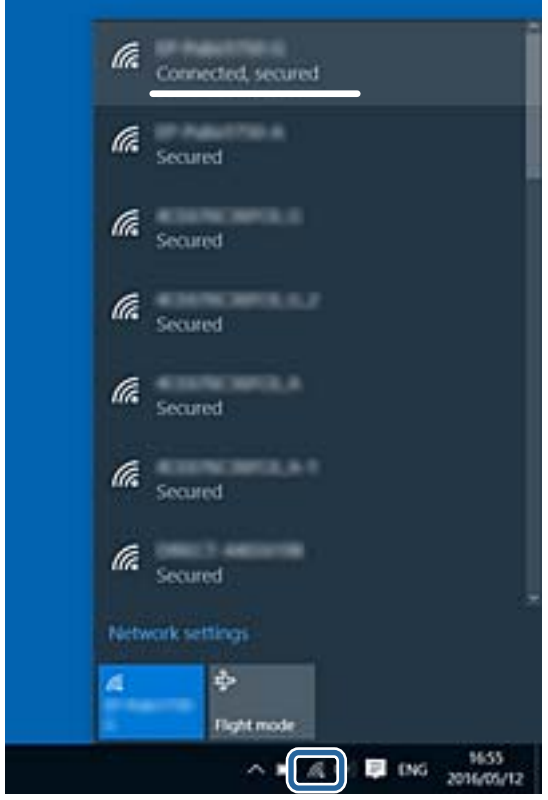

### **Mac OS**

Klicka på Wi-Fi-ikonen längst upp på datorskärmen. En lista över SSID visas och ansluten SSID indikeras med en kryssmarkering.

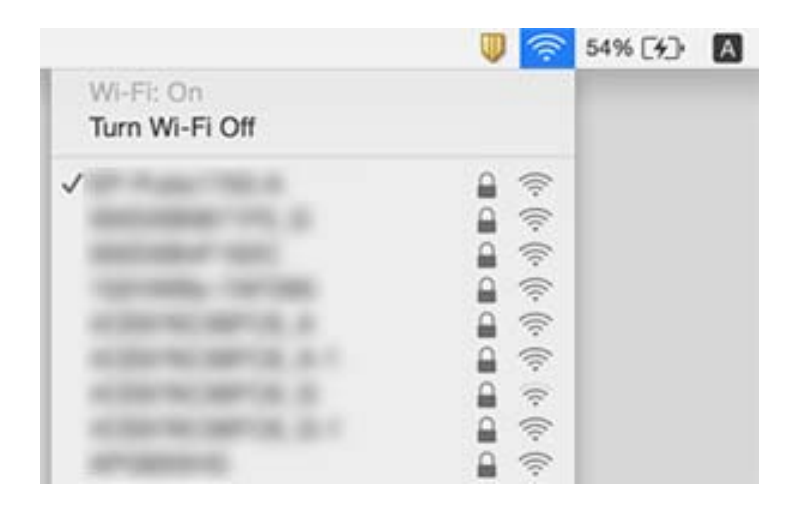

### **Ethernetanslutningen blir instabil**

När du ansluter skrivaren via Ethernet med enheter som stöder IEEE 802.3az (Energieffektivt Ethernet) kan följande problem uppstå beroende på vilken hubb eller router du använder.

- ❏ Anslutningen bli instabil, skrivaren ansluts och kopplas bort gång på gång.
- ❏ Kan inte ansluta till skrivaren.
- ❏ Kommunikationshastigheten är långsam.

Följ stegen nedan för att inaktivera IEEE 802.3az för skrivaren och sedan ansluta.

- 1. Dra ur Ethernetkabeln som är ansluten till datorn och skrivaren.
- 2. När IEEE 802.3az på datorn är aktiverat, stäng av det.

Mer information finns i dokumentationen som medföljde datorn.

- 3. Anslut datorn direkt till skrivaren med en ethernetkabel.
- 4. Skriv ut en nätverksanslutningsrapport på skrivaren.
- 5. Kontrollera skrivarens IP-adress på den utskrivna anslutningsrapporten för nätverket.
- 6. Gå till Web Config på datorn.

Öppna en webbläsare och ange skrivarens IP-adress.

- 7. Välj **Avancerade inställningar** från listan längst uppe till höger i fönstret.
- 8. Välj **Nätverksinställningar** > **Kabelanslutet LAN**.
- 9. Välj **Av** för **IEEE 802.3az**.
- 10. Klicka på **Nästa**.
- 11. Klicka på **OK**.
- 12. Dra ur Ethernetkabeln som är ansluten till datorn och skrivaren.
- 13. Om du stängt av IEEE 802.3az på datorn i steg 2, aktivera det.
- 14. Anslut Ethernetkabeln som du avlägsnade i steg 1 till datorn och skrivaren.

Om problemet kvarstår kan det vara andra enheter än skrivaren som orsakar problemet.

# **Det går inte att skriva ut från en iPhone eller iPad**

- ❏ Anslut iPhone eller iPad till samma nätverk (SSID) som skrivaren.
- ❏ Aktivera **Pappersinställn. automatisk visning** i följande menyer.

**Inst.** > **Allmänna inställningar** > **Skrivarinställningar** > **Papperkälla inställn.** > **Pappersinställn. automatisk visning**

❏ Aktivera inställningen AirPrint på Web Config.

### **Relaterad information**

- & ["Ansluta till en smartenhet" på sidan 24](#page-23-0)
- & ["Program för konfiguration av skrivaråtgärder \(Web Config\)" på sidan 182](#page-181-0)

# **Problem med utskrift**

### **Utskriften är blek eller färger saknas**

- ❏ Om du inte har använt skrivaren på länge kan skrivhuvudets munstycken vara igentäppta och bläckdropparna kan därför tränga igenom. Kontrollera munstyckena och rengör skrivhuvudet om några av skrivarmunstyckena är tilltäppta.
- ❏ Om du har skrivit ut när bläcknivån var för låg för att synas i bläckbehållarfönstren, ska du fylla på bläcktanken till den övre linjemarkeringen och sedan använda verktyget **Djuprengöring** för att byta bläcket i bläckrören. Efter att du har använt verktyget gör du en munstyckeskontroll för att se om utskriftskvaliteten har förbättrats.

### **Relaterad information**

- & "**[Kontrollera om munstyckena är igensatta \(munstyckeskontroll\)](#page-164-0)**" på sidan 165
- & ["Fylla på bläckbehållaren" på sidan 160](#page-159-0)
- & ["Totalrengöra skrivhuvudet \(Djuprengöring\)" på sidan 169](#page-168-0)

### **Ränder eller oväntade färger visas**

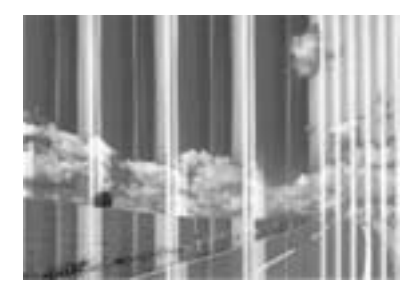

Skrivarhuvudets munstycken kan vara tilltäppta. Gör en munstyckskontroll för att kontrollera om skrivarhuvudets munstycken är tilltäppta. Rengör skrivarhuvudet om några av skrivarmunstyckena är tilltäppta.

### **Relaterad information**

& "**[Kontrollera om munstyckena är igensatta \(munstyckeskontroll\)](#page-164-0)**" på sidan 165

### **Färgade ränder visas i intervall om cirka 3.3 cm**

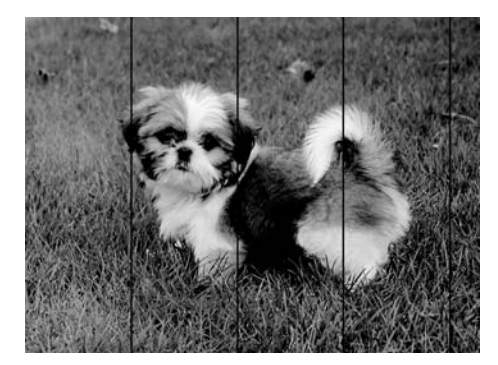

- ❏ Välj lämplig inställning för papperstyp för den typ av papper som fyllts på i skrivaren.
- ❏ Justera skrivhuvudet med hjälp av funktionen **Horisontell justering**.
- ❏ Skriv ut med en inställning för papper av högre kvalitet när du skriver ut på vanligt papper.

### **Relaterad information**

- & ["Lista över papperstyper" på sidan 59](#page-58-0)
- & ["Justera skrivhuvudet" på sidan 171](#page-170-0)

### **Vertikal bandning eller felinriktning**

# enthanten ane ı Aufdruck. W **J** 5008 "Regel

- ❏ Justera skrivhuvudet med hjälp av funktionen **Vertikal justering**.
- ❏ Om utskriftskvaliteten inte förbättras även efter justering av skrivhuvudet ska du skriva ut med en högre kvalitetsinställning.

### **Relaterad information**

& ["Justera skrivhuvudet" på sidan 171](#page-170-0)

### **Utskriftskvaliteten är dålig**

Kontrollera följande om utskriftskvaliteten är dålig på grund av suddiga utskrifter, linjer, saknade eller bleka färger, feljustering i utskrifterna.

### **Kontrollera skrivaren**

- ❏ Kontrollera att den inledande bläckpåfyllningen är slutförd.
- ❏ Fyll på bläckbehållaren om bläcknivån ligger under den nedre linjen.
- ❏ Kontrollera munstyckena och rengör skrivarhuvudet om några av skrivarmunstyckena är tilltäppta.
- ❏ Justera skrivarhuvudet.

### **Kontrollera papperet**

- ❏ Använd papper som hanteras av den här skrivaren.
- ❏ Skriv inte ut på papper som är fuktigt, skadat eller för gammalt.
- ❏ Släta ut papper som är rullade eller kuvert som är luftfyllda.
- ❏ Stapla inte pappren direkt efter utskrift.
- ❏ Låt utskrifterna torka helt innan du arkiverar eller visar dem. Undvik direkt solljus när du torkar utskrifterna, rör inte vid bläcksidan och försök inte torka med en hårtork.
- ❏ Epson rekommenderar att du använder originalpapper från Epson istället för vanligt papper vid utskrift av bilder eller foton. Skriv ut på utskriftssidan av Epson-originalpapperet.

### **Kontrollera utskriftsinställningarna**

- ❏ Välj lämplig inställning för papperstyp för den typ av papper som fyllts på i skrivaren.
- ❏ Skriv ut med en inställning av högre kvalitet.
- ❏ Vid dubbelriktad utskrift (med hög hastighet) skriver skrivhuvudet i båda riktningarna och vertikala linjer kan bli feljusterade. Om utskriftskvaliteten inte förbättras, ska du inaktivera den dubbelriktade inställningen (eller hög hastighet). Om du inaktiverar den här inställningen kan utskriftshastigheten försämras.
	- ❏ Windows

Avmarkera **Hög hastighet** på skrivardrivrutinens flik **Fler alternativ**.

❏ Mac OS

Välj **Systeminställningar** i -menyn > **Skrivare och skannrar** (eller **Skriv ut och skanna**, **Skriv ut och faxa**) och välj sedan skrivaren. Klicka på **Alternativ och förbrukningsmaterial** > **Alternativ** (eller **Drivrutin**). Välj **Av** som inställning för **Höghastighetsutskrift**.

### **Kontrollera bläckbehållaren**

- ❏ Använd bläckflaskor med rätt artikelnummer för den här skrivaren.
- ❏ Epson rekommenderar att du använder bläckflaskor före utgångsdatumet som anges på förpackningarna.
- ❏ Prova att använda Epson-originalbläckflaskor.Produkten är konstruerad att justera färgerna baserat på Epsonoriginalbläckflaskor.Användning av bläckflaskor från andra tillverkare kan göra att utskriftskvaliteten försämras.

### **Relaterad information**

- & "**[Kontrollera om munstyckena är igensatta \(munstyckeskontroll\)](#page-164-0)**" på sidan 165
- & ["Justera skrivhuvudet" på sidan 171](#page-170-0)
- $\rightarrow$  ["Tillgängligt papper och kapacitet" på sidan 50](#page-49-0)
- & ["Lista över papperstyper" på sidan 59](#page-58-0)
- & ["Försiktighetsåtgärder för pappershantering" på sidan 52](#page-51-0)

### **Papperet är kladdigt eller repigt**

❏ När horisontella streck visas eller överdelen eller underdelen av papperet är kladdigt ska du lägga i papper i rätt riktning och skjuta kantstöden mot kanterna på papperet.

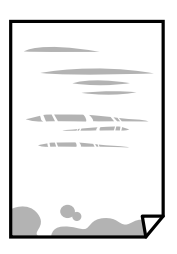

❏ Rengör pappersbanan när vertikala streck uppträder eller papperet är kladdigt.

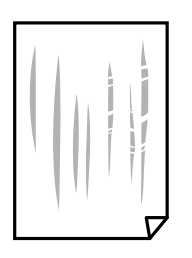

- ❏ Lägga papperet på en jämn yta och kontrollera, om det är böjt. Om det är så, jämna ut det.
- ❏ Vid utskrift på tjockt papper ligger skrivhuvudet nära utskriftsytan och papperet kan bli nött. I det här fallet ska du aktivera inställningen för minskad nötning. Om du aktiverar den här inställningen kan utskriftskvaliteten försämras eller utskriften bli långsammare.

Windows

Klicka på **Utökade inställningar** på skrivardrivrutinens **Underhåll**-flik och välj sedan **Papper med kort fiberriktning**.

### **Relaterad information**

- & ["Fylla på papper i Papperskassett" på sidan 53](#page-52-0)
- & ["Rensa pappersbanan för bläckfläckar" på sidan 172](#page-171-0)

### **Papperet blir kladdigt vid automatisk dubbelsidig utskrift**

Om du använder automatisk dubbelsidig utskrift och skriver ut data med hög densitet, som foton eller diagram, ska du ställa in en lägre densitetsnivå och en längre torktid.

### **Relaterad information**

& ["Skrivarinställningar" på sidan 68](#page-67-0)

### **Utskrivna foton är kladdiga**

Du kanske skriver ut på fel sida av fotopapperet. Se till att du skriver ut på sidan som tål utskrift.

Om du skriver ut på fel sida av fotopapperet, måste du rengöra pappersvägen.

### **Relaterad information**

& ["Rensa pappersbanan för bläckfläckar" på sidan 172](#page-171-0)

### **Felaktig position, storlek eller marginal för utskriften**

- ❏ Fyll på papper i rätt riktning och för kantstöden mot papperskanten.
- ❏ När du placerar originalen på skannerglas ska du anpassa hörnet av originalet till hörnet som indikeras på skannerglas-ramen. Om kanterna på kopian är beskurna flyttar du originalet en bit bort från hörnet.
- ❏ När du lägger original på skannerglas bör du även rensa skannerglas och dokumentluckan. Om det är damm eller fläckar på glaset, kan kopieringsområdet utökas så att dammet eller fläckarna kommer med, vilket ger en felaktig kopieringsposition eller små bilder.
- ❏ Välj lämplig **Dokumentstl.** i kopieringsinställningarna.
- ❏ Välj lämplig inställning för pappersstorlek.
- ❏ Justera marginalinställningen i programmet så att den hamnar inom utskriftsområdet.

### **Relaterad information**

& ["Fylla på papper i Papperskassett" på sidan 53](#page-52-0)
- & ["Placera original på Skannerglas" på sidan 62](#page-61-0)
- & ["Rengöra enhetens Skannerglas" på sidan 177](#page-176-0)
- & ["Utskriftsområde" på sidan 231](#page-230-0)

### **Utskrivna tecken är felaktiga eller förvanskade**

- ❏ Anslut USB-kabeln säkert till skrivaren och datorn.
- ❏ Avbryt alla utskriftsjobb som pausats.
- ❏ Försätt inte datorn i **Viloläge** eller **Vila**-läge manuellt när utskrift pågår. Sidor med förvrängd text kan skrivas ut nästa gång du startar datorn.
- ❏ Om du använder skrivardrivrutinen du tidigare använder kan utskriftna tecken bli förvridna. Kontrollera att skrivardrivrutinen du använder är till för den här skrivaren. Kontrollera skrivarens namn överst i fönstret för skrivardrivrutinen.

### **Den utskrivna bilden är inverterad**

Avmarkera alla inställningar för spegelvända bilder i skrivarens drivrutiner eller i programmet.

❏ Windows

Avmarkera **Spegelvänd bild** på fliken **Fler alternativ** för skrivardrivrutinen.

❏ Mac OS

Avmarkera **Spegelvänd bild** på menyn **Utskriftsinställningar** för dialogrutan för utskrift.

### **Mosaikliknande mönster i utskrifterna**

Skriv ut med högre upplösningsdata vid utskrift av bilder eller foton. Bilder på webbsidor har ofta låg upplösning även om de ser tillräckligt bra ut på skärmen, vilket kan leda till att utskriftskvaliteten blir sämre.

## **Ojämna färger, kladd, prickar eller raka streck dyker upp på den kopierade bilden**

- ❏ Rensa pappersbanan.
- ❏ Rensa skannerglas.
- ❏ Rengör ADM-enheten.
- ❏ Tryck inte för hårt på originalet eller dokumentlocket när du placerar originalen på skannerglas.
- ❏ Om papperet har bläckfläckar, sänk inställningen för kopieringstäthet.

#### **Relaterad information**

- & ["Rensa pappersbanan för bläckfläckar" på sidan 172](#page-171-0)
- & ["Rengöra enhetens Skannerglas" på sidan 177](#page-176-0)
- & ["Rengöra ADF-enheten" på sidan 174](#page-173-0)
- & ["Grundläggande menyalternativ för kopiering" på sidan 122](#page-121-0)

# **Moirémönster (vattring) uppstår på den kopierade bilden**

Ändra inställningarna för förminskning och förstoring eller ändra vinkeln något på originalet.

### **Relaterad information**

 $\rightarrow$  ["Grundläggande menyalternativ för kopiering" på sidan 122](#page-121-0)

## **En bild av den motsatta sidan av originalet framträder på den kopierade bilden**

- ❏ Om det är ett tunt original placerar du det på skannerglas och placerar sedan en bit svart papper ovanpå.
- ❏ Sänk inställningen för kopieringsdensitet på kontrollpanelen.

### **Relaterad information**

& ["Grundläggande menyalternativ för kopiering" på sidan 122](#page-121-0)

### **Utskriftsproblemet kunde inte rensas**

Om du har försökt med alla lösningar och problemet inte är löst, kan du försöka att avinstallera och sedan återinstallera skrivardrivrutinen.

#### **Relaterad information**

- & ["Avinstallera program" på sidan 189](#page-188-0)
- & ["Installera de senaste programmen" på sidan 188](#page-187-0)

# **Övriga utskriftsproblem**

# **Utskriften är för långsam**

- ❏ Stäng alla onödiga program.
- ❏ Sänk kvalitetsinställningen. Hög utskriftskvalitet gör att utskriften tar längre tid.
- ❏ Aktivera den dubbelriktade (eller höghastighets-) inställningen. När den här inställningen är aktiverad, skriver skrivhuvudet i båda riktningarna och utskriftshastigheten ökar.
	- ❏ Windows

Välj **Hög hastighet** på fliken **Fler alternativ** för skrivardrivrutinen.

❏ Mac OS

Välj **Systeminställningar** i -menyn > **Skrivare och skannrar** (eller **Skriv ut och skanna**, **Skriv ut och faxa**) och välj sedan skrivaren. Klicka på **Alternativ och förbrukningsmaterial** > **Alternativ** (eller **Drivrutin**). Välj **På** som inställning för **Höghastighetsutskrift**.

❏ Inaktivera tyst läge. Den här funktionen gör att utskriften tar längre tid.

❏ Kontrollpanel

Välj på startskärmen och inaktivera sedan **Tyst läge**.

❏ Windows

Välj **Av** som inställning för **Tyst läge** på skrivardrivrutinens flik **Huvudinställningar**.

❏ Mac OS

Välj **Systeminställningar** i -menyn > **Skrivare och skannrar** (eller **Skriv ut och skanna**, **Skriv ut och faxa**) och välj sedan skrivaren. Klicka på **Alternativ och förbrukningsmaterial** > **Alternativ** (eller **Drivrutin**). Välj **Av** som inställning för **Tyst läge**.

### **Utskriften eller kopieringen går mycket långsammare under kontinuerlig drift**

Utskriften eller kopieringen saktar ned för att förhindra att skrivarmekanismen överhettas och skadas. Du kan emellertid fortsätta att använda skrivaren. För att återgå till normal hastighet, låt skrivaren vila i minst 30 minuter. Hastigheten återgår inte till normalt läge om strömmen är avslagen.

## **Det går inte att avbryta utskriften från en dator som kör Mac OS X v10.6.8**

Gör följande inställningar om du vill sluta skriva ut från datorn.

Kör Web Config och välj sedan **Port9100** som **Högsta prioritet-protokoll**-inställning i **AirPrint-inställning**. Välj

**Systeminställningar** på menyn > **Skrivare och skannrar** (eller **Skriv ut och skanna**, **Skriv ut och faxa**), ta bort skrivaren och lägg sedan till den på nytt.

# **Det går inte att starta en skanning**

- ❏ Om du skannar med ADF, kontrollera att dokumentlocket och ADF-locket är stängda.
- ❏ Anslut USB-kabeln säkert till skrivaren och datorn. Om du använder en USB-hubb kan du försöka ansluta skrivaren direkt till datorn.
- ❏ Om du skannar med hög upplösning i ett nätverk, kan ett kommunikationsfel uppstå. Sänk upplösningen.
- ❏ Kontrollera att rätt skrivare (skanner) är vald i Epson Scan 2.

#### **Kontrollera om skrivaren identifieras när du använder Windows**

Kontrollera i Windows att skrivaren (skannern) visas i **Skanner och kamera**. Skrivaren (skannern) bör visas som "EPSON XXXXX (skrivarens namn)". Om skrivaren (skannern) inte visas kan du prova att avinstallera och installera om Epson Scan 2. Mer information finns i avsnittet **Skanner och kamera**.

❏ Windows 10

Klick på startknappen och välj sedan **Windows-system** > **Kontrollpanel**, ange "Skanner och kamera" i sökfältet, klicka på **Visa skannrar och kameror**, och kontrollera sedan om skrivaren visas.

❏ Windows 8.1/Windows 8/Windows Server 2012 R2/Windows Server 2012

Välj **Skrivbord** > **Inställningar** > **Kontrollpanelen**, ange "skanner och kamera" i sökfältet, klicka på **Visa skanner och kamera** och kontrollera sedan om skrivaren visas.

❏ Windows 7/Windows Server 2008 R2

Klicka på startknappen och välj **Kontrollpanelen**, ange "skanner och kamera" i sökfältet, klicka på **Visa skannrar och kameror** och kontrollera sedan om skrivaren visas.

❏ Windows Vista/Windows Server 2008

Klicka på startknappen, välj **Kontrollpanelen** > **Maskinvara och ljud** > **Skannrar och kameror** och kontrollera att skrivaren visas.

❏ Windows XP/Windows Server 2003 R2/Windows Server 2003

Klicka på startknappen, välj **Kontrollpanelen** > **Skrivare och annan maskinvara** > **Skannrar och kameror** och kontrollera sedan om skrivaren visas.

### **Relaterad information**

- & ["Avinstallera program" på sidan 189](#page-188-0)
- & ["Installera de senaste programmen" på sidan 188](#page-187-0)

# **Problem med skannade bilder**

## **Det blir ojämna färger, smuts, fläckar osv. när skanning görs från skannerglaset**

- ❏ Rengör skannerglaset.
- ❏ Ta bort allt skräp eller smuts som finns på originalet.
- ❏ Tryck inte för hårt på originalet eller dokumentomslaget. Om du trycker med för mycket kraft kan det bli suddigt, smetigt och fläckigt.

#### **Relaterad information**

& ["Rengöra enhetens Skannerglas" på sidan 177](#page-176-0)

# **Det blir raka linjer vid skanning från ADF**

❏ Rengör ADF.

Raka linjer kan visas på bilden när skräp eller smuts kommer in i ADF.

❏ Ta bort allt skräp eller smuts som finns på originalet.

#### **Relaterad information**

& ["Rengöra ADF-enheten" på sidan 174](#page-173-0)

# **Bildkvaliteten är dålig**

- ❏ I Epson Scan 2, anpassa bilden med objekt i fliken **Avancerade inställningar** och skanna sedan.
- ❏ Om upplösningen är låg, försök att öka upplösningen och skanna sedan.

### **Relaterad information**

& ["Skanna med hjälp av Epson Scan 2" på sidan 133](#page-132-0)

# **Förskjutning visas i bakgrunden för bilder**

Bilderna på baksidan av originalen kan visas i den skannade bilden.

❏ I Epson Scan 2, väljer du **Avancerade inställningar** och sedan justerar du **Ljusstyrka**.

Den här funktionen kanske inte är tillgänglig, beroende på inställningarna på fliken **Huvudinställningar** > **Bildtyp** eller övriga inställningar på fliken **Avancerade inställningar**.

- ❏ I Epson Scan 2, väljer du fliken **Avancerade inställningar** och sedan **Bildalternativ** > **Förstärkning av text**.
- ❏ Vid skanning från skannerglaset placerar du det svarta papperet eller en diskdyna över originalet.

### **Relaterad information**

- & ["Skanna med hjälp av Epson Scan 2" på sidan 133](#page-132-0)
- & ["Placera original" på sidan 60](#page-59-0)

# **Texten är suddig**

- ❏ I Epson Scan 2, väljer du fliken **Avancerade inställningar** och sedan **Bildalternativ** > **Förstärkning av text**.
- ❏ I Epson Scan 2 när **Bildtyp** på fliken **Huvudinställningar** ställs in på **Svartvitt**, justerar du **Tröskel** på fliken **Avancerade inställningar**. När du ökar **Tröskel**, blir den svarta färgen kraftigare.
- ❏ Om upplösningen är låg kan du prova att öka upplösningen och sedan skaningen.

### **Relaterad information**

& ["Skanna med hjälp av Epson Scan 2" på sidan 133](#page-132-0)

# **Moaré-mönster (nätliknande skuggor) visas**

Om originalet är ett tryckt dokument kan moaré-mönster (nätliknande skuggor) visas på den skannade bilden.

❏ På fliken **Avancerade inställningar** i Epson Scan 2, välj **Descreening**.

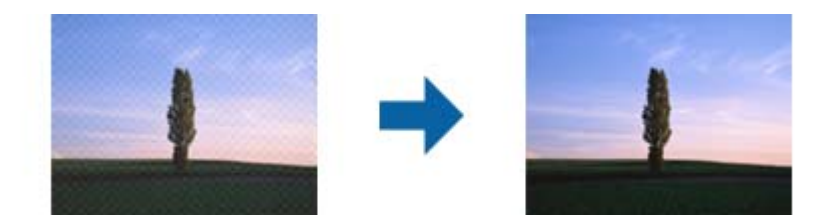

❏ Ändra upplösningen och skanna sedan igen.

#### **Relaterad information**

& ["Skanna med hjälp av Epson Scan 2" på sidan 133](#page-132-0)

### **Kan inte skanna korrekt område på skannerglaset**

- ❏ Se till att originalet är placerat korrekt mot marginalmarkörerna.
- ❏ Om kanten på den skannade bilden saknas flyttar du originalet lite bort från skannerglasets kant.
- ❏ Vid skanning från kontrollpanelen och val av det automatiska skanningområdets beskärningsfunktion tar du bort smuts från skannerglaset och dokumentluckan. Om det förekommer smuts runt originalet utökas skanningområdet till att inkludera det.

#### **Relaterad information**

- $\rightarrow$  ["Placera original" på sidan 60](#page-59-0)
- & ["Rengöra enhetens Skannerglas" på sidan 177](#page-176-0)

### **Texten identifieras inte korrekt vid sparande som en Sökbar PDF**

- ❏ I fönstret **Alternativ för bildformat** i Epson Scan 2, kontrollerar du att **Textspråk** är korrekt inställd på fliken **Text**.
- ❏ Kontrollera att originalet placeras rakt.
- ❏ Använd ett original med tydlig text. Textidentifiering kan avvisas för följande typer av original.
	- ❏ Originalen som har kopierats ett antal gånger
	- ❏ Originalen tas emot av fax (i låga upplösningar)
	- ❏ Originalen på vilket teckenmellanslag eller radmellanslag är för små
	- ❏ Originalen med linjering eller understreck i texten
	- ❏ Original med handskriven text
	- ❏ Original med veck eller skrynklor
- ❏ I Epson Scan 2 när **Bildtyp** på fliken **Huvudinställningar** ställs in på **Svartvitt**, justerar du **Tröskel** på fliken **Avancerade inställningar**. När du ökar **Tröskel**, blir det svarta färgområdet större.
- ❏ I Epson Scan 2, väljer du fliken **Avancerade inställningar** och sedan **Bildalternativ** > **Förstärkning av text**.

#### **Relaterad information**

& ["Skanna med hjälp av Epson Scan 2" på sidan 133](#page-132-0)

### **Kan inte lösa problem i den skannade bilden**

Om du har provat alla lösningar och inte har åtgärdat problemet ska du återställa inställningarna för Epson Scan 2 med Epson Scan 2 Utility.

#### *Anmärkning:*

Epson Scan 2 Utility är ett program som levereras med Epson Scan 2.

- 1. Starta Epson Scan 2 Utility.
	- ❏ Windows 10/Windows Server 2016

Klicka på startknappen och välj sedan **EPSON** > **Epson Scan 2 Utility**.

- ❏ Windows 8.1/Windows 8/Windows Server 2012 R2/Windows Server 2012 Ange programvarans namn i sökfältet och välj sedan den ikon som visas.
- ❏ Windows 7/Windows Vista/Windows XP/Windows Server 2008 R2/Windows Server 2008/Windows Server 2003 R2/Windows Server 2003

Klicka på startknappen och välj **Alla program** eller **Program** > **EPSON** > **Epson Scan 2 Utility** > **Epson Scan 2**.

❏ Mac OS

Välj **Gå** > **Applikationer** > **Epson Software** > **Epson Scan 2 Utility**.

- 2. Välj fliken **Annat**.
- 3. Klicka på **Återställ**.

*Anmärkning:* Om återställning inte löser problemet av- och ominstallerar du Epson Scan 2.

### **Relaterad information**

- & ["Avinstallera program" på sidan 189](#page-188-0)
- & ["Installera de senaste programmen" på sidan 188](#page-187-0)

# **Övriga skanningsproblem**

### **Skanningen är för långsam**

Sänk upplösningen.

# **Skanning avbryts vid skanning till PDF/Multi-TIFF**

- ❏ När du skannar med Epson Scan 2 kan du kontinuerligt skanna upp till 999 sidor i PDF-format och upp till 200 sidor i Multi-TIFF-format.
- ❏ Vi rekommenderar att du skannar i gråskala när du skannar stora volymer.
- ❏ Utöka det lediga utrymmet på datorns hårddisk. Skanningen kan avbrytas om det inte finns tillräckligt mycket ledigt utrymme.
- ❏ Prova att skanna med en lägre upplösning. Skanningen avbryts om den totala datamängden når gränsen.

### **Relaterad information**

& ["Skanna med hjälp av Epson Scan 2" på sidan 133](#page-132-0)

# <span id="page-223-0"></span>**Problem med att skicka och ta emot fax**

# **Kan inte skicka eller ta emot fax**

- ❏ Använd **Kontrollera faxanslutn.** på kontrollpanelen för att köra en automatisk faxanslutningskontroll. Prova lösningarna som finns i rapporten.
- ❏ Kontrollera inställningen för **Linjetyp**. Ändring av inställningen till **PBX** kanske löser problemet. Om ditt telefonsystem kräver en extern åtkomstkod för att komma ut på linjen, anger du åtkomstkoden på skrivaren och trycker på hash (#) i början av faxnumret när du skickar det.
- ❏ Om ett kommunikationsfel uppstår, ändrar du **Faxhastig.**-inställningen till **Seg(9 600 bps)** på kontrollpanelen.
- ❏ Kontrollera att telefonjacket fungerar genom att ansluta en telefon till det och testa det. Om du inte kan ringa eller ta emot samtal kontaktar du telefonbolaget.
- ❏ Om du vill ansluta till en DSL-telefonlinje måste du använda ett DSL-modem utrustat med ett inbyggt DSLfilter, eller installera ett separat DSL-filter för linjen. Ta kontakt med din DSL-leverantör.
- ❏ Om du är ansluten till en DSL-linje kan du ansluta skrivaren direkt till ett telefonjack och se om det går att skicka ett fax. Om det fungerar kan problemet orsakas av DSL-filtret. Ta kontakt med din DSL-leverantör.
- ❏ Aktivera **ECM**-inställningen på kontrollpanelen. Faxmeddelanden i färg kan inte skickas om **ECM** är inaktiverad.
- ❏ Innan du sänder eller tar emot fax ska du kontrollera att skrivaren är ansluten via en USB-sladd eller till ett nätverk, och att PC-FAX-drivrutinen har installerats på datorn. PC-FAX-drivrutinen har installerats tillsammans med FAX Utility.
- ❏ Om du använder Windows kontrollerar du att skrivaren (faxen) visas i **Enheter och skrivare**, **Skrivare** eller **Skrivare och annan maskinvara**. Skrivaren (faxen) visas som EPSON XXXXX (FAX). Om skrivaren (faxen) inte visas kan du prova att avinstallera och installera om FAX Utility. Information om hur du får åtkomst till **Enheter och skrivare**, **Skrivare** och **Skrivare och annan maskinvara** följer här.
	- ❏ Windows 10/Windows Server 2016
		- Klicka på startknappen och välj **Windows-system** > **Kontrollpanelen** > **Visa enheter och skrivare** i **Hårdvara och ljud**.
	- ❏ Windows 8.1/Windows 8

Välj **Skrivbord** > **Inställningar** > **Kontrollpanelen** > **Visa enheter och skrivare** i **Maskinvara och ljud** eller **Maskinvara**.

❏ Windows 7

Klicka på startknappen och välj **Kontrollpanelen** > **Visa enheter och skrivare** i **Maskinvara och ljud** eller **Maskinvara**.

❏ Windows Vista

Klicka på startknappen och välj **Kontrollpanelen** > **Skrivare** i **Maskinvara och ljud**.

❏ Windows XP

Klicka på startknappen och välj **Inställningar** > **Kontrollpanelen** > **Skrivare och annan maskinvara** > **Skrivare och fax**.

- ❏ Kontrollera följande i Mac OS.
	- ❏ Välj **Systeminställningar** i menyn > **Skrivare och skannrar** (eller **Skriva ut och skanna**, **Skriva ut och faxa**) och kontrollera sedan att skrivaren (faxen) visas. Skrivaren (faxen) visas som FAX XXXX (USB) eller FAX XXXX (IP). Klicka på [**+**] och registrera skrivaren (faxen) om den inte visas.
	- ❏ Välj **Systeminställningar** i menyn > **Skrivare och skannrar** (eller **Skriva ut och skanna**, **Skriva ut och faxa**) och dubbelklicka sedan på skrivaren (faxen). Om skrivaren är pausad klicka på **Återuppta** (eller **Återuppta skrivare**).

### **Relaterad information**

- & ["Kontrollera faxanslutn." på sidan 88](#page-87-0)
- & ["Grundl. inställn. -meny" på sidan 90](#page-89-0)
- & ["Ansluta skrivaren till en telefonlinje" på sidan 79](#page-78-0)
- & ["Avinstallera program" på sidan 189](#page-188-0)
- & ["Installera de senaste programmen" på sidan 188](#page-187-0)

### **Kan inte skicka fax**

- ❏ Ange faxrubrik för utgående fax i kontrollpanelen. En del faxar avvisar automatiskt inkommande fax som inte har någon faxrubrik.
- ❏ Om du har blockerat ditt uppringnings-ID ska du ta bort blockeringen. En del telefoner och faxar avvisar automatiskt anonyma samtal.
- ❏ Fråga mottagaren om faxnumret är korrekt och om mottagarens fax är klar att ta emot fax.

#### **Relaterad information**

- & ["Grundl. inställn. -meny" på sidan 90](#page-89-0)
- & ["Kan inte skicka eller ta emot fax" på sidan 224](#page-223-0)

### **Det går inte att skicka fax till en viss mottagare**

Kontrollera följande om du inte kan skicka fax till en viss mottagare på grund av ett fel.

❏ Om mottagarens dator inte svarar inom 50 sekunder efter att skrivaren har slutat ringa, avslutas samtalet med ett fel.Ring på en ansluten telefon för att kontrollera hur lång tid det tar innan du hör en faxton.Om det tar mer

än 50 sekunder lägger du in pauser efter faxnumret för att skicka faxet.  $\Box$  används för att ange pauser. Ett bindestreck anges för att markera pausen.En paus är omkring tre sekunder.Lägg till flera pauser om det behövs.

❏ Om du har valt mottagare i kontaktlistan ska du verifiera att registrerad information är korrekt.Om informationen är korrekt väljer du mottagaren i kontaktlistan och trycker på > **Redigera**, och sedan ändrar du **Faxhastighet** till **Seg(9 600 bps)**.

#### **Relaterad information**

- & ["Skicka fax via uppringning från den externa telefonenheten" på sidan 140](#page-139-0)
- & ["Hantera kontakter" på sidan 64](#page-63-0)
- & ["Kan inte skicka eller ta emot fax" på sidan 224](#page-223-0)

### **Kan inte skicka fax vid en angiven tid**

Ställ in rätt datum och tid på kontrollpanelen.

### **Relaterad information**

- & ["Skicka fax vid en specifik tidpunkt \(Skicka fax senare\)" på sidan 141](#page-140-0)
- & ["Grundl. inställn. -meny" på sidan 90](#page-89-0)

### **Kan inte ta emot fax**

- ❏ Om du har prenumererat på en vidarebefordringstjänst kanske skrivaren inte kan ta emot fax.Kontakta tjänstleverantören.
- ❏ Om du inte har anslutit en telefon till skrivaren anger du **Mottagarläge**-inställningen som **Auto** i kontrollpanelen.
- ❏ Under följande förhållanden tar skrivarens minne slut och kan inte ta emot fax.Se felsökningen för information om hantering av fullt minne.
	- ❏ Antalet mottagna dokument har uppnåt maximum på 100 dokument.
	- ❏ Skrivarens minne är fullt (100%).
- ❏ Kontrollera om avsändarens faxnummer har registrerats i **Listan med avvisade nummer**.Fax som skickas från nummer som har lagts till i listan är spärrade när **Listan med avvisade nummer** i **Avvisat fax** aktiveras.
- ❏ Fråga avsändaren om rubrikinformationen är installerad på deras fax.Fax som inte inkluderar rubrikinformation blockeras när **Tom faxrubrik blockerad** i **Avvisat fax** är aktiverad.
- ❏ Kontrollera om sändarens faxnummer är registrerat i kontaktlistan.Fax som skickas från nummer som inte har registrerats i den här listan är spärrade när **Oregistrerade kontakter** i **Avvisat fax** är aktiverat.

### **Relaterad information**

- & ["Grundl. inställn. -meny" på sidan 90](#page-89-0)
- & ["Kan inte skicka eller ta emot fax" på sidan 224](#page-223-0)
- & "Felet Minnet är fullt uppstår" på sidan 226

# **Felet Minnet är fullt uppstår**

- ❏ Om skrivaren sparar mottagna fax i inkorgen ska du ta bort de fax som du redan har läst.
- ❏ Om skrivaren sparar mottagna fax på en dator, startar du datorn där faxen ska sparas.När de mottagna faxen har sparats på datorn tas de bort från skrivarens minne.
- ❏ Även om minnet är fullt kan du skicka ett monokromt fax med funktionen **Direktsändning**.Du kan även skicka ett fax genom att ringa från den externa telefonenheten.
- ❏ Om skrivaren inte kan skriva ut ett mottaget fax på grund av att till exempel pappret har fastnat kan minnesfelet visas.Åtgärda problemet med skrivaren, kontakta avsändaren och be dem att skicka faxet på nytt.

#### **Relaterad information**

- & ["Spara mottagna fax i inkorgen" på sidan 145](#page-144-0)
- & ["Skicka flera sidor av ett monokromt dokument \(Direktsändning\)" på sidan 140](#page-139-0)
- & ["Skicka fax via uppringning från den externa telefonenheten" på sidan 140](#page-139-0)
- & ["Ta bort papper som fastnat" på sidan 195](#page-194-0)

# **Dålig kvalitet på det skickade faxet**

- ❏ Rensa skannerglas.
- ❏ Rengör ADM-enheten.
- ❏ Ändra inställningen för **Täthet** på kontrollpanelen.
- ❏ Om du inte är säker på kapaciteten för faxen, aktiverar du **Direktsändning** eller väljer **Fin** som **Upplösning**inställning.
- ❏ Aktivera **ECM**-inställningen på kontrollpanelen.

### **Relaterad information**

- & ["Faxinställningar" på sidan 147](#page-146-0)
- & ["Grundl. inställn. -meny" på sidan 90](#page-89-0)
- & ["Rengöra enhetens Skannerglas" på sidan 177](#page-176-0)
- & ["Rengöra ADF-enheten" på sidan 174](#page-173-0)

### **Fax skickas med fel storlek**

- ❏ När du skickar ett fax med skannerglas, ska du placera originalet korrekt enligt markeringen. Välj originalstorlek på kontrollpanelen.
- ❏ Rengör skannerglas och dokumentluckan. Om det är damm eller fläckar på glaset, kan skanningsområdet utökas så att dammet eller fläckarna kommer med, vilket ger en felaktig skanningsposition eller små bilder.

#### **Relaterad information**

- & ["Faxinställningar" på sidan 147](#page-146-0)
- $\rightarrow$  ["Placera original" på sidan 60](#page-59-0)
- & ["Rengöra enhetens Skannerglas" på sidan 177](#page-176-0)

# **Dålig kvalitet på det mottagna faxet**

- ❏ Aktivera **ECM**-inställningen på kontrollpanelen.
- ❏ Kontakta avsändaren och be dem att skicka faxet med ett högre kvalitetsläge.

❏ Skriv ut det mottagna faxet på nytt. Välj **Fax** > > **Skriva ut mottaget fax igen** för att skriva ut faxet igen.

#### **Relaterad information**

& ["Grundl. inställn. -meny" på sidan 90](#page-89-0)

### **Mottagna fax skrivs inte ut**

- ❏ Om ett fel inträffar i skrivaren, exempelvis om pappret har fastnat, kan mottagna fax inte skrivas ut. Kontrollera skrivaren.
- ❏ Om skrivaren sparar mottagna fax i inkorgen, skrivs det mottagna faxet inte ut automatiskt. Kontrollera **Mottagningsinställningar**.

#### **Relaterad information**

- & ["Kontrollera skrivarens status" på sidan 193](#page-192-0)
- & ["Ta bort papper som fastnat" på sidan 195](#page-194-0)
- & ["Spara mottagna fax i inkorgen" på sidan 145](#page-144-0)

### **Sidorna är blanka eller så skrivs bara en liten mängd text ut på den andra sidan i Mottagna fax**

Du kan skriva ut på ena sidan genom att använda funktionen **Radera utskriftsdata efter delning** i **Inställningar för delade sidor**.

Välj **Radera övre** eller **Radera undre** i **Radera utskriftsdata efter delning** och justera sedan **Tröskel**. Om du höjer tröskeln,höljs också antalet raderat; en högre tröskel ger dig en större möjlighet att skriva ut på en sida.

#### **Relaterad information**

& ["Utskriftsinställningar -meny" på sidan 89](#page-88-0)

# **Övriga faxproblem**

### **Kan inte ringa med ansluten telefon**

Anslut telefonen till EXT.-porten på skrivaren och ta upp luren. Om du inte hör en kopplingston i luren ska du ansluta telefonsladden korrekt.

#### **Relaterad information**

& ["Ansluta telefonenheten till skrivaren" på sidan 80](#page-79-0)

### **Telefonsvararen kan inte ta emot röstsamtal**

Ange ett högre antal ringsignaler för telefonsvararen i skrivarens **Ant. ringsign. inn. svar**-inställning.

### **Relaterad information**

- & ["Grundl. inställn. -meny" på sidan 90](#page-89-0)
- & ["Göra inställningar för att använda en telefonsvarare" på sidan 85](#page-84-0)

# **Avsändarens faxnummer visas inte på mottagna fax eller så är numret felaktigt**

Avsändaren kanske inte har angett information i faxrubriken eller så är den felaktig. Kontakta avsändaren.

# **Övriga problem**

# **Hög ljudvolym vid drift**

Om skrivarens ljudvolymen är för hög ska du aktivera **Tyst läge**.Om du aktiverar denna funktion kan skrivarhastigheten försämras.

❏ Kontrollpanel

Välj på startskärmen och aktivera sedan **Tyst läge**.

❏ Skrivardrivrutin för Windows

Aktivera **Tyst läge** på fliken **Huvudinställningar**.

❏ Skrivardrivrutin för Mac OS

Välj **Systeminställningar** i -menyn > **Skrivare och skannrar** (eller **Skriv ut och skanna**, **Skriv ut och faxa**) och välj sedan skrivaren.Klicka på **Alternativ och förbrukningsmaterial** > **Alternativ** (eller **Drivrutin**).Välj **På** som inställning för **Tyst läge**.

❏ Epson Scan 2

Klicka på knappen för att öppna fönstret **Konfiguration**.Ställ sedan in **Tyst läge** på fliken **Skanna**.

# **Datum och tid är felaktiga**

Ställ in rätt datum och tid på kontrollpanelen. Klockan kan visa fel tid efter ett strömavbrott som orsakats av blixtnedslag eller om strömmen har lämnats på under för lång tid.

### **Relaterad information**

& ["Grundl. inställn. -meny" på sidan 90](#page-89-0)

## **Programmet blockeras av en brandvägg (endast för Windows)**

Lägg till programmet på Windows-brandväggens lista över tillåtna program i säkerhetsinställningarna på **Control Panel**.

### **Ett meddelande som uppmanar dig att återställa bläcknivån visas**

Fyll på bläckbehållaren och återställ sedan bläcknivån.

Meddelandet kan visas trots att det fortfarande finns bläck i tanken beroende på användningsförhållandena.

Det kan bero på ett fel på skrivaren om meddelandet visas även när mer än hälften av bläcket finns kvar i bläckbehållaren. Kontakta Epson support.

### **Relaterad information**

& ["Fylla på bläckbehållaren" på sidan 160](#page-159-0)

## **Bläckspill**

- ❏ Om bläck fäster i området runt behållaren torkar du bort det med en noppfri, ren trasa eller bomullstrasa.
- ❏ Om bläck spills ut på bordet eller golvet, torkar du av det direkt.När bläcket torkar kan det vara svårt att få bort fläckar.För att förhindra att fläckar smetar ut stryker du ut bläcket med en torr trasa och torkar bort det med en fuktig trasa.
- ❏ Om du får bläck på händerna sköljer du bort det med vatten och tvål.

# <span id="page-230-0"></span>**Tekniska specifikationer**

# **Skrivarspecifikationer**

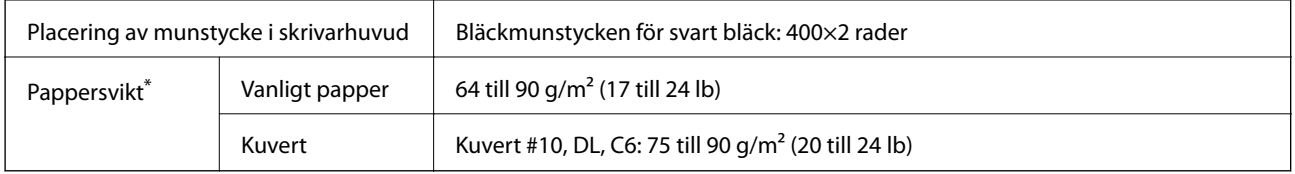

Även när papperstjockleken ligger inom det här området kanske papperet inte matas in i skrivaren eller också kan utskriftsresultatet påverkas, beroende på pappersegenskaper eller kvalitet.

### **Utskriftsområde**

### *Utskriftsområde för enstaka ark*

Utskriftskvaliteten kan bli sämre i skuggade områden på grund av skrivarmekanismen.

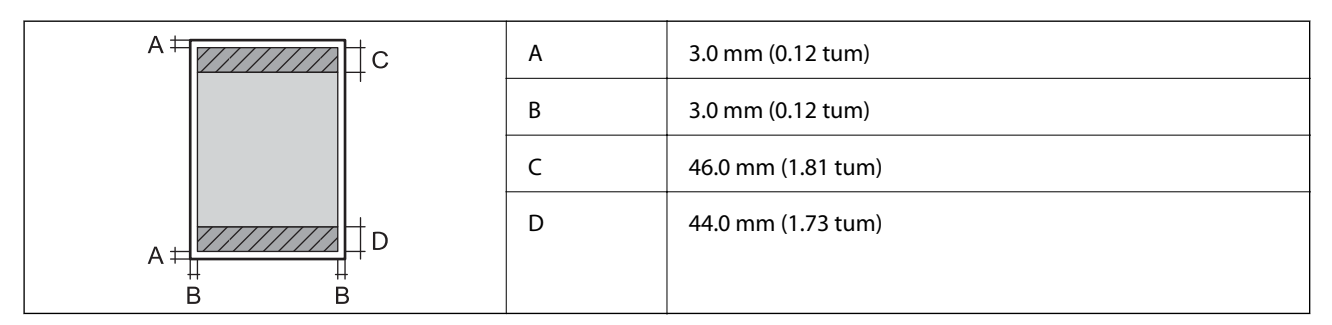

### *Utskriftsområde för kuvert*

Utskriftskvaliteten kan bli sämre i skuggade områden på grund av skrivarmekanismen.

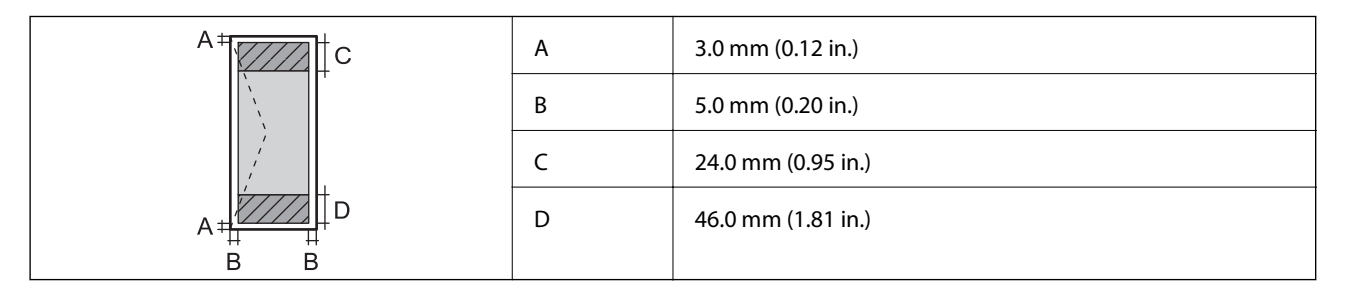

# **Skannerspecifikationer**

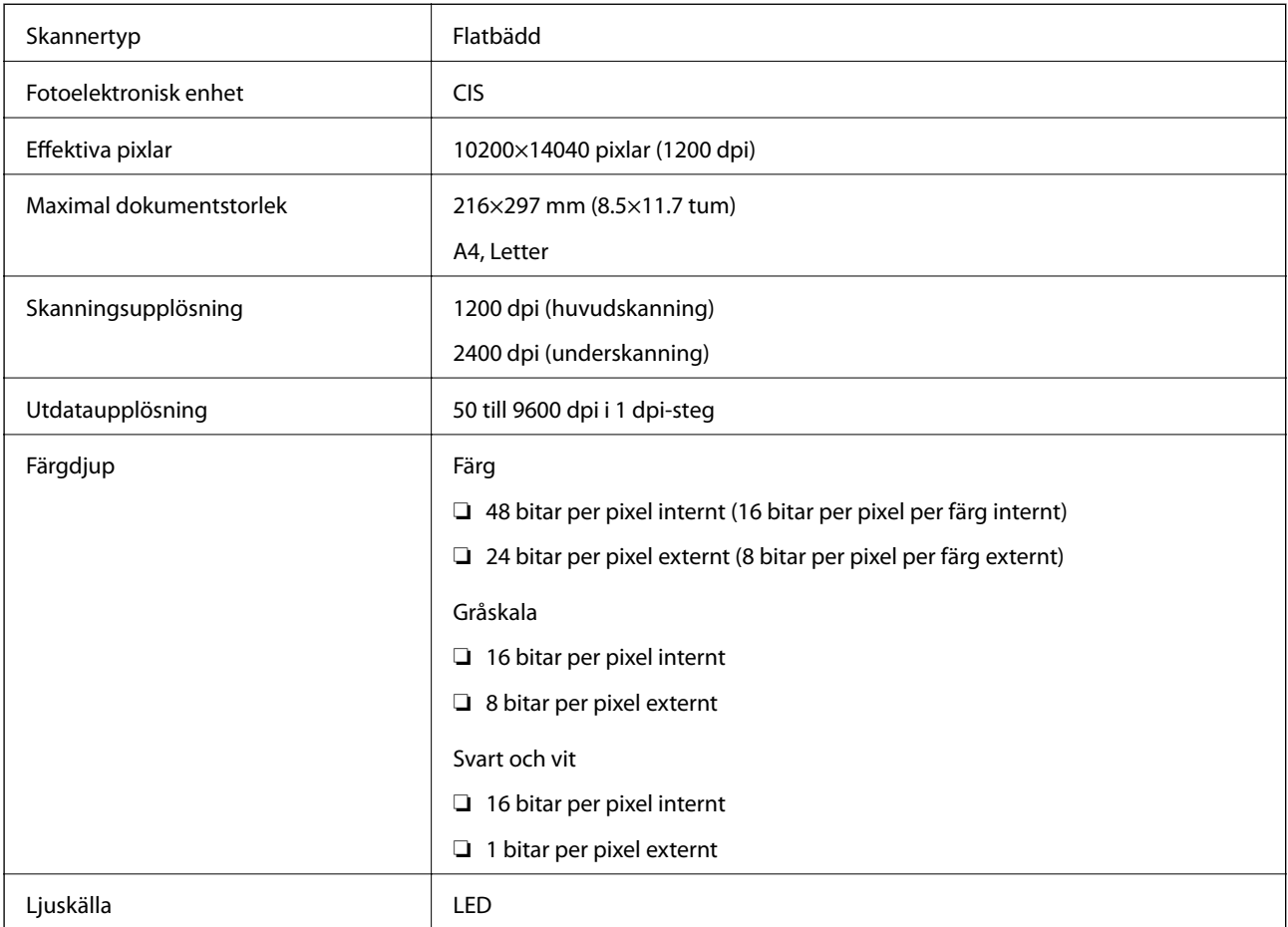

# **Gränssnittsspecifikationer**

För dator **Höghastighets-USB** 

# **Faxspecifikationer**

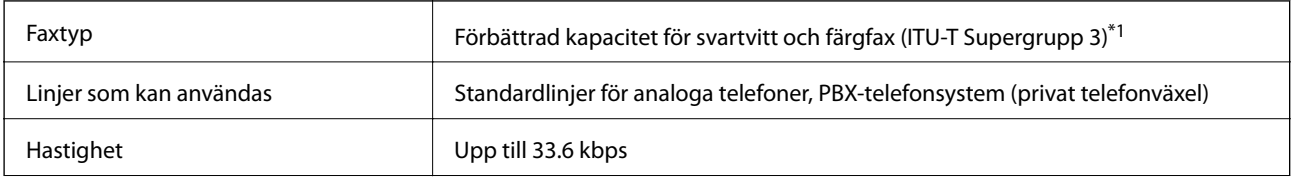

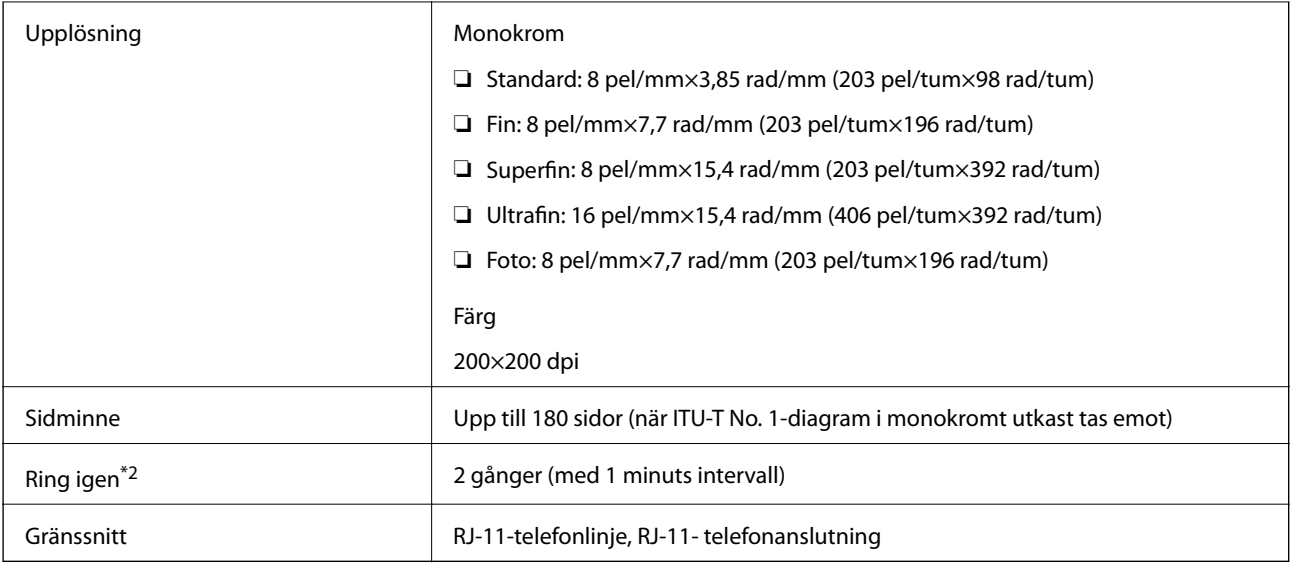

\*1 Endast svartvitt för mottagna fax.

\*2 Specifikationerna kan variera mellan länder och regioner.

# **Lista över nätverksfunktioner**

### **Nätverksfunktioner och IPv4/IPv6**

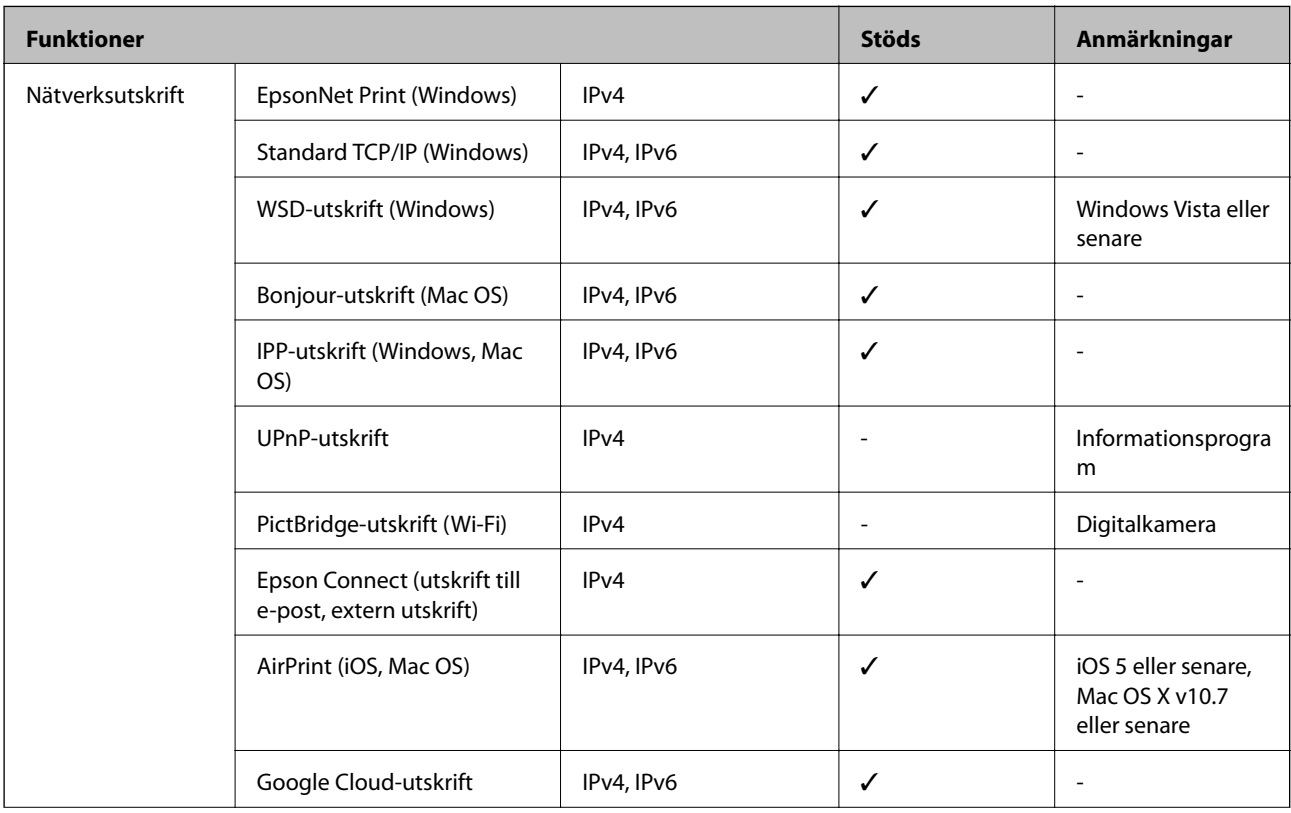

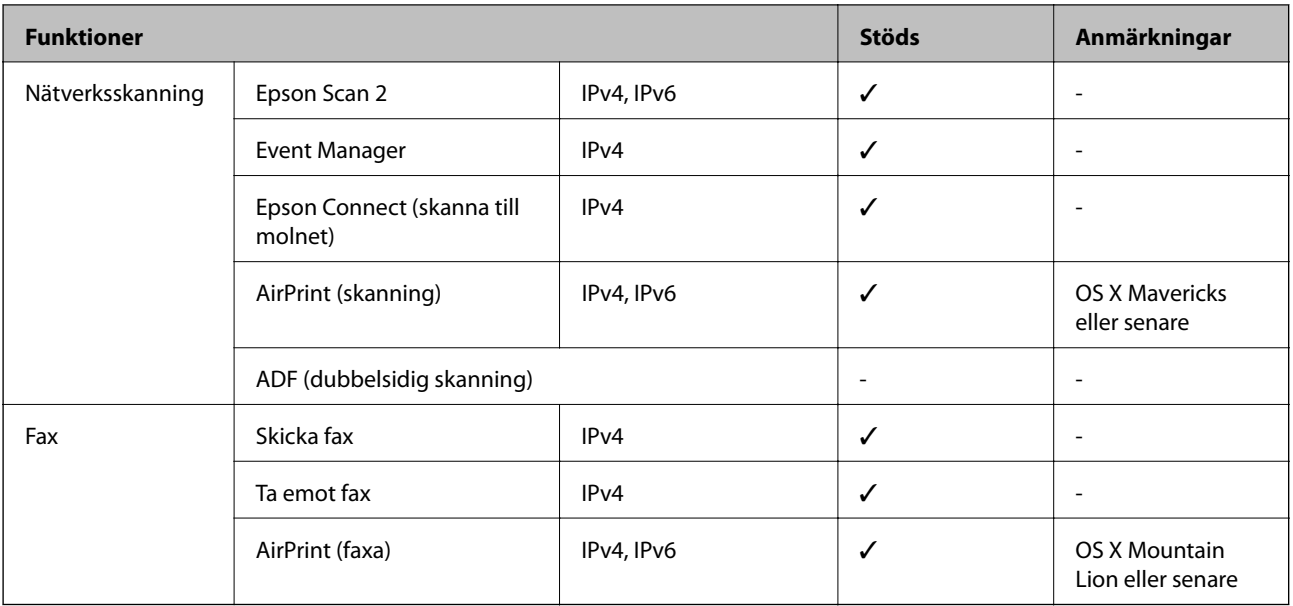

## **Wi-Fi-specifikationer**

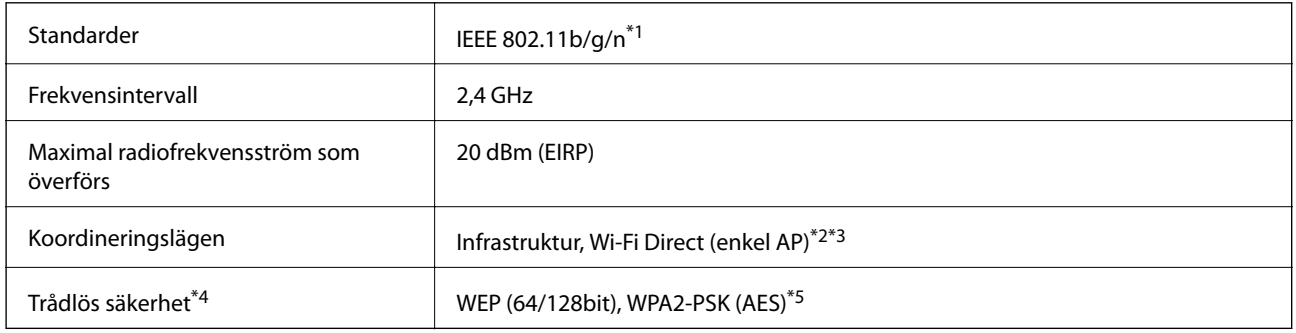

- \*1 IEEE 802.11n är endast tillgängligt för HT20.
- \*2 Stöds inte för IEEE 802.11b.
- \*3 Enkelt AP-läge är kompatibelt med en Wi-Fi-anslutning (infrastruktur) eller en Ethernet-anslutning.
- \*4 Wi-Fi Direct stöder endast WPA2-PSK (AES).
- \*5 Överensstämmer med WPA2-standarder för stöd för WPA/WPA2 Personal.

## **Ethernet-specifikationer**

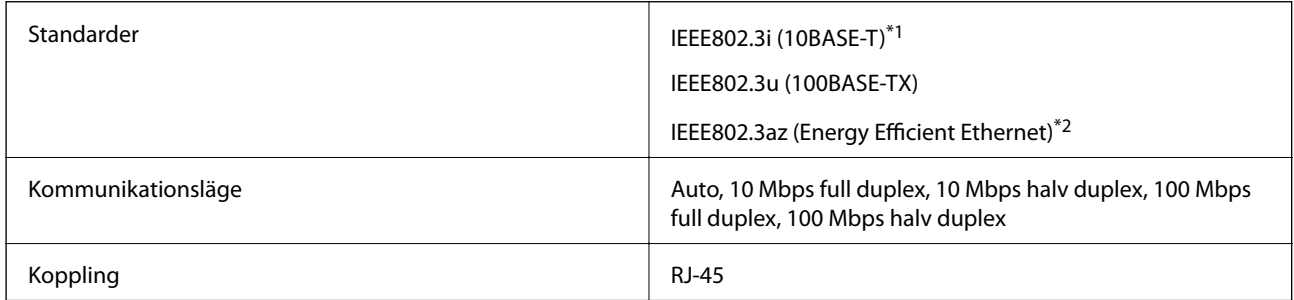

\*1 Använd en kategori 5e- (eller högre) STP-kabel (Shielded twisted pair) för att minska risken för radiostörningar.

\*2 Den anslutna enheten måste uppfylla IEEE802.3az-standarder.

# **Säkerhetsprotokoll**

SSL/TLS **HTTPS-server/klient, IPPS** 

# **Tjänster från tredje part som stöds**

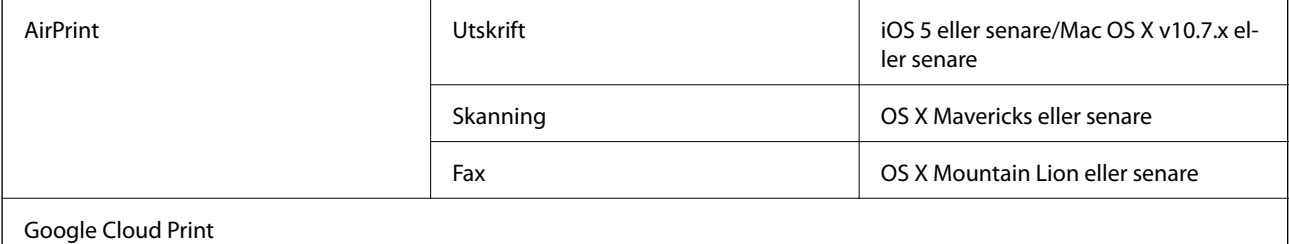

## **Dimensioner**

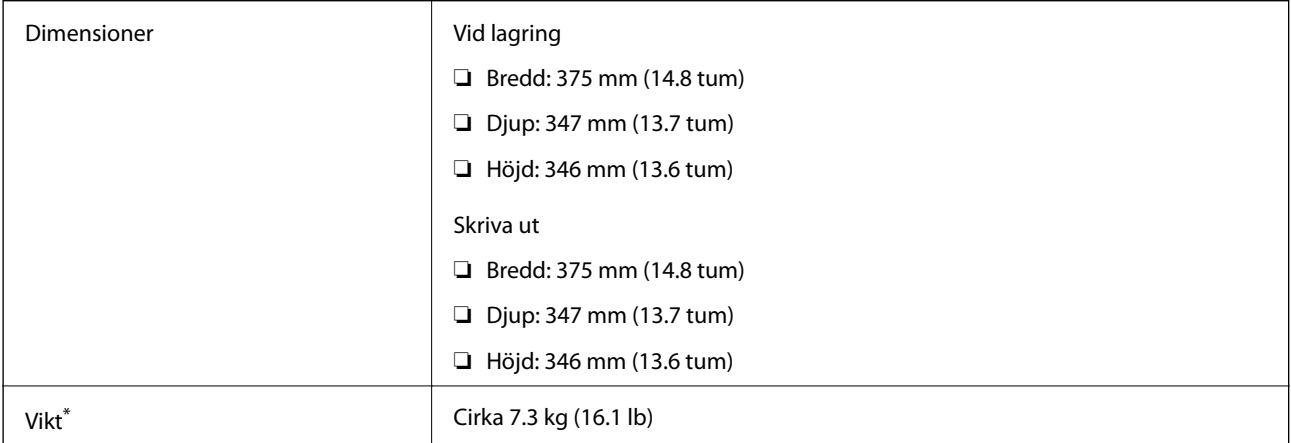

\* Utan bläck och nätsladd.

# **Elektriska specifikationer**

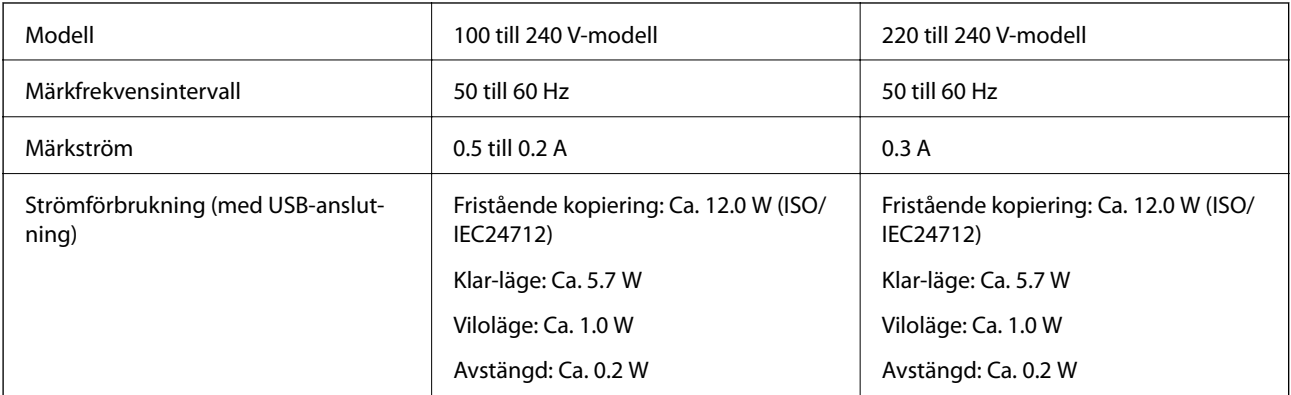

#### *Anmärkning:*

❏ Kontrollera spänningsvärdet på skrivarens etikett.

❏ För användare i Europa finns information om strömförbrukning på följande webbplats. <http://www.epson.eu/energy-consumption>

### **Miljöspecifikationer**

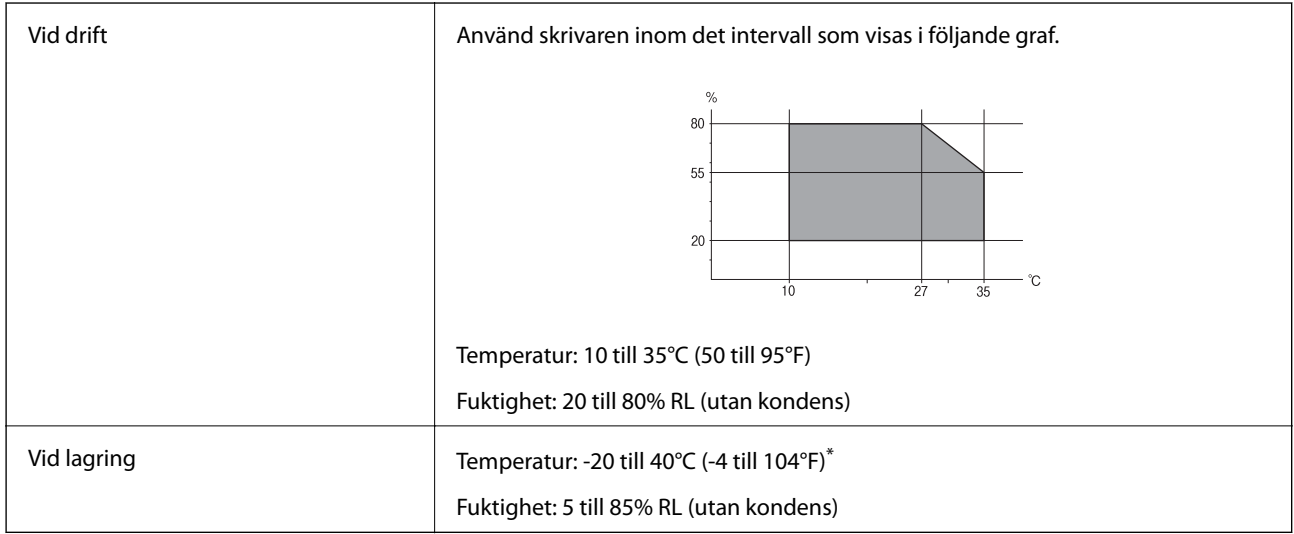

Du kan lagra under en månad i 40°C (104°F).

### **Miljöspecifikationer för bläckflaskor**

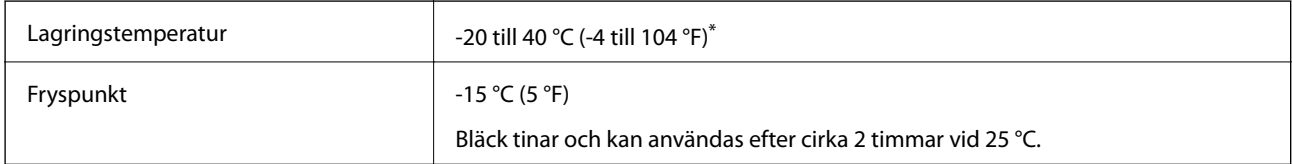

\* Du kan lagra under en månad i 40 °C (104 °F).

# **Systemkrav**

- ❏ Windows 10 (32-bitars, 64-bitars)/Windows 8.1 (32-bitars, 64-bitars)/Windows 8 (32-bitars, 64-bitars)/Windows 7 (32-bitars, 64-bitars)/Windows Vista (32-bitars, 64-bitars)/Windows XP SP3 eller senare (32-bitars)/Windows XP Professional x64 Edition SP2 eller senare/Windows Server 2016/Windows Server 2012 R2/Windows Server 2012/Windows Server 2008 R2/Windows Server 2008/Windows Server 2003 R2/Windows Server 2003 SP2 eller senare
- ❏ macOS High Sierra/macOS Sierra/OS X El Capitan/OS X Yosemite/OS X Mavericks/OS X Mountain Lion/Mac OS X v10.7.x/Mac OS X v10.6.8

#### *Anmärkning:*

- ❏ Mac OS kanske inte stöder vissa program och funktioner.
- ❏ UNIX-filsystemet (UFS) för Mac OS stöds ej.

# **Teckensnittsinformation**

# **Tillgängliga teckensnitt för PCL (URW)**

### **Skalbart teckensnitt**

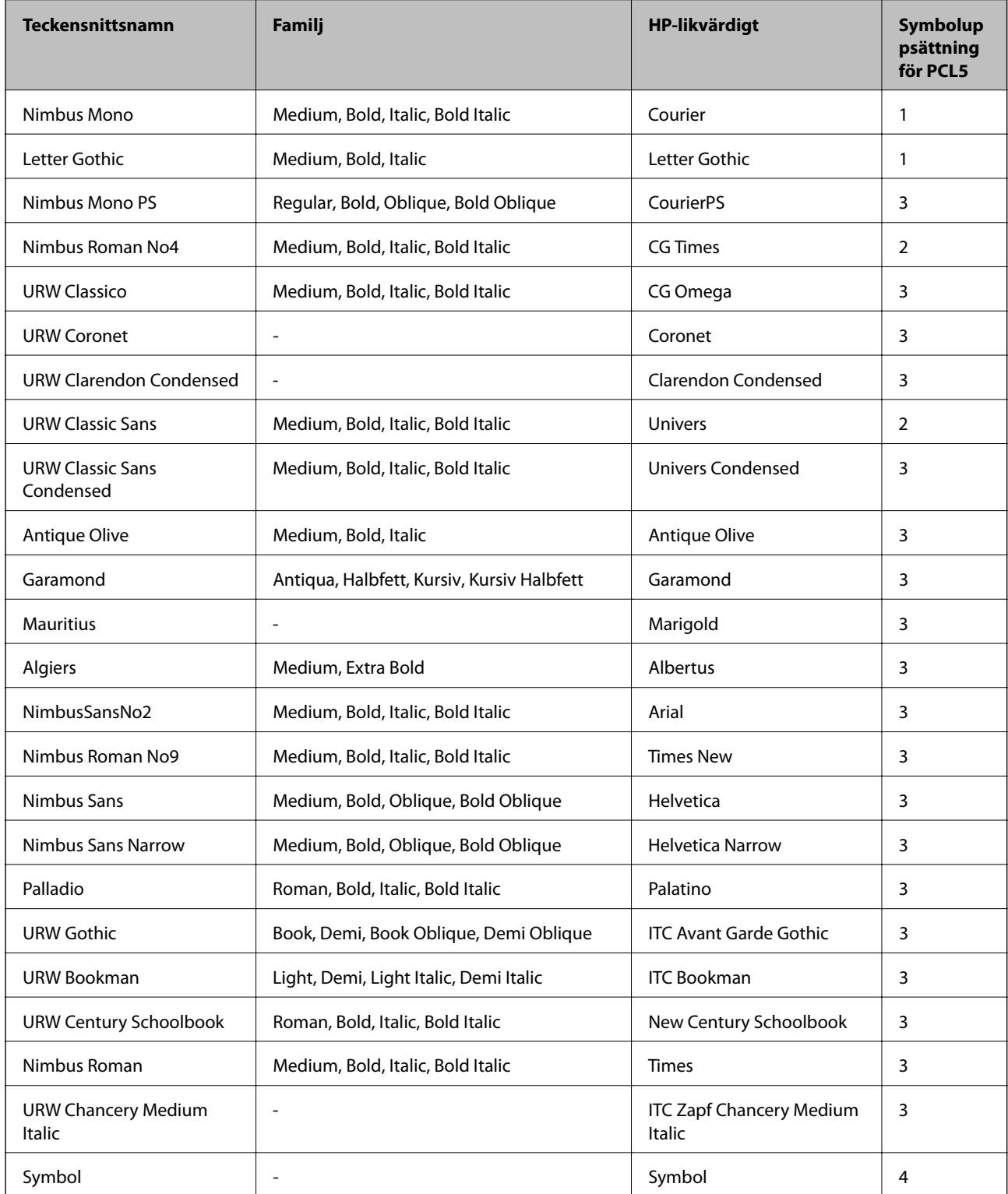

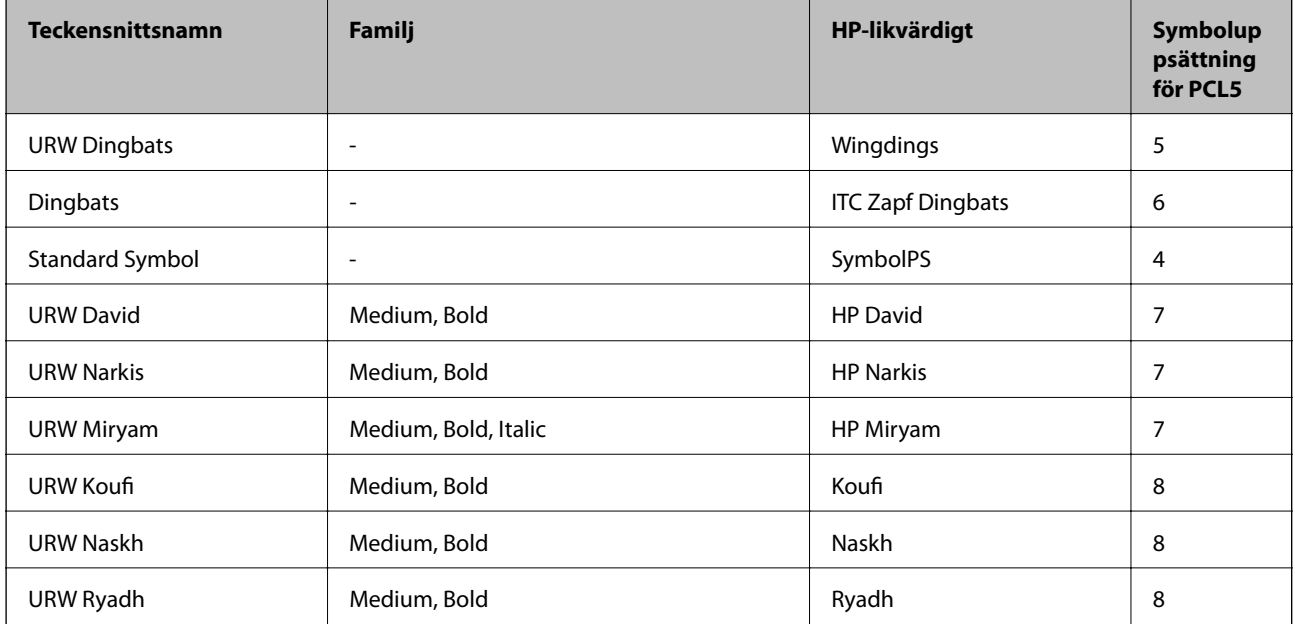

### **Bitmapteckensnitt**

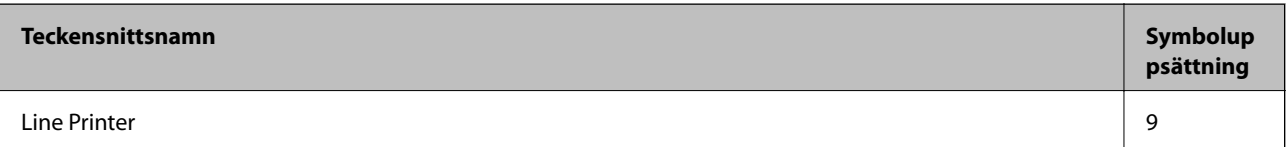

#### **OCR/Bitmappsteckensnitt för streckkod (endast för PCL5)**

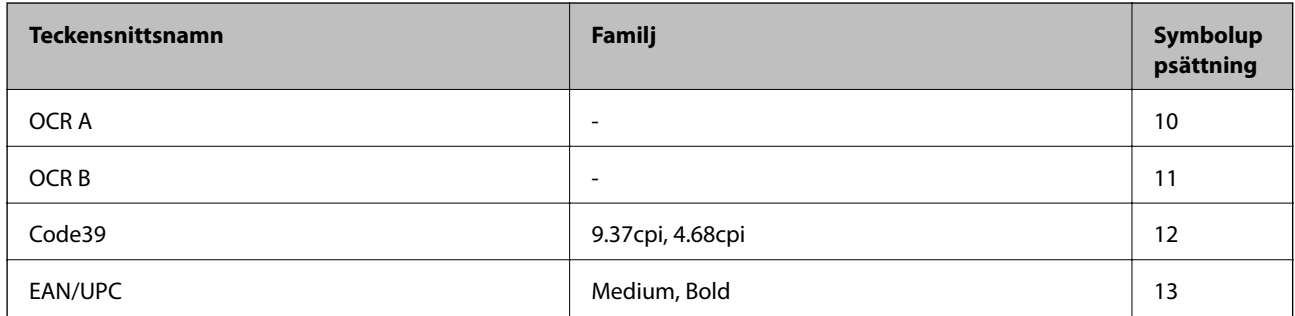

#### *Anmärkning:*

Beroende på utskriftsdensiteten eller på kvaliteten eller färgen på pappret, kanske teckensnitten OCR A, OCR B, Code39 och EAN/UPC inte är läsbara. Gör en provutskrift och kontrollera att teckensnitten kan läsas innan du skriver ut ett stort antal sidor.

### **Lista över symboluppsättningar**

Din skrivare har åtkomst till flera symboluppsättningar. Många av dessa symboluppsättningar skiljer sig endast avseende internationella tecken som är specifika för varje språk.

När du bestämmer vilket teckensnitt du ska använda, bör du även bestämma vilken symboluppsättning som ska kombineras med teckensnittet.

#### *Anmärkning:*

Eftersom de flesta program hanterar teckensnitt och symboler automatiskt, behöver du troligen aldrig ändra inställningarna i skrivaren. Men om du skriver egna styrprogram för skrivaren, eller om du använder äldre program som inte kan styra teckensnitt, bör du läsa följande avsnitt för information om symboluppsättningar.

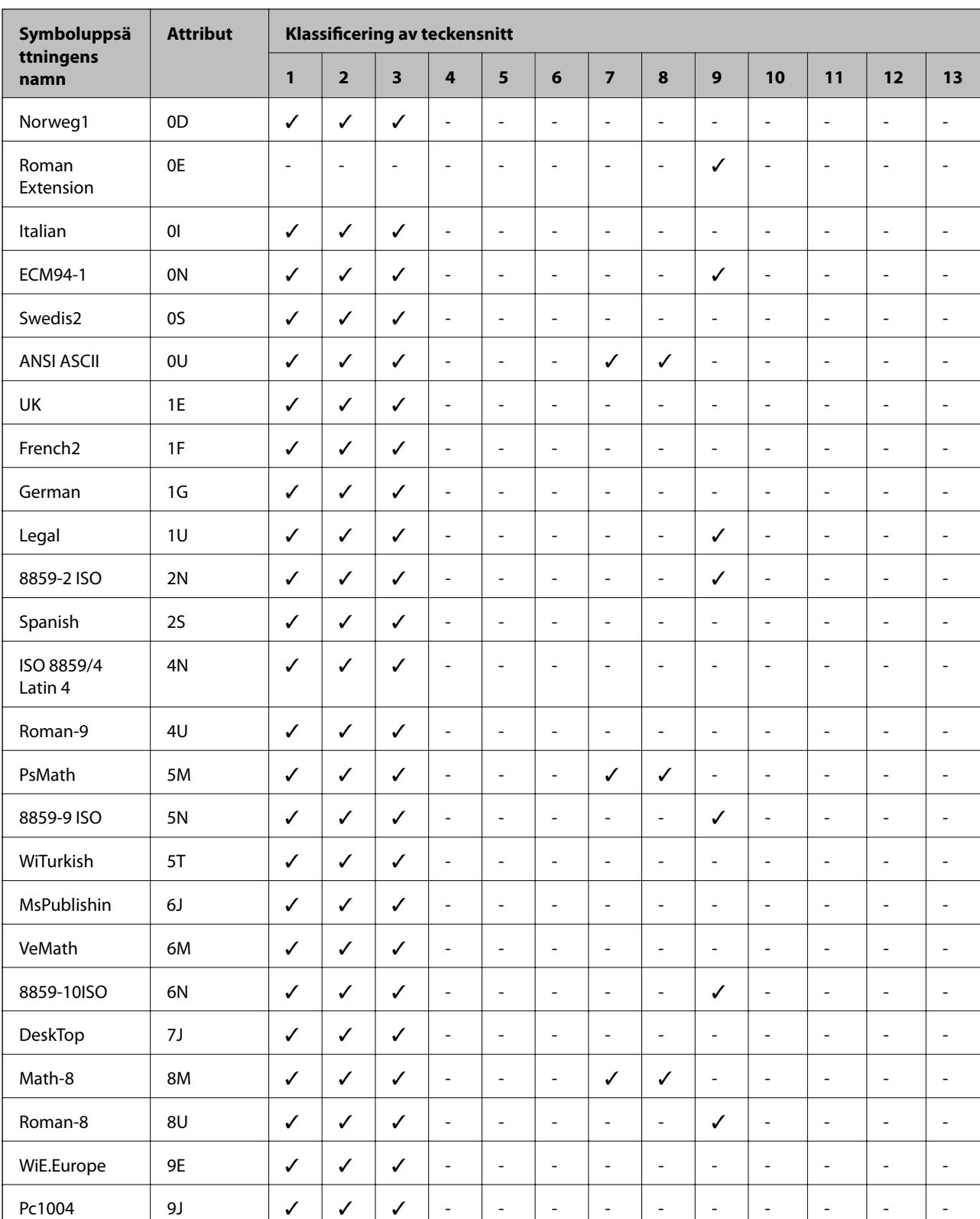

### **Lista över symboluppsättningar för PCL 5**

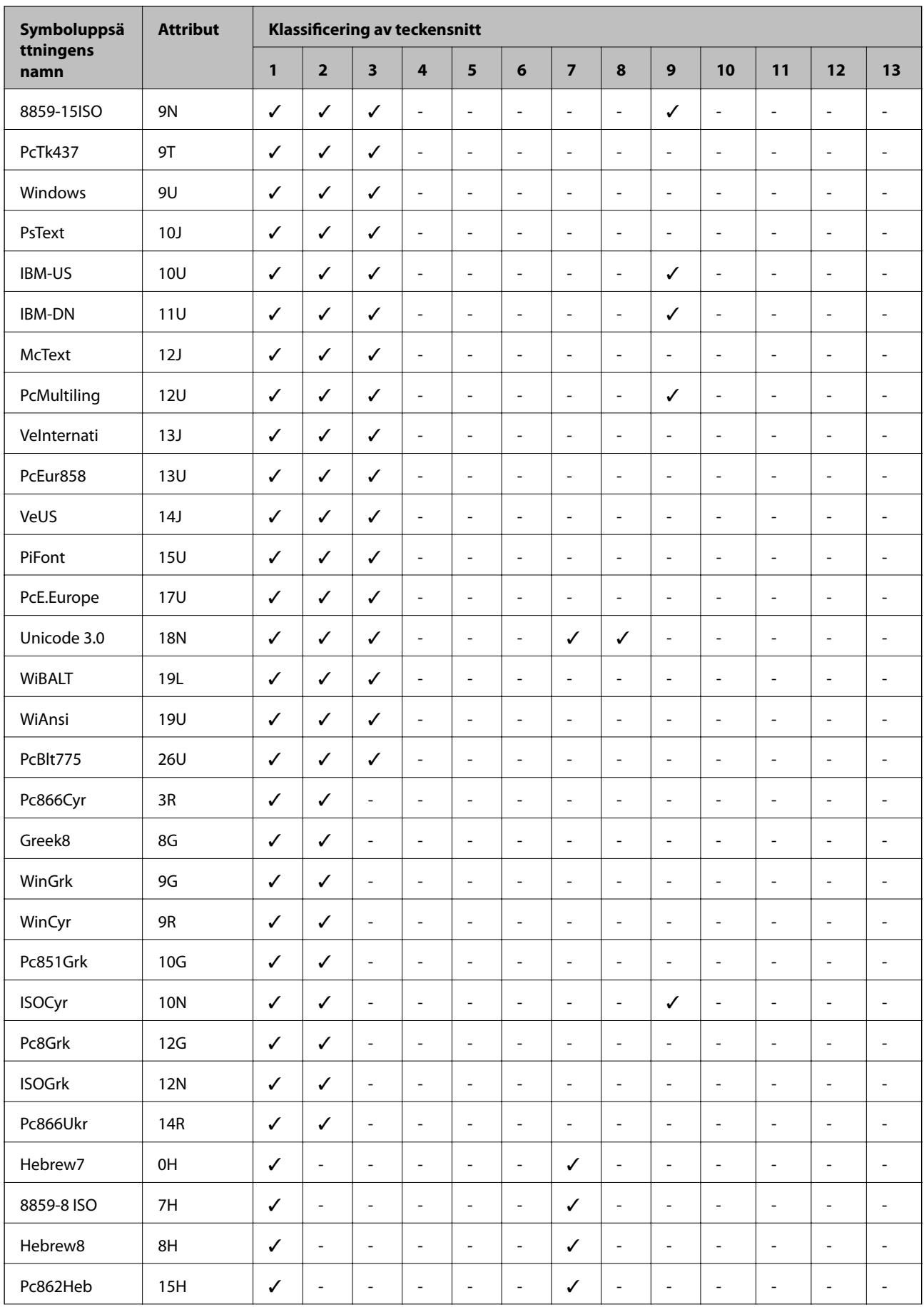

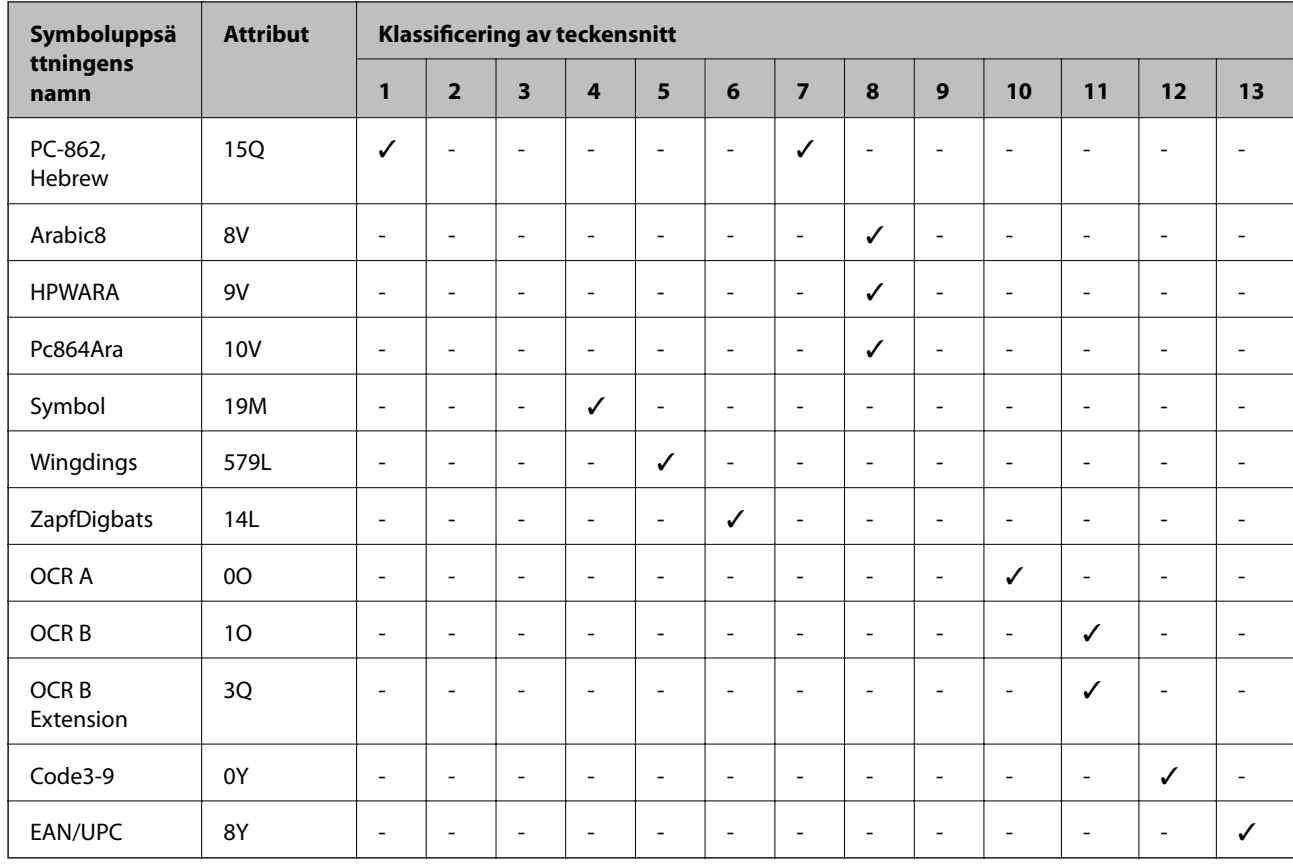

# **Information om bestämmelser**

# **Standarder och godkännanden**

### **Standarder och typgodkännande för den amerikanska modellen**

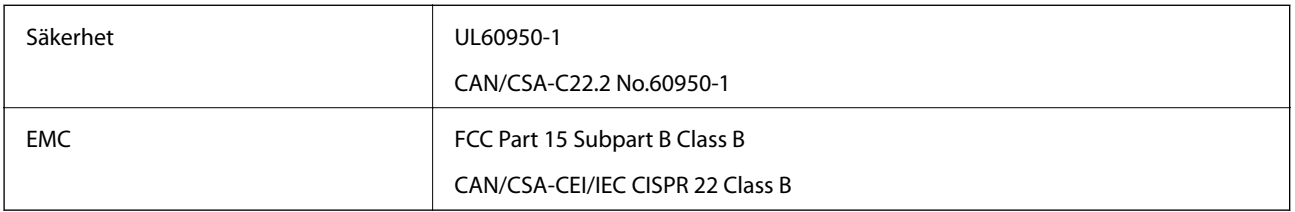

Denna utrustning innehåller följande trådlösa modul.

Tillverkare: Seiko Epson Corporation

### Typ: J26H006

Denna produkt överensstämmer med del 15 i FCC-reglerna och RSS-210 i IC-reglerna. Epson accepterar inget ansvar för eventuell bristande uppfyllelse av skyddskraven som resultat av ej rekommenderade modifieringar av produkterna. Användningen är föremål för följande två villkor: (1) enheten får inte orsaka skadliga störningar och (2) måste kunna hantera mottagna störningar, inklusive störningar som kan orsaka oönskad funktion.

För att förhindra radiostörningar på den licensierade trafiken är denna anordning avsedd att användas inomhus och ej i närheten av fönster för att få maximal avskärmning. Utrustning (eller dess sändarantenn) som installeras utomhus måste licensieras.

Den här utrustningen efterlever strålningsgränsvärdena för FCC/IC som anges för en okontrollerad miljö och uppfyller FCC-radiofrekvensens (RF) exponeringsriktlinjer i bilaga C för OET65 och RSS-102 för ICradiofrekvensens (RF) exponeringsvärden. Den här utrustningen ska installeras och användas så att elementet är minst 7,9 tum (20 cm) från en persons kropp (utskjutande kroppsdelar: händer, vrister, fötter och anklar).

### **Standarder och typgodkännande för den europeiska modellen**

För europeiska användare

Härmed förklarar Seiko Epson Corporation att följande radioutrustningsmodeller överensstämmer med direktivet 2014/53/EU. Den hela texten i EU-direktivet om överensstämmelse finns tillgänglig på följande webbplats.

#### <http://www.epson.eu/conformity>

#### C662B

Endast för användning i Irland, Storbritannien, Österrike, Tyskland, Liechtenstein, Schweiz, Frankrike, Belgien, Luxemburg, Nederländerna, Italien, Portugal, Spanien, Danmark, Finland, Norge, Sverige, Island, Kroatien, Cypern, Grekland, Slovenien, Malta, Bulgarien, Tjeckien, Estland, Ungern, Lettland, Litauen, Polen, Rumänien och Slovakien.

Epson accepterar inget ansvar för eventuell bristande uppfyllelse av skyddskraven som resultat av ej rekommenderade modifieringar av produkterna.

# $\epsilon$

### **Standarder och typgodkännande för den australiensiska modellen**

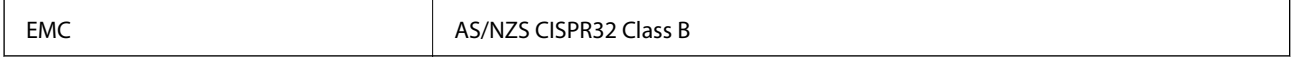

Epson deklarerar härmed att följande utrustningsmodeller överensstämmer med de väsentliga kraven och övriga gällande bestämmelser i AS/NZS4268:

C662B

Epson accepterar inget ansvar för eventuell bristande uppfyllelse av skyddskraven som resultat av ej rekommenderade modifieringar av produkterna.

### **Standarder och godkännanden för Nya Zeeland-modellen**

### **General Warning**

The grant of a Telepermit for any item of terminal equipment indicates only that Telecom has accepted that the item complies with minimum conditions for connection to its network. It indicates no endorsement of the product by Telecom, nor does it provide any sort of warranty. Above all, it provides no assurance that any item will work correctly in all respects with another item of Telepermitted equipment of a different make or model, nor does it imply that any product is compatible with all of Telecom's network services.

Telepermitted equipment only may be connected to the EXT telephone port. This port is not specifically designed for 3-wire-connected equipment. 3-wire-connected equipment might not respond to incoming ringing when attached to this port.

#### **Important Notice**

Under power failure conditions, this telephone may not operate. Please ensure that a separate telephone, not dependent on local power, is available for emergency use.

This equipment is not capable, under all operating conditions, of correct operation at the higher speeds for which it is designed. Telecom will accept no responsibility should difficulties arise in such circumstances.

This equipment shall not be set up to make automatic calls to the Telecom '111' Emergency Service.

### **Kopieringsrestriktioner**

Observera följande begränsningar för att använda produkten på ett ansvarsfullt och lagligt sätt.

Kopiering av följande objekt är förbjuden enligt lag:

- ❏ Sedlar, mynt, statspapper avsedda för den allmänna marknaden, statsobligationer samt kommunvärdepapper
- ❏ Oanvända frimärken, förfrankerade vykort och andra officiella postartiklar med giltigt porto
- ❏ Officiella kontramärken och värdepapper utfärdade enligt laglig procedur

Var uppmärksam vid kopiering av följande artiklar:

- ❏ Privata värdepapper avsedda för den allmänna marknaden (aktiebrev, överlåtbara värdepapper, checkar osv.), månatliga passerkort, rabattkuponger osv.
- ❏ Pass, körkort, hälsointyg, vägpasserkort, matransoneringskort, biljetter osv.

#### *Anmärkning:*

Det kan vara förbjudet enligt lag att kopiera sådana handlingar.

Ansvarsfullt bruk av upphovsrättsskyddat material:

Skrivare kan missbrukas genom oriktig kopiering av upphovsrättsskyddat material. Om du inte kan rådfråga en kunnig jurist bör du visa ansvar och respekt genom att inskaffa upphovsrättsinnehavarens tillstånd innan du kopierar publicerat material.

# **Transportera och förvara skrivaren**

Följ anvisningarna nedan för att förvara skrivaren när du måste reparera eller flytta på den.

# !*Obs!*

Var försiktig så att du inte fastnar med handen eller fingrarna när du öppnar eller stänger dokumentlock. Annars kan du skadas.

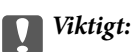

❏ Vid förvaring eller transport av skrivaren placerar du skrivaren i plastpåsen och vik ihop den för att stänga den. Undvik att luta skrivaren, placera den vertikalt eller vända den upp och ned eftersom det kan göra att bläck läcker ut.

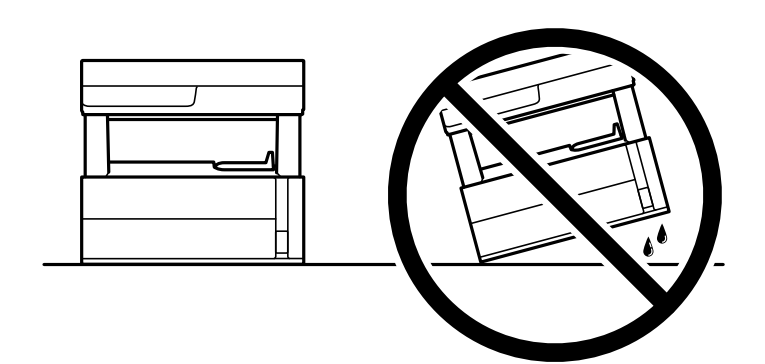

❏ När du lyfter skrivaren ska du placera händerna som bilden nedan visar.

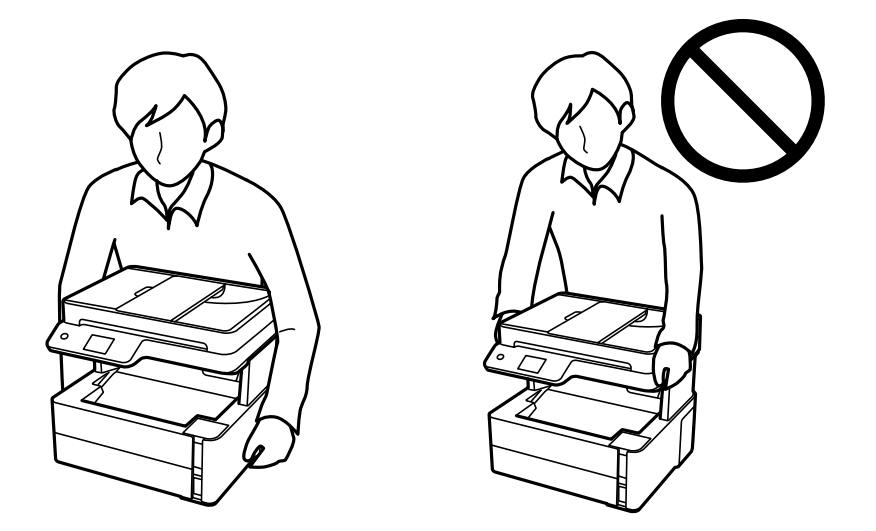

- ❏ När du förvarar eller transporterar en bläckflaska, ska du inte luta flaskan eller utsätta den för stötar eller temperaturförändringar.Bläck kan läcka ut trots att locket på bläckflaskan har dragits åt ordentligt.Kom ihåg att hålla bläckflaskan upprätt när du drar åt locket och vidta åtgärder för att förhindra att bläck läcker ut när du transporterar flaskan, exempelvis placering av flaskan i en väska.
- ❏ Placera inte öppnade bläckflaskor i kartongen tillsammans med skrivaren.

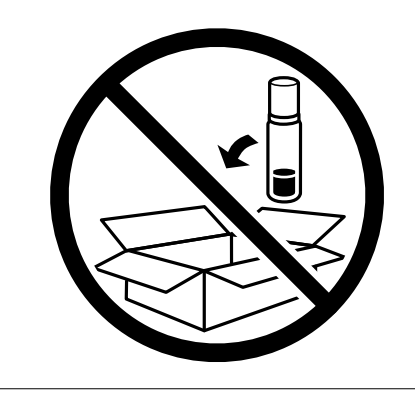

- 1. Stäng av skrivaren genom att trycka på  $\bigcup$ -knappen.
- 2. Se till att strömindikatorn slocknar och dra sedan ur strömkabeln.

### c*Viktigt:*

Dra ur strömkabeln när strömindikatorn är avstängd. Annars återgår skrivhuvudet inte till startpositionen, vilket får bläcket att torka och kan leda till att det inte går att skriva ut.

- 3. Koppla loss alla sladdar, som strömkabeln och USB-sladden.
- 4. Ta bort allt papper från skrivaren.
- 5. Kontrollera att det inte finns några original på skrivaren.
- 6. Öppna skrivarluckan. Fäst skrivhuvudet vid höljet med tejp.

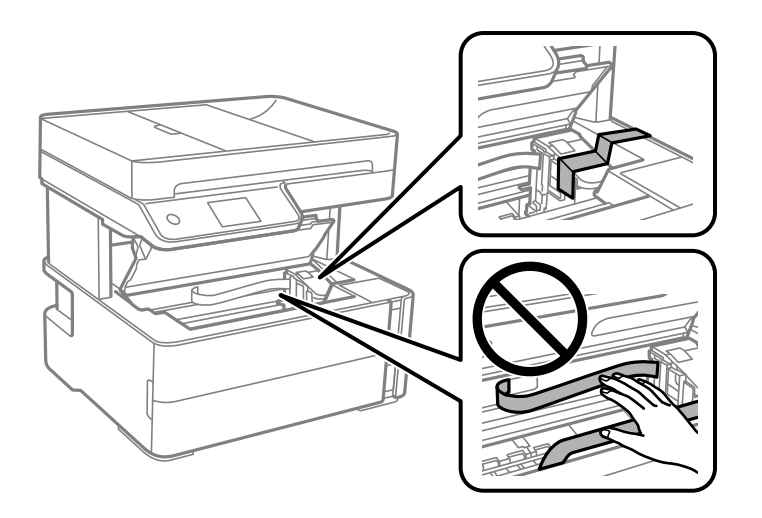

7. Se till att bläckbehållarkåpa är ordentligt stängt.

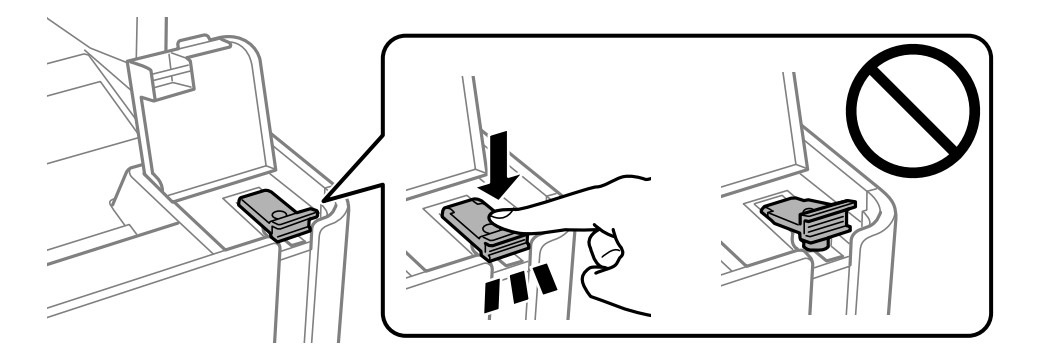

8. Stäng luckan på bläckbehållarlock ordentligt.

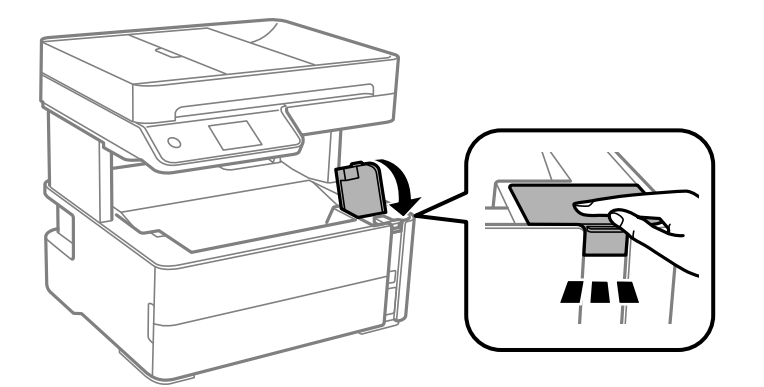

9. Sätt i tillbehörslådan som medföljde skrivaren med öppningsfliken riktad framåt som det visas nedan.

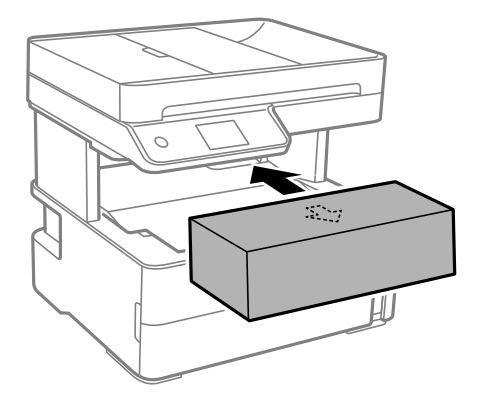

- 10. Placera skrivaren i plastpåsen och vik ihop den för att stänga den.
- 11. Paketera skrivaren i dess förpackning tillsammans med skyddsmaterial.

### c*Viktigt:*

Se till att skrivaren hålls horisontal när du transporterar eller förvarar den genom att förpacka den i lådan; annars kan bläck läcka ut.

Kom ihåg att ta bort tejpen som håller fast skrivhuvudet innan du använder skrivaren igen. Rensa och justera skrivhuvudet nästa gång du skriver ut om utskriftskvaliteten har försämrats.

#### **Relaterad information**

- & ["Namn på delar och funktioner" på sidan 14](#page-13-0)
- & "**[Kontrollera om munstyckena är igensatta \(munstyckeskontroll\)](#page-164-0)**" på sidan 165
- & ["Justera skrivhuvudet" på sidan 171](#page-170-0)

# **Upphovsrätt**

Ingen del i den här publikationen får reprocuderas, sparas i ett hämtningssystem, eller överföras på något sätt, vare sig elektroniskt, mekaniskt, genom fotokopiering, inspelning eller på annat sätt, utan föregående skriftligt samtycke från Seiko Epson Corporation. Inget patientansvar tas med hänsyn till användning av informationen som finns

häri. Inte heller tas något ansvar för skador som uppkommer till följd av användning av informationen häri. Informationen häri är utformad för användning med Epson-produkten. Epson ansvarar inte för någon användning av den här informationen om den används för andra produkter.

Vare sig Seiko Epson Corporation eller dess dotterbolag ska vara ansvarig för köparen av den här produkten eller tredje part avseende skador, förluster, kostnader eller utgifter som ådras av köparen eller tredje part som resultat av en olycka, felaktig användning, eller våldsam användning av den här produkten eller obehöriga modifieringar, reparationer eller förändringar av den här produkten, eller (förutom USA) underlåtelse att strikt efterleva användnings- och underhållsinstruktionerna för Seiko Epson Corporation.

Seiko Epson Corporation och dess dotterbolag ska inte ansvara för några skador eller problem som uppkommer genom användning av några tillbehör eller förbrukningsmaterial utöver de som designats som originalprodukter från Epson eller Epson-godkända produkter av Seiko Epson Corporation.

Seiko Epson Corporation ska inte hållas ansvarigt för några skador som uppkommer till följd av elektromagnetisk störning som uppstår genom användning av några gränssnittskablar utöver de som designats som godkända Epson-produkter från Seiko Epson Corporation.

© 2018 Seiko Epson Corporation

Innehållet i den här bruksanvisningen och specifikationerna för produkten kan ändras utan föregående meddelande.

# **Varumärken**

- ❏ EPSON® är ett registrerat varumärke och EPSON EXCEED YOUR VISION och EXCEED YOUR VISION är varumärken som tillhör Seiko Epson Corporation.
- ❏ PRINT Image Matching™- och PRINT Image Matching-logotyperna är varumärken som tillhör Seiko Epson Corporation.Copyright © 2001 Seiko Epson Corporation. All rights reserved.
- ❏ Epson Scan 2 software is based in part on the work of the Independent JPEG Group.
- ❏ libtiff

Copyright © 1988-1997 Sam Leffler

Copyright © 1991-1997 Silicon Graphics, Inc.

Permission to use, copy, modify, distribute, and sell this software and its documentation for any purpose is hereby granted without fee, provided that (i) the above copyright notices and this permission notice appear in all copies of the software and related documentation, and (ii) the names of Sam Leffler and Silicon Graphics may not be used in any advertising or publicity relating to the software without the specific, prior written permission of Sam Leffler and Silicon Graphics.

THE SOFTWARE IS PROVIDED "AS-IS" AND WITHOUT WARRANTY OF ANY KIND, EXPRESS, IMPLIED OR OTHERWISE, INCLUDING WITHOUT LIMITATION, ANY WARRANTY OF MERCHANTABILITY OR FITNESS FOR A PARTICULAR PURPOSE.

IN NO EVENT SHALL SAM LEFFLER OR SILICON GRAPHICS BE LIABLE FOR ANY SPECIAL, INCIDENTAL, INDIRECT OR CONSEQUENTIAL DAMAGES OF ANY KIND, OR ANY DAMAGES WHATSOEVER RESULTING FROM LOSS OF USE, DATA OR PROFITS, WHETHER OR NOT ADVISED OF THE POSSIBILITY OF DAMAGE, AND ON ANY THEORY OF LIABILITY, ARISING OUT OF OR IN CONNECTION WITH THE USE OR PERFORMANCE OF THIS SOFTWARE.

- ❏ QR Code is a registered trademark of DENSO WAVE INCORPORATED in Japan and other countries.
- ❏ Intel® is a registered trademark of Intel Corporation.
- ❏ Microsoft®, Windows®, Windows Server®, and Windows Vista® are registered trademarks of Microsoft Corporation.
- ❏ Apple, Macintosh, macOS, OS X, Bonjour, ColorSync, Safari, AirPrint, the AirPrint Logo, iPad, iPhone, iPod touch, and iTunes are trademarks of Apple Inc., registered in the U.S. and other countries.
- ❏ Google Cloud Print, Chrome, Chrome OS, Google Play and Android are trademarks of Google Inc.
- ❏ Adobe and Adobe Reader are either registered trademarks or trademarks of Adobe Systems Incorporated in the United States and/or other countries.
- ❏ Albertus, Arial, Coronet, Gill Sans, Joanna and Times New Roman are trademarks of The Monotype Corporation registered in the United States Patent and Trademark Office and may be registered in certain jurisdictions.
- ❏ ITC Avant Garde Gothic, ITC Bookman, Lubalin Graph, Mona Lisa, ITC Symbol, Zapf Chancery and Zapf Dingbats are trademarks of International Typeface Corporation registered in the U.S. Patent and Trademark Office and may be registered in certain other jurisdictions.
- ❏ Clarendon, Eurostile and New Century Schoolbook are trademarks of Linotype GmbH registered in the U.S. Patent and Trademark Office and may be registered in certain other jurisdictions.
- ❏ Wingdings is a registered trademark of Microsoft Corporation in the United States and other countries.
- ❏ CG Omega, CG Times, Garamond Antiqua, Garamond Halbfett, Garamond Kursiv, Garamond Halbfett Kursiv are trademarks of Monotype Imaging, Inc. and may be registered in certain jurisdictions.
- ❏ Antique Olive is a trademark of M. Olive.
- ❏ Marigold and Oxford are trademarks of AlphaOmega Typography.
- ❏ Helvetica, Optima, Palatino, Times and Univers are trademarks of Linotype Corp. registered in the U.S. Patent and Trademark Office and may be registered in certain other jurisdictions in the name of Linotype Corp. or its licensee Linotype GmbH.
- ❏ PCL is a trademark of Hewlett-Packard Company.
- ❏ Arcfour

This code illustrates a sample implementation of the Arcfour algorithm.

Copyright © April 29, 1997 Kalle Kaukonen. All Rights Reserved.

Redistribution and use in source and binary forms, with or without modification, are permitted provided that this copyright notice and disclaimer are retained.

THIS SOFTWARE IS PROVIDED BY KALLE KAUKONEN AND CONTRIBUTORS ''AS IS'' AND ANY EXPRESS OR IMPLIED WARRANTIES, INCLUDING, BUT NOT LIMITED TO, THE IMPLIED WARRANTIES OF MERCHANTABILITY AND FITNESS FOR A PARTICULAR PURPOSE ARE DISCLAIMED. IN NO EVENT SHALL KALLE KAUKONEN OR CONTRIBUTORS BE LIABLE FOR ANY DIRECT, INDIRECT, INCIDENTAL, SPECIAL, EXEMPLARY, OR CONSEQUENTIAL DAMAGES (INCLUDING, BUT NOT LIMITED TO, PROCUREMENT OF SUBSTITUTE GOODS OR SERVICES; LOSS OF USE, DATA, OR PROFITS; OR BUSINESS INTERRUPTION) HOWEVER CAUSED AND ON ANY THEORY OF LIABILITY, WHETHER IN CONTRACT, STRICT LIABILITY, OR TORT (INCLUDING NEGLIGENCE OR OTHERWISE) ARISING IN ANY WAY OUT OF THE USE OF THIS SOFTWARE, EVEN IF ADVISED OF THE POSSIBILITY OF SUCH DAMAGE.

❏ microSDHC Logo is a trademark of SD-3C, LLC.

Obs! MicroSDHC är inbyggd i produkten och kan inte tas bort.

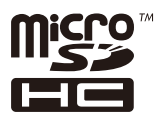

❏ Allmänt: Andra produktnamn som förekommer i detta dokument används endast i identifieringssyfte och kan vara varumärken som tillhör respektive ägare.Epson frånsäger sig all rätt till dessa varumärken.

# **Var du kan få hjälp**

# **Webbplatsen för teknisk support**

Om du behöver ytterligare hjälp kan du gå till Epsons kundtjänstwebbplats som visas nedan. Välj land eller region och gå till supportdelen på din lokala Epson-webbplats. Dessutom finns de senaste drivrutinerna, svar på vanliga frågor, handböcker och övrigt nedladdningsbart material på webbplatsen.

### <http://support.epson.net/>

#### <http://www.epson.eu/Support> (Europa)

Kontakta Epsons kundtjänst för hjälp om Epson-produkten inte fungerar som den ska och du inte kan lösa problemet.

# **Kontakta Epsons kundtjänst**

### **Innan du kontaktar Epson**

Kontakta Epsons kundtjänst för hjälp om Epson-produkten inte fungerar som den ska och du inte kan lösa problemet med felsökningsinformationen i produktens dokumentation. Kontakta återförsäljaren som du köpte produkten hos om en lokal Epson kundtjänst inte anges nedan.

Epsons kundtjänst kan hjälpa dig mycket snabbare om du tillhandahåller följande information:

❏ Produktens serienummer

(Etiketten med serienumret sitter normalt på produktens baksida.)

- ❏ Produktmodell
- ❏ Produktens programvaruversion

(Klicka på **About**, **Version Info** eller en liknande knapp i produktprogrammet.)

- ❏ Märke och modell på datorn
- ❏ Datorns operativsystem och version
- ❏ Namn och versioner på programvara som du brukar använda med produkten

#### *Anmärkning:*

Beroende på produkten kan data för uppringningslistorna för fax och/eller nätverksinställningarna lagras i produktens minne. Data och/eller inställningar kan gå förlorade om produkten går sönder eller måste repareras. Epson kan inte hållas ansvarigt för dataförluster, för säkerhetskopior eller återställning av data och/eller inställningar även om garantiperioden fortfarande gäller. Vi rekommenderar att du gör egna säkerhetskopior av uppgifterna eller antecknar inställningarna.

### **Hjälp för användare i Europa**

Det europeiska garantidokumentet innehåller information om hur du kontaktar Epsons kundtjänst.

### **Hjälp för användare i Australien**

Epson i Australien strävar efter att erbjuda kundservice av hög klass. Förutom produktens dokumentation tillhandahåller vi följande informationskällor:

### **Internet-URL**

#### [http://www.epson.com.au](http://www.epson.com.au/)

Gå till webbplatsen för Epson i Australien. Den är värd ett besök då och då! Webbplatsen har en nedladdningsplats för drivrutiner och tillhandahåller kontaktställen för Epson, ny produktinformation och teknisk support (e-post).

### **Epson Helpdesk**

Telefon: 1300-361-054

Epson Helpdesk fungerar som en sista backup för att ge råd och hjälp till våra kunder. Operatörerna i Helpdesk kan hjälpa dig att installera, konfigurera och använda din Epson-produkt. Av säljpersonalen i Helpdesk kan du få produktinformation om nya Epson-produkter och information om var närmaste återförsäljare eller servicerepresentant finns. Många olika typer av frågor besvaras här.

Vi rekommenderar att du har all relevant information till hands när du ringer. Ju mer information du kan tillhandahålla, desto snabbare kan vi hjälpa dig att lösa problemet. Denna information omfattar Epsons produktdokumentation, typ av dator, operativsystem, program, samt övrig information som kan behövas.

### **Transport av produkt**

Epson rekommenderar att produktens förpackning behålls för framtida transportering. Det rekommenderas även att bläckbehållaren sätts fast med tejp och att produkten hålls upprätt.

### **Hjälp för användare i Nya Zeeland**

Epson i Nya Zeeland strävar efter att erbjuda kundservice av hög klass. Förutom produktens dokumentation tillhandahåller vi följande informationskällor:

#### **Internet-URL**

#### [http://www.epson.co.nz](http://www.epson.co.nz/)

Gå till webbplatsen för Epson i Nya Zeeland. Den är värd ett besök då och då! Webbplatsen har en nedladdningsplats för drivrutiner och tillhandahåller kontaktställen för Epson, ny produktinformation och teknisk support (e-post).

### **Epson Helpdesk**

Telefon: 0800 237 766

Epson Helpdesk fungerar som en sista backup för att ge råd och hjälp till våra kunder. Operatörerna i Helpdesk kan hjälpa dig att installera, konfigurera och använda din Epson-produkt. Av säljpersonalen i Helpdesk kan du få produktinformation om nya Epson-produkter och information om var närmaste återförsäljare eller servicerepresentant finns. Många olika typer av frågor besvaras här.

Vi rekommenderar att du har all relevant information till hands när du ringer. Ju mer information du kan tillhandahålla, desto snabbare kan vi hjälpa dig att lösa problemet. Denna information omfattar Epsons produktdokumentation, datortyp, operativsystem, program samt övrig information som kan behövas.

### **Transport av produkten**

Epson rekommenderar att produktens förpackning behålls för framtida transportering. Det rekommenderas även att bläckbehållaren sätts fast med tejp och att produkten hålls upprätt.

### **Hjälp för användare i Hongkong**

Användarna kan kontakta Epson Hong Kong Limited för teknisk support samt andra after sales-tjänster.

### **Hemsida på Internet**

#### [http://www.epson.com.hk](http://www.epson.com.hk/)

Epson Hong Kong har en lokal hemsida på både kinesiska och engelska på Internet där användarna kan få information om följande:

❏ Produktinformation

- ❏ Svar på vanliga frågor
- ❏ De senaste drivrutinsversionerna för Epson-produkter

### **Hotline för teknisk support**

Du kan även kontakta vår tekniska personal på följande telefon- och faxnummer:

Telefon: 852-2827-8911

Fax: 852-2827-4383

### **Hjälp för användare i Indien**

Kontaktpunkter för information, support och tjänster är:

### **Webben**

#### [http://www.epson.co.in](http://www.epson.co.in/)

Information om produktspecifikationer, nedladdningsbara drivrutiner och produktfrågor kan tillhandahållas.

### **Helpline**

❏ Service, produktinformation och beställning av förbrukningsartiklar (BSNL-linjer) Avgiftsfritt nummer: 18004250011

Öppet 9:00 till 18:00, måndag till lördag (utom helgdagar)

❏ Service (CDMA och mobila användare) Avgiftsfritt nummer: 186030001600 Öppet 9:00 till 18:00, måndag till lördag (utom helgdagar)